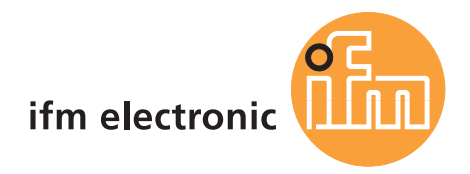

Basic device manual AS-i controller<sub>e</sub>

# ecomotacó

**AC134x, AC135x AC1307, AC1317** (x stands for any number)

Firmware version RTS 2.2 x Target from 15 for CoDeSys® from version 2.3

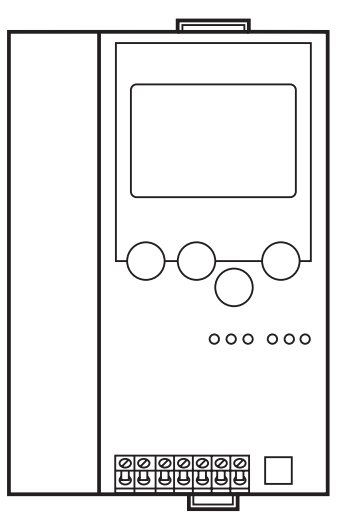

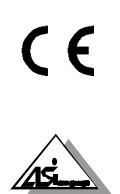

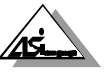

As on: 30 Oct 2006

© All rights reserved by **ifm electronic gmbh**. No part of this manual may be reproduced and used without the consent of **ifm electronic gmbh**.

## **Contents**

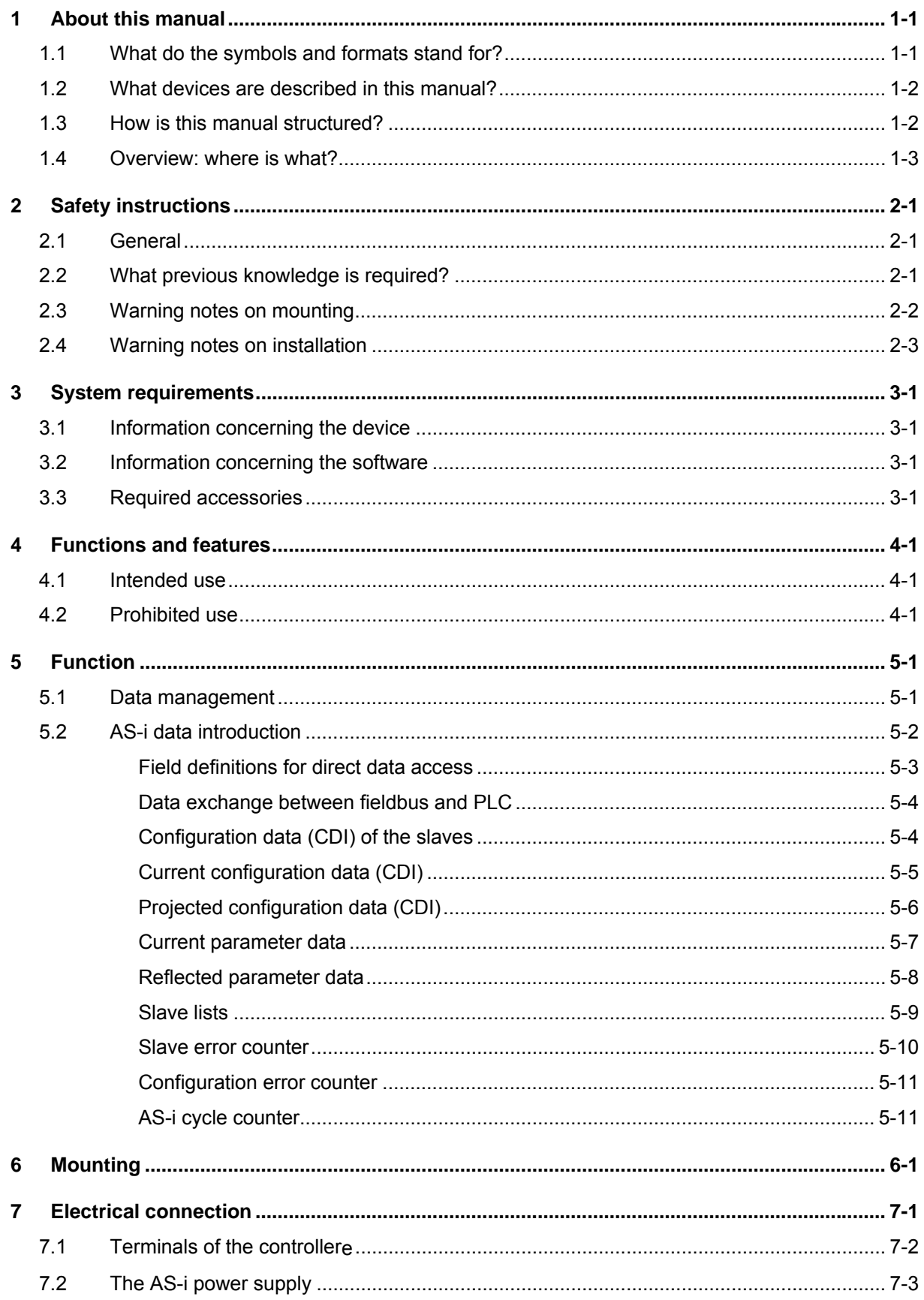

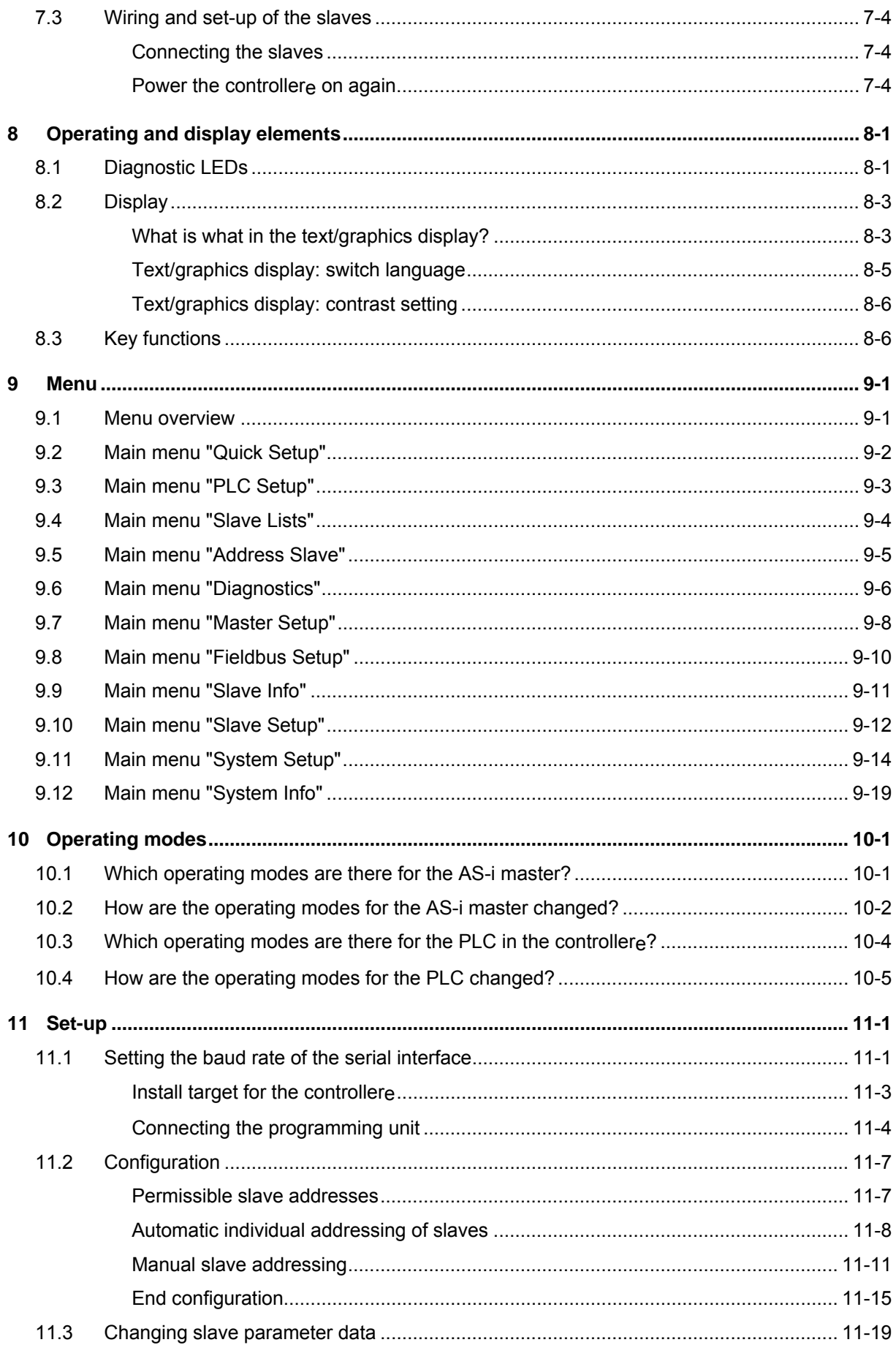

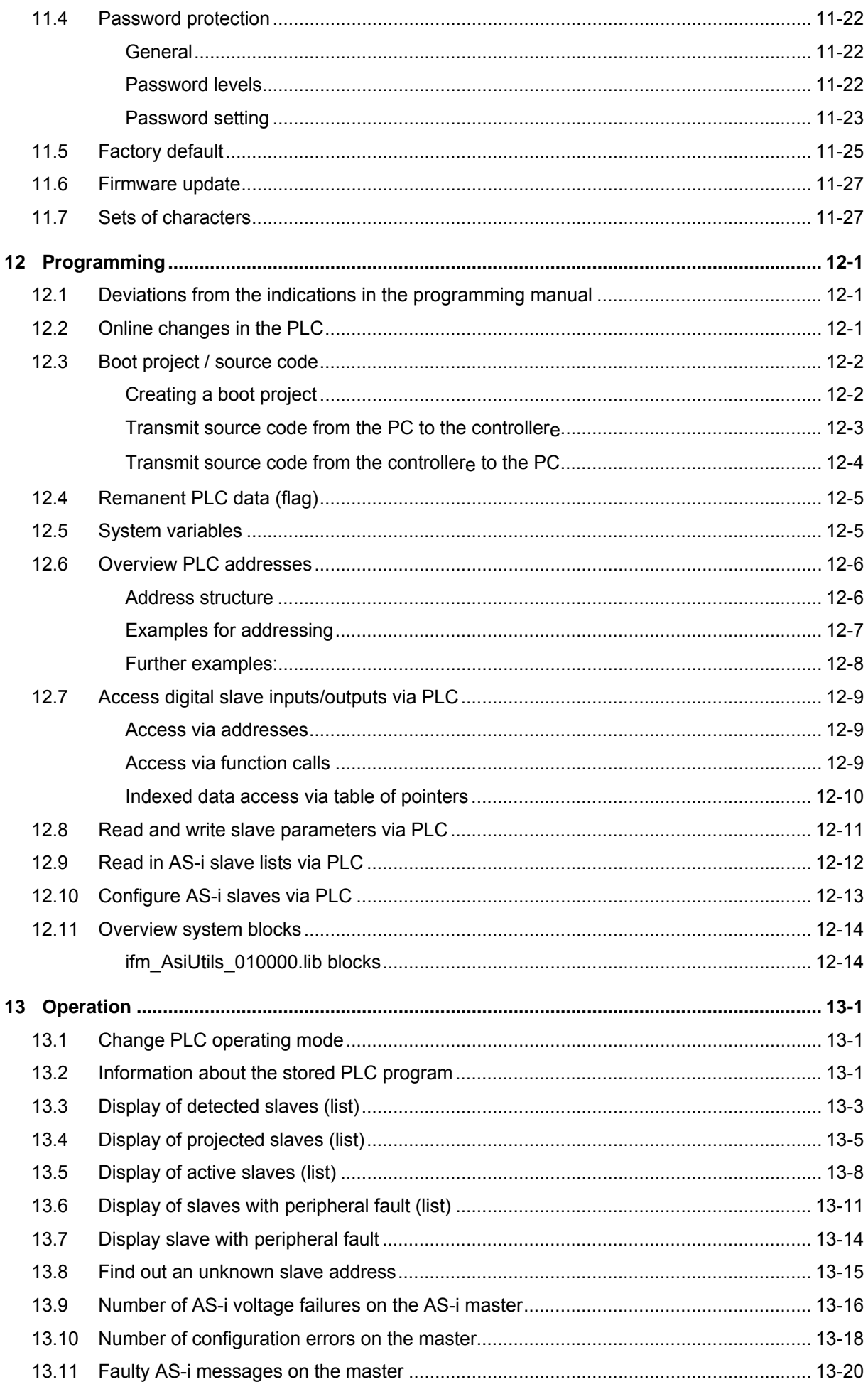

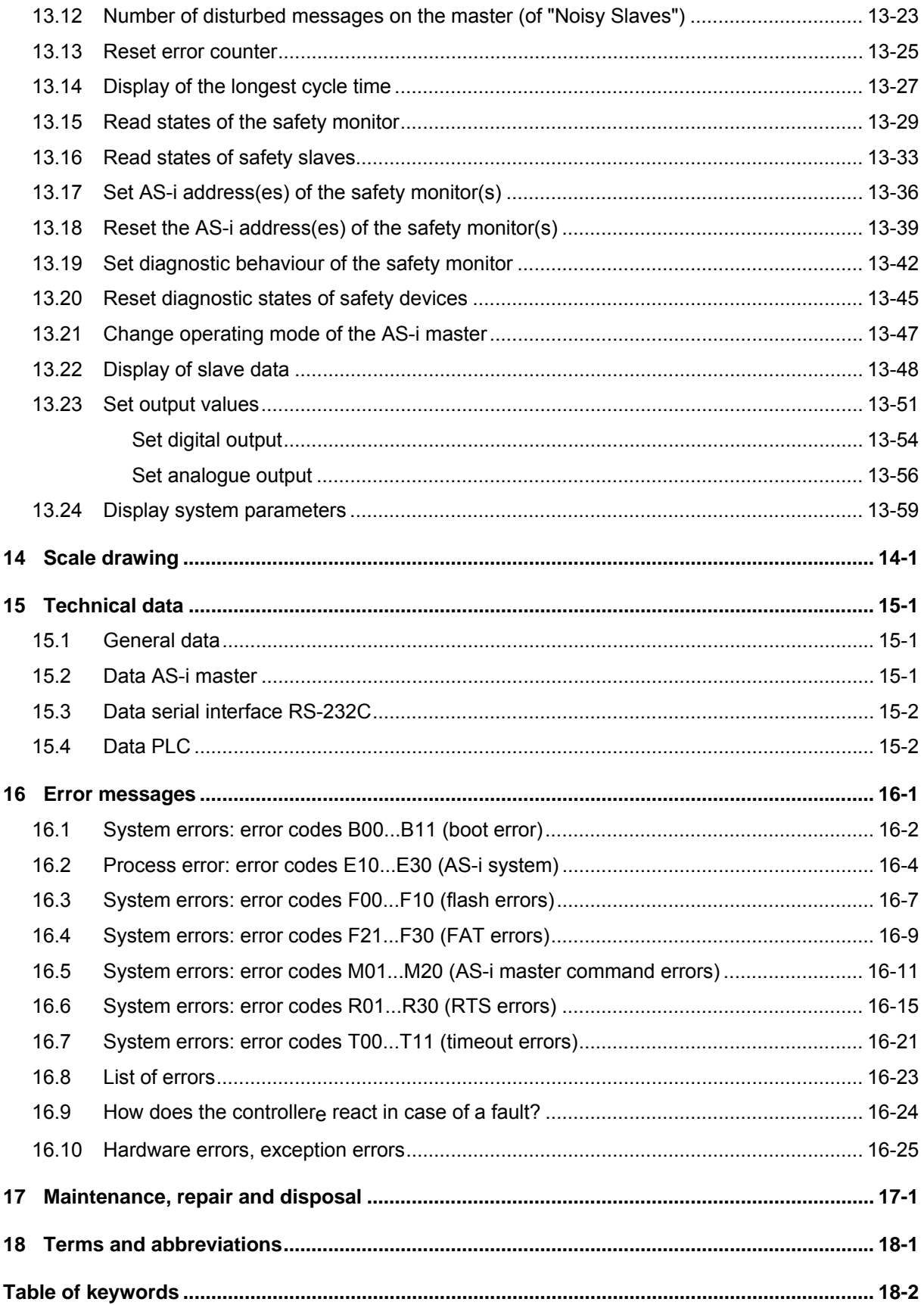

## <span id="page-6-0"></span>**1 About this manual**

In this chapter we will give you an overview of the following points:

- What do the symbols and formats stand for?
- What devices are described in this manual?
- How is this manual structured?

**Danger caused by electric current** 

## **1.1 What do the symbols and formats stand for?**

The following symbols or pictograms shall illustrate our remarks in this manual:

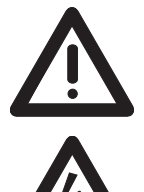

**Danger, in general** 

Sections marked with the pictogram "warning triangle" contain information for your safety. Thoroughly read and comply with these paragraphs.

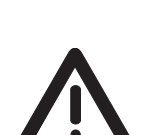

## Signal word: **DANGER**

Description of the consequences of this danger: (death or serious irreversible injury is *to be expected*).

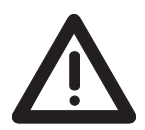

#### Signal word: **WARNING**

Description of the consequences of this danger: (death or serious irreversible injury is *possible*).

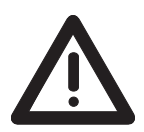

#### Signal word: **CAUTION**

Description of the consequences of this danger: (*minor* reversible *injury possible*)

Without warning symbol

## Signal word: **CAUTION**

Description of the consequences of this danger: *(property damage* is to be expected or possible).

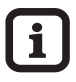

## **Tip**

The "i" in the square gives *important* information to help you handle the device or this manual correctly.

<span id="page-7-0"></span>Further symbols  $\bullet$  A state to be prevented to avoid a danger is marked by the preceding "circle" symbol.

- ► A request requiring an action is marked by the preceding symbol "triangle".
- The response of the product to your action is marked by the preceding symbol "angle".
- $\rightarrow$  This arrow in the continuous text stands for "see" and refers to a text where you can find more details on the topic.

"Menu" Menu items are in "inverted commas". For several menu items to be selected successively we write: "Main menu" > "Menu 2nd level" > "Menu 3rd level" etc.

[**Elements**] Designations of keys or signal lamps such as [**OK**] or [**PWR/COM**] are written in bold and in brackets.

#### **1.2 What devices are described in this manual?**

This manual presents the AS-i controllere family from **ifm electronic gmbh**

- with AS-i version 2.1 masters
- with a firmware from version RTS 2.2
- with the target from 15

In an additional manual "User Manual for PLC Programming with CoDeSys® 2.3" you will obtain more detailed information about the use of the programming system "CoDeSys for Automation Alliance". This manual is available as a free download on the **ifm** website:

→ [http://www.ifm-electronic.com/ifmgb/web/asi\\_down.htm](http://www.ifm-electronic.com/ifmgb/web/asi_down.htm)

Description of the corresponding fieldbus or Ethernet programming interface  $\rightarrow$  separate instructions in addition to this device manual.

## **1.3 How is this manual structured?**

This manual is a combination of different instruction types. It is for beginners and also serves as a reference for advanced users.

How to use this manual:

- To find a certain subject straight away, please use the table of contents at the beginning of this manual.
- Using the table of keywords at the end of the manual you can quickly find a term you are looking for.
- At the beginning of a chapter a brief overview of the contents of the chapter is given.

<span id="page-8-0"></span>**Headers** You can find the title of the current chapter in bold in the header of each page. Below is the current title of the second order.

**Footers** You can find the chapter-related number of the page in the footer of each page.

**Selective reading**  In the marginal column left you can find comments (marginalia) which make it easier for you to find certain paragraphs.

> Here you can also find pictograms and markings whose meaning is explained below.

Abbreviations and technical terms  $\rightarrow$  Chapter 18 ["Terms and abbreviations](#page-208-0)" at the end of the manual.

We reserve the right to make alterations which can result in a change of contents of the manual. The current version can be found at **ifm's** website: [http://www.ifm-electronic.com/ifmgb/web/asi\\_down.htm](http://www.ifm-electronic.com/ifmgb/web/asi_down.htm)

Nobody is perfect. If you suggest improvements of the manual, you will receive a little gift from us to thank you.

© All rights reserved by **ifm electronic gmbh**. No part of this manual may be reproduced and used without the consent of **ifm electronic gmbh**.

## **1.4 Overview: where is what?**

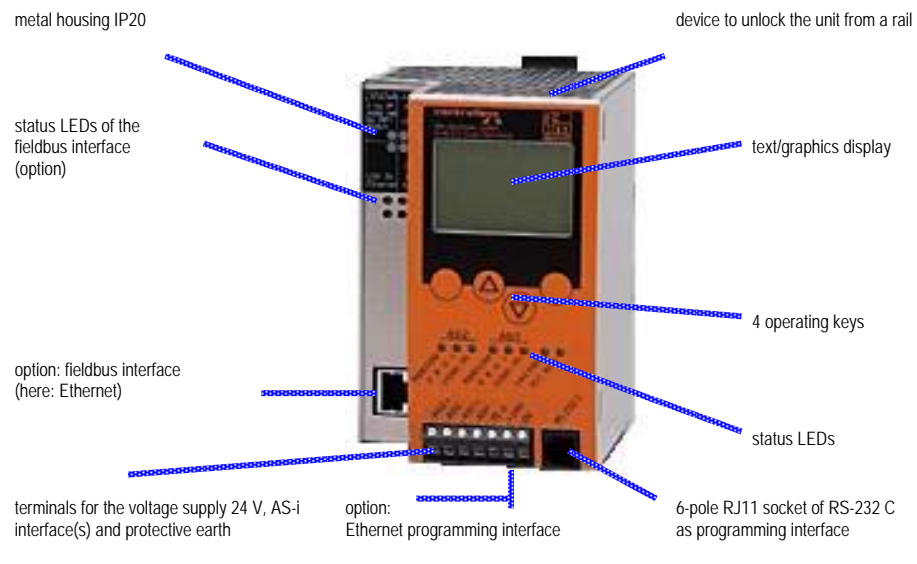

Figure: Controller<sub>e</sub> overview

## <span id="page-10-0"></span>**2 Safety instructions**

In this chapter you can find general safety instructions, such as:

- General rules
- Safety instructions for mounting and installation
- When are you allowed to use this device and when not?

## **2.1 General**

No characteristics are warranted with the information, notes and examples provided in this manual. With the drawings, representations and examples given no responsibility for the system is assumed and no application-specific particularities are taken into account.

The manufacturer of the machine/equipment is responsible for the safety of the machine/equipment.

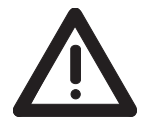

## **Danger**

Material damage or bodily injury when the notes in this manual are not adhered to!

**ifm electronic** assumes no liability for this.

- ► The acting person must have read and understood the safety instructions and the corresponding chapters of this manual before performing any work on or with this unit.
- The acting person must be authorised to work on the machine/equipment.

## **2.2 What previous knowledge is required?**

This manual is intended for persons with knowledge of control technology and PLC programming with IEC 61131-3 as well as the CoDeSys® software.

The manual is intended for persons authorised to mount, connect and set up the controllere according to the EMC and low voltage directives. The controllers must be installed and put into operation by a qualified electrician.

In case of malfunctions or uncertainties please contact the manufacturer:  $\rightarrow$  back of the manual.

## <span id="page-11-0"></span>**2.3 Warning notes on mounting**

## **CAUTION**

## **Moisture, dust, shocks, overheating**

Damage or failure of the unit possible!

- | Moisture may destroy the electronics.
- ► Use the unit in a condensation-free environment.
- | Dust deposits obstruct the necessary circulation of air for heat dissipation.
- ► If possible, do not expose the unit to a dusty environment. If this cannot be avoided, you must clean the unit correspondingly often.  $\rightarrow$  chapter 17 ["Maintenance, repair and disposal"](#page-206-0).
- o Shocks and vibrations may damage the unit.
- ► Adhere to the technical specifications.
- ► The air circulation through the vents must not be hampered. Therefore, allow about 30 mm of clear space above and below the unit when installing it.

According to the technical specifications ( $\rightarrow$ "Technical data") you can operate the unit in a wide operating temperature range. Because of the additional internal heating the housing walls can have high perceptible temperatures when touched in hot environments. This is normal and no cause for a complaint.

## <span id="page-12-0"></span>**2.4 Warning notes on installation**

## **CAUTION**

#### **Short circuit, wrong connection**

Malfunction of the machine/plant in which the unit is installed!

- ► Electrical installation tasks must be carried out by a qualified electrician.
- ► Disconnect power before connecting the controllere to avoid short circuits during installation.
- ► Connect the terminals according to the terminal marking.
- ► The supply voltage (SELV) must not be connected to protective earth. Therefore, never connect the minus terminal to the FE terminal or to another terminal of the unit.

It must be ensured that the external voltage is generated and supplied according to the criteria for safety extra-low voltage (SELV), since this voltage is provided without further measures to supply the connected controller, the sensors and the actuators.

The wiring of all signals concerning the SELV circuit of the unit must also meet the SELV criteria (safety extra-low voltage, safe galvanic separation from other circuits).

If the supplied SELV voltage is externally grounded (SELV becomes PELV), the responsibility lies with the user and the respective national installation regulations must be complied with. All statements in this manual refer to the unit which is *not* grounded with respect to the SELV voltage.

The connection terminals may only be supplied with the signals indicated in the technical data and/or on the unit label and only the approved accessories of **ifm electronic** may be connected.

## <span id="page-14-0"></span>**3 System requirements**

## **3.1 Information concerning the device**

This manual presents the AS-i controllere family from **ifm electronic gmbh**

- with AS-i version 2.1 masters
- with a firmware from version RTS 2.2
- with the target from 15

## **3.2 Information concerning the software**

The controller<sub>e</sub> operates with CoDeSys<sup>®</sup> as from version 2.3.

In an additional manual "User Manual for PLC Programming with CoDeSys® 2.3" you will obtain more detailed information about the use of the programming system "CoDeSys for Automation Alliance". This manual is available as a free download on the **ifm** website:

→ [http://www.ifm-electronic.com/ifmgb/web/asi\\_down.htm](http://www.ifm-electronic.com/ifmgb/web/asi_down.htm)

## **3.3 Required accessories**

To run the system you need the following accessories in addition to a controllere (not included in the scope of supply):

- a power supply for 24 V supply (e.g. order no. DN2011) and
- one AS-i power supply per AS-i master (e.g. order no. AC1216)
- as well as AS-i slaves.

Description of the corresponding fieldbus or Ethernet programming interface  $\rightarrow$  separate instructions in addition to this device manual.

If you want to use the PC for configuration and programming you also need:

- the software "CoDeSys for Automation Alliance" version 2.3 or higher
- a programming cable (e.g. article no. E70320)
- as well as a PC with serial interface.

## <span id="page-16-0"></span>**4 Functions and features**

#### **CAUTION**

#### **Overload or wrong use of the unit**

The unit and / or the associated machine/plant may be damaged or destroyed or may malfunction if the limits of the "Technical data" for this unit are exceeded or if the unit is used outside the specified "Functions and features".

- ► Use the unit only within the limits of the "Technical data"  $\rightarrow$  page [15-1](#page-176-0), chapter [15](#page-176-0) ["Technical data](#page-176-0)".
- ► Use the unit only in accordance with the "Functions and features"

## **4.1 Intended use**

You may use the unit for the following purposes (= functions and features):

- as a fieldbus gateway between the actuator-sensor interface network and a higher-level controller (fieldbus master = host, e.g. PLC) via a fieldbus connection (option)
- as an independent controller for units via the actuator/sensor interface with/without data exchange to a PC for visualisation of the machinery states

## **4.2 Prohibited use**

The controllere must NOT be used for the following purposes:

- outdoors
- in wet environments
- outside the limits of the technical data  $\rightarrow$  page [15-1,](#page-176-0) chapter [15](#page-176-0) "[Technical data"](#page-176-0)

Tampering with the unit can seriously affect the safety of operators and machinery. This is not permitted and leads to an exclusion of liability and warranty.

## <span id="page-18-0"></span>**5 Function**

## **5.1 Data management**

The controllere consists of different units:

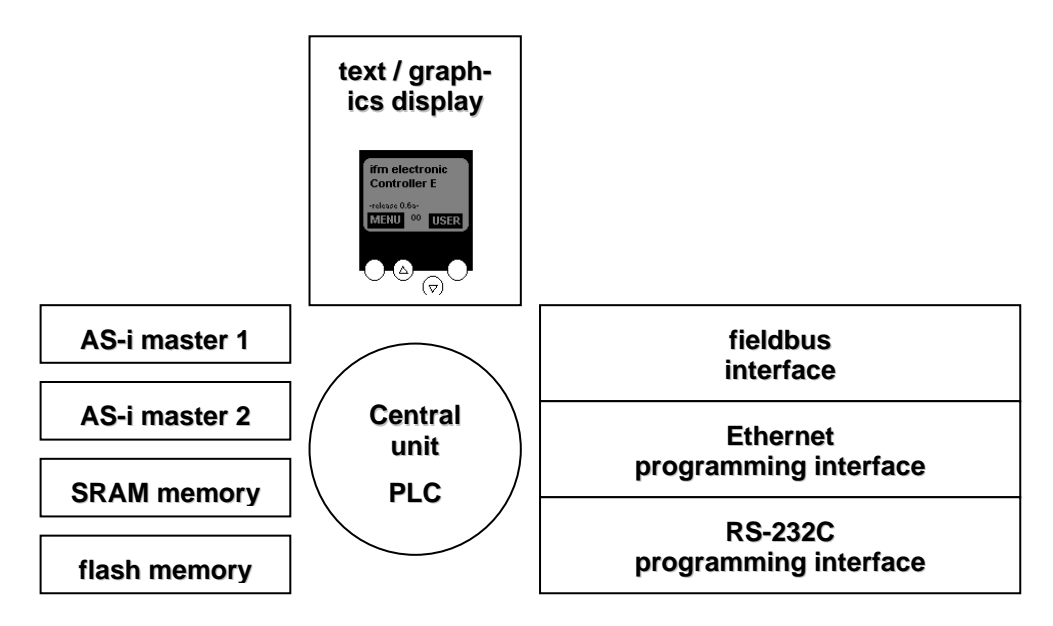

- The **central processing unit** (CPU) ensures the data transfer between the sub-systems. It manages the remanent flash memory and the volatile RAM memory.
- The **flash memory** is now 1 mbyte large and stores non-volatilely...
	- the system configuration including the AS-i configurations,
	- the runtime system (RTS),
	- the PLC program (must explicitly be stored there!),
	- the remanent data.
- The operating system and the PLC programs run in the **SRAM memory**, now also 1 mbyte large, after power-on of the unit.
- The **AS-i masters** each feature a separate microcontroller and communicate according to the AS-i specification with the connected slave modules on the AS-i bus.
- By using a **text/graphics display** in the controllere detailed system diagnosis is possible. The handling of the unit with the four keys is easy to learn.  $\rightarrow$  page [8-1](#page-36-0), chapter ["Operating and display elements"](#page-36-0) The bilingual design of the menus and messages simplifies worldwide use of this device family.

 $\rightarrow$  page [8-5,](#page-40-0) chapter ["Text/graphics display: switch language](#page-40-0)" An intelligent message management generates priority-based diagnostic and error messages and considerably supports the user during set-up and faultfinding.

- $\rightarrow$  chapter [16 "Error messages"](#page-180-0)
- The **PLC** is a real-time software core in the central unit. The core cyclically polls the user program. This user program is created and tested by means of the software CoDeSys<sup>®</sup>.
- <span id="page-19-0"></span>• The **serial programming interface**, (RS-232C with RJ11 socket) enables convenient projection and programming of the AS-i masters and the PLC via a personal computer with a transmission rate of up to 115 kBd.
- With the optional **Ethernet programming interface**, (10/100 MBd, twisted pair), the unit can, in addition to even faster programming and diagnosis, also be networked to other controllere devices.
	- $\rightarrow$  separate supplementary device manual
- The optional **fieldbus interface** operates independently and exchanges data with the central system via a "dual port RAM" interface or a DMA transfer.  $\rightarrow$  separate supplementary device manual

## **5.2 AS-i data introduction**

The AS-i master and the AS-i slaves make a large amount of data available to the user. The user can retrieve information, such as the status of the master and the configuration data of the slaves. These data are summarised in several data fields and can be accessed via standard IEC addresses  $(\rightarrow$  also page [12-6,](#page-101-0) chapter "[Overview PLC addresses](#page-101-0)").

These addresses and their contents will be described in the following sections.

## *Field definitions for direct data access*

<span id="page-20-0"></span>Masters flags The master flags for master 1 are at the word addresses %IW31.240/241.

The master flags for master 2 are at the word addresses %IW32.240/241.

The meaning of the different bits of these words is the same for master 1 and master 2 and is shown in the following table.

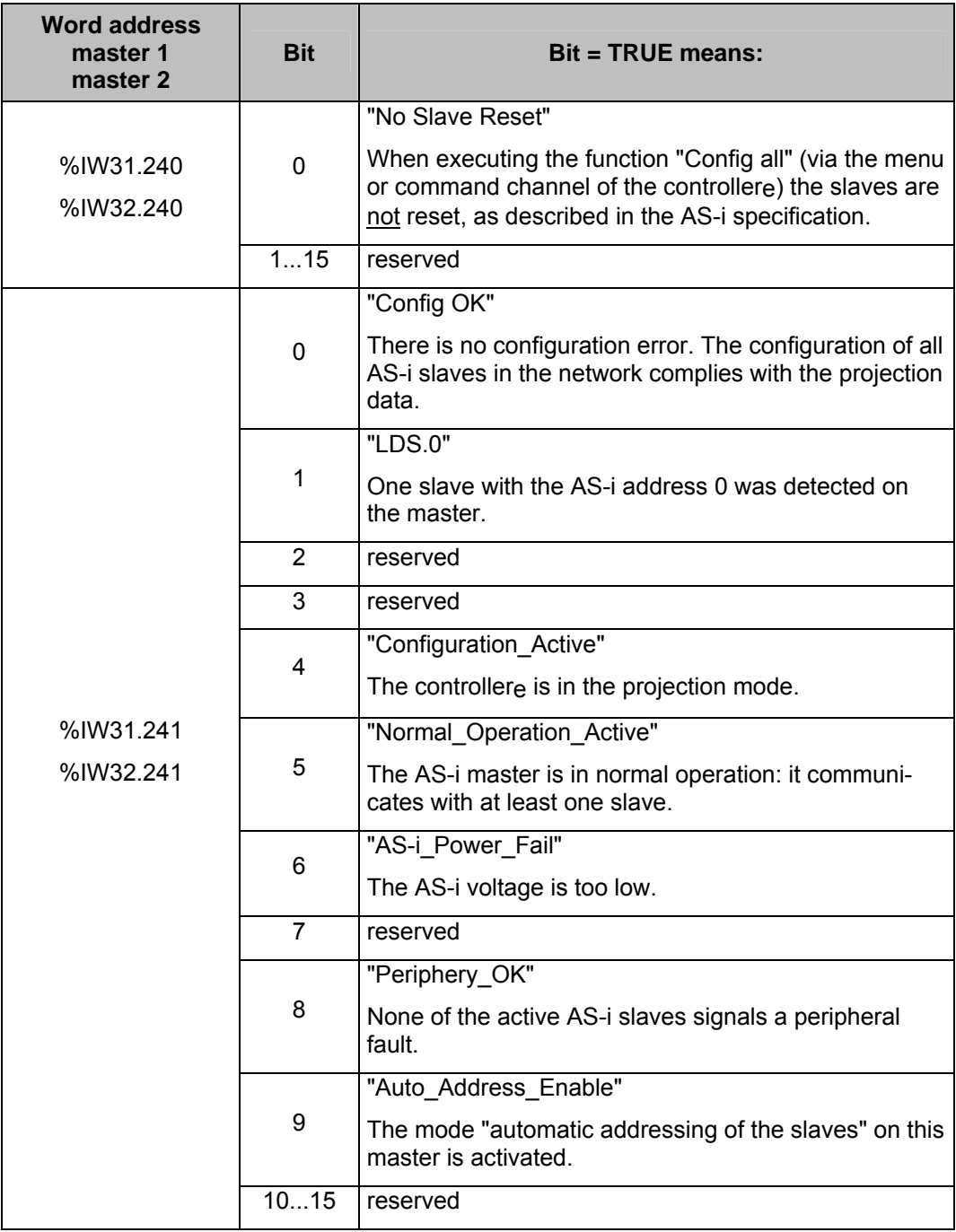

Example: to retrieve the bit LDS.0 "slave 0 detected" for master 1 the address %IX31.241.1 is used; for master 2 the address %IX32.241.1 is used.

#### *Data exchange between fieldbus and PLC*

<span id="page-21-0"></span>Fieldbus I/O data

 As an option, we offer fieldbus interfaces for the controllere, e.g. Profibus DP, DeviceNet, Ethernet, etc.

Data exchange via fieldbus is possible between the PLC in the controllere and the fieldbus master ( $\rightarrow$  figure below).

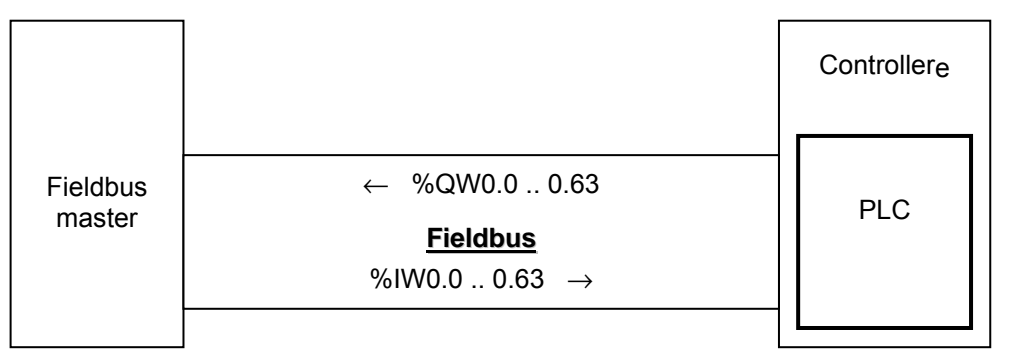

The output words %QW0...63 are sent by the PLC to the fieldbus master.

The input words %IW0...63 are received by the PLC from the fieldbus master.

Description of the corresponding fieldbus:  $\rightarrow$  separate supplementary device manual

## *Configuration data (CDI) of the slaves*

The configuration data for standard, A and B slaves are each stored in one data word. The structure is shown below and is the same for all slaves.

The slave profile has the following structure:

S-[I/O code].[ID code].[ext. ID code2]

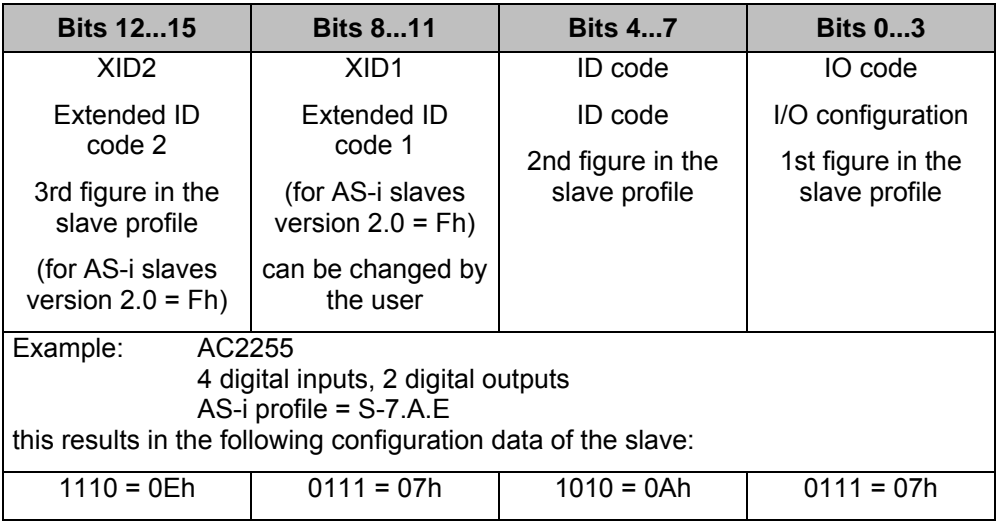

Current and projected configuration data are distinguished. The addresses for these data are as follows.

## *Current configuration data (CDI)*

<span id="page-22-0"></span>Word address: for master 1: xx = 31<br>for master 2: xx = 32

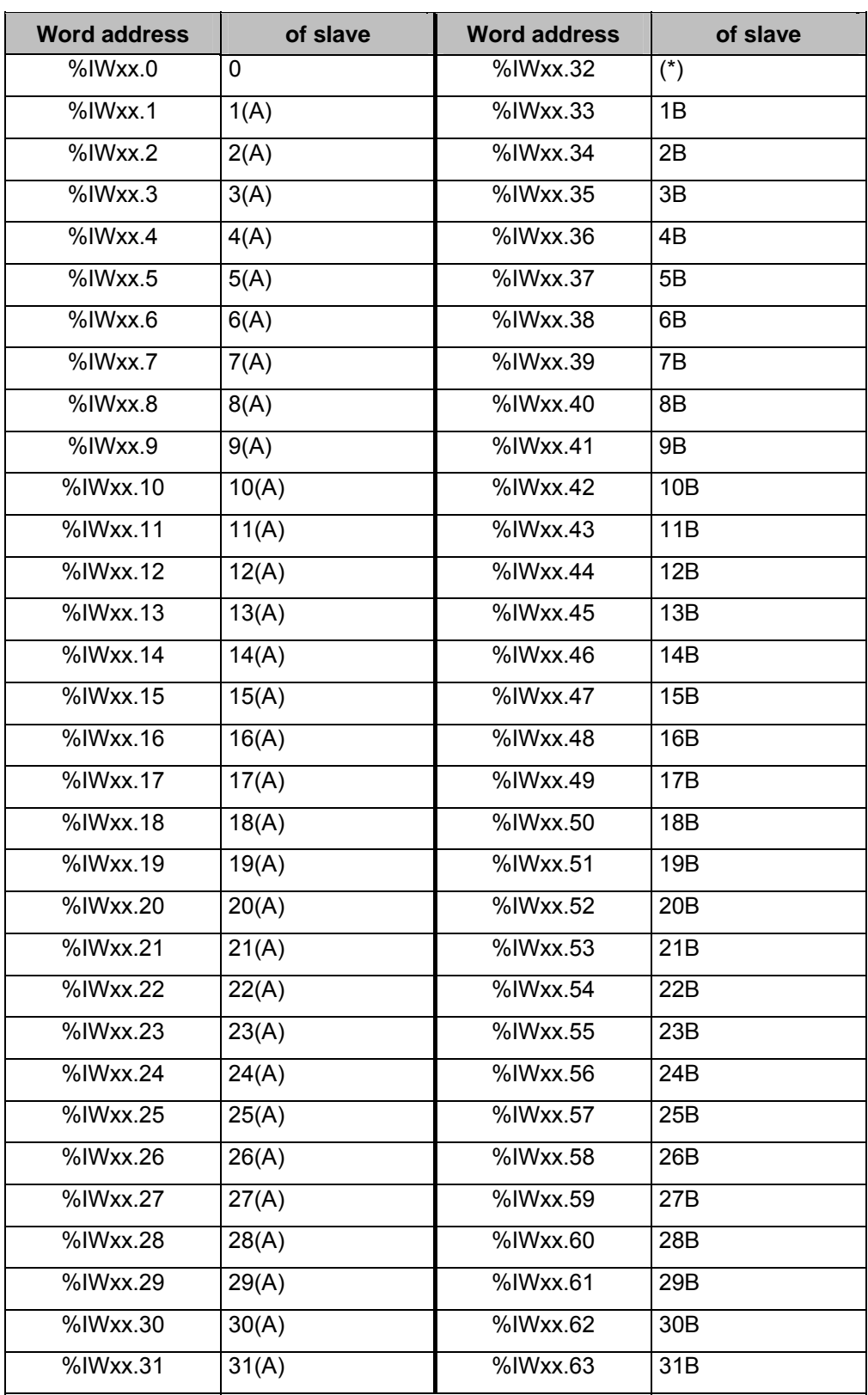

\*) The address 0B is not possible, therefore these values are set to 0 by default.

## <span id="page-23-0"></span>*Projected configuration data (CDI)*

#### Word address:  $\frac{1}{2}$  for master 1:  $xx = 31$ for master  $2: xx = 32$

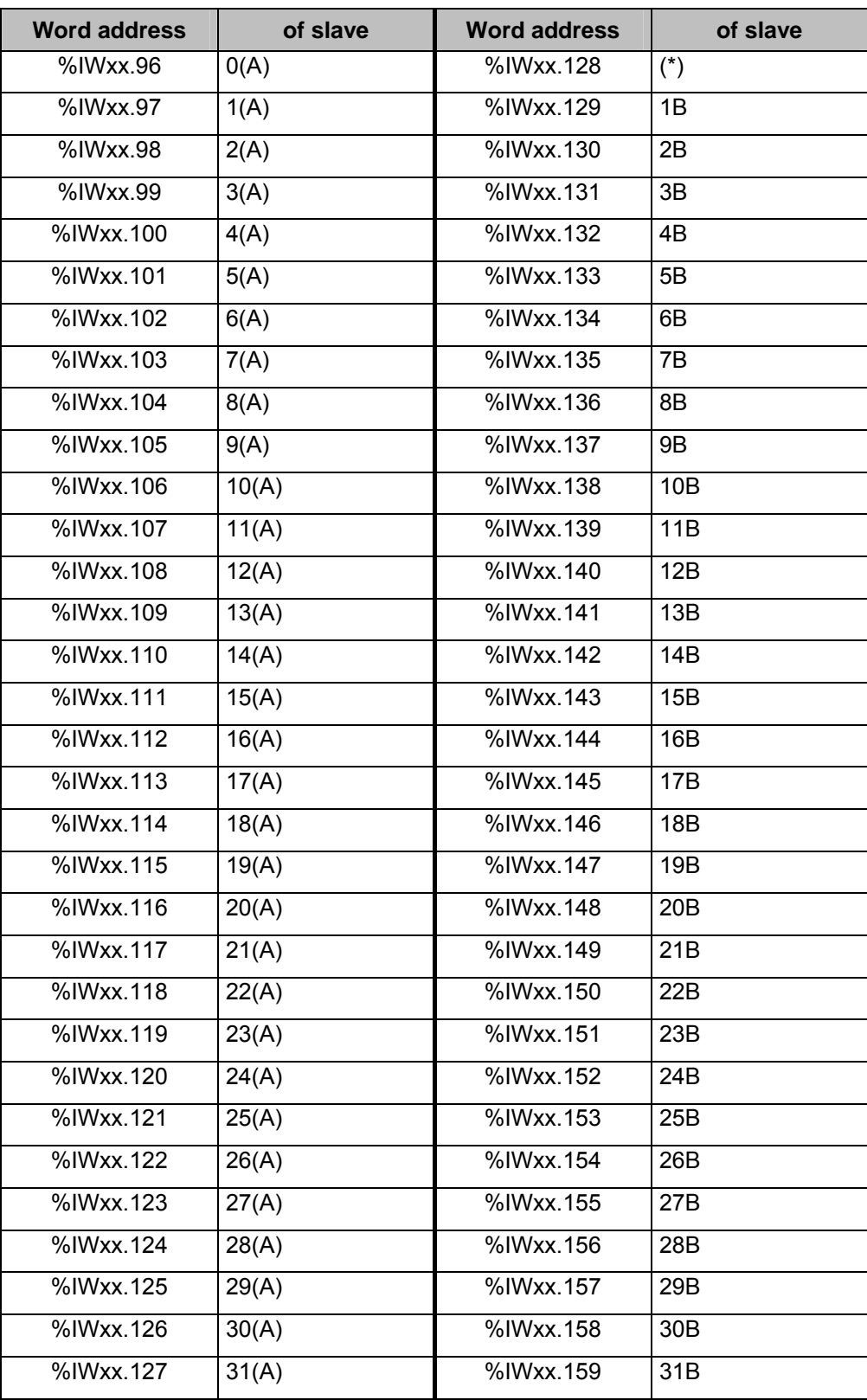

\*) The address 0B is not possible, therefore these values are set to 0 by default.

## <span id="page-24-0"></span>*Current parameter data*

**Word address**

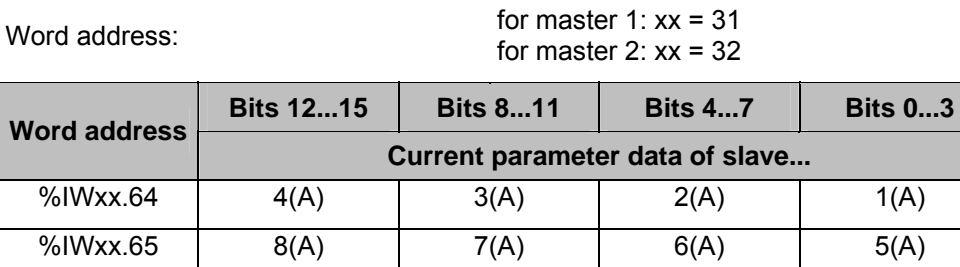

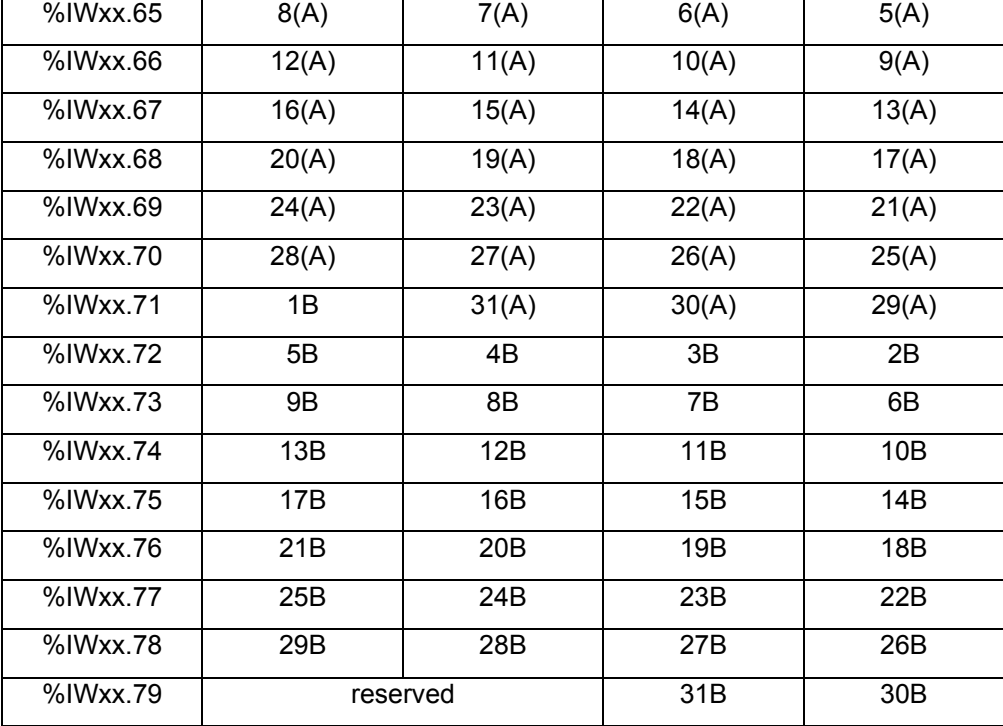

Example: Current parameter for slave 6B on master 2: %IW32.73 (bits 0…3)

## <span id="page-25-0"></span>*Reflected parameter data*

The reflected parameter data of the controllere are always a copy of the current parameter data.

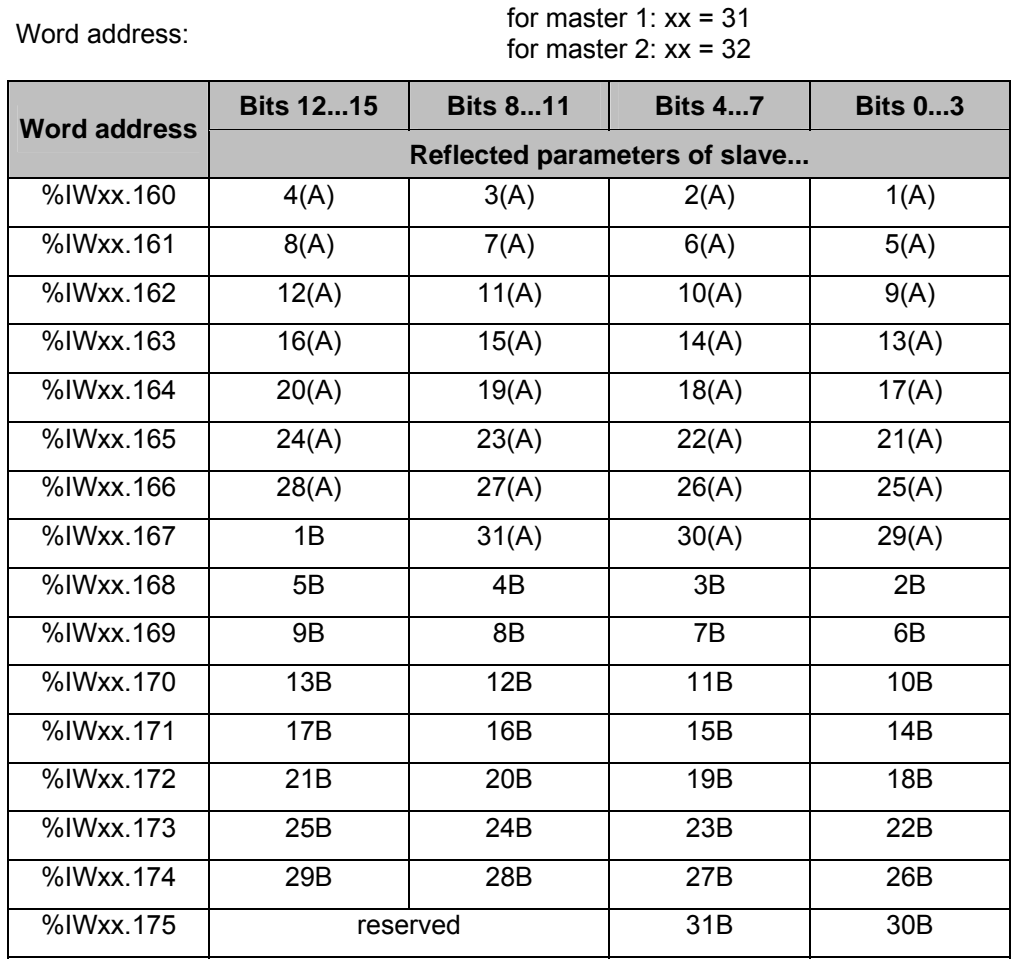

Example: Reflected parameter data of slave 6B on master 2: %IW32.169 (bits 0…3)

## *Slave lists*

<span id="page-26-0"></span>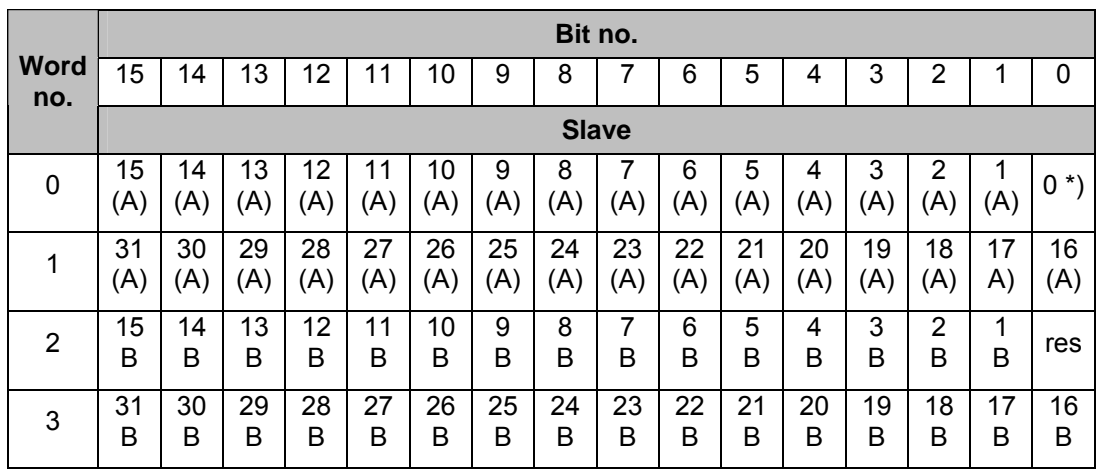

The different slave lists are stored in four words (word no. 0...3). The bit assignment of these words (assignment of slave information to the bits) is shown below.

\*) LAS and LPS have no slave 0, so these values are set to 0 by default!

Examples: Information about standard slave 16 is stored in word no. 1, bit no. 0. Information about slave 28B is stored in word no. 3, bit no. 12.

> In the following table you will find the addresses of the four words in which the corresponding slave lists are stored.

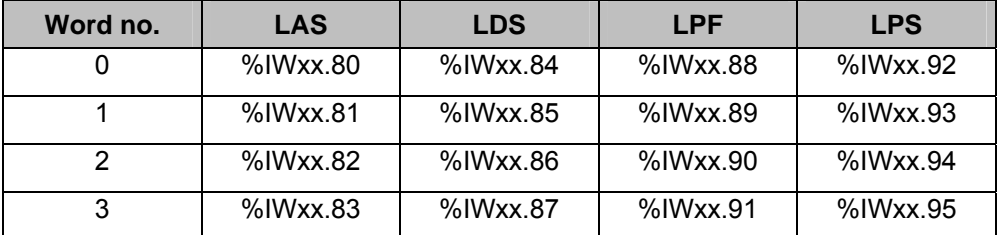

LAS = list of activated slaves

LDS = list of detected slaves

LPF = list of slaves with peripheral faults

LPS = list of projected slaves

#### Word address:

for master 1:  $xx = 31$ for master 2:  $xx = 32$ 

#### *Slave error counter*

# <span id="page-27-0"></span>Word address: for master 1: xx = 31<br>for master 2: xx = 32

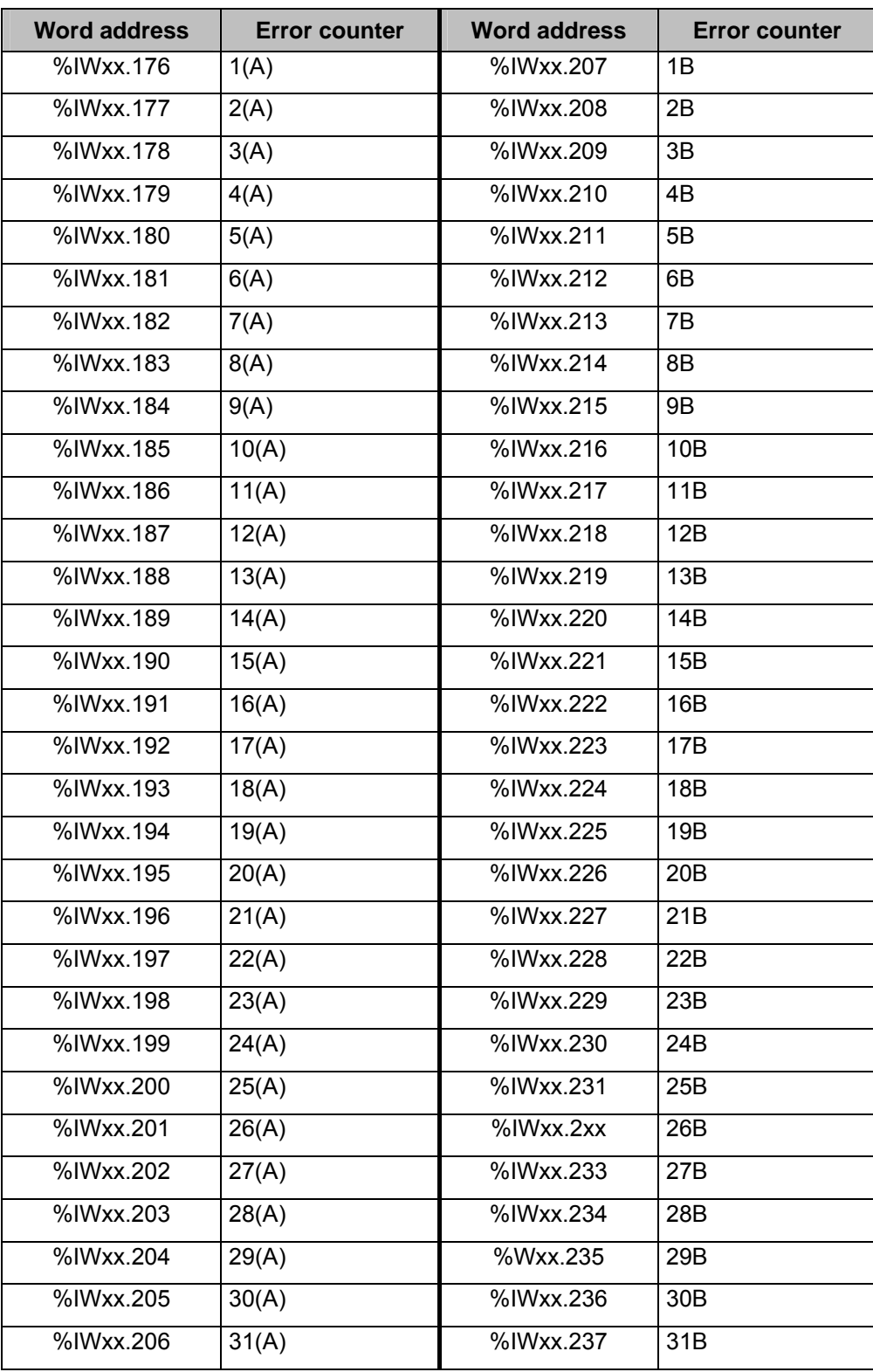

Example: error counter slave 7 on master 1: %IW31.182

## <span id="page-28-0"></span>*Configuration error counter*

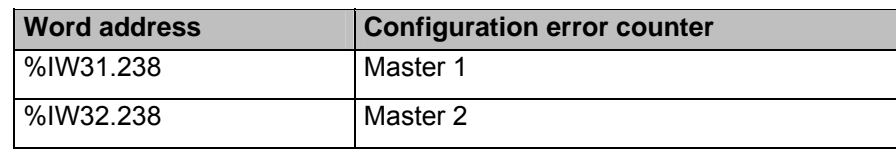

## *AS-i cycle counter*

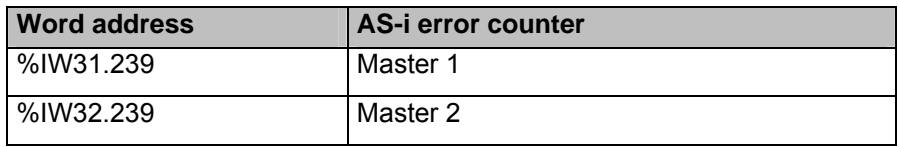

## <span id="page-30-0"></span>**6 Mounting**

For mounting the controllere a 35 mm DIN rail to DIN EN 50022 is required. The unit mounted on the DIN rail can be easily removed from there without any tools.

The housing shape was selected to match the current 24 V and AS-i power supplies from **ifm electronic**. So, with a height of only 107 mm the controllere can be installed in most control boxes with 120 mm height.

## **CAUTION**

#### **Overheating due to wrong mounting**

The controllere may overheat, which may result in damage.

- ► The controllere must be mounted vertically in the control cabinet. This serves for an optimum heat dissipation from the unit.
- ► When mounting, leave a gap of at least 30 mm above and below the unit. The air circulation through the vents must not be hampered.

If the specified distances are adhered to, the unit can be operated in a temperature range of 0°C to +60°C.

## **CAUTION**

#### **Electromagnetic interference caused by a frequency converter**

Frequency converters emit strong electromagnetic interference. This may interfere with the function of the AS-i controllere.

Install the controllere outside the area of possible electromagnetic interference by neighbouring frequency converters.

## <span id="page-32-0"></span>**7 Electrical connection**

This chapter contains information about the connection of the controllere to the supply and to the AS-i bus.

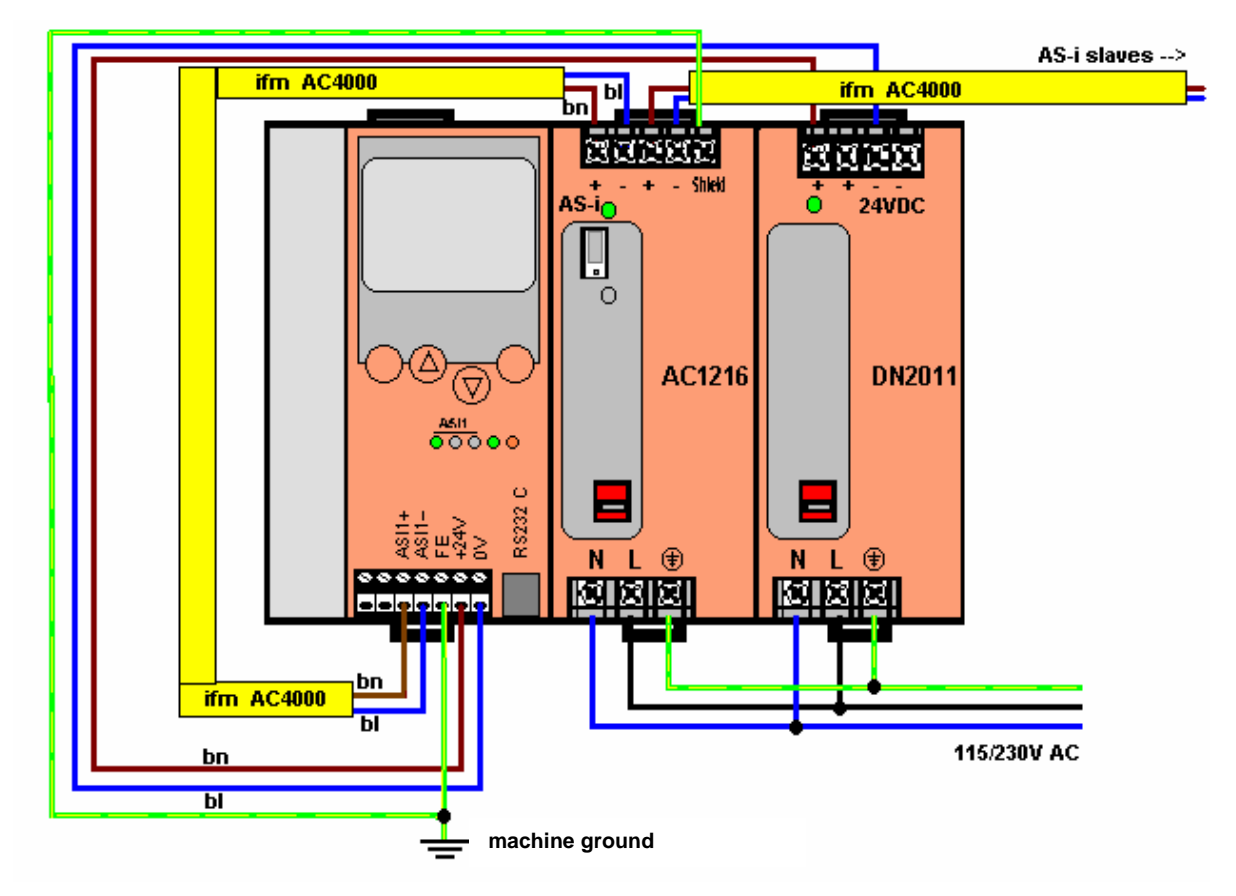

Figure: non binding suggestion for wiring of the controllere

## **CAUTION**

#### **Electrical voltage**

Malfunction of the machine/plant in which the unit is installed!

Damage or destruction of the units by a short circuit when working while live.

- ► Electrical installation tasks must be carried out by a qualified electrician.
- ► Disconnect power before connecting the controllere to avoid short circuits during installation.
- ► Adhere to the applicable standards and directives during installation (e.g. additional installation of a fuse).
- Connect the terminals according to the terminal marking.
- ► The supply voltage (SELV) must not be connected to protective earth. Never link the minus terminal to the FE terminal or to another terminal of the unit.

## <span id="page-33-0"></span>**7.1 Terminals of the controllere**

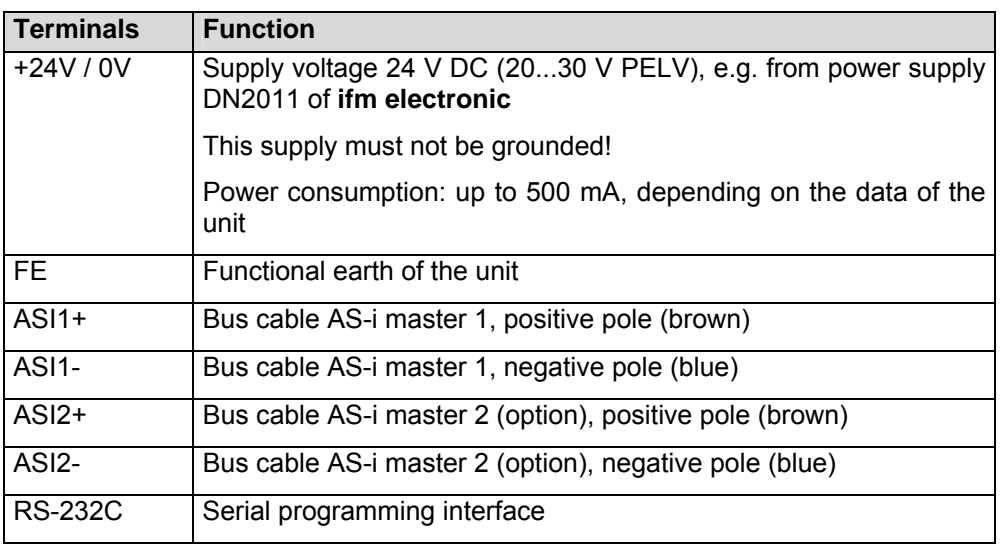

Further connections for fieldbus and/or Ethernet programming interfaces are available as an option and are described in separate instructions.

The unit is correctly connected to the functioning supply if the LED [**24 V PWR**] is lit after power on of the controllere.

## <span id="page-34-0"></span>**7.2 The AS-i power supply**

To operate an AS-i system a special AS-i power supply is required, e.g. AC1216 from **ifm electronic**. The AS-i power supply supplies the connected slaves with energy via the yellow AS-i cable and at the same time implements data decoupling from the voltage regulator of the power supply. Standard switched-mode power supplies do not feature data decoupling and are therefore not suited for use as AS-i current supply.

In the **ifm** AS-i power supplies the two terminals AS-i+ and AS-i- are designed redundantly, so that they can additionally be connected to the terminals ASI 1+ and ASI 1- of the controllere without additional terminals. The same applies to ASI 2+ and ASI 2- for the second AS-i master circuit.

For the operation of the optional second AS-i master a second AS-i power supply is required, because the two master circuits must be electrically separated. In addition, the AS-i power supply supplies the analogue input part of the controllere.

## **CAUTION**

#### **Overcurrent in case of short circuit**

Risk of damage to units. In case of short circuits, the AS-i power supply provides the maximum current.

► Disconnect the power supply from power before connecting the controllere.

## **CAUTION**

#### **Asymmetry of the AS-i signals**

Interference or corruption of the AS-i signals. When the AS-i network is grounded the signals AS-i+ and AS-i are no longer symmetrical to the ground potential of the machine/plant.

- | Do NOT ground the AS-i network.
- ► Connect the "Shield" terminal on the AS-i power supply to the machine ground so that it is well conductive (GND potential).

## <span id="page-35-0"></span>**7.3 Wiring and set-up of the slaves**

In general, the AS-i units are short-circuit protected and reverse-polarity protected, wiring of control cabinet modules should anyhow be carried out while disconnected.

## *Connecting the slaves*

 $\triangleright$  Switch off the controllere and its supply

## **CAUTION**

## **Electrical voltage**

Malfunction of the machine/plant in which the unit is installed!

Damage or destruction of the units by a short circuit when working while live.

- ► Electrical installation tasks must be carried out by a qualified electrician.
- ► Switch off the power supply before connecting the device in order to avoid short circuits during installation.
- ► Only install the controllere and the slaves while disconnected!

AS-i field modules can also be installed while live.

addressing of the slaves in rising order.

► Connect (control cabinet) modules.

**SmartLine modules** 

**AS-i field modules** 

 AS-i field modules usually consist of a lower part for the connection of the yellow (and black) flat cable and an upper part with the electronics.

► Remove the Combicon connector with AS-i connection to enable automatic

Insert the cable in the lower parts, but do not yet screw/clamp the upper parts on the lower parts, to enable automatic addressing of the slaves in rising order.

#### *Power the controllere on again*

After power-on, the two power supplies supply the controllere, the AS-i master and the AS-i bus with voltage. The green LED [**PWR/COM**] flashes because no valid slave has been detected yet.

In the next step the slaves must be addressed:  $\rightarrow$  page [11-7,](#page-74-0) chapter [11.2 "Configuration"](#page-74-0)
# **8 Operating and display elements**

In this chapter you will learn more about the elements on the controllere:

- how to operate the unit
- how to obtain information about the unit and its configuration
- how to set parameters for the unit and the AS-i slaves.

#### **8.1 Diagnostic LEDs**

The three diagnostic LEDs on the controllere inform about the status of the AS-i master and the connected systems:

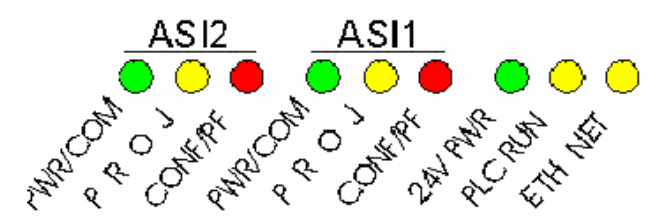

Figure: diagnostic LEDs

Comment on the figure "diagnostic LEDs":

- The LEDs [**ASI2**] are an option for the second AS-i master, including the labelling
- The LED [**ETH NET**] is, including its labelling, an option for the Ethernet programming interface

Two designations for one LED, separated by a slash "/", signify:

- the first designation describes the status in case of a permanently lit LED (mostly normal operation) and
- the second designation describes the status in case of a flashing LED (mostly in case of a fault).

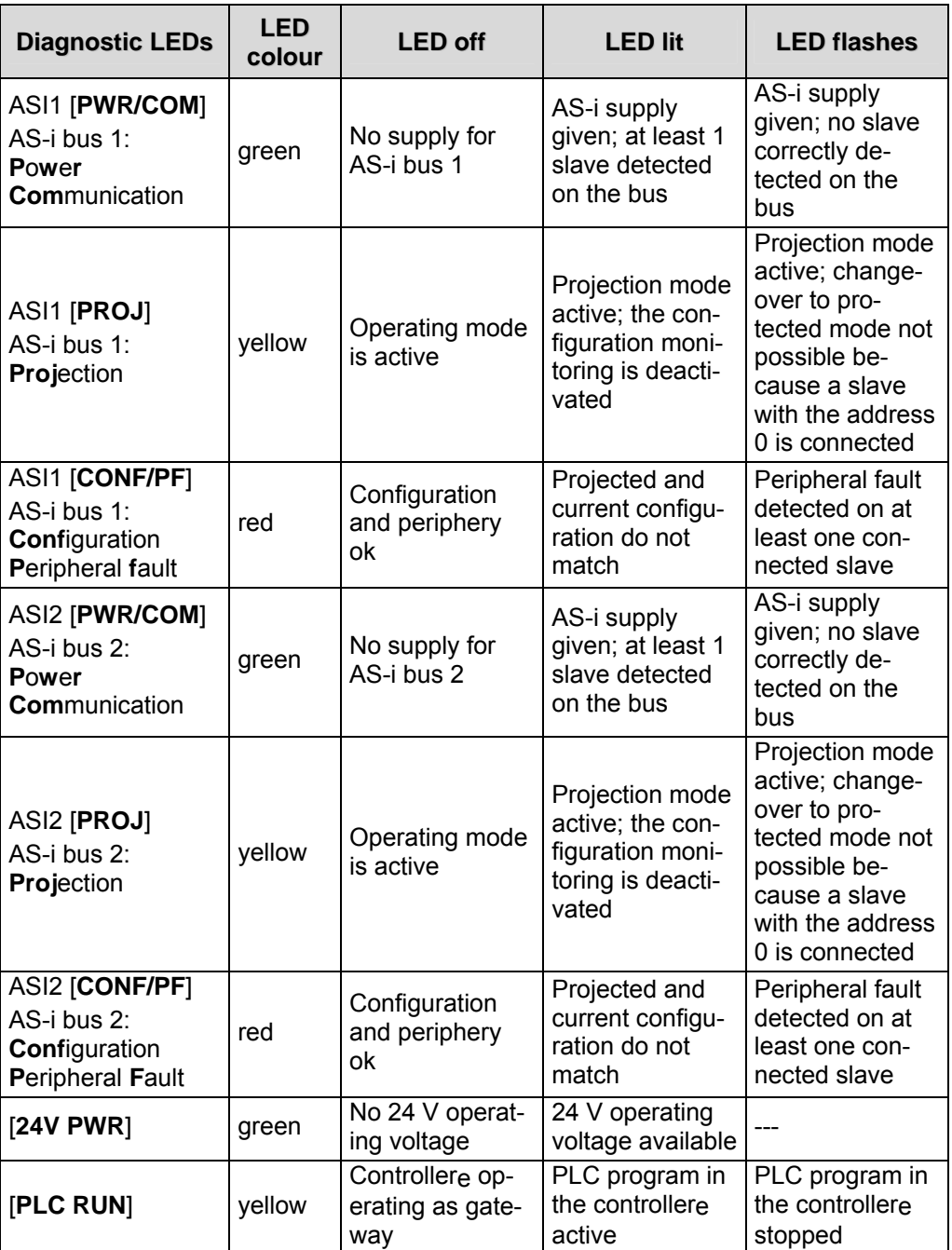

#### **8.2 Display**

By using a text/graphics display in the controllere a detailed system diagnosis is possible. The handling of the unit with the four keys is easy to learn. The bilingual structure of the menus and messages simplifies worldwide use of this device family. An intelligent message management generates priority-based diagnostic and error messages and supports the user during set-up.

Above the keys, the display dynamically displays the corresponding functions.

After power-on of the controllere the unit either displays a start screen with the **ifm** logo or  $-$  if available  $-$  a list of the errors in the connected AS-i systems. In any case, the system menu can be accessed by pressing the left [**MENU**] button.

#### *What is what in the text/graphics display?*

**PLC Setup Slave Lists Address Slave OK** <sup>1</sup> ▲ ▼ **ESC Normal menu screen**  Usually the menu shows 3 to 5 lines, similar to the screen on the left > One menu line is inverted. This highlights the active or selected entry. When pressing [**OK**] the controllere changes to the corresponding menu screen.  $> 1$ Number of the menu screen > Triangles [▲] [▼] Indication of which arrow keys can be actuated to scroll. ► Scroll the menu or the values with [▲] / [▼]

- $\mathbf{A}$  = scrolling upwards through the menu or values  $\bar{v}$  = scrolling downwards through the menu or values
- Select the marked menu item by means of  $[OK]$
- ► Cancel this menu by means of [**ESC**] and return to the previous menu level

**Error screen** In case of a configuration error or failure the start screen of the text/graphics display will provide information as shown in the following screen:

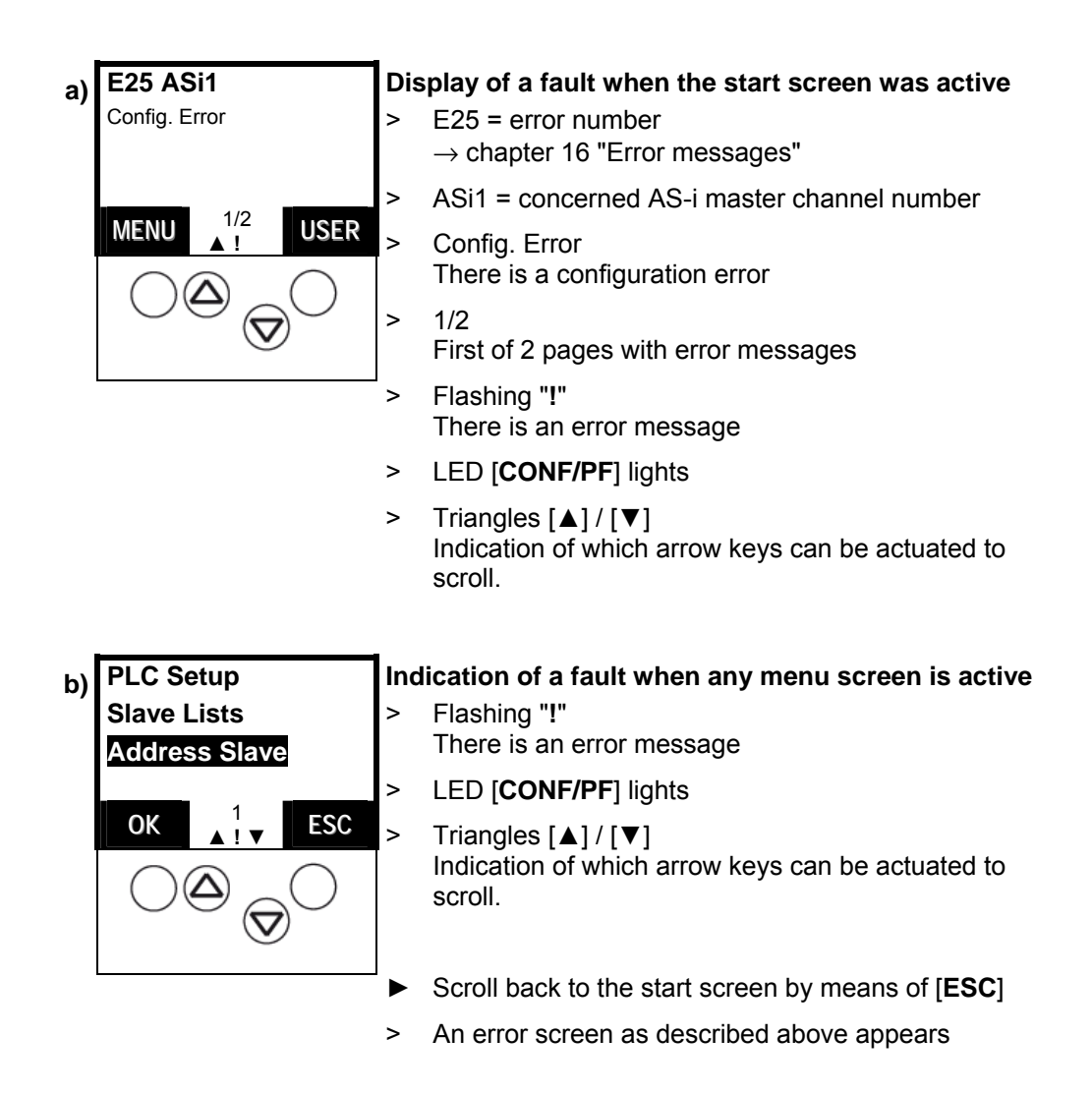

#### <span id="page-40-0"></span>*Text/graphics display: switch language*

There are 2 languages stored for the text/graphics display in the controllere. You can switch between the languages at any time.

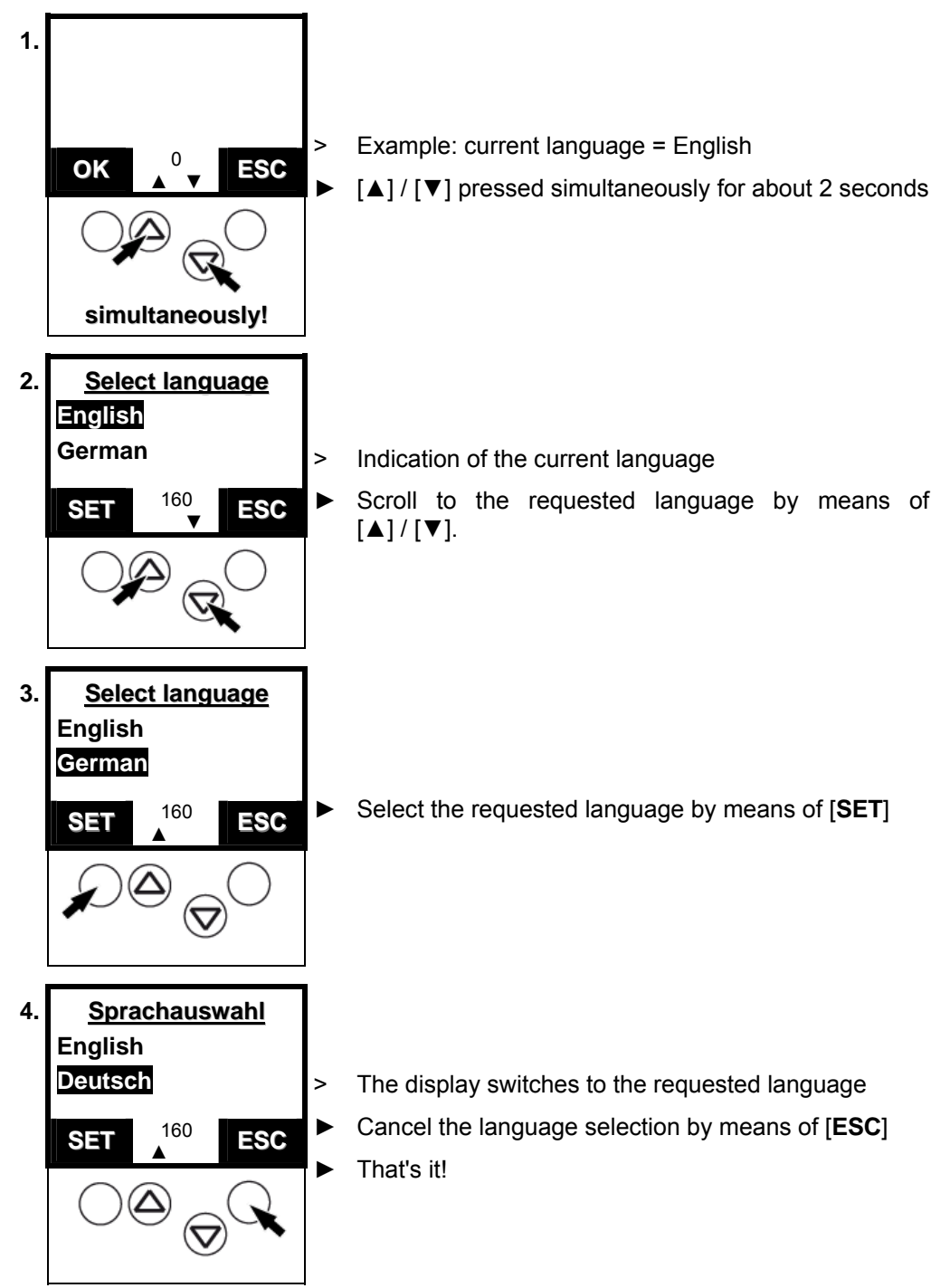

English is always available and is set as default language on delivery. The other language depends on the device version  $(\rightarrow$  AS-i catalogue). Therefore, the menus shown in this manual are only in English.

#### *Text/graphics display: contrast setting*

If the text/graphics display is difficult to read the contrast can be adjusted:

**too bright** > The display is too bright / too pale:

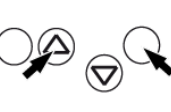

- Press these buttons simultaneously.
- The contrast becomes greater/darker.

#### **simultaneously!**

**too dark** > The display is too dark:

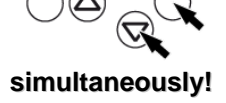

- Press these buttons simultaneously. The contrast becomes lower/brighter.
- 

The unit automatically stores the last setting.

#### **8.3 Key functions**

The four buttons on the controllere enable a quick and easy handling of the menu.

The keys  $\Box$  and  $\nabla$  serve for menu selection and changing the displayed values. Menus with more than three options are adapted automatically. If it is possible to move upwards and downwards in the menu, this is indicated by means of small arrows in the middle of the lowest display row.

The two outer keys are function keys. Their function depends on the menu screen and is indicated in the lowest row of the display by means of inverted texts.

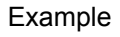

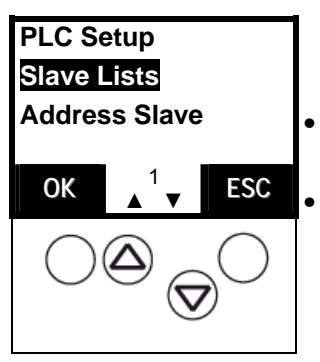

• Here the left button serves for the function [**OK**], i.e. for confirmation of the selected menu item.

• The right button here serves for the function [**ESC**], i.e. returning to the previous menu level.

# **9 Menu**

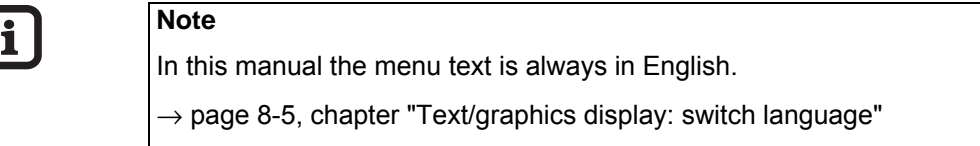

# **9.1 Menu overview**

Via [**Menu**] you can access the following main menus:

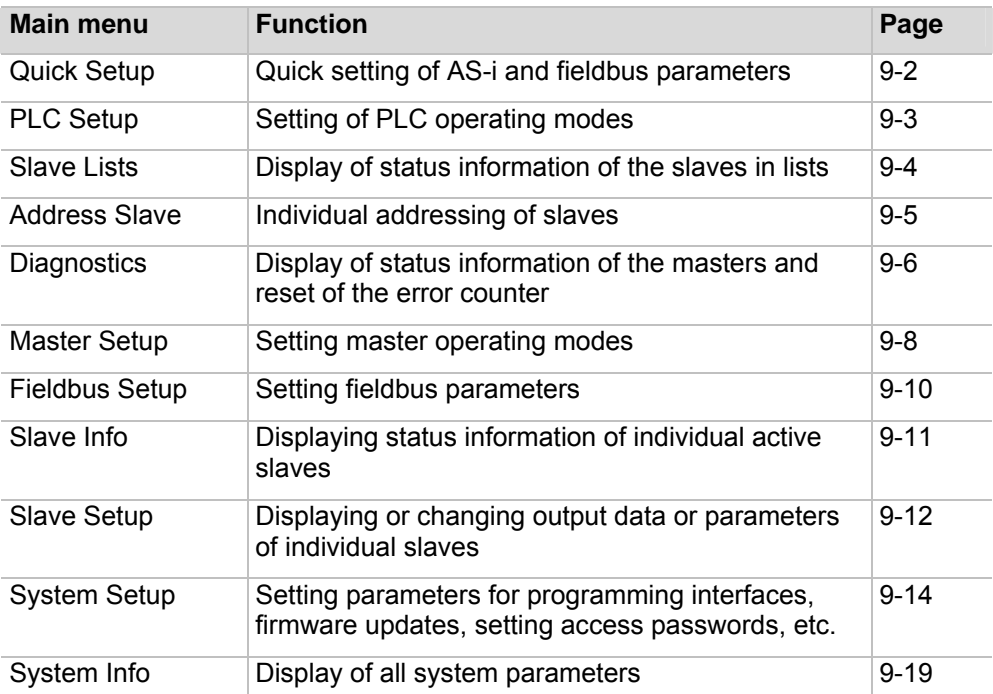

# <span id="page-43-0"></span>**9.2 Main menu "Quick Setup"**

Quick setting of AS-i and fieldbus parameters (password level 1 required)

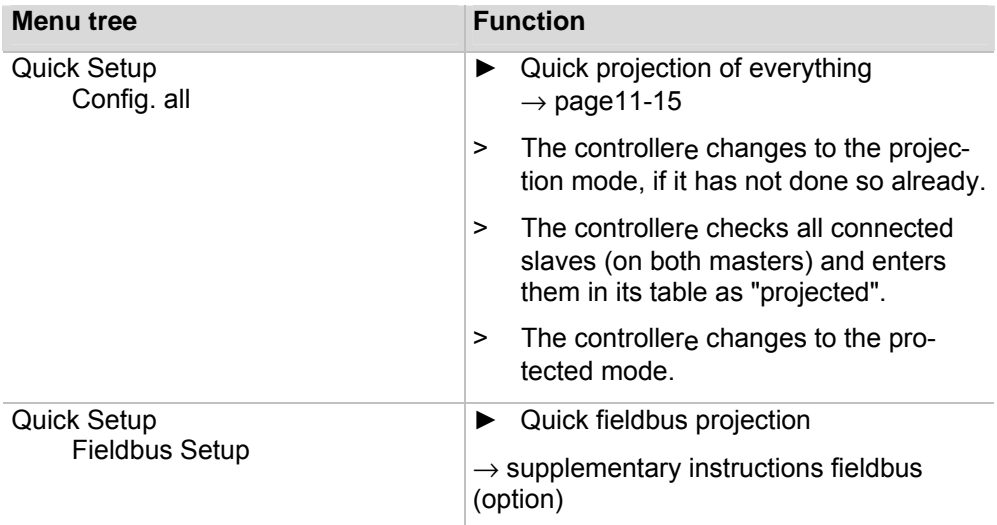

# <span id="page-44-0"></span>**9.3 Main menu "PLC Setup"**

Setting of PLC operating modes (password level 1 required)

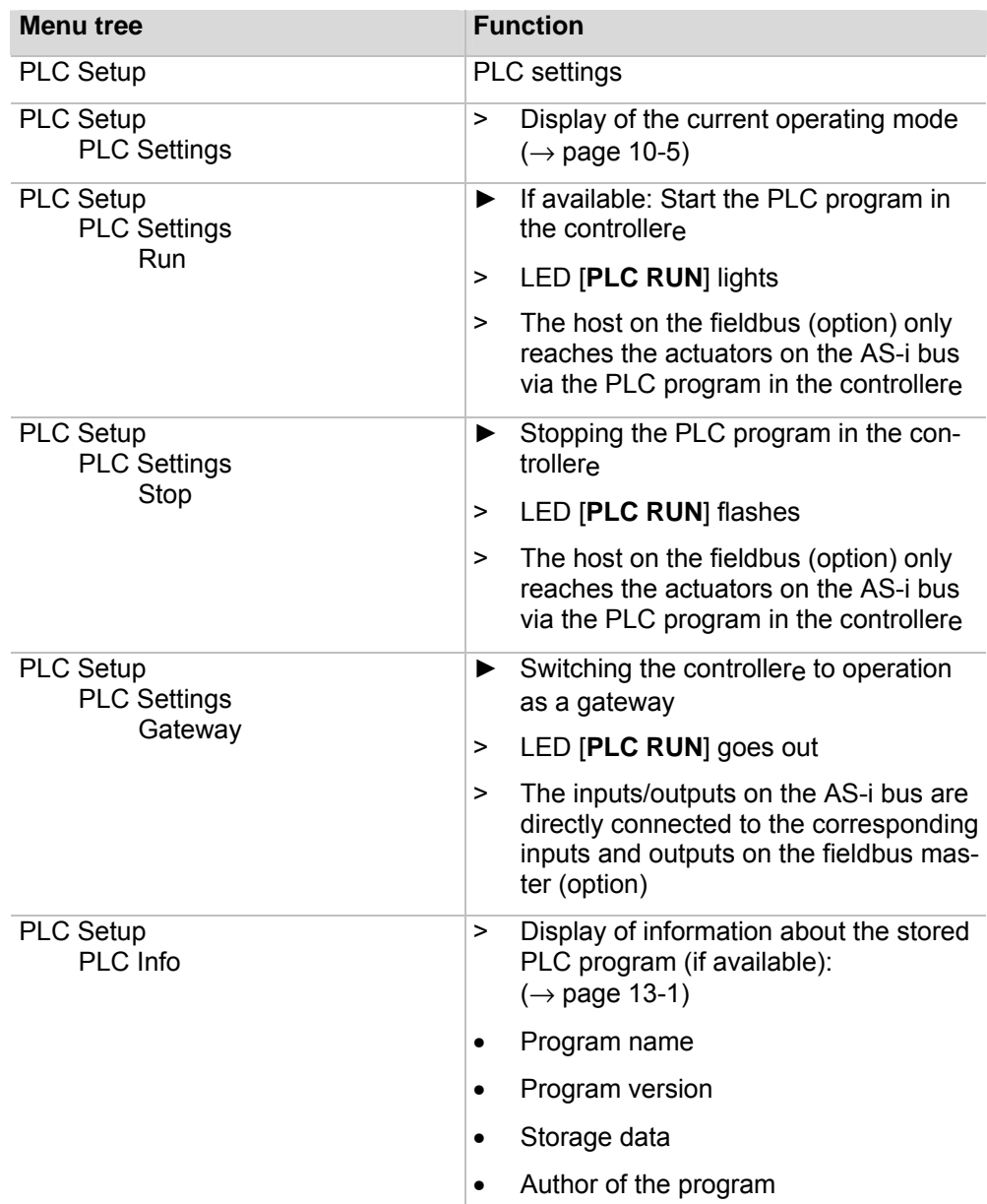

### <span id="page-45-0"></span>**9.4 Main menu "Slave Lists"**

Display of status information of the slaves in lists

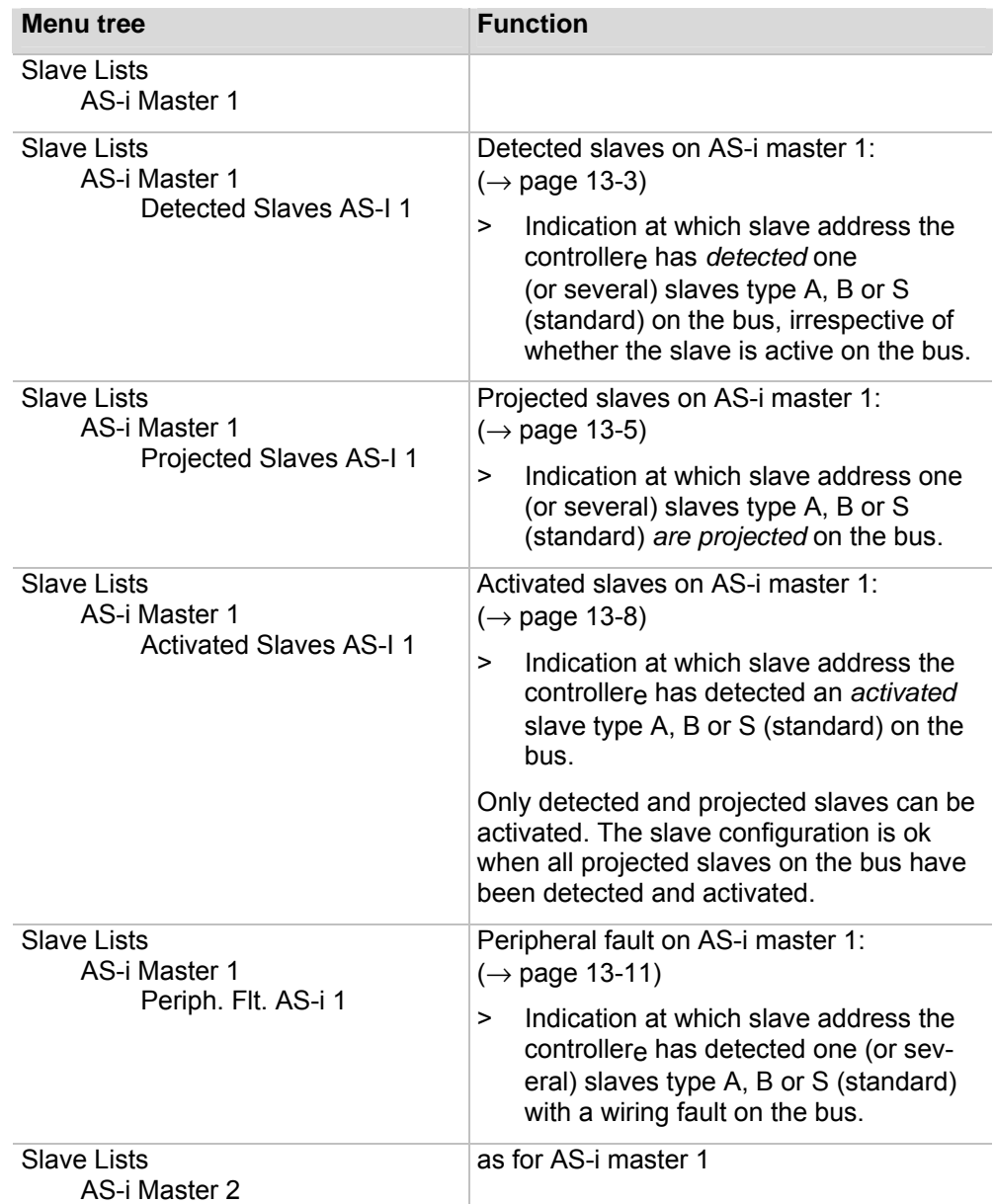

# <span id="page-46-0"></span>**9.5 Main menu "Address Slave"**

Individual addressing of slaves (password level 1 required)

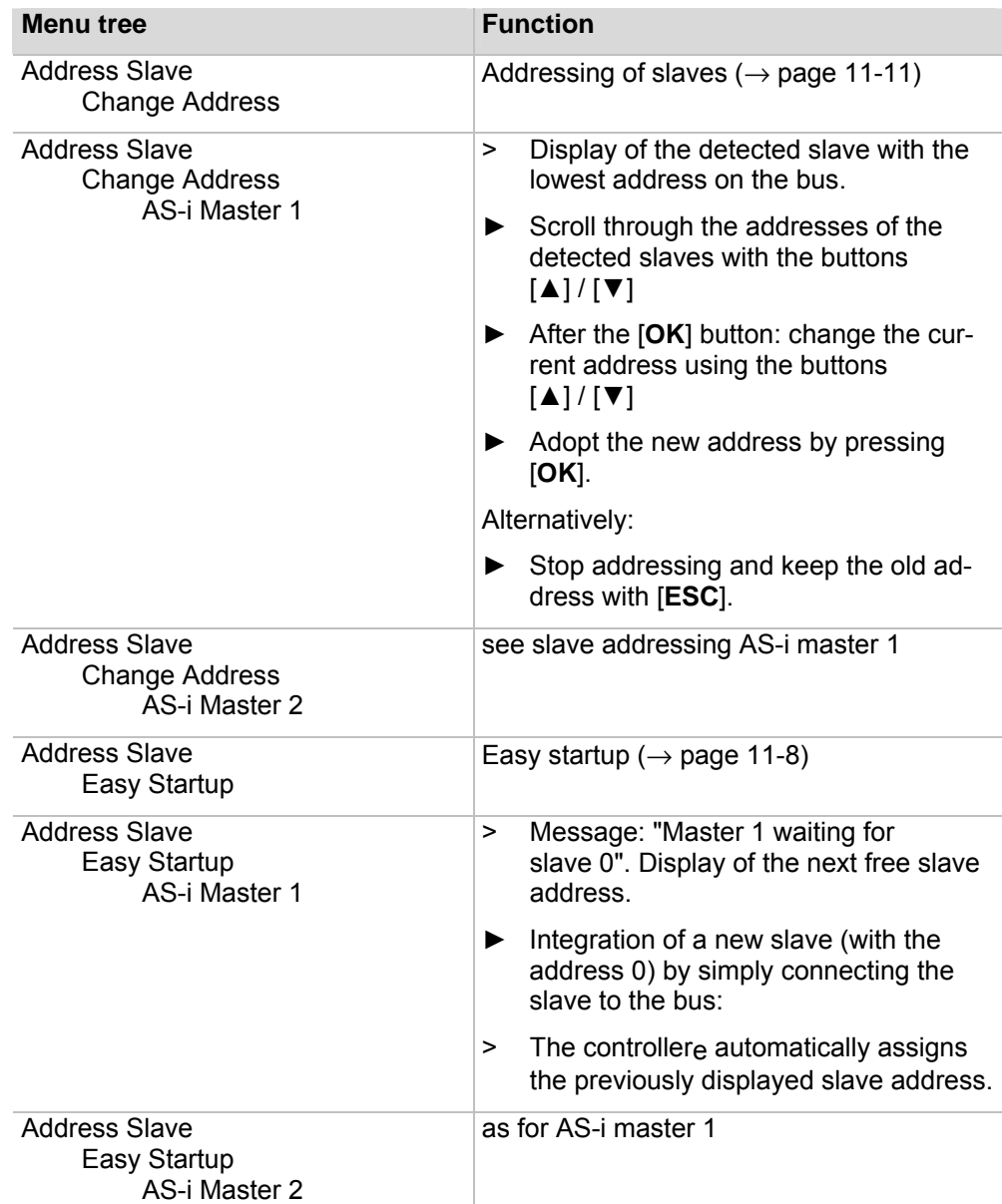

# <span id="page-47-0"></span>**9.6 Main menu "Diagnostics"**

Display of status information of the masters and reset of the error counter

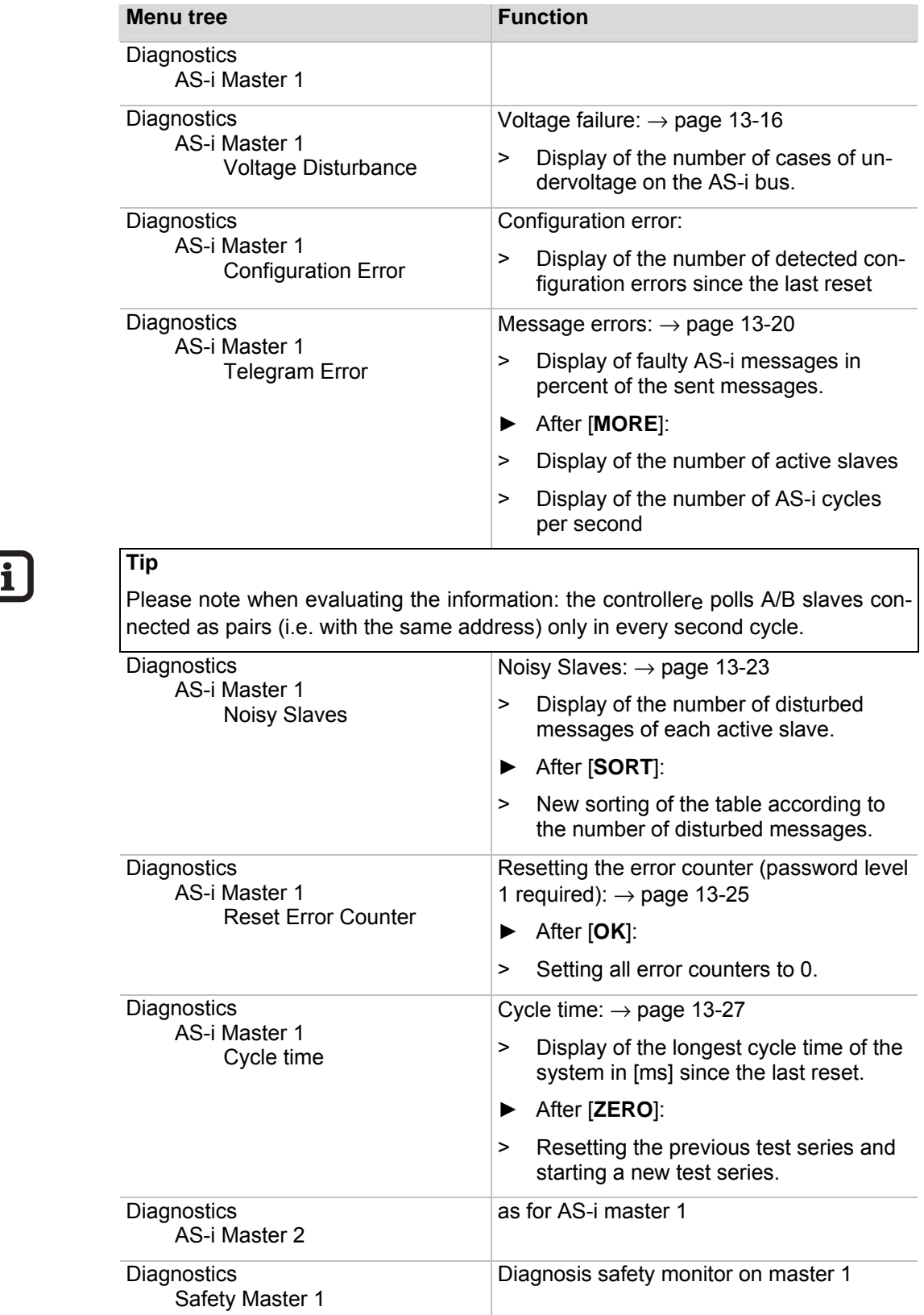

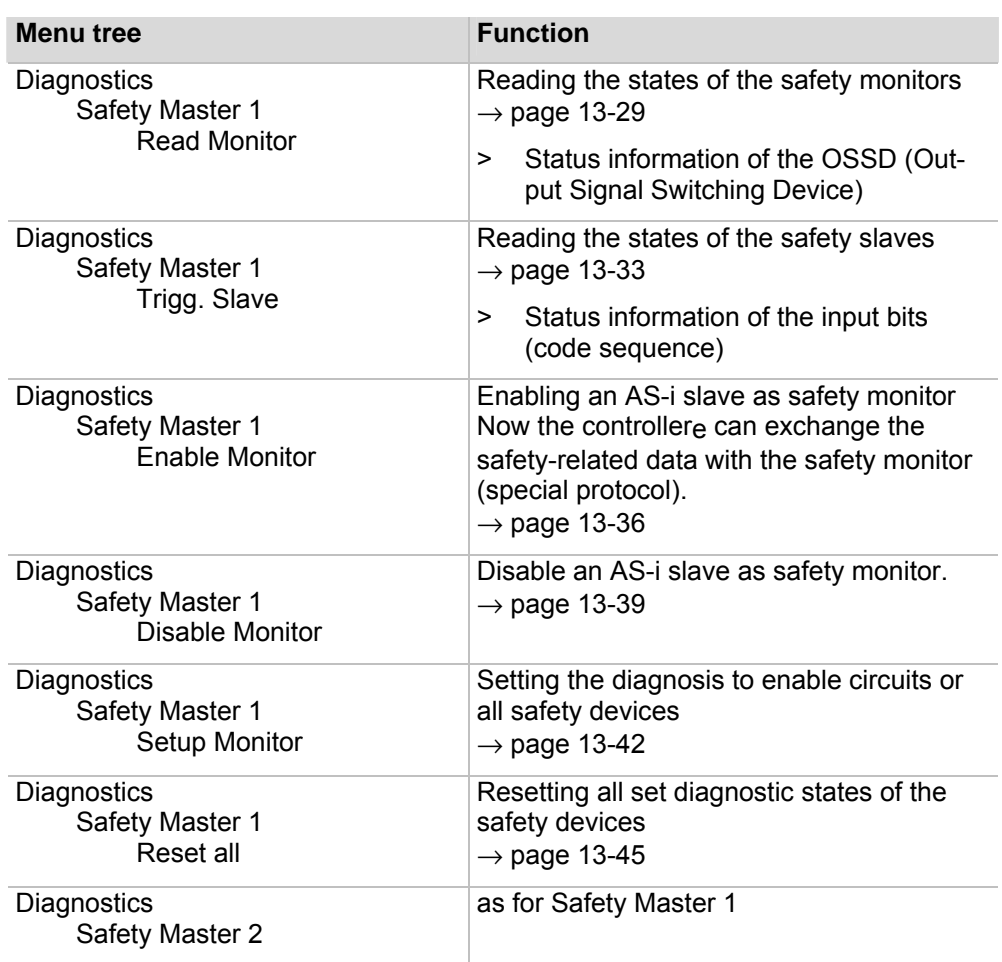

# <span id="page-49-0"></span>**9.7 Main menu "Master Setup"**

### Setting master operating modes

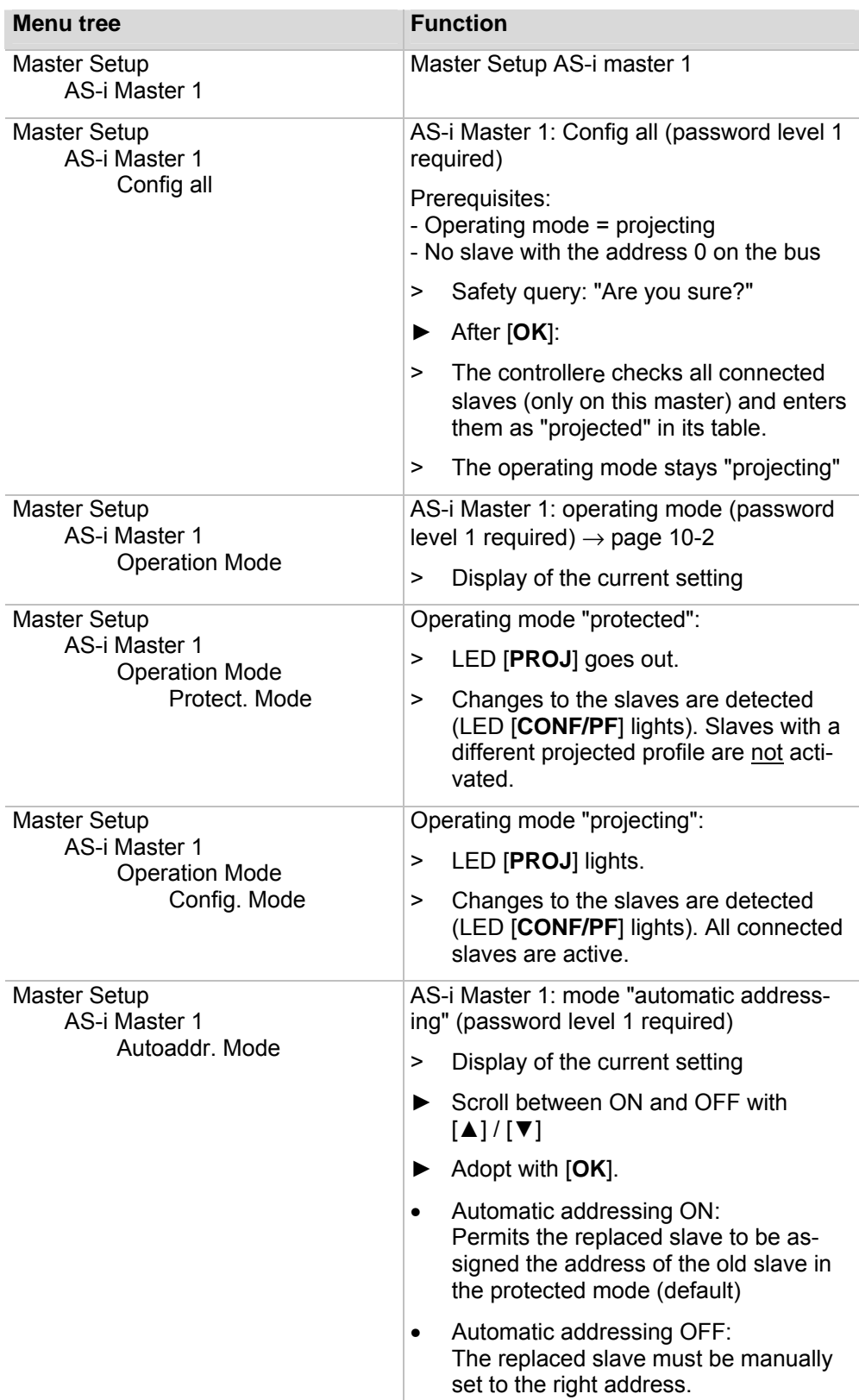

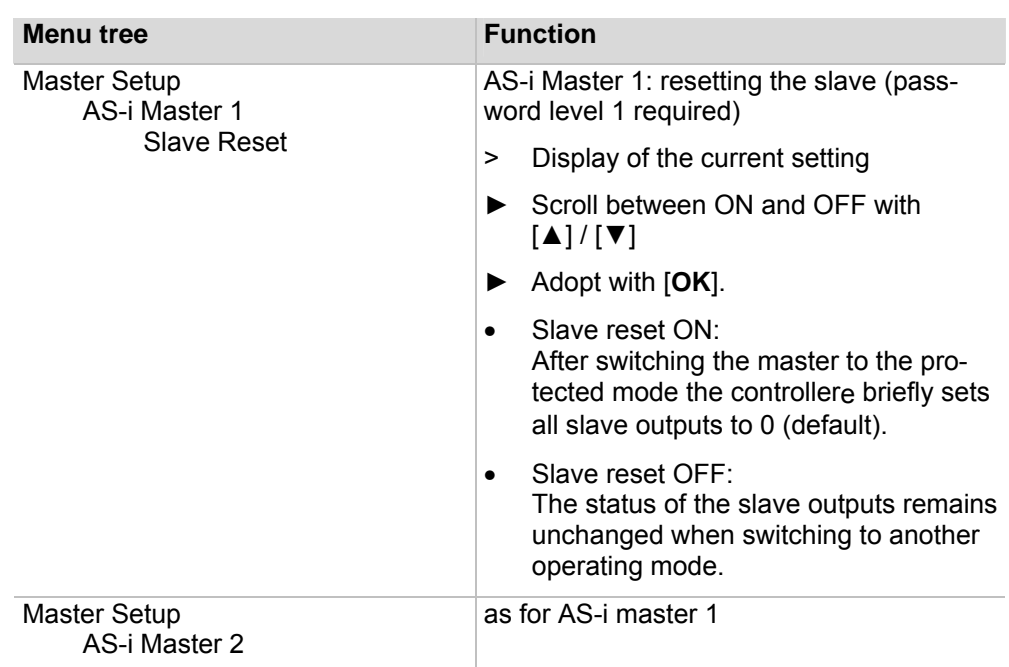

# <span id="page-51-0"></span>**9.8 Main menu "Fieldbus Setup"**

Setting fieldbus parameters (password level 1 required)

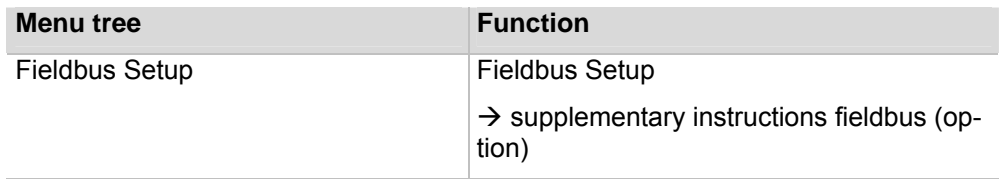

# <span id="page-52-0"></span>**9.9 Main menu "Slave Info"**

Displaying status information of individual active slaves→ pag[e13-48](#page-161-0) 

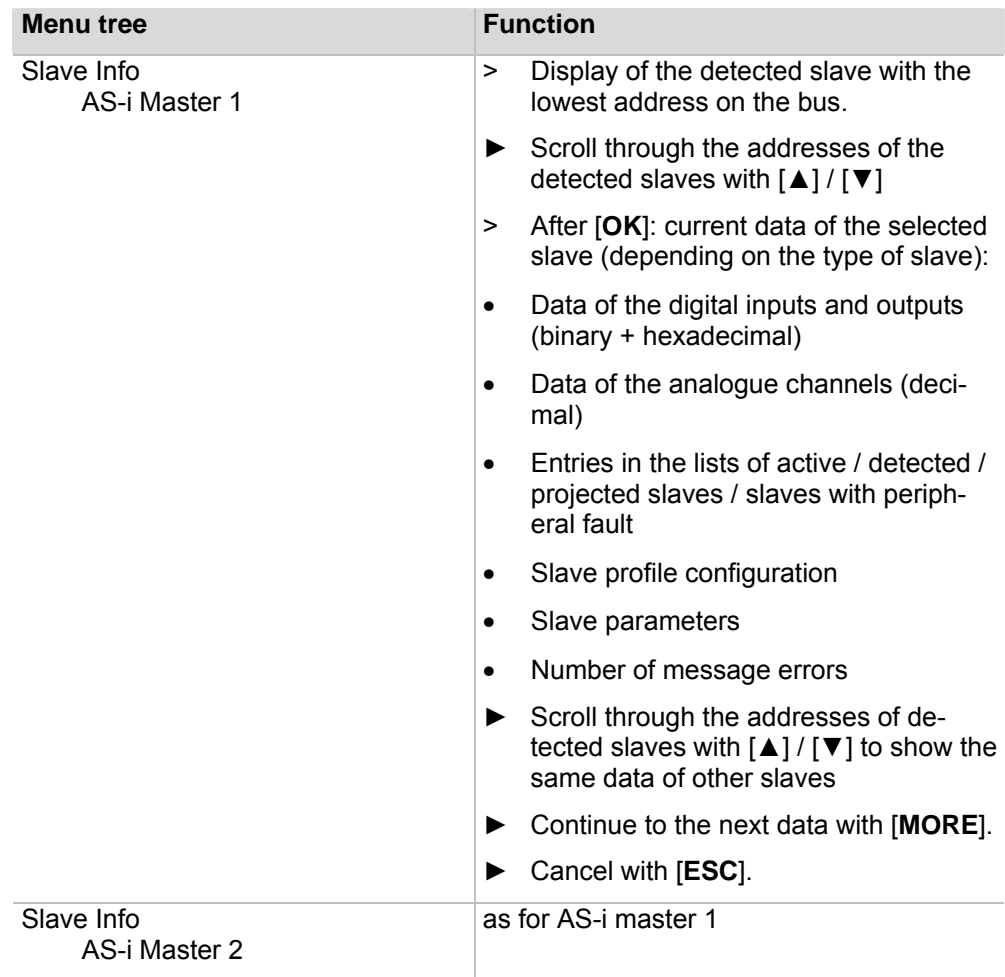

#### <span id="page-53-0"></span>**9.10 Main menu "Slave Setup"**

**WARNING** 

Displaying or changing output data or parameters of individual slaves (password level 2 required)

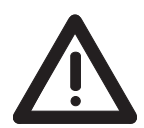

#### **The output values remain unchanged**

Risk of personal injury! Risk of material damage to the machine/plant! After changing the slave outputs the output values remain unchanged.

The output values only change in the following cases:

- Manual new setting of the outputs via Slave Setup
- Starting the PLC program the program processes the outputs
- Switching the controllere off and on again
- ► Secure the concerned area.
- ► Only trained personnel may manually set the outputs.
- ► Switch the outputs off again immediately after the end of the test.

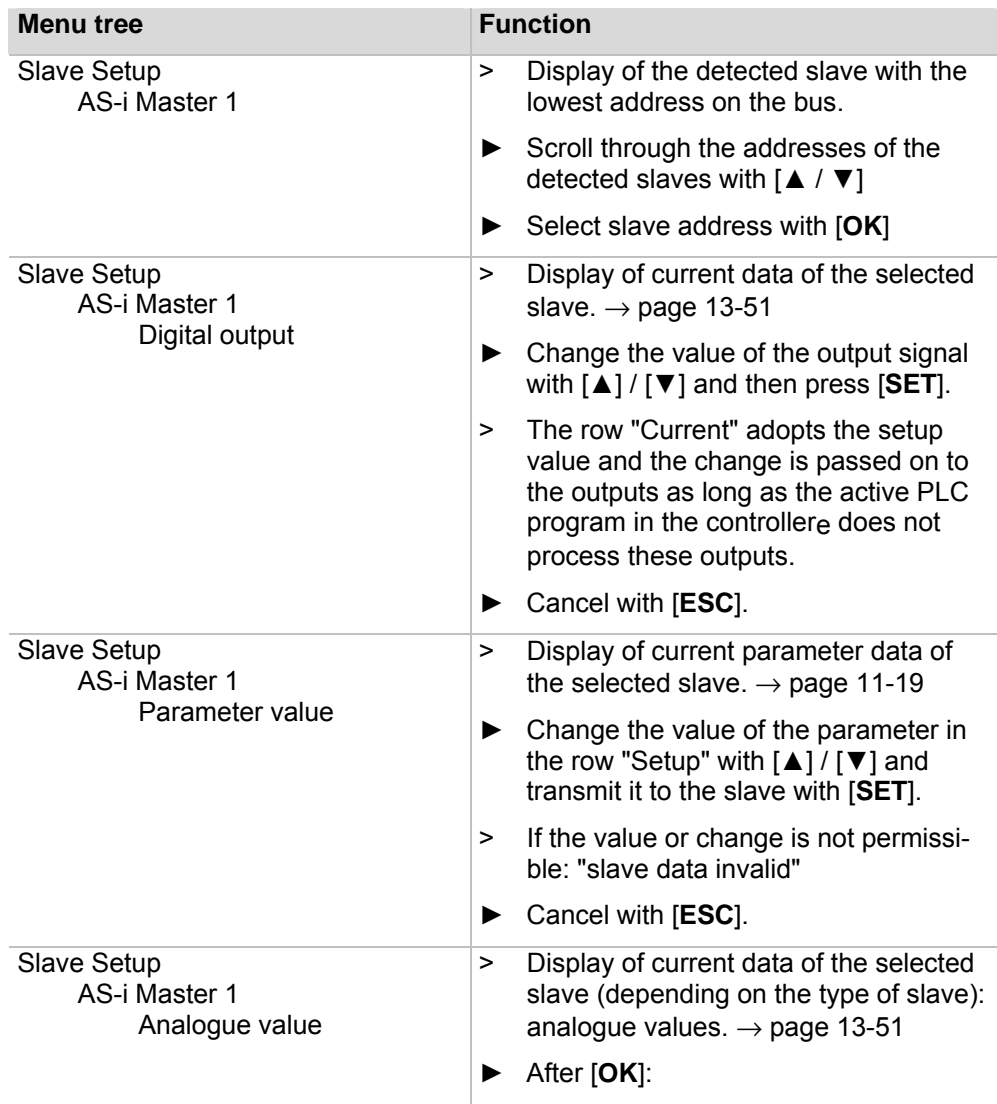

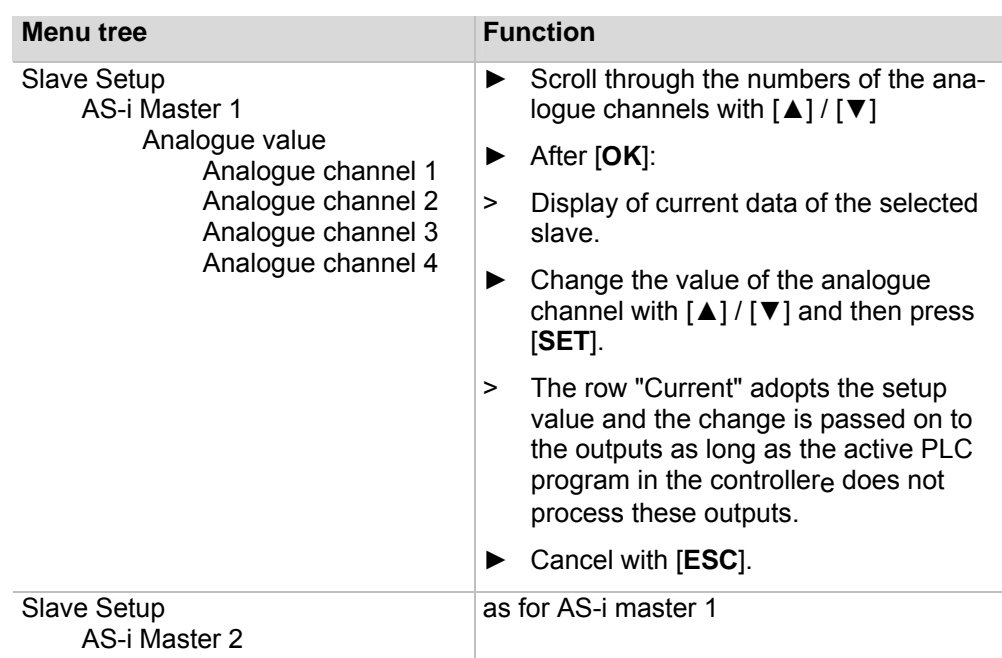

# <span id="page-55-0"></span>**9.11 Main menu "System Setup"**

Setting parameters for programming interfaces, firmware updates, setting access passwords, etc.

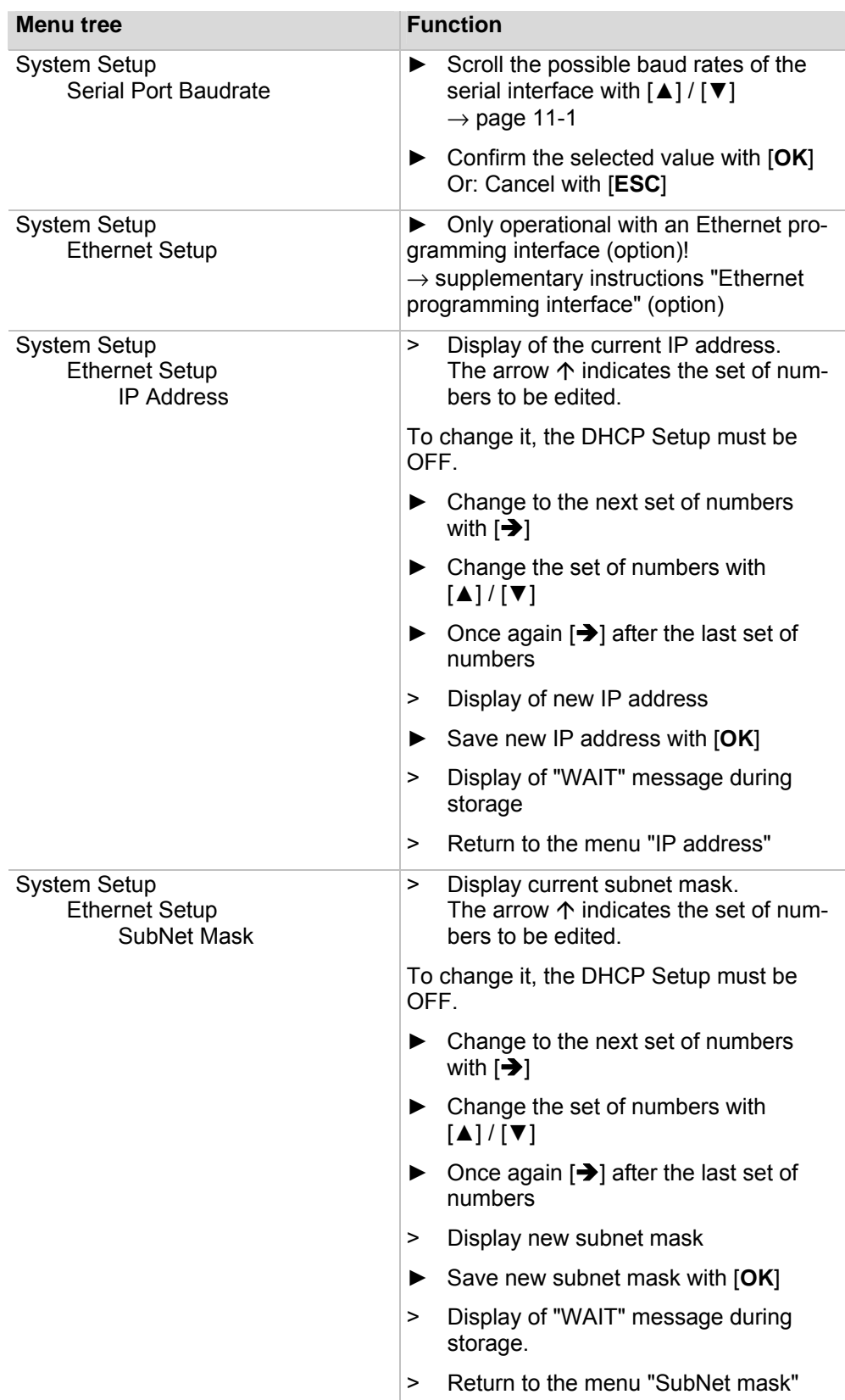

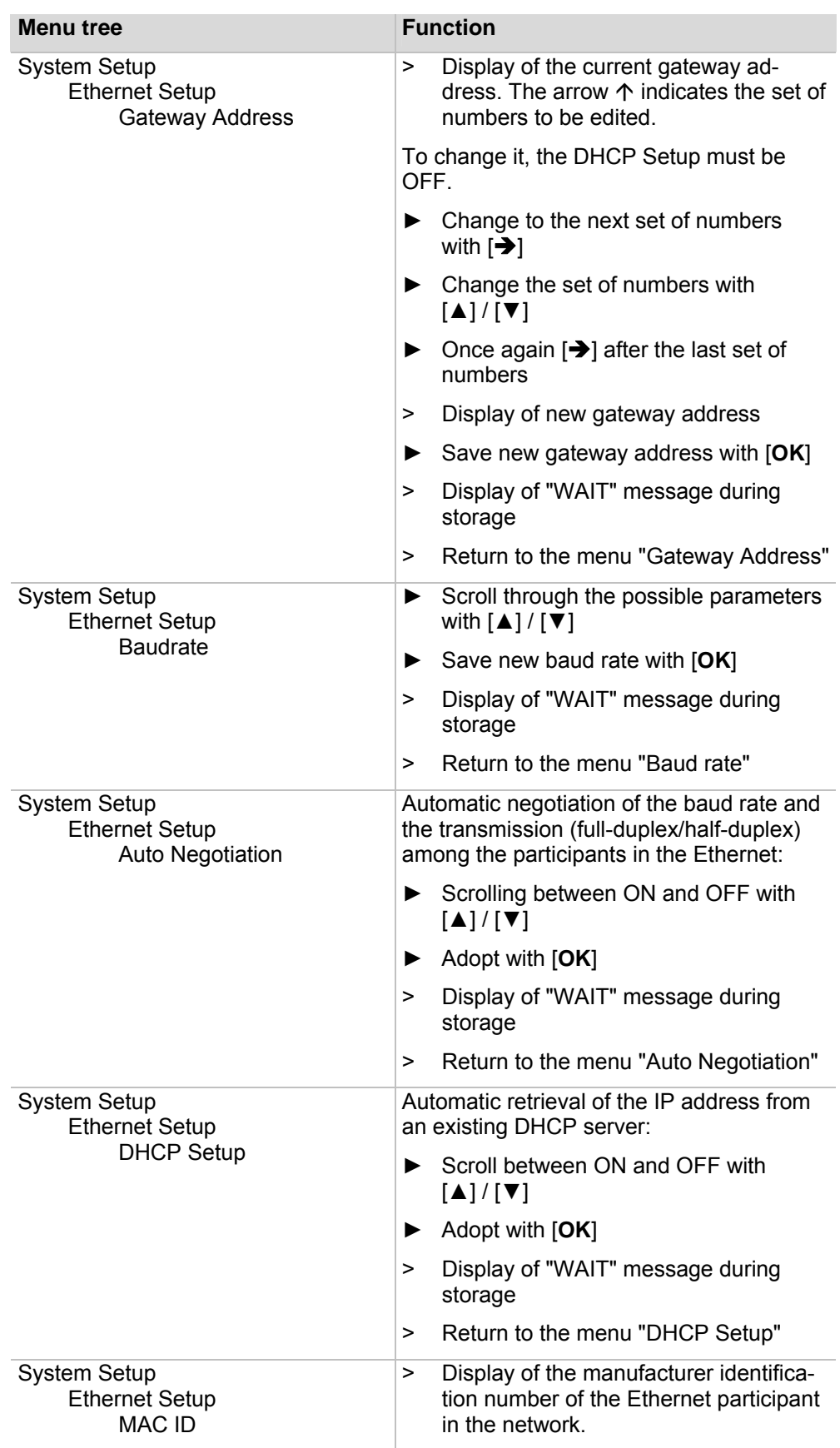

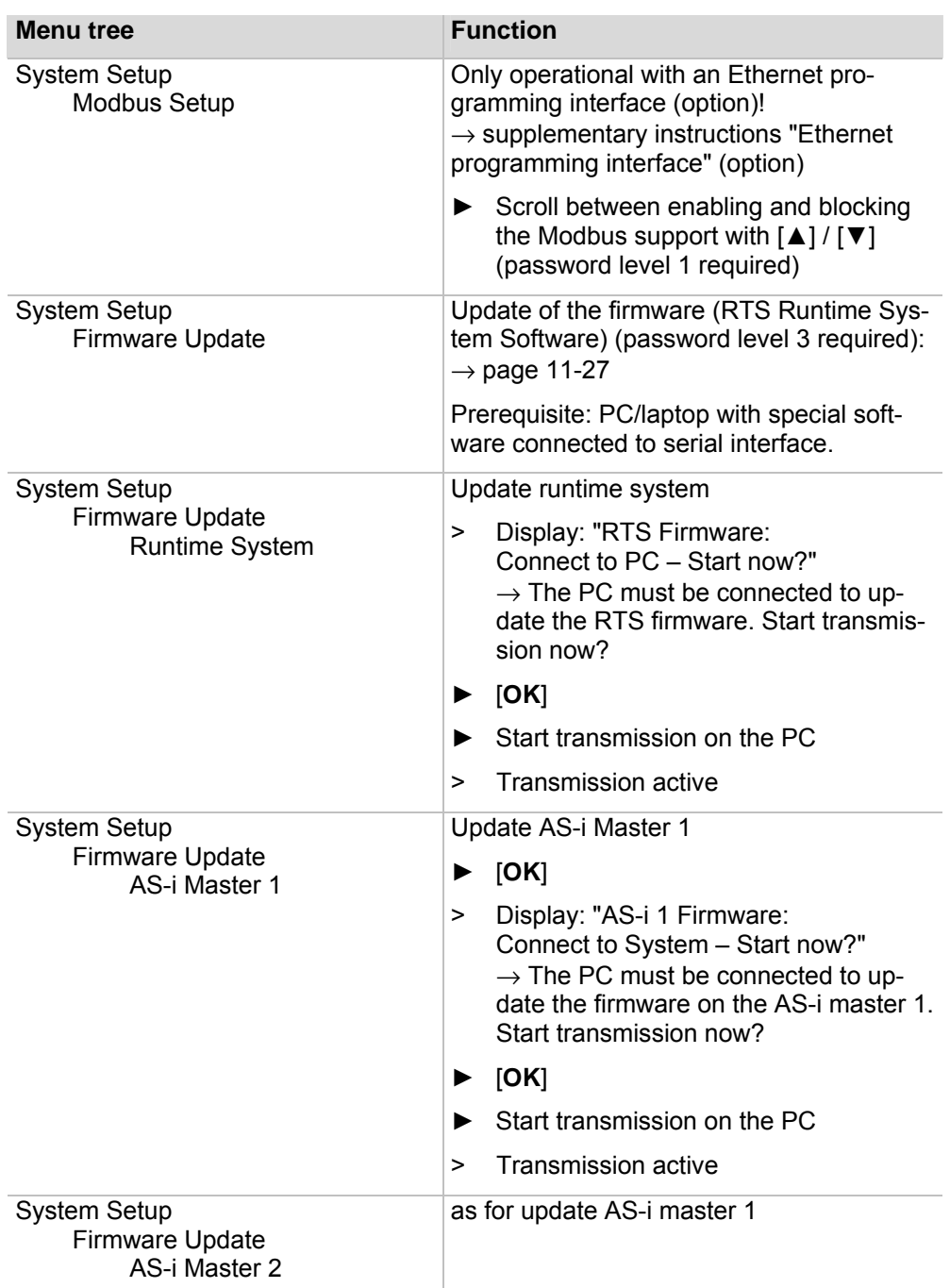

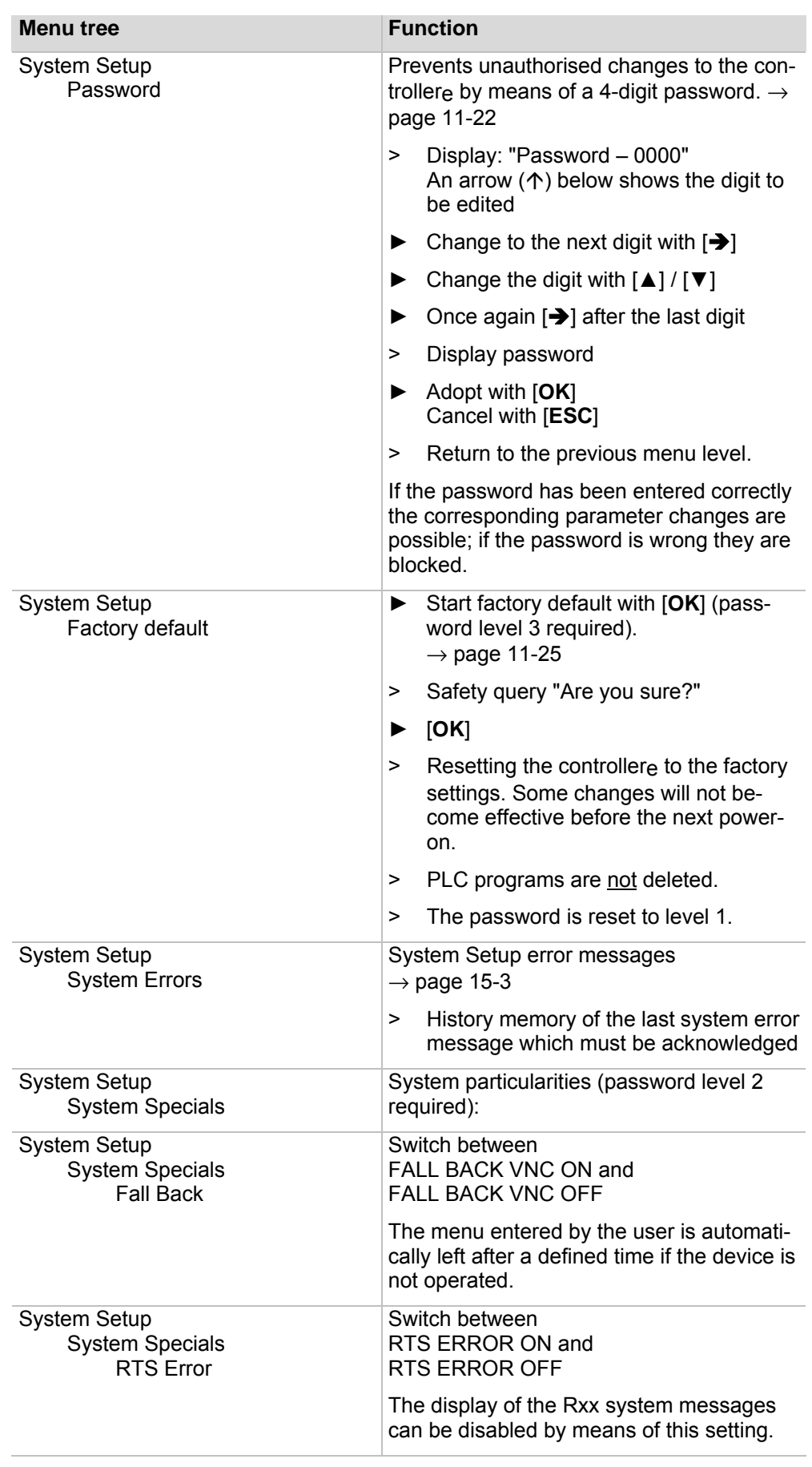

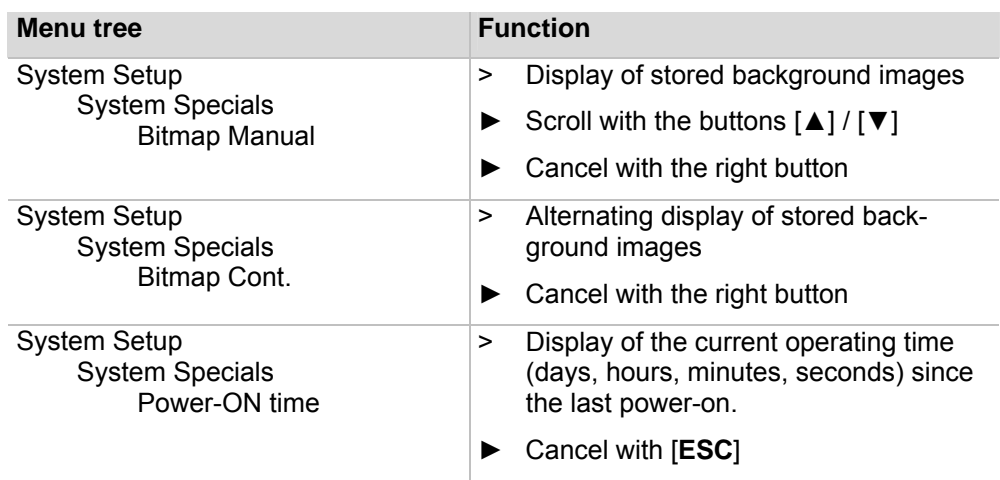

# <span id="page-60-0"></span>**9.12 Main menu "System Info"**

Display of all system parameters

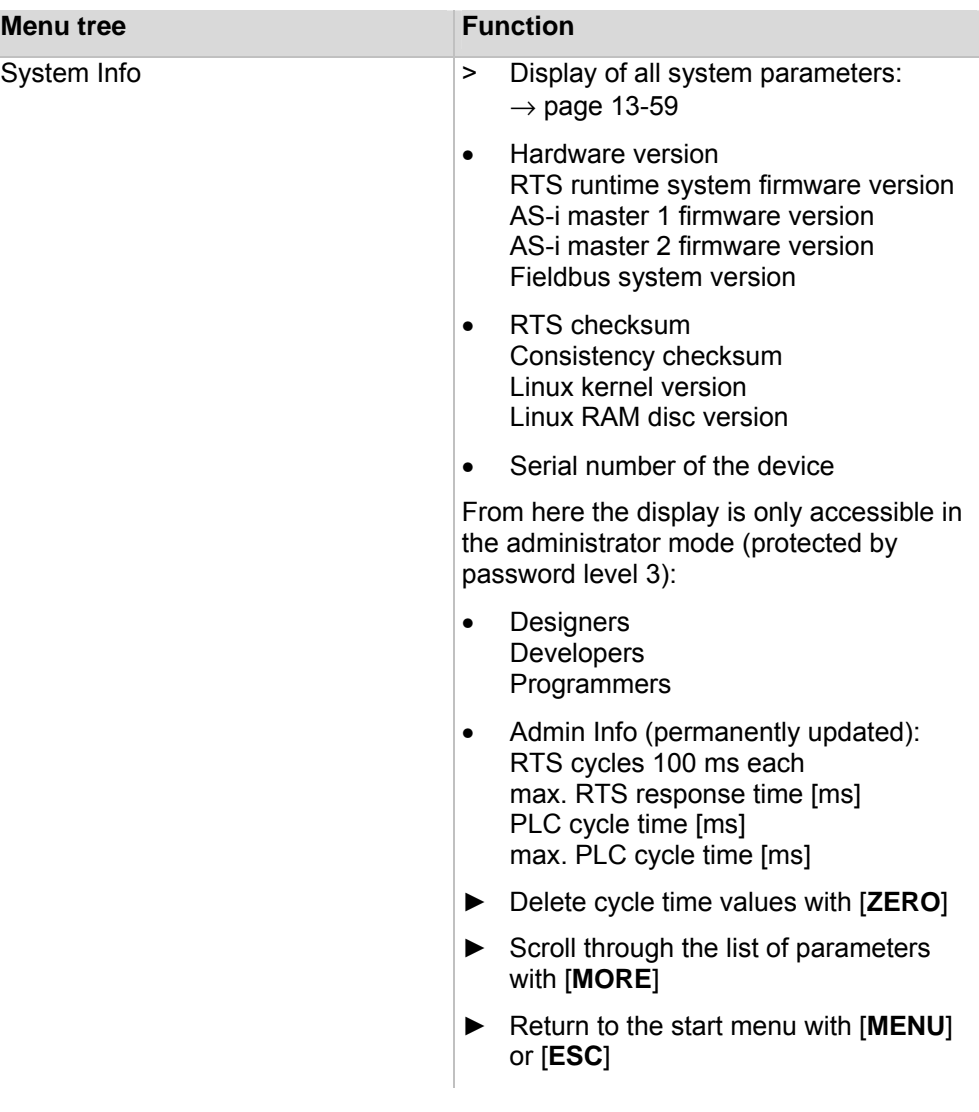

# **10 Operating modes**

In this chapter you will learn (separately for AS-i master and PLC):

- Which operating modes are possible?
- What do the operating modes mean?
- Which operating mode should be used when?
- How are the operating modes changed?

#### **10.1 Which operating modes are there for the AS-i master?**

The master of the controllere can be used in the following operating modes:

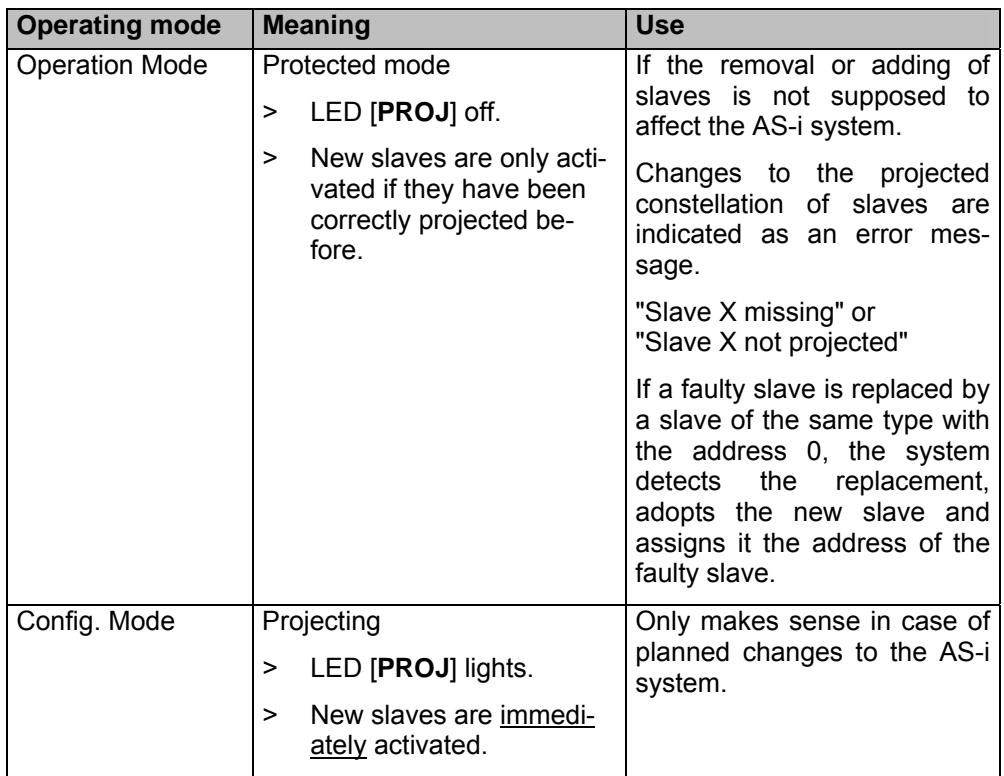

In principle, changes to the slaves which are connected to the master via AS-i are immediately detected. The LED [**CONF/PF**] lights as soon as there is a change to the projected status.

### <span id="page-63-0"></span>**10.2 How are the operating modes for the AS-i master changed?**

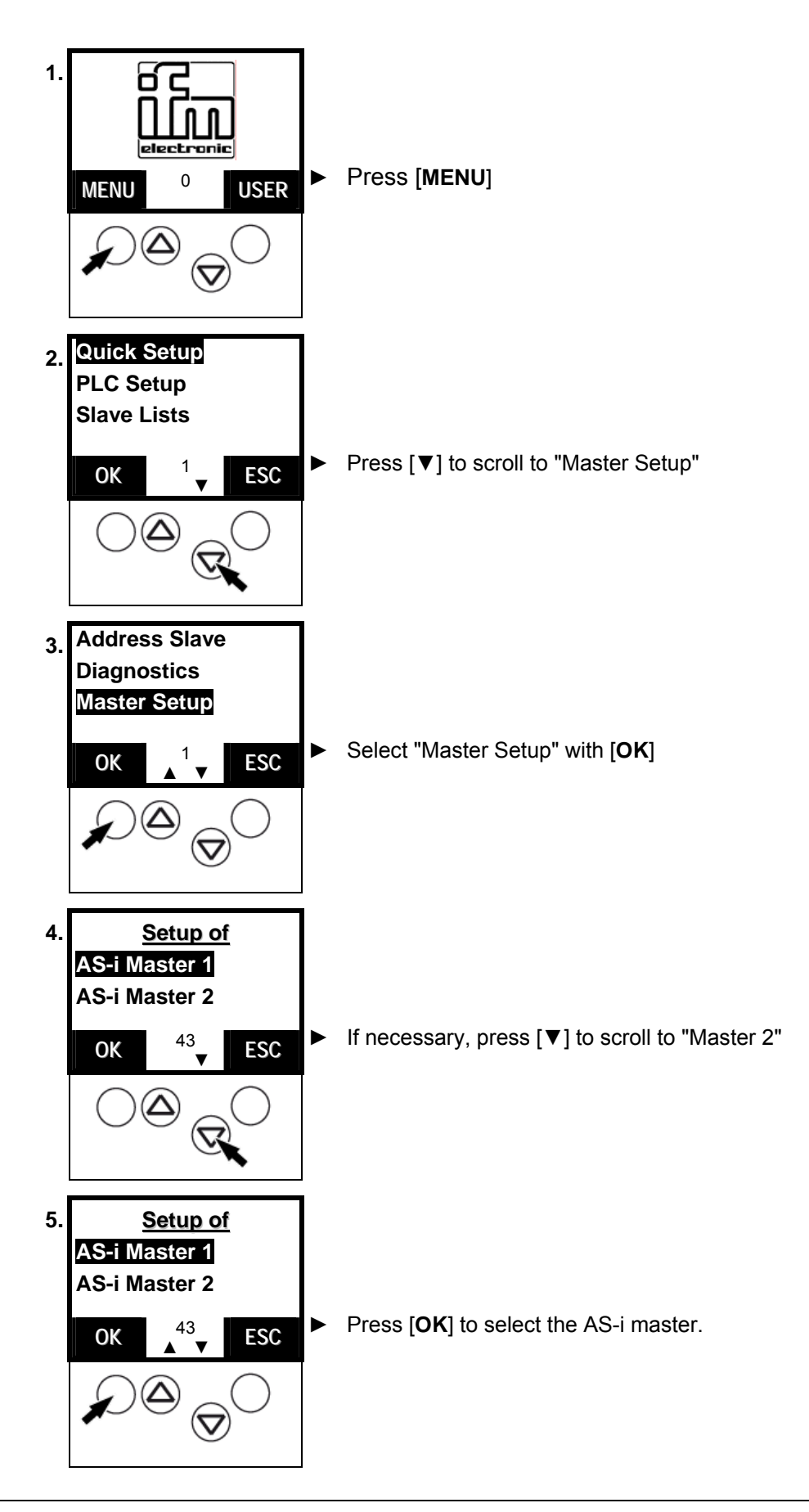

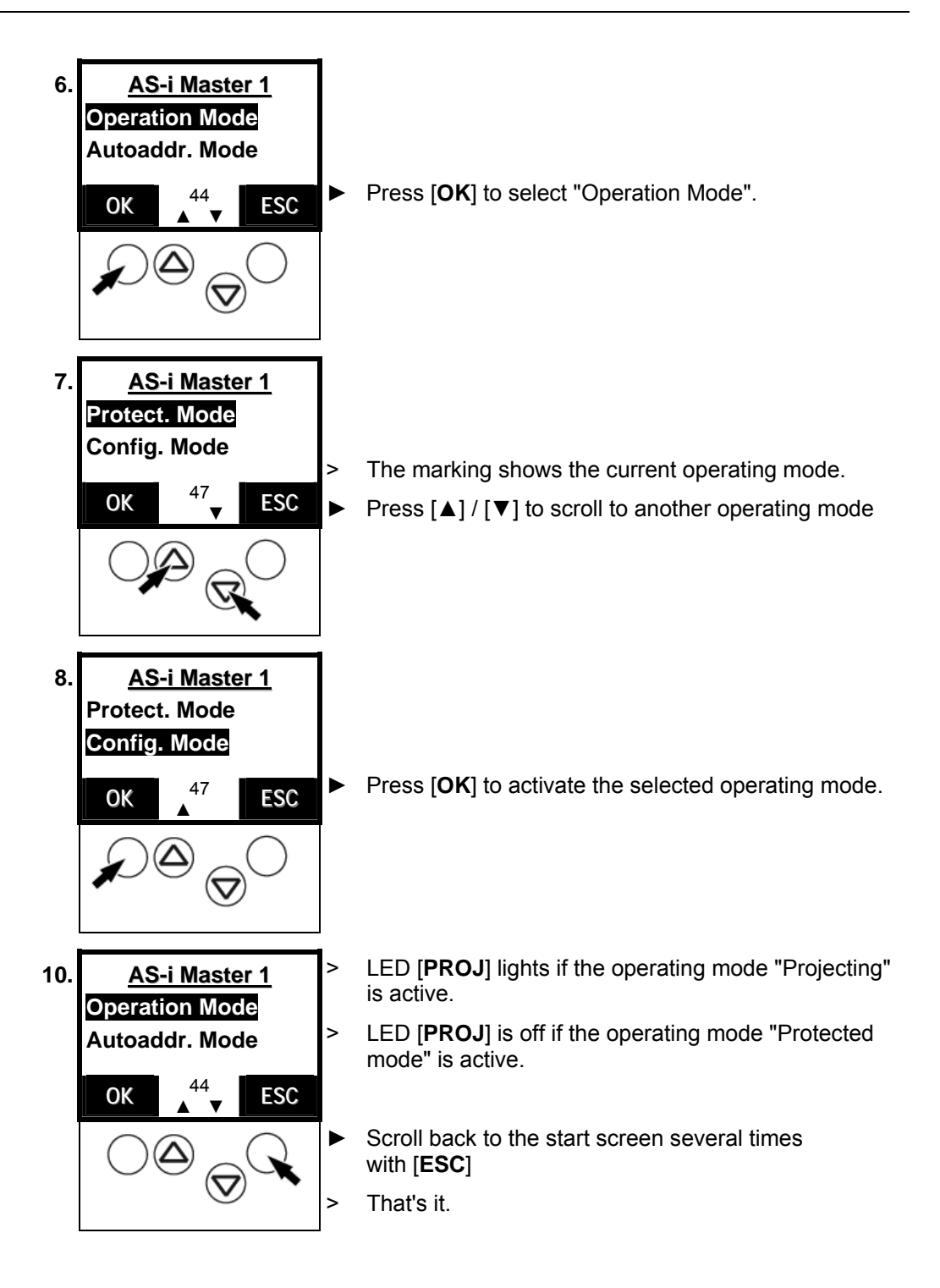

# **10.3 Which operating modes are there for the PLC in the controllere?**

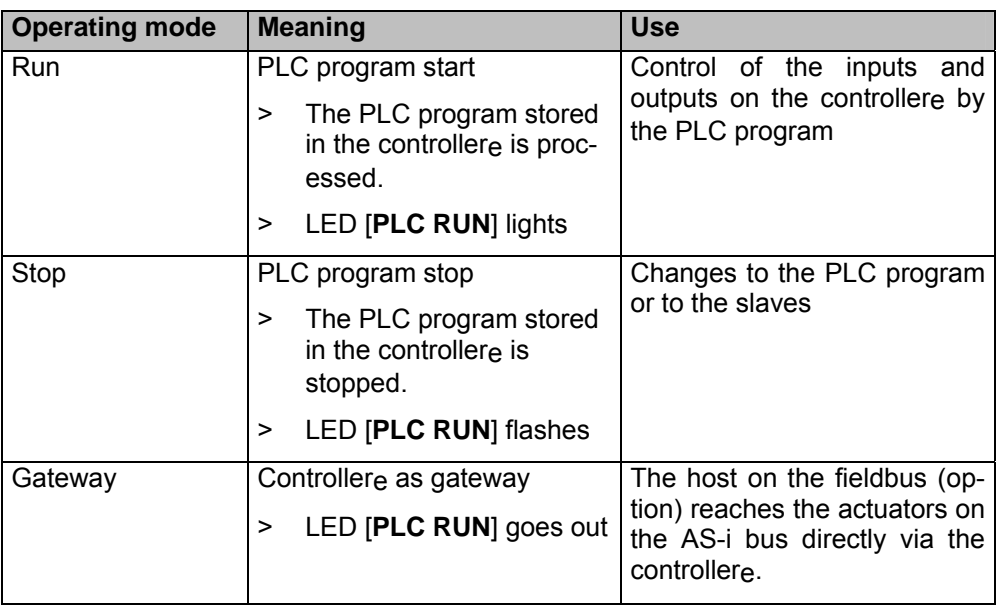

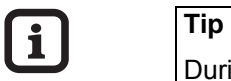

During changes to the PLC program or to the slaves the PLC program should be stopped to avoid malfunctions.

<span id="page-66-0"></span>**10.4 How are the operating modes for the PLC changed?** 

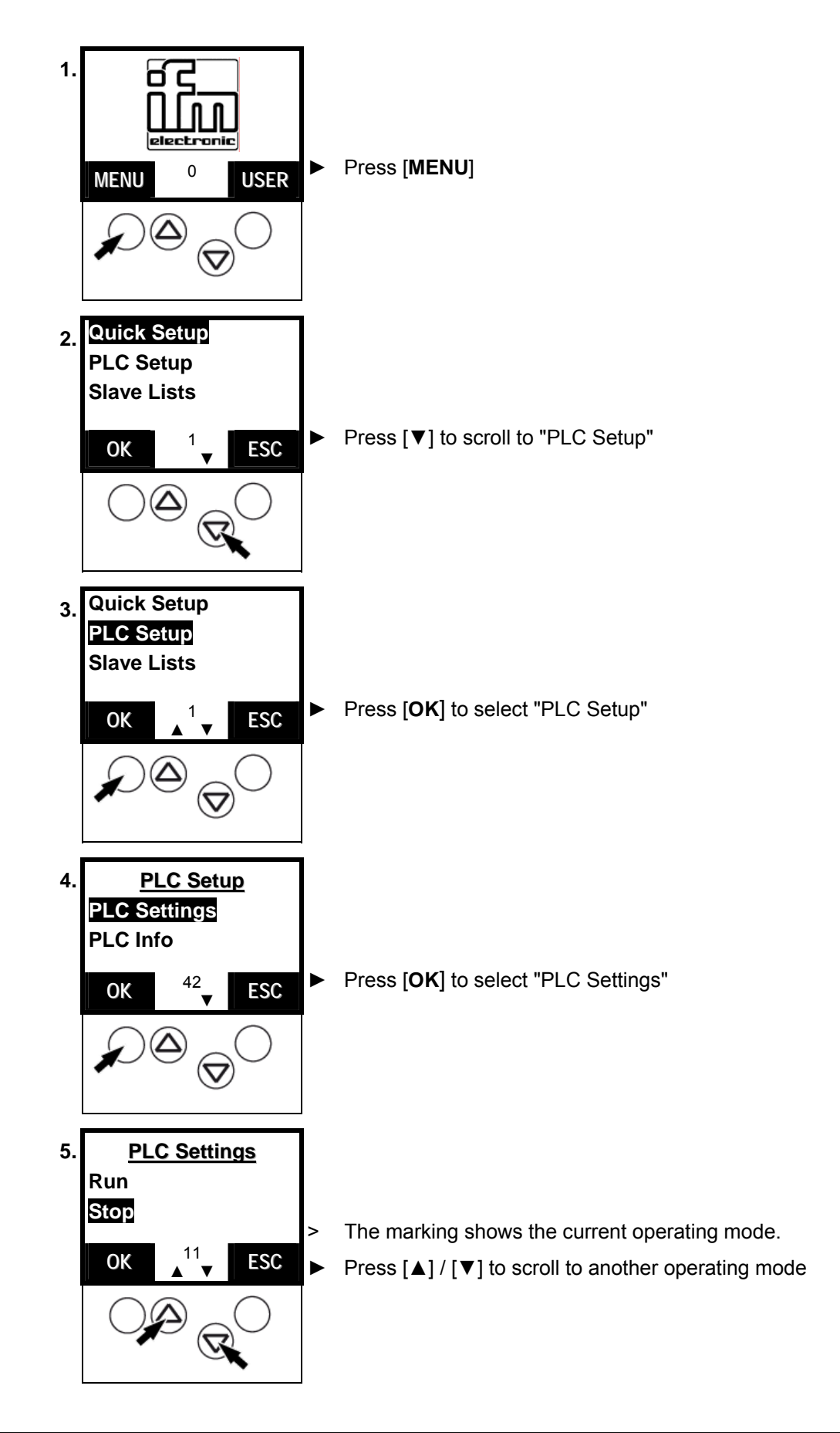

**Tip** 

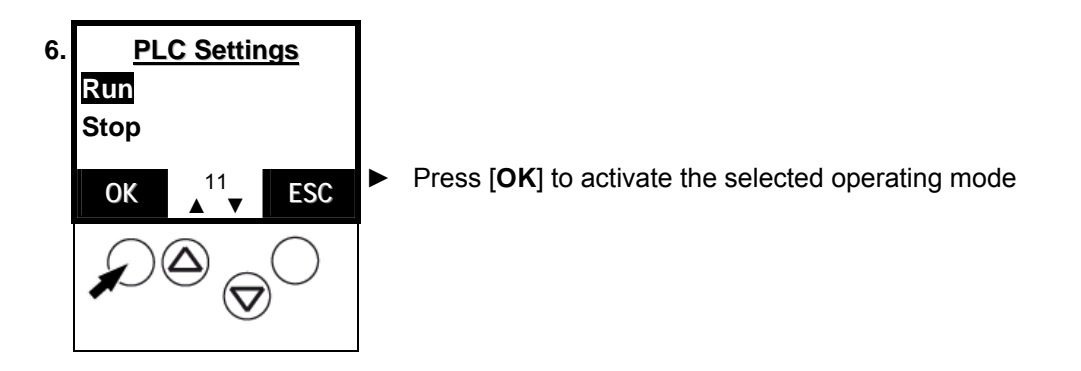

# **-**

If there is no PLC program active in the controllere an error message appears if you try to change the PLC to "Run".

> The PLC changes to the operating mode "Stop".

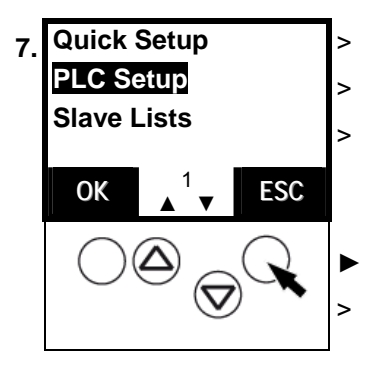

- 7. **Quick Setup** > LED [PLC RUN] lights if the PLC program is active.
	- > LED [**PLC RUN**] flashes if the PLC is stopped.

> LED [PLC RUN] is off if the controller<sub>e</sub> operates as a gateway.

► Press [**ESC**] to scroll back to the start screen

> That's it.

### <span id="page-68-0"></span>**11 Set-up**

This chapter will show you how to set up the controllere more quickly:

- Programming of the internal PLC
- Configuration of the connected slaves  $\rightarrow$  page 11-7

The text/graphics display shows a start screen when powered on and, if applicable, error messages of the connected AS-i systems.

#### **11.1 Setting the baud rate of the serial interface**

To set the parameters for the controllere via the PC or to program its PLC you must connect the two units to each other. The serial interface RS-232C is intended as standard. Here you can find out how to set the transmission speed of the serial interface:

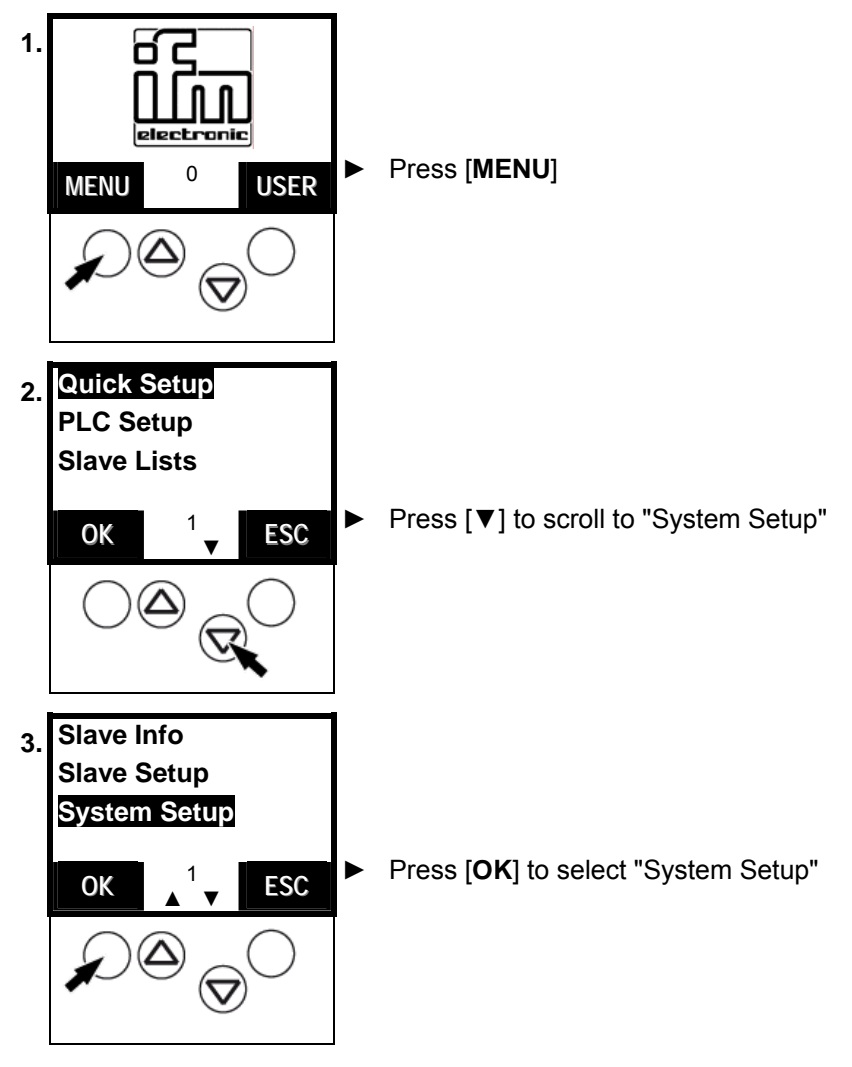

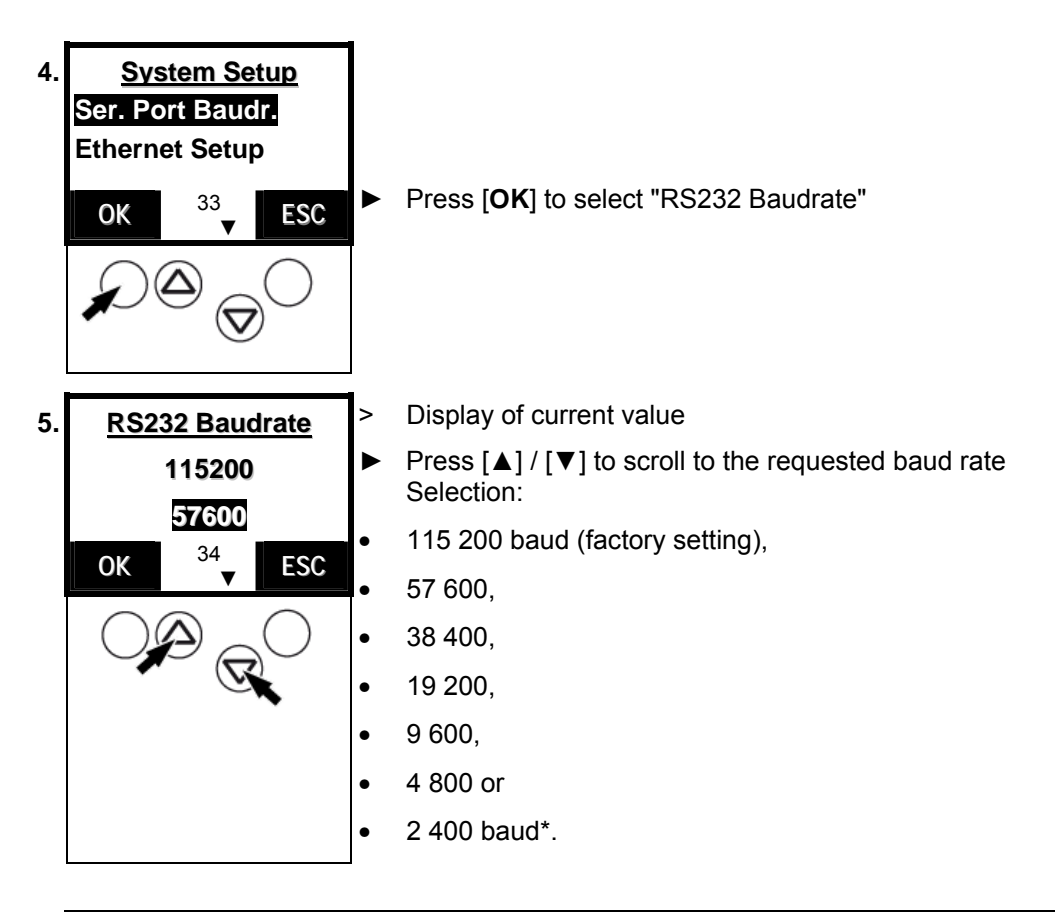

**-**

# **Tip**

Select the quickest connection possible without any problems in combination with the used units (PC, connection cable, controllere) and the electromagnetic interference on site.

\*) The setting 2 400 baud is reserved for HMI and displays.

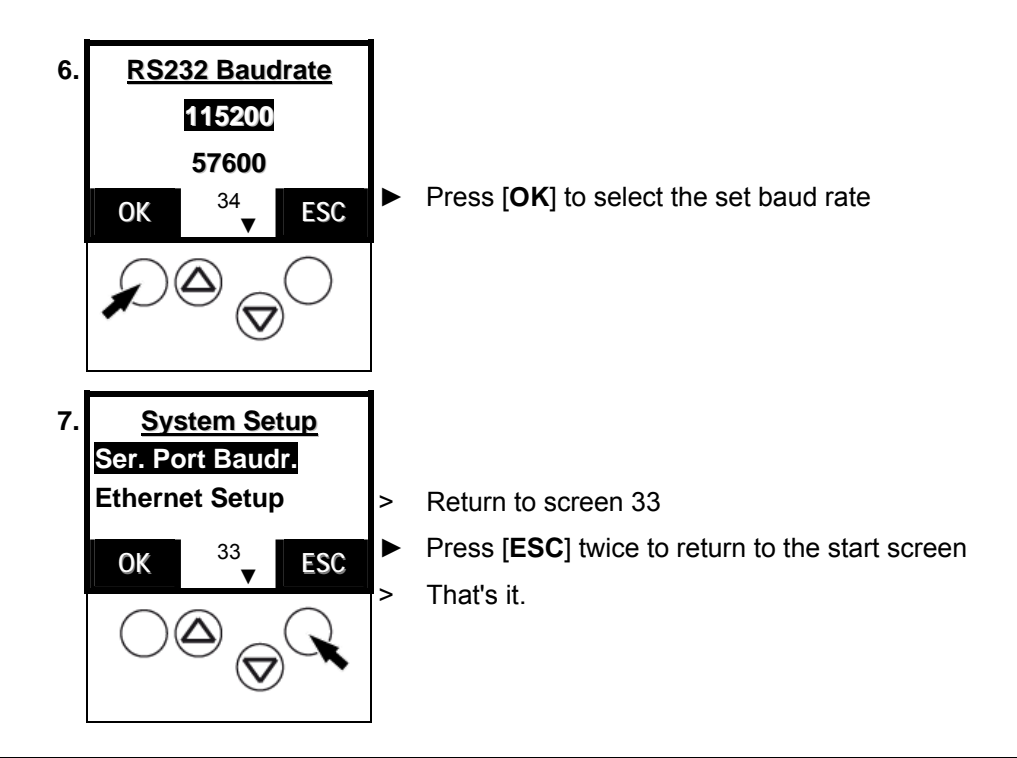

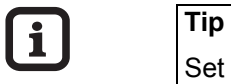

Set the same value on the PC!  $\rightarrow$  page [11-4](#page-71-0), chapter "[RS-232C"](#page-71-0)

### *Install target for the controllere*

► Install the current target for the AS-i controllere, if not done yet:

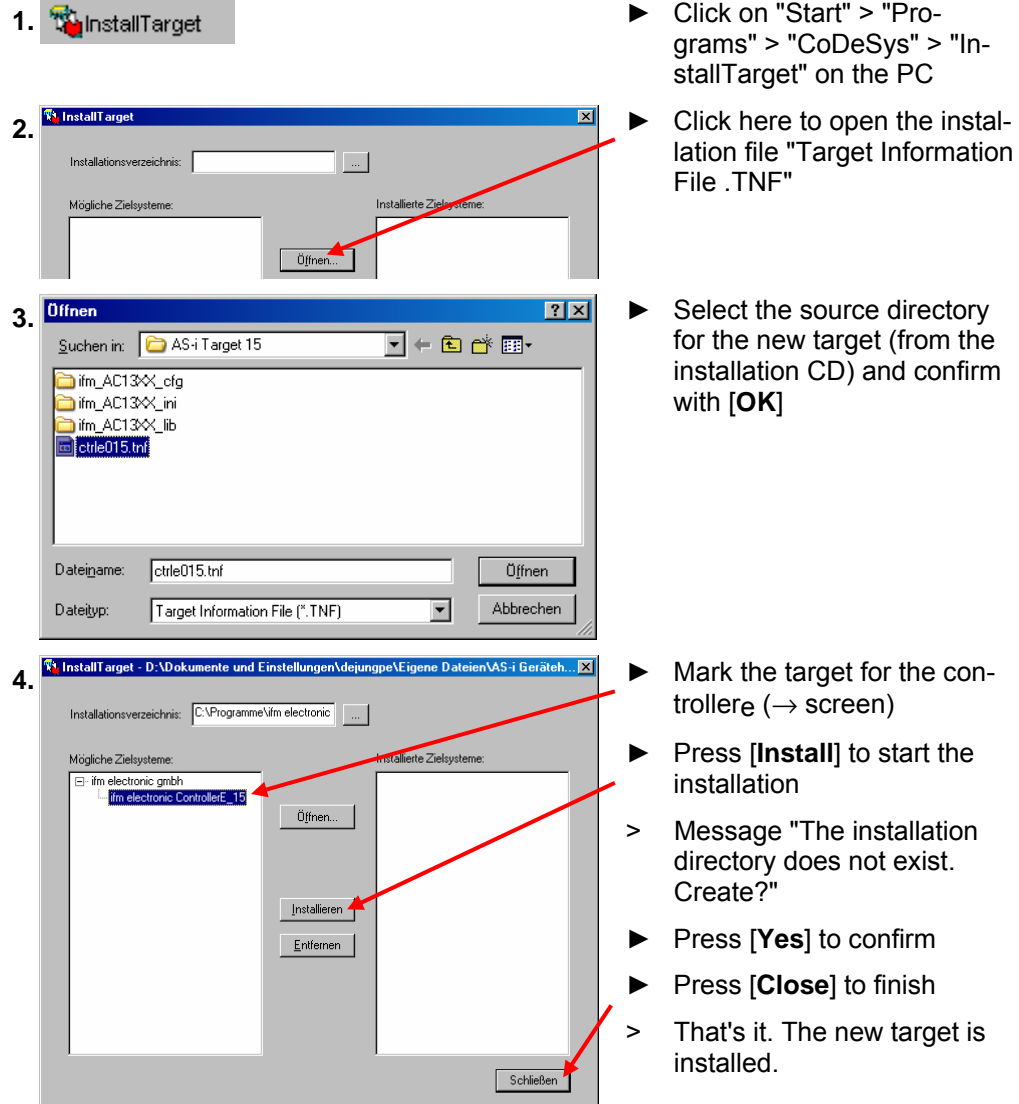

#### *Connecting the programming unit*

<span id="page-71-0"></span>**RS-232C** If the PC with the programming software is to be connected to the serial interface RS-232C of the controllere, you need the programming cable with 1 Sub-D-9 connector (socket) and 1 RJ11 connector:  $\rightarrow$  article no. E70320

- ► Use the cable indicated above to connect the PC to the controllere
- ► Start the programming software CoDeSys® 2.3 on the PC
- $\blacktriangleright$  Create a new project in CoDeSys®
- ► Set the target system:

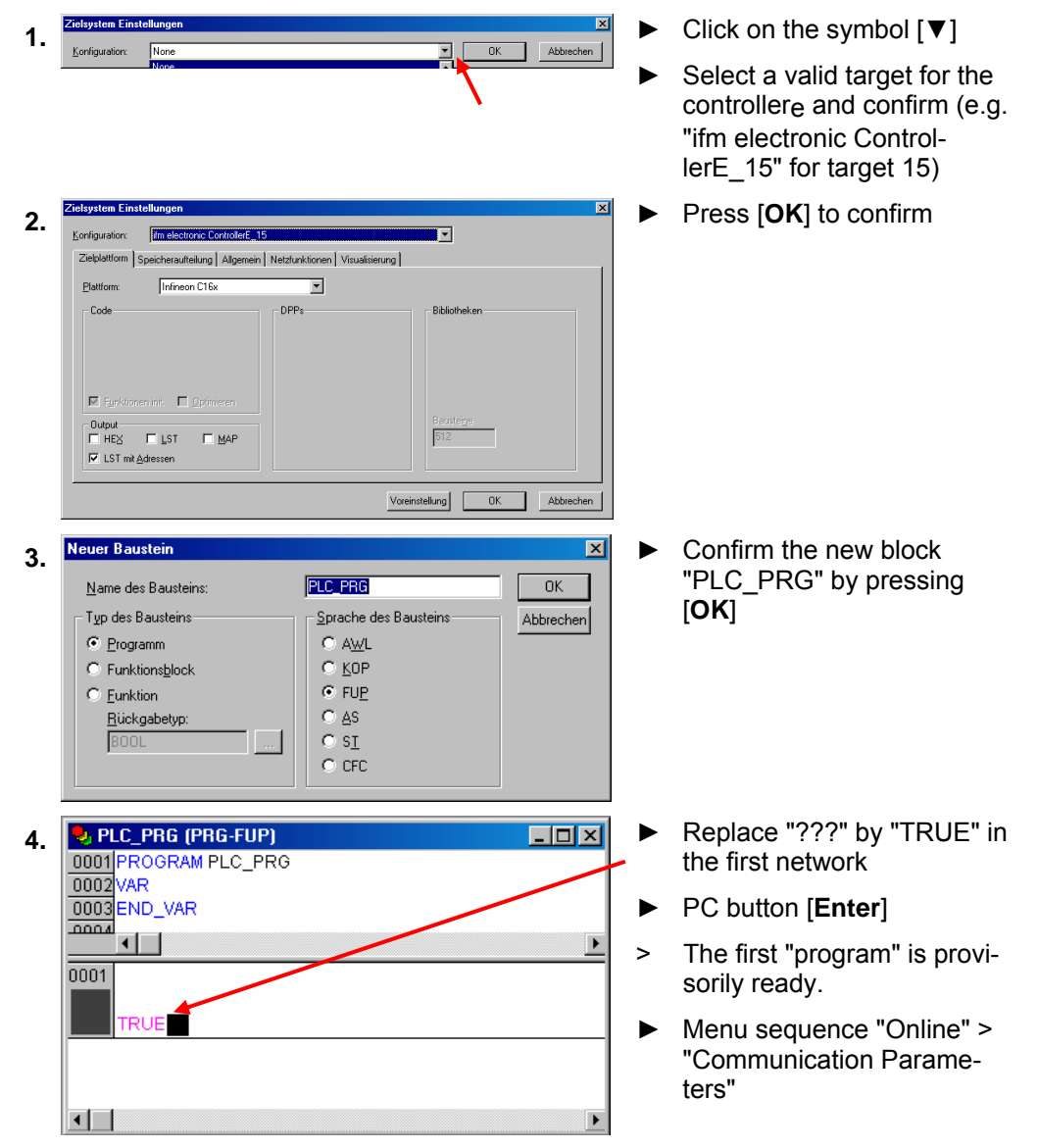
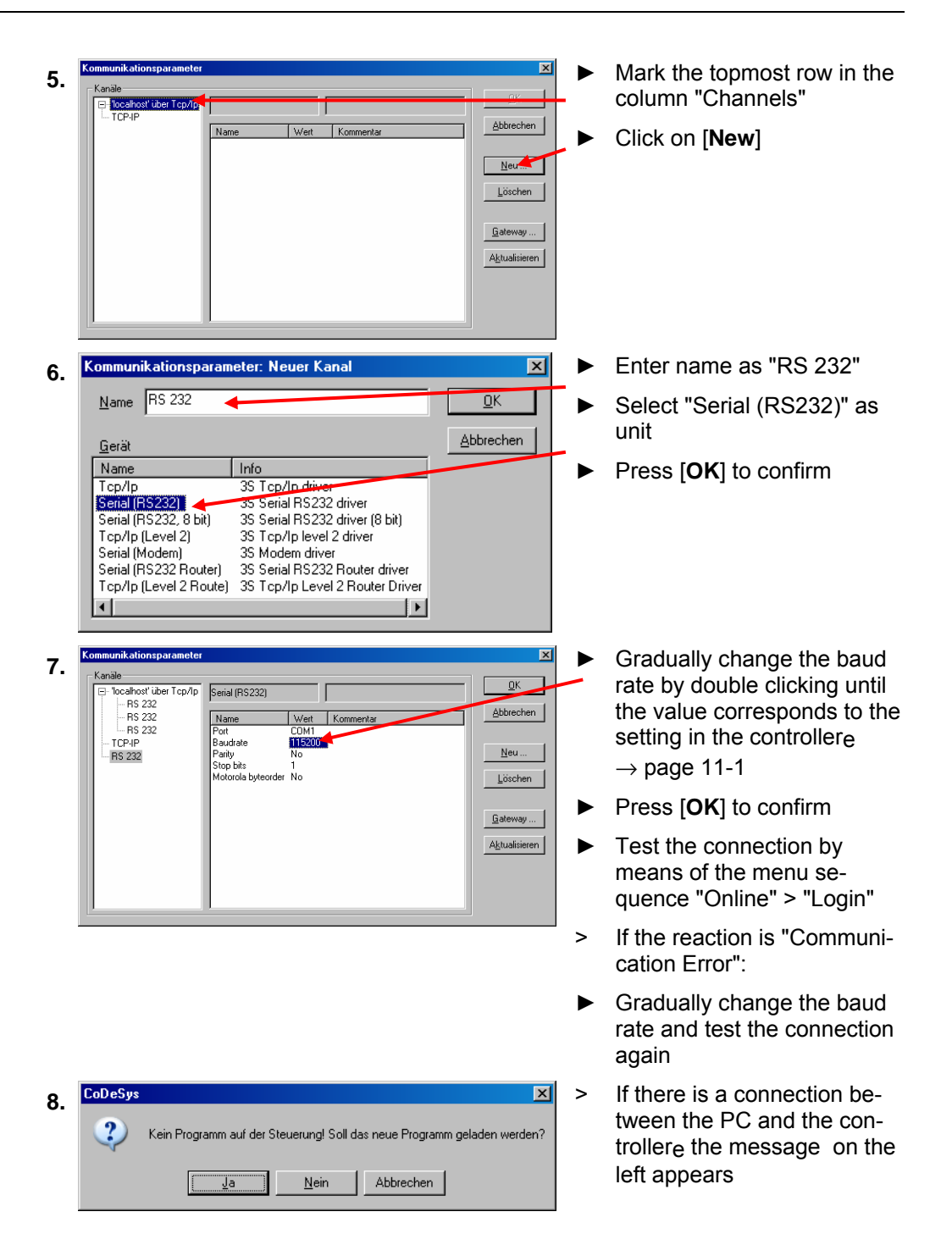

In an additional manual "User Manual for PLC Programming with CoDeSys® 2.3" you will obtain more detailed information about the use of the programming system "CoDeSys for Automation Alliance". This manual is available as a free download on the **ifm** website:

→ [http://www.ifm-electronic.com/ifmgb/web/asi\\_down.htm](http://www.ifm-electronic.com/ifmgb/web/asi_down.htm)

#### **Ethernet (option)**  If the PC with the programming software is to be directly connected to the optional Ethernet programming interface of the controllere you need a cross-over patch cable Cat5 with RJ45 connector on both sides.  $\rightarrow$  article no. EC2080

Description of the Ethernet programming interface  $\rightarrow$  separate supplementary instructions to this manual.

### **11.2 Configuration**

**Tip** 

In this chapter you will learn the methods to address slaves by means of the controllere.

# **-**

To allow the AS-i master to communicate with each individual slave, each address must only occur once in the system.

Slaves with the address 0 do not operate on the bus.

On delivery, the AS-i slaves always have the address 0.

The controllere displays an error message and does not process slaves with wrong addresses or addresses which have been assigned twice.

#### *Permissible slave addresses*

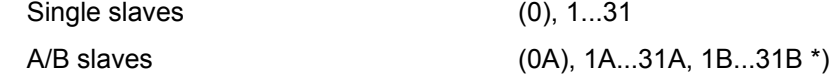

- If an address has been assigned for a single slave, this address must not be assigned as an A or B address at the same time. Addresses assigned for A/B slaves must not be also assigned for single slaves. Example of non permissible address assignment: 17, 17A
- If an address has been assigned for an A slave, this address may also be assigned as B address. A/B slaves share one address number. Example of permissible address assignment: 17A, 17B

Maximum number of slaves per master: 31 single slaves or 62 A/B slaves

\*) The address 0B is not possible.

#### <span id="page-75-0"></span>*Automatic individual addressing of slaves*

 Now address the slaves. This is possible by means of the buttons and the text/graphics display on the controllere. In the mode "Easy Startup" the controllere can address the slaves automatically in rising order if the slaves are connected one after the other on the bus.

# $\overline{\mathbf{i}}$   $\overline{\mathbf{I}}$   $\overline{\mathbf{I}}$   $\overline{\math$

However, this automatic process only works without problems if the slave to be connected has the address 0! If the slave has already been used in another system, it will probably already have another address than 0.

In such a case, the controllere does not react to the connection of the new slave. This slave is not automatically addressed.

Then  $\rightarrow$  page [11-11,](#page-78-0) chapter "[Manual slave addressing](#page-78-0)".

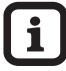

# $\overline{\mathbf{i}}$   $\overline{\mathbf{I}}$   $\overline{\mathbf{I}}$   $\overline{\math$

Password level 1 required  $\rightarrow$  page [11-23,](#page-90-0) chapter ["Password setting](#page-90-0)"

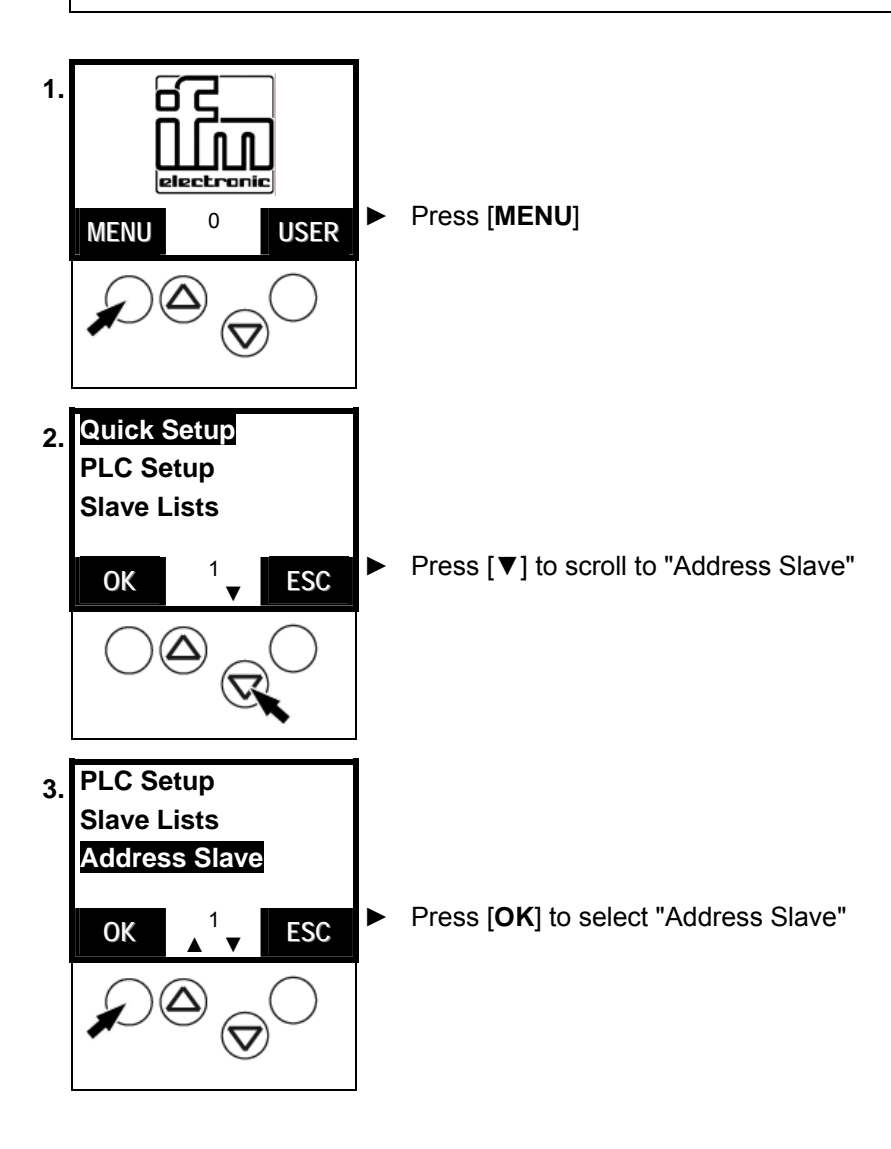

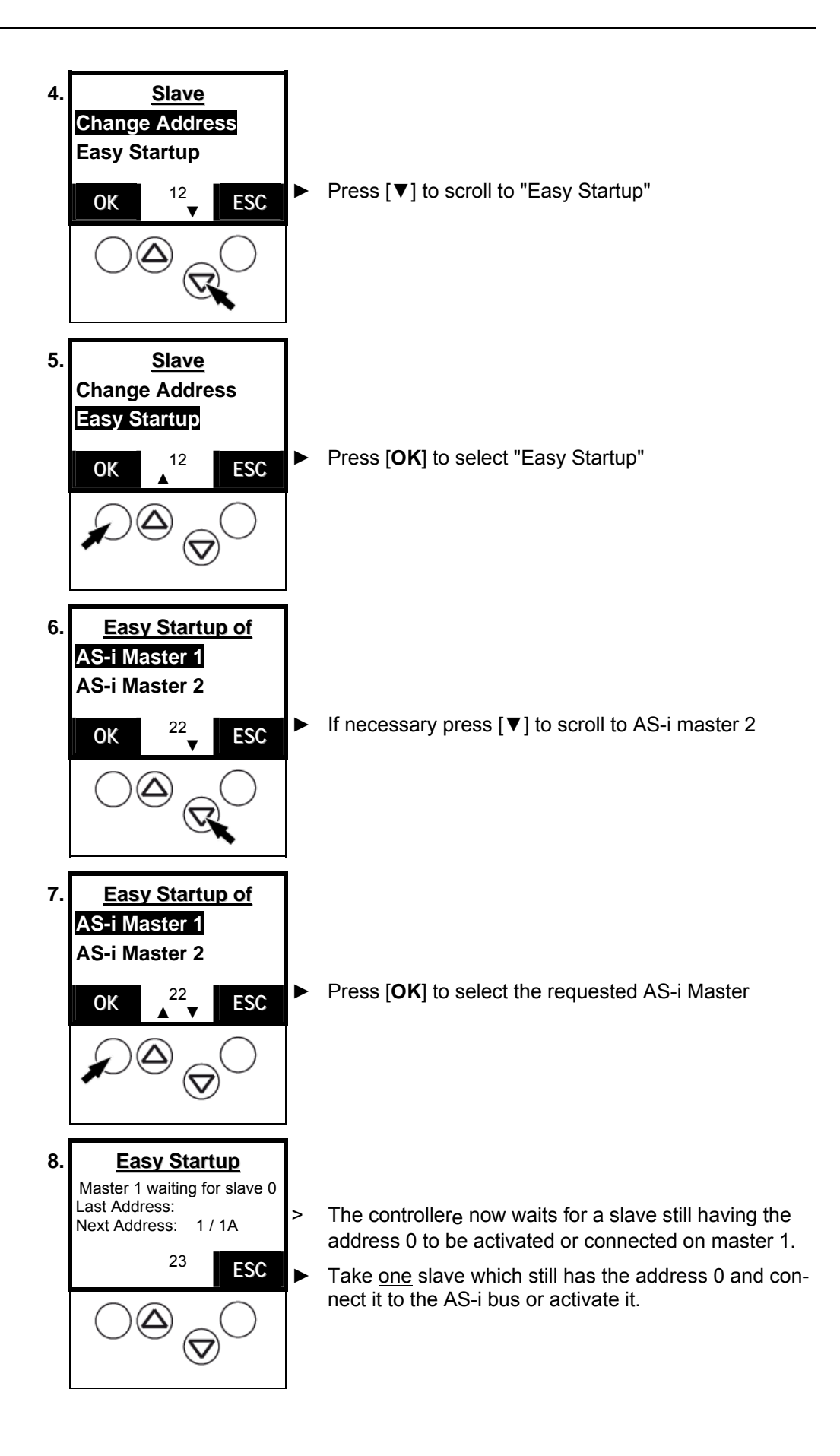

# **Easy Startup** Master 1 waiting for slave 0 Last Address: 1 Next Address: 2/2A 23  $\frac{23}{1}$  **ESC**

**9. Easy Startup Fullere** automatically assigns the lowest available address to this slave

> > The controllere displays the address assigned to the new slave and, below, the now next available slave address.

> LED [**PWR/COM**] no longer flashes but lights: at least one active slave is now correctly detected.

> LED [**CONF/PF**] lights: there is (at least) one new slave on the bus which the controllere does not yet have in its projection list.

When all slaves have been addressed:

► Press [**ESC**] to scroll back to the start screen

**-**

# **Tip**

- Only connect one new slave at a time in the mode "Easy Startup"!
- > When the controllere has completed the integration of the new slave, the display "Waiting for Slave 0" reappears.
- ► Note the address assigned under "Last address" for this slave.
- ► Now you can connect the next slave with the address 0.

#### *Manual slave addressing*

<span id="page-78-0"></span>The old slave address is not 0?

The automatic procedure described above  $(\rightarrow)$  page [11-8\)](#page-75-0) however only works without problems if the slaves to be connected have the address 0! If the slaves have already been used in another system the slaves will probably already have another address. In such a case, the controllere does not react to the connection of the new slave.

► Remove these slaves from the system.

In the following section we will show you how the addresses of the units can be changed.

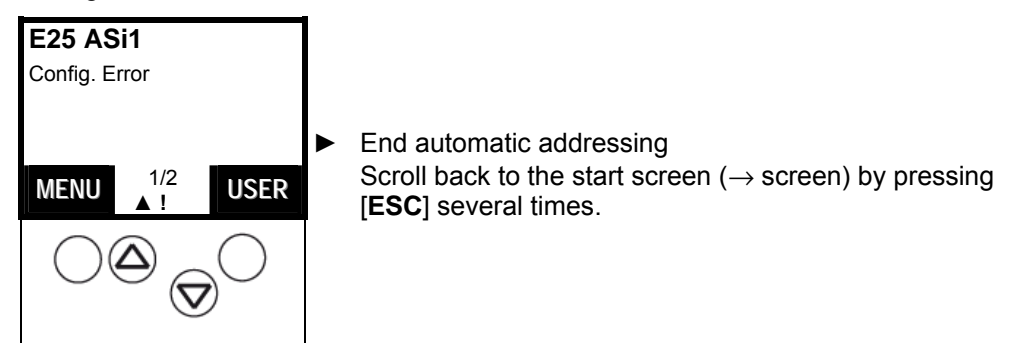

 You would like to integrate a slave in the AS-i bus which has already been programmed an address but now needs a new address?

#### Prerequisites:

- Neither the "old" nor the new address of the slave must already be assigned on the bus.
- There must be no slave with the address 0 connected on the AS-i bus.
- ► If necessary, remove the already existing slave with the correct "old" address from the bus temporarily.
- $\blacktriangleright$  Install or activate the new slave on the bus.

# **-**

### **Tip**

Password level 1 required  $\rightarrow$  page [11-23,](#page-90-0) chapter ["Password setting](#page-90-0)"

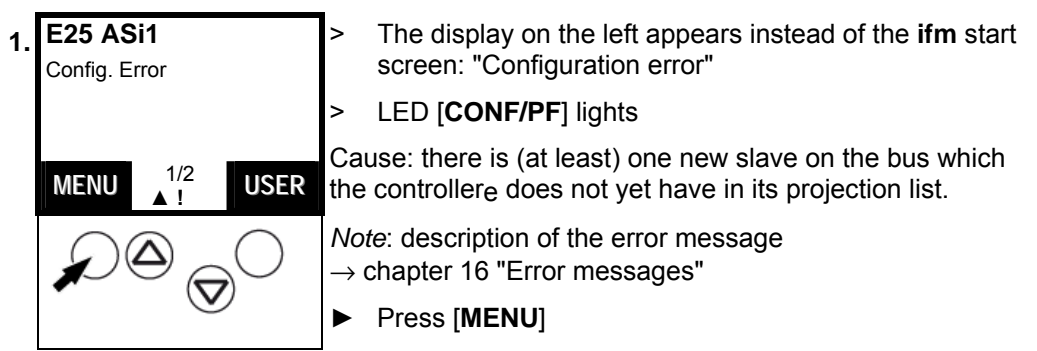

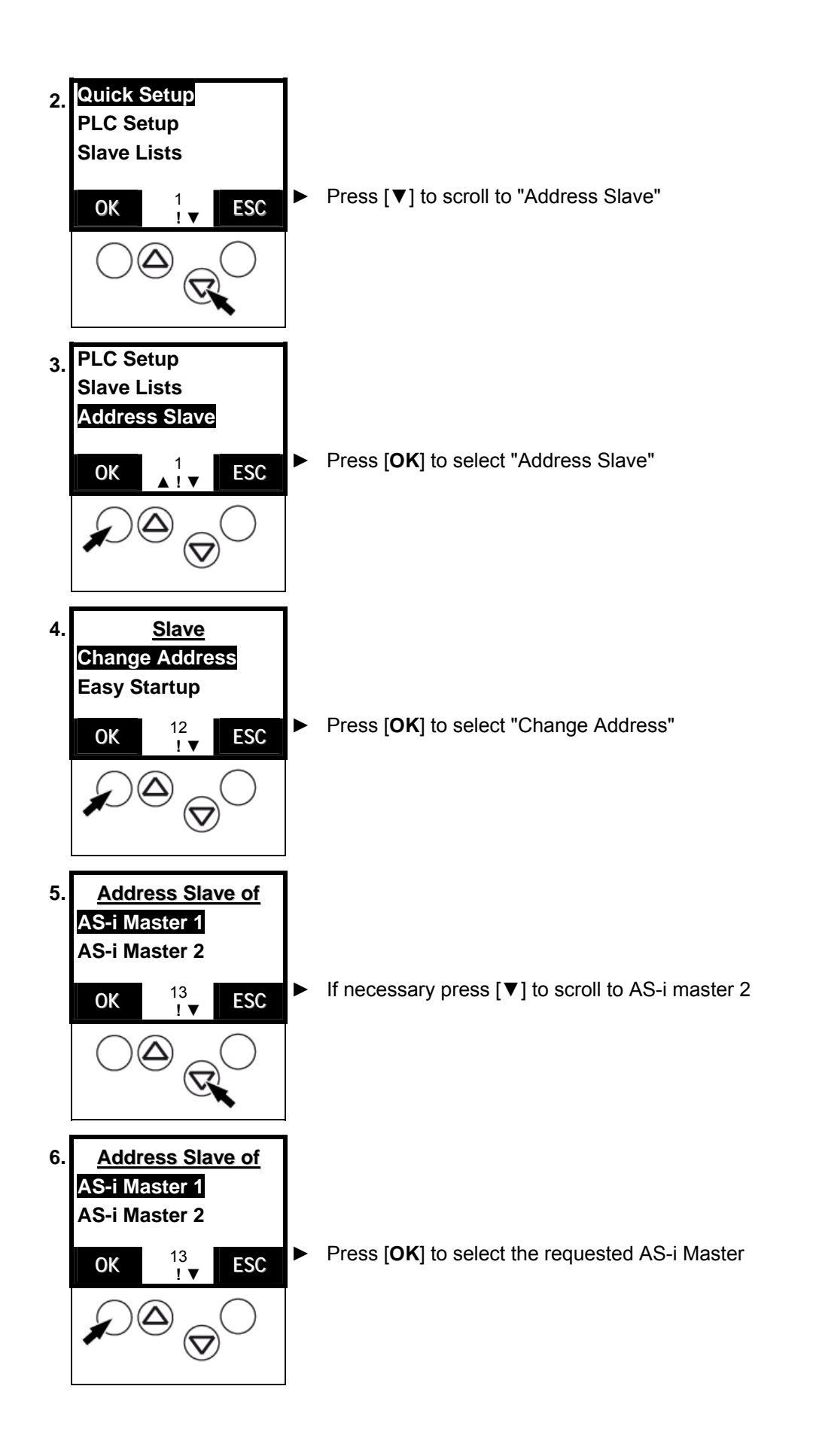

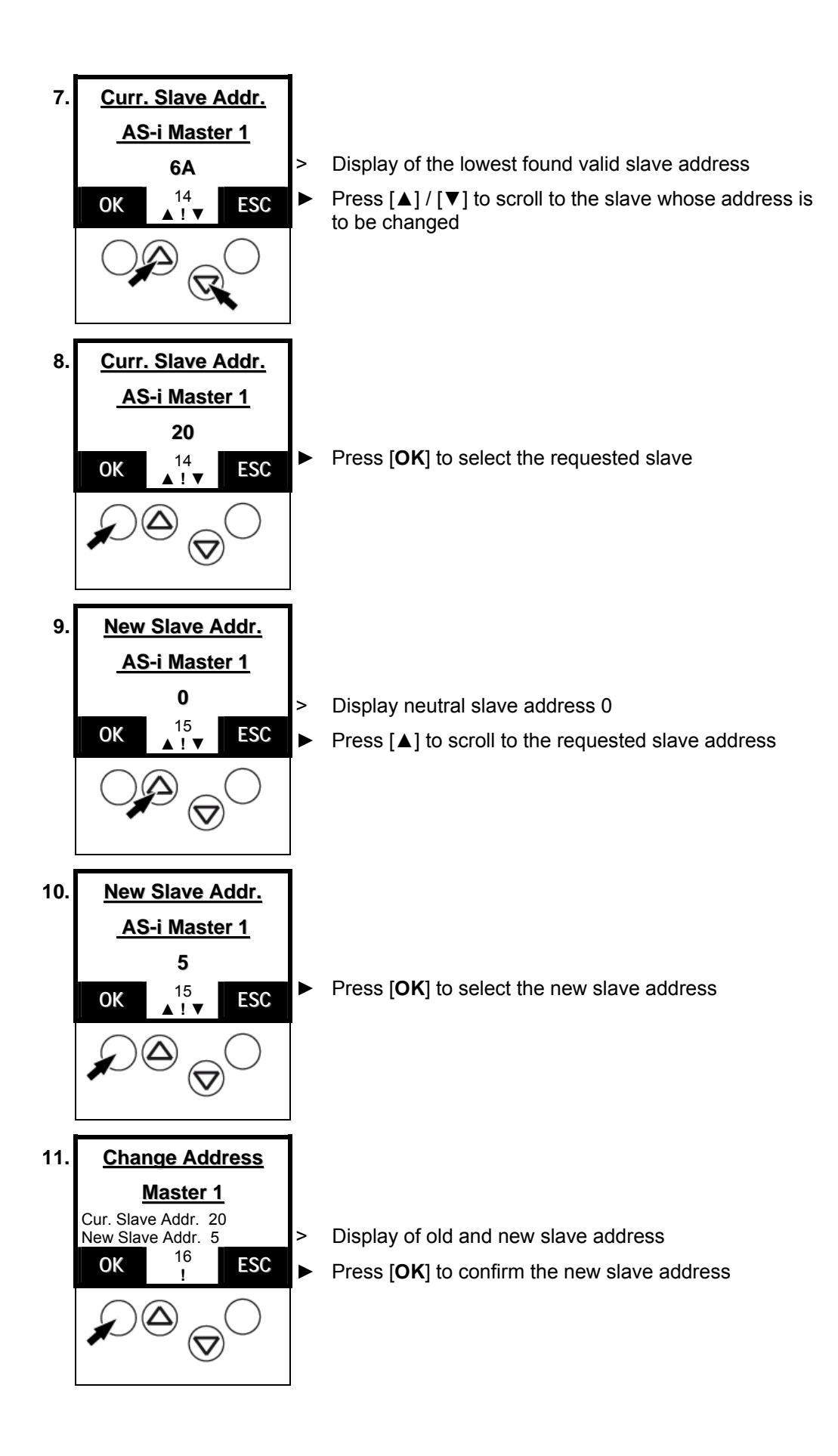

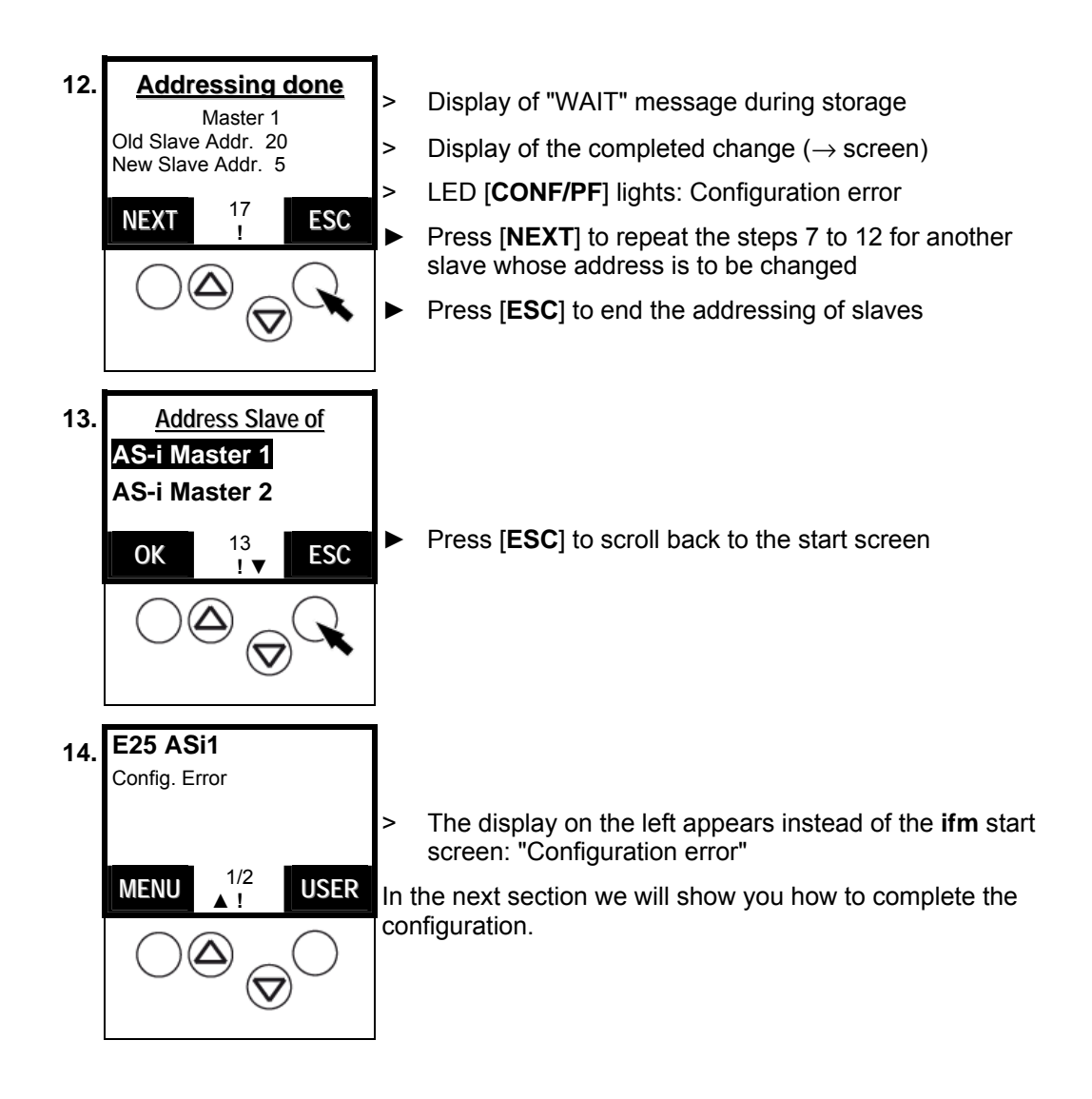

#### *End configuration*

Now all slaves are present on the bus with the correct address.

But the error message (the sign "!") keeps on flashing and the LED [**CONF/PF**] lights?

Cause: the controllere has detected all slaves on the bus but the slaves are not yet – at least not all – in the "List of projected slaves" LPS.

So: the error message "configuration error" is displayed as long as there is a difference between the detected and configured slaves.

Remedy: enter all detected slaves in the configuration list at the push of a button in the mode "Quick Setup".

**-**

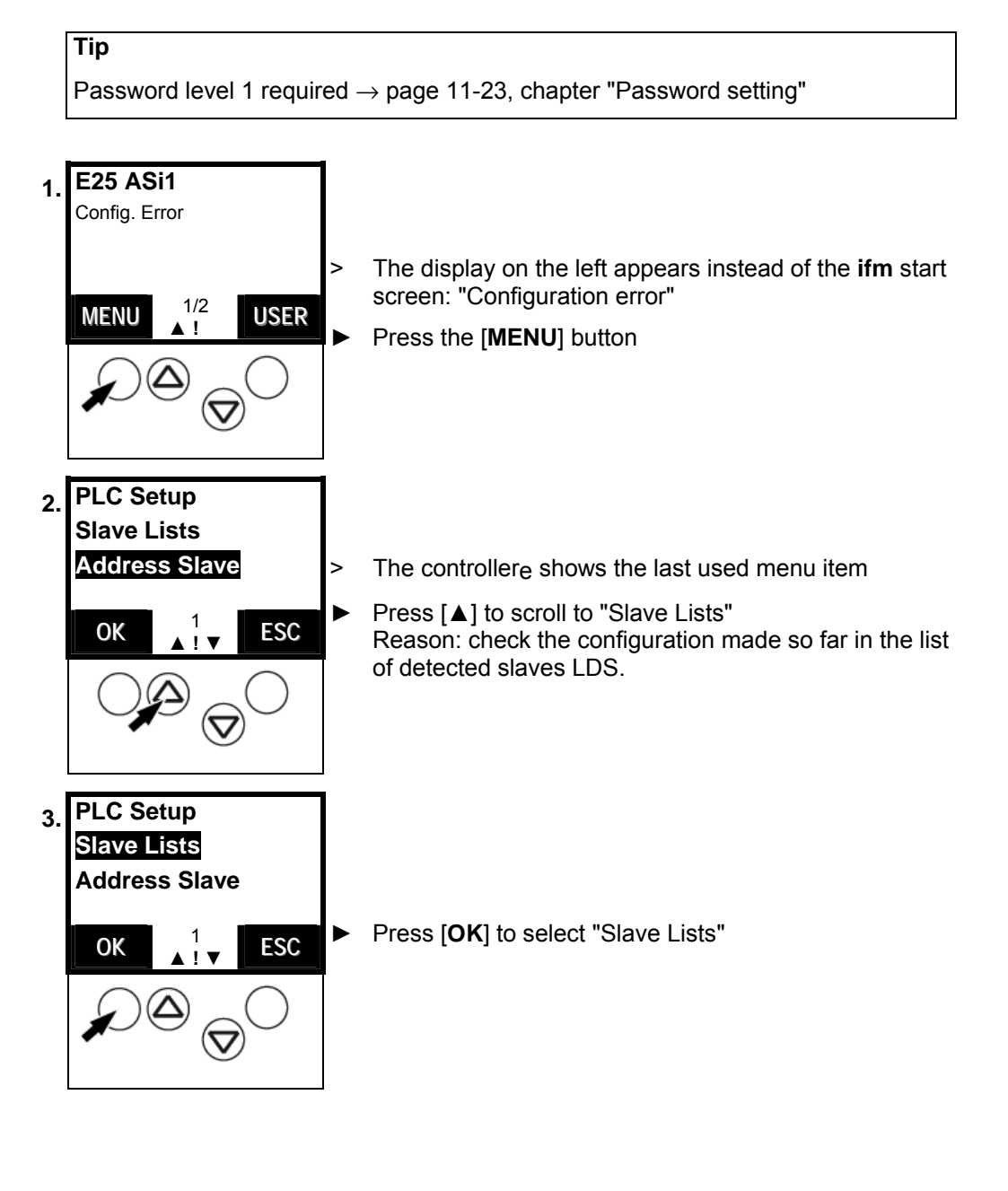

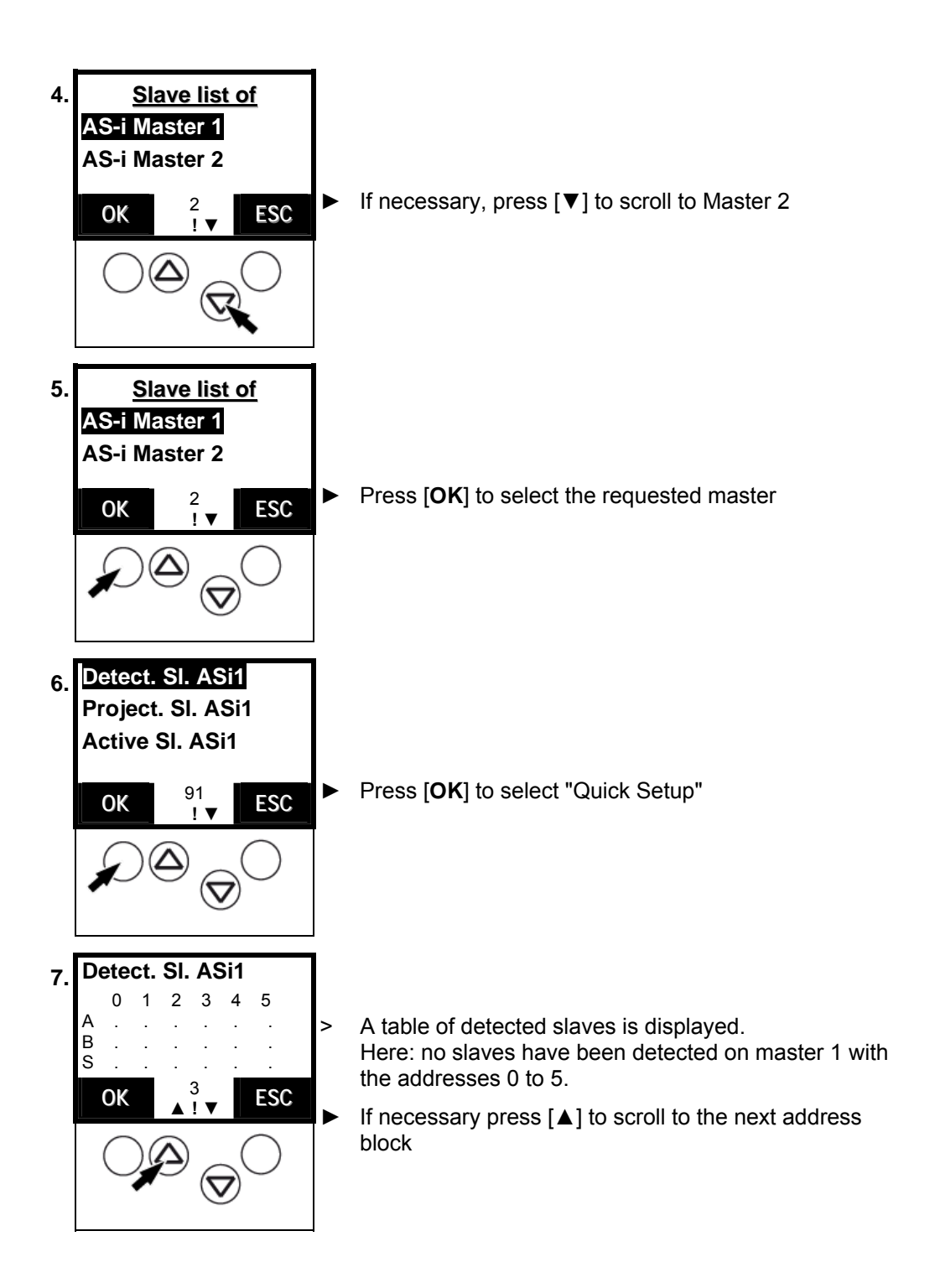

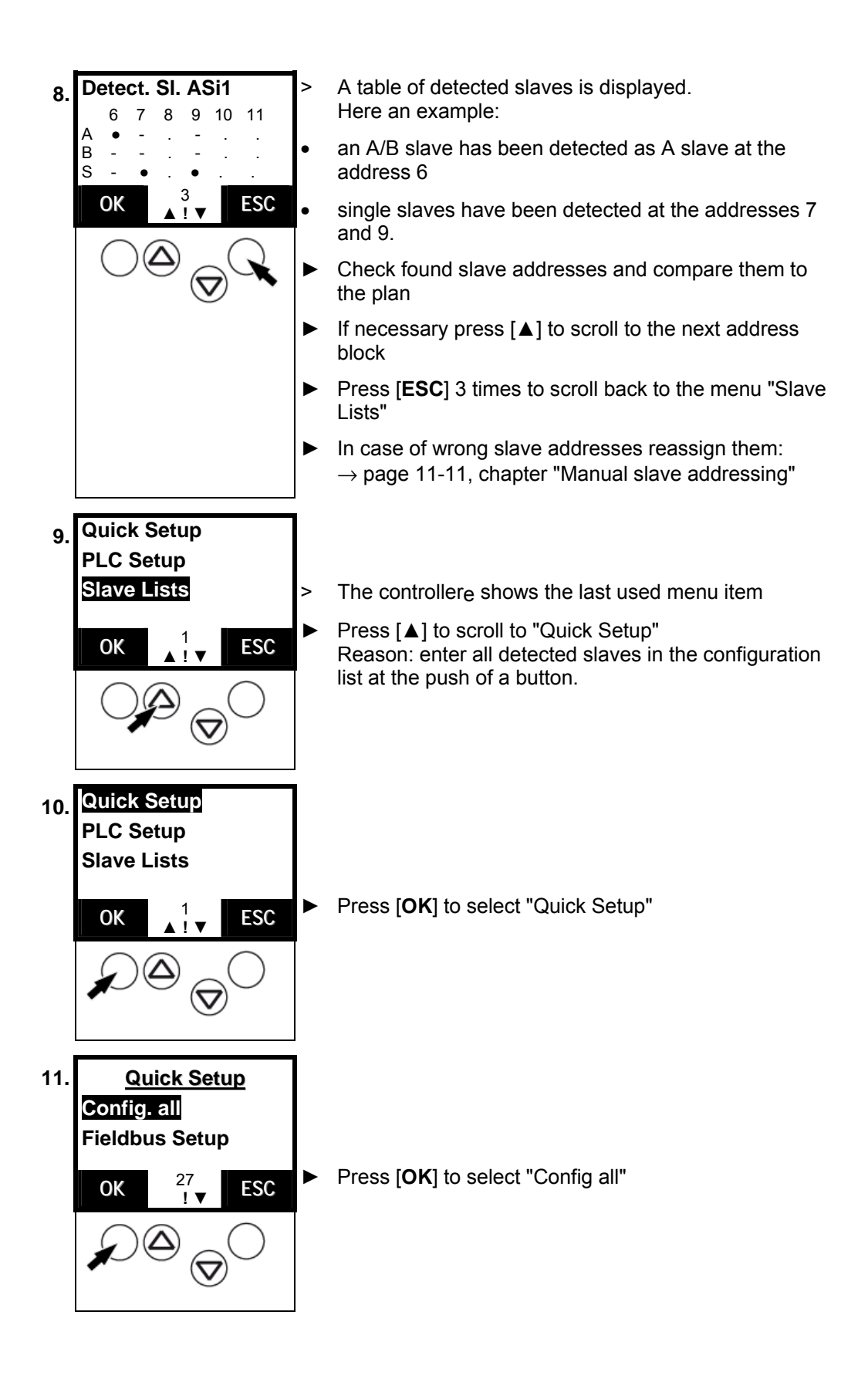

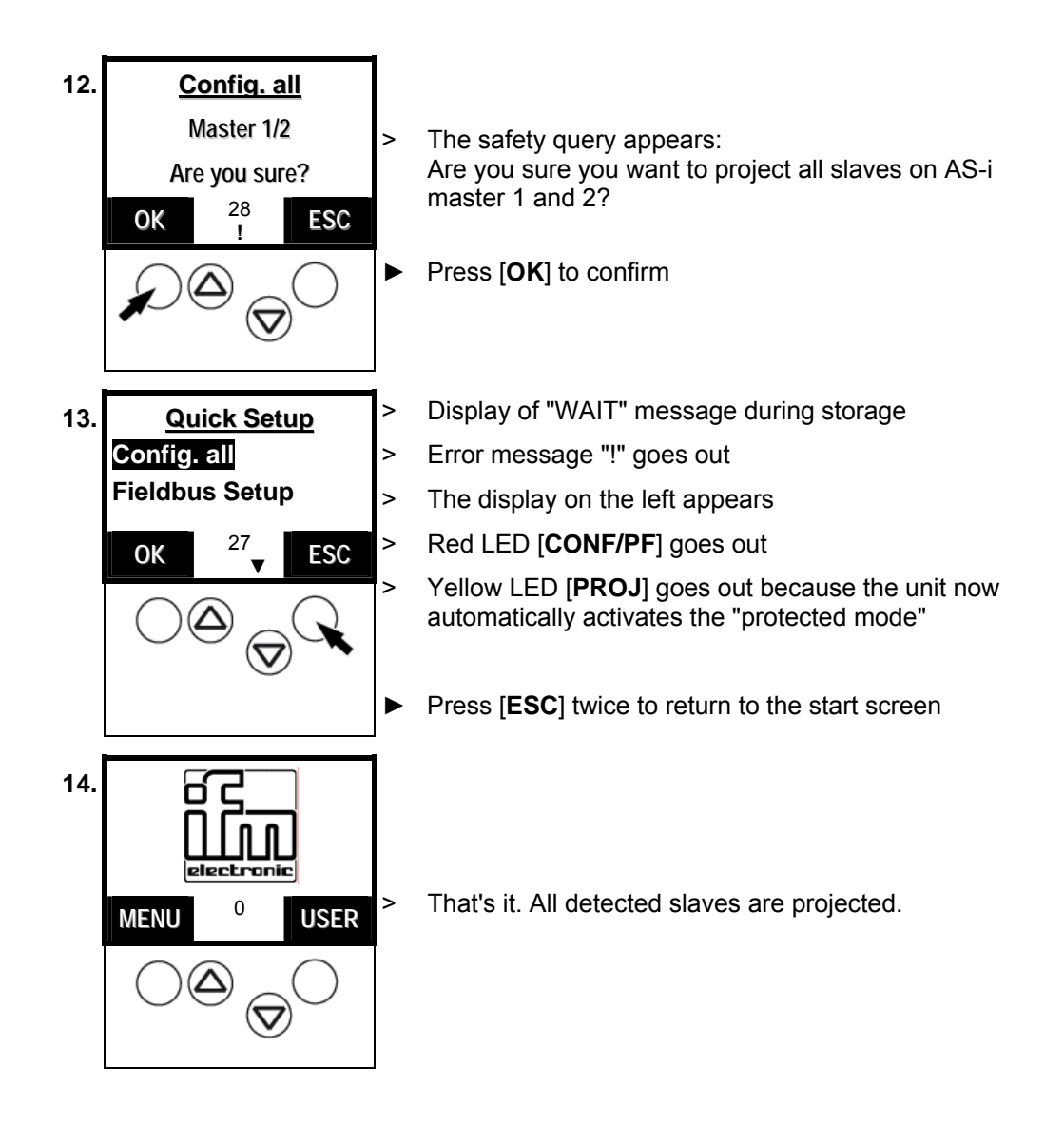

#### **11.3 Changing slave parameter data**

**Tip** 

The parameter value "0Fh" is preset for the slaves.

Example for reasonable parameter changes: not connected analogue input channels generate a peripheral fault of the module. By changing parameters you can block unused channels so that the module does not trigger a peripheral fault.

Please note the corresponding remarks in the instructions of the modules.

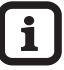

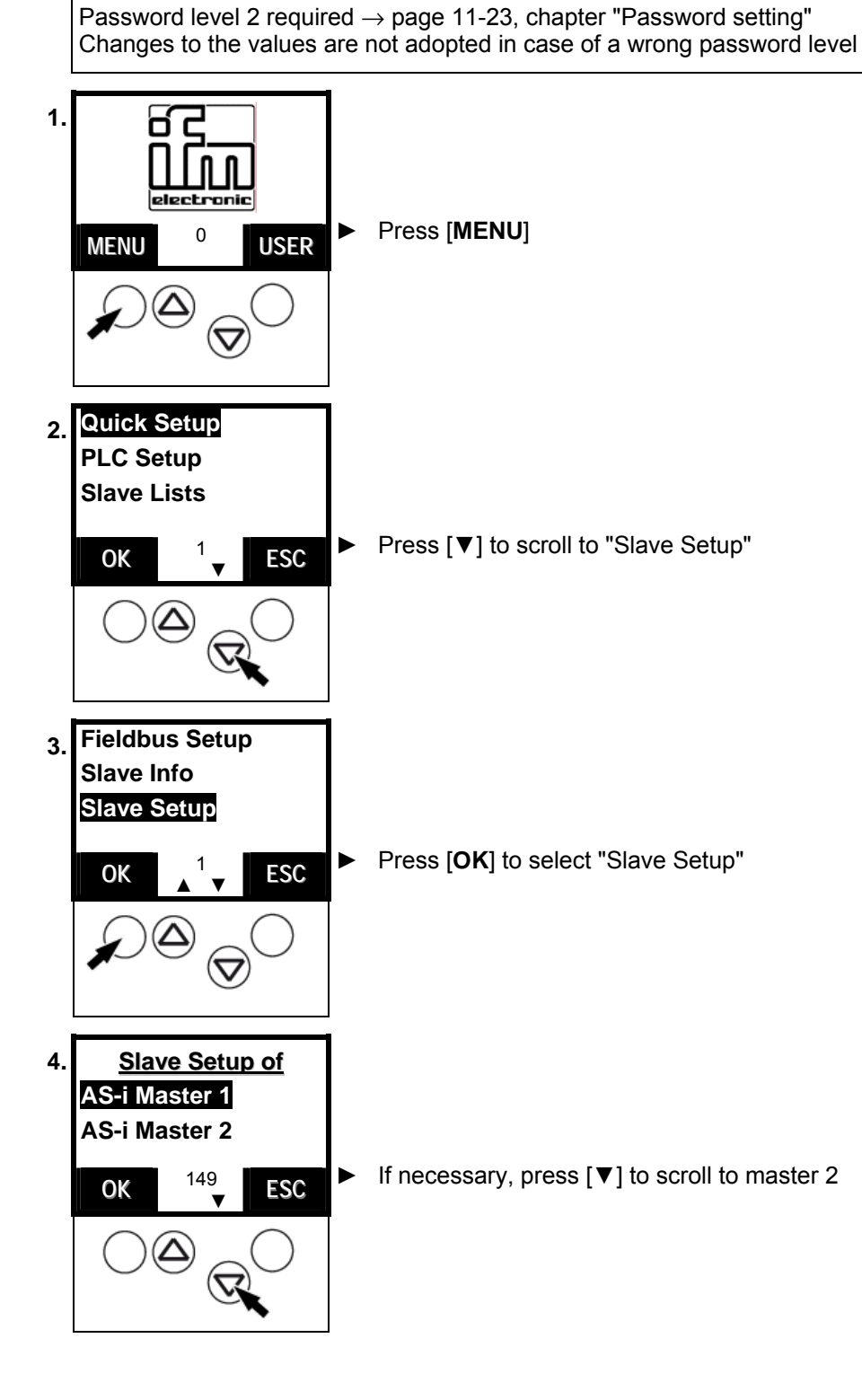

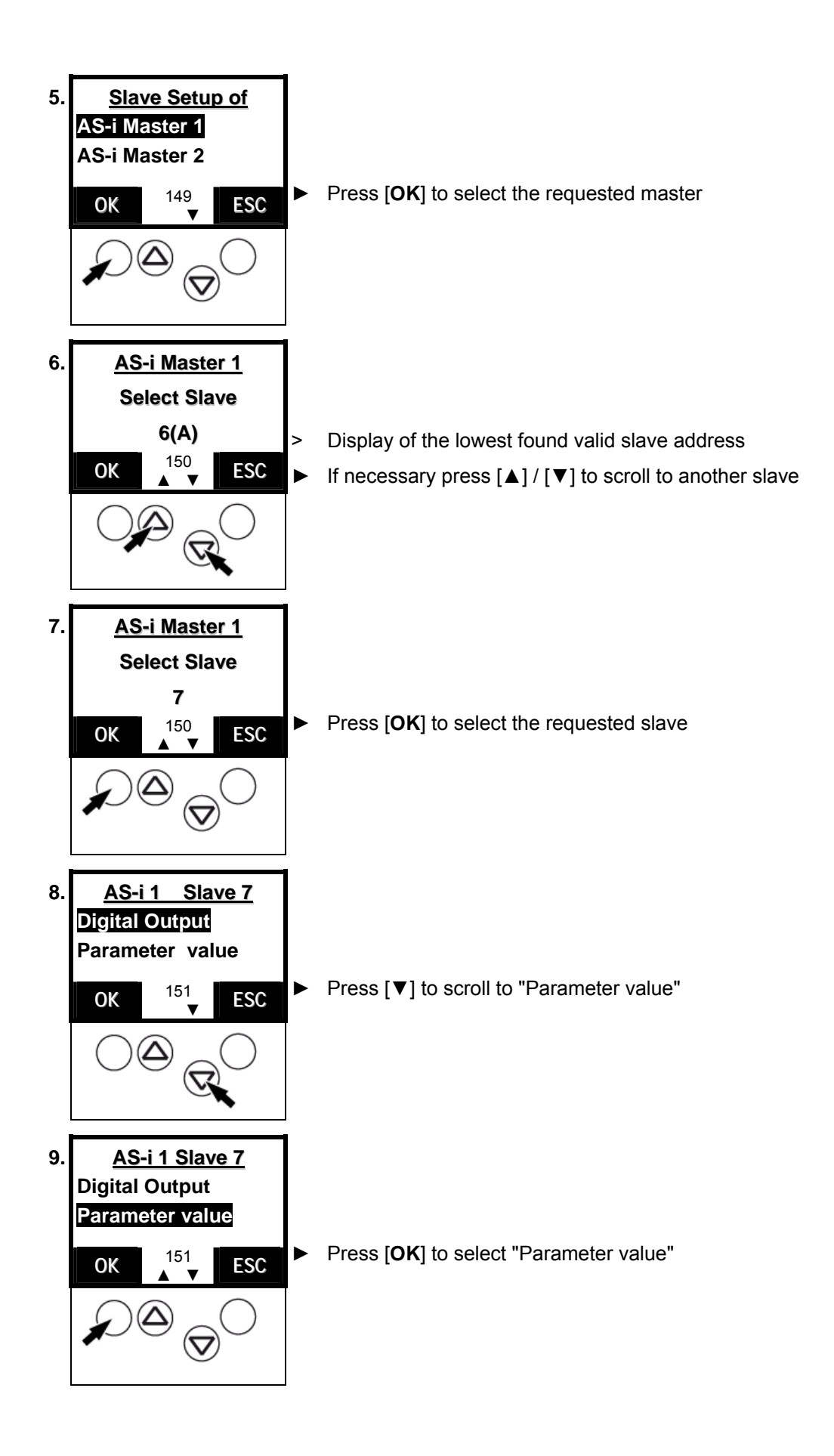

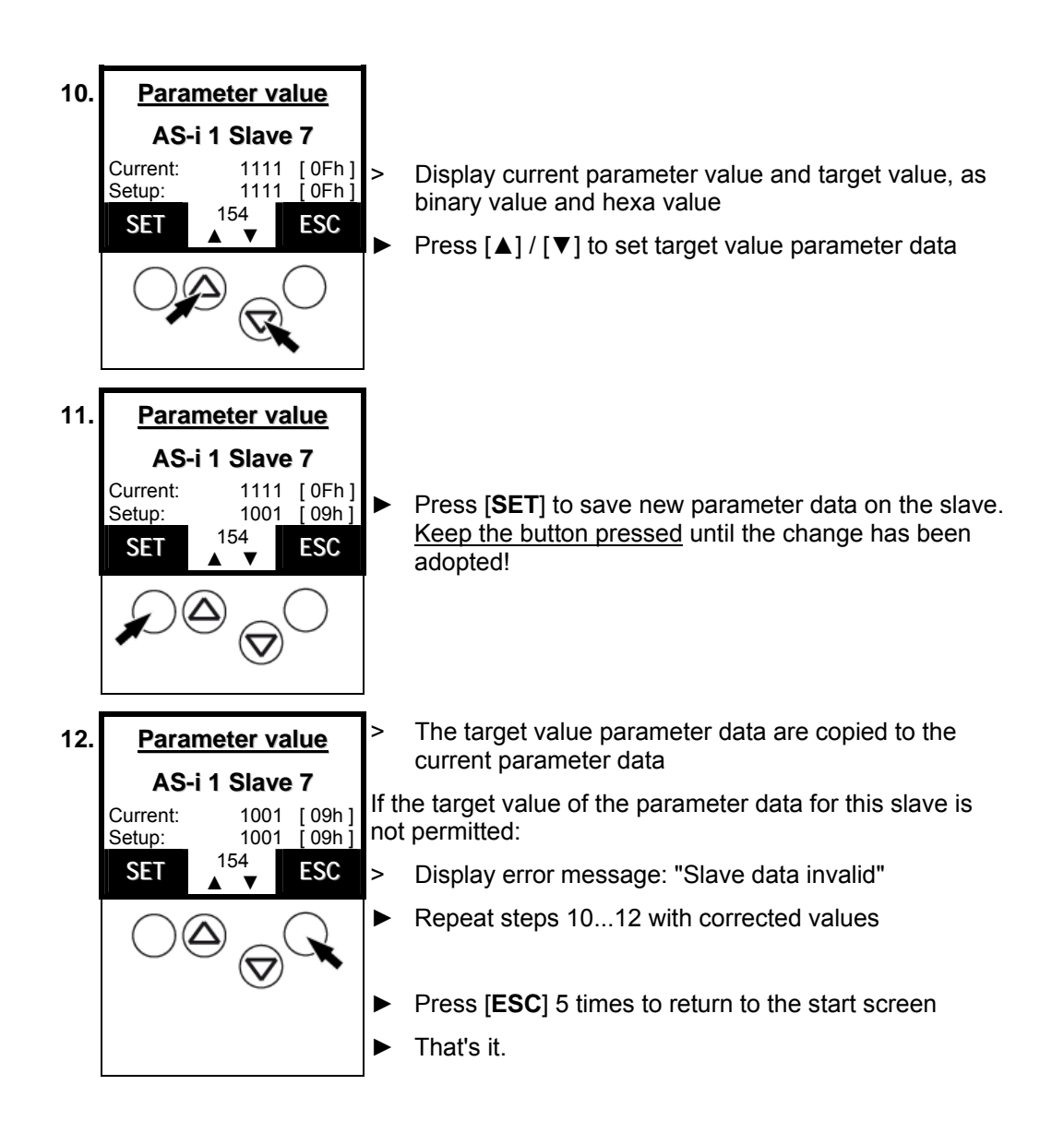

#### **11.4 Password protection**

#### *General*

In the menu "System Setup" the operation can be restricted or enabled in the item "password". On delivery, the unit is in the user mode (= password level 1). By entering an arbitrary invalid password (e.g. 1000) all menu items that allow settings to be changed will be blocked. This blocking is the password level 0 (end user mode).

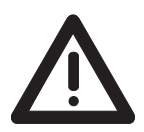

#### **CAUTION**

#### **Access to controllere menus by unauthorised users**

Risk for persons and plant/machine by access of unauthorised users to special menus of the controllere.

► Change the password to the level 0 again as soon as the work in a higher password level has been completed.  $\rightarrow$  page [11-23](#page-90-0) "[Password setting"](#page-90-0)

#### *Password levels*

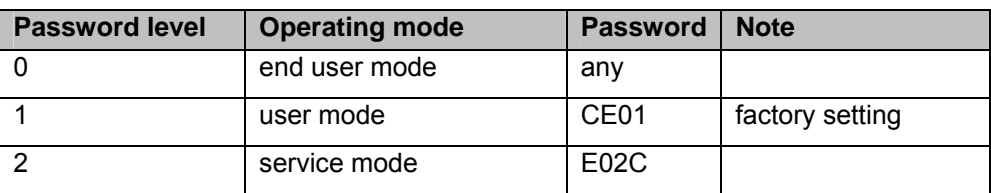

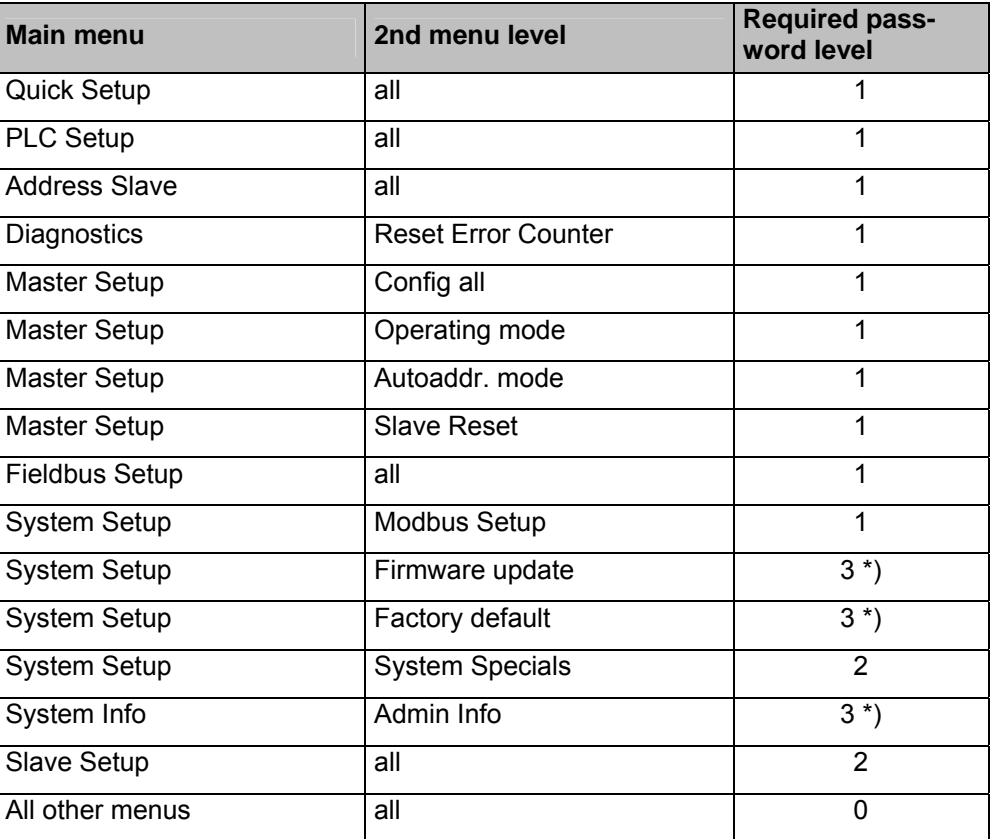

\*) Please contact your AS-i sales specialist if you want to work with the password level 3.

The set password is immediately valid when entered and remains effective until the setting is changed.

<span id="page-90-0"></span>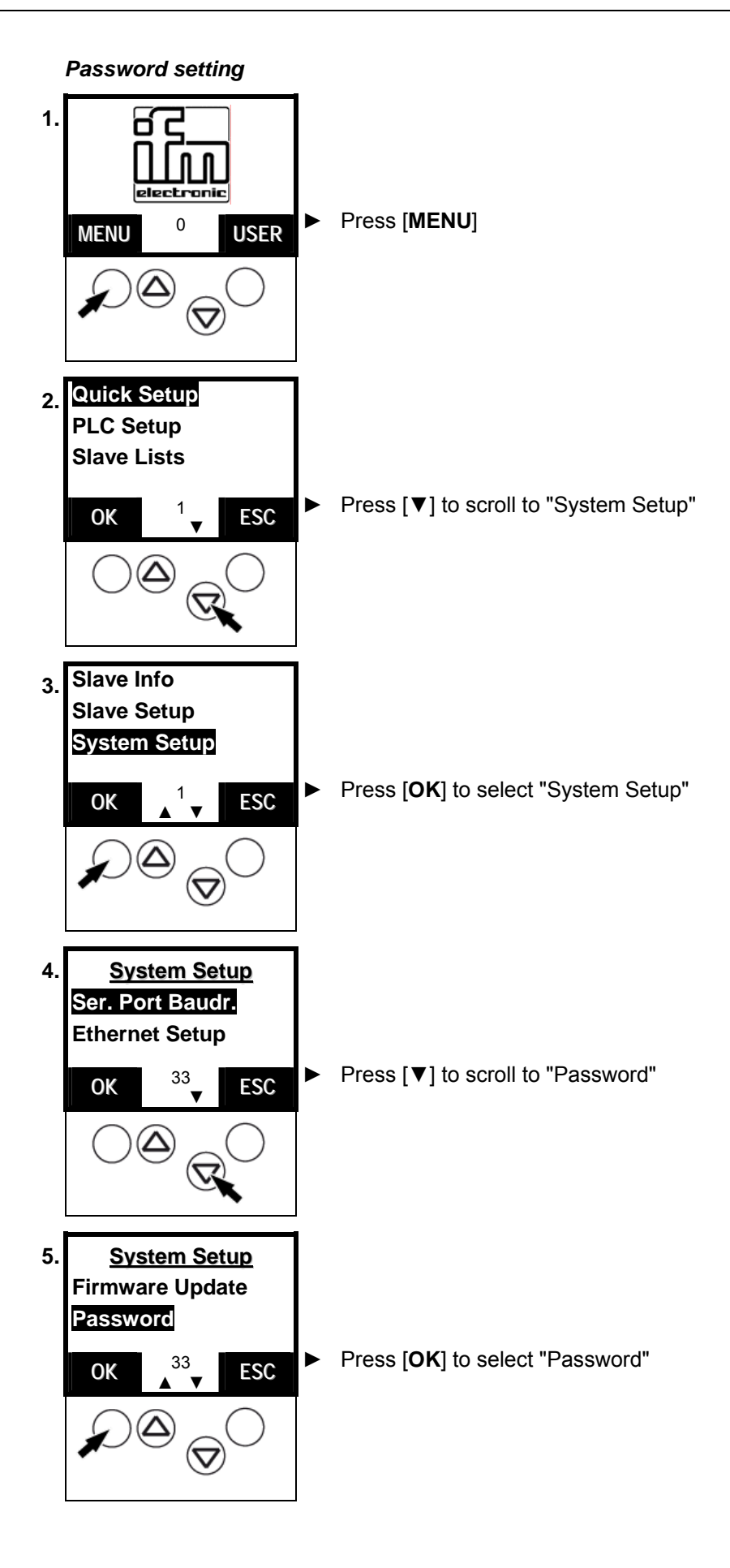

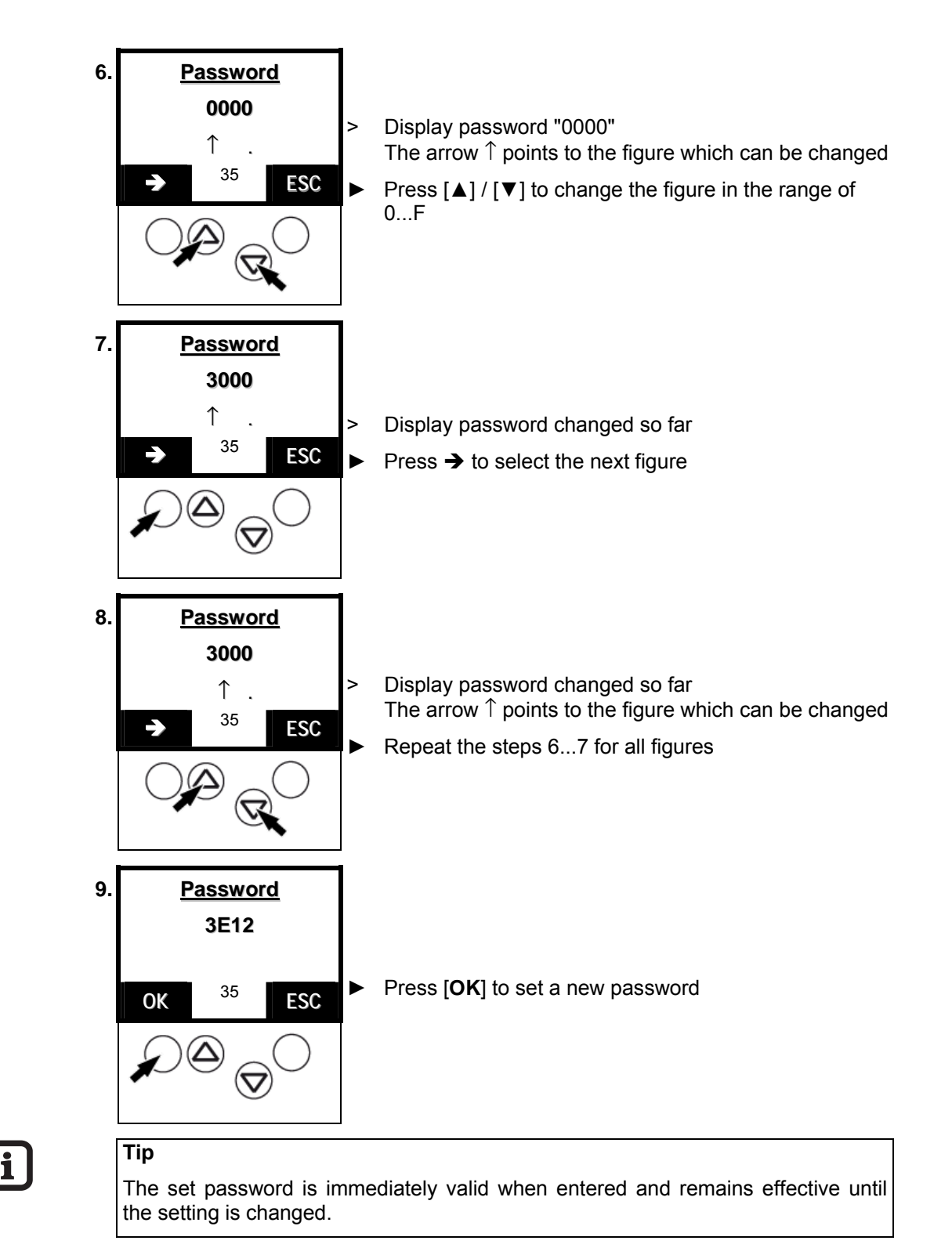

### **11.5 Factory default**

You work with a used controllere (e.g. from a test project). Now you would like to restore the factory settings of the controllere to prepare it for the new project?

**-**

**Tip** 

Password level 3 required  $\rightarrow$  page [11-23,](#page-90-0) chapter "[Password setting](#page-90-0)" For the administrator mode please contact your AS-i sales specialist.

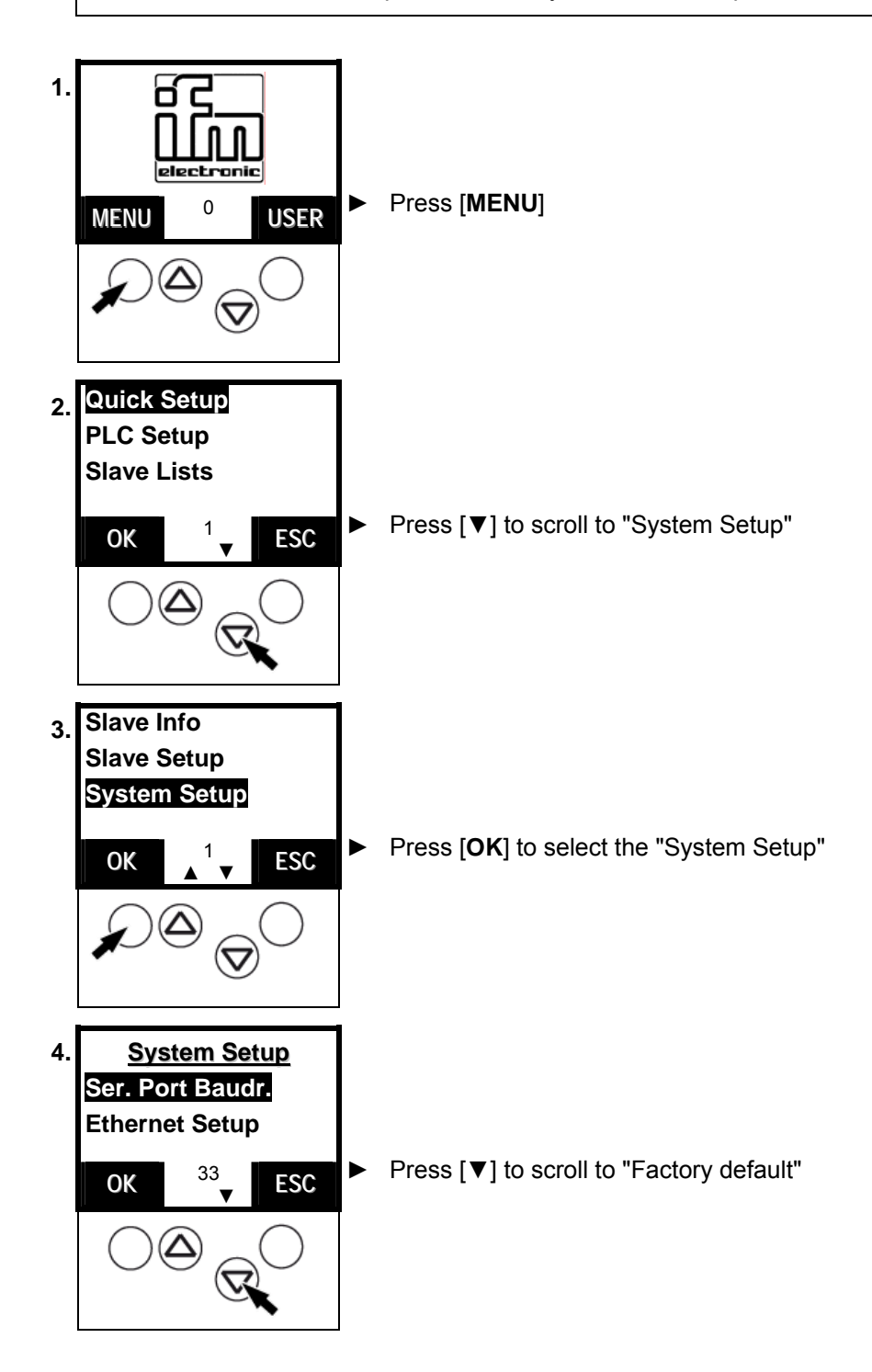

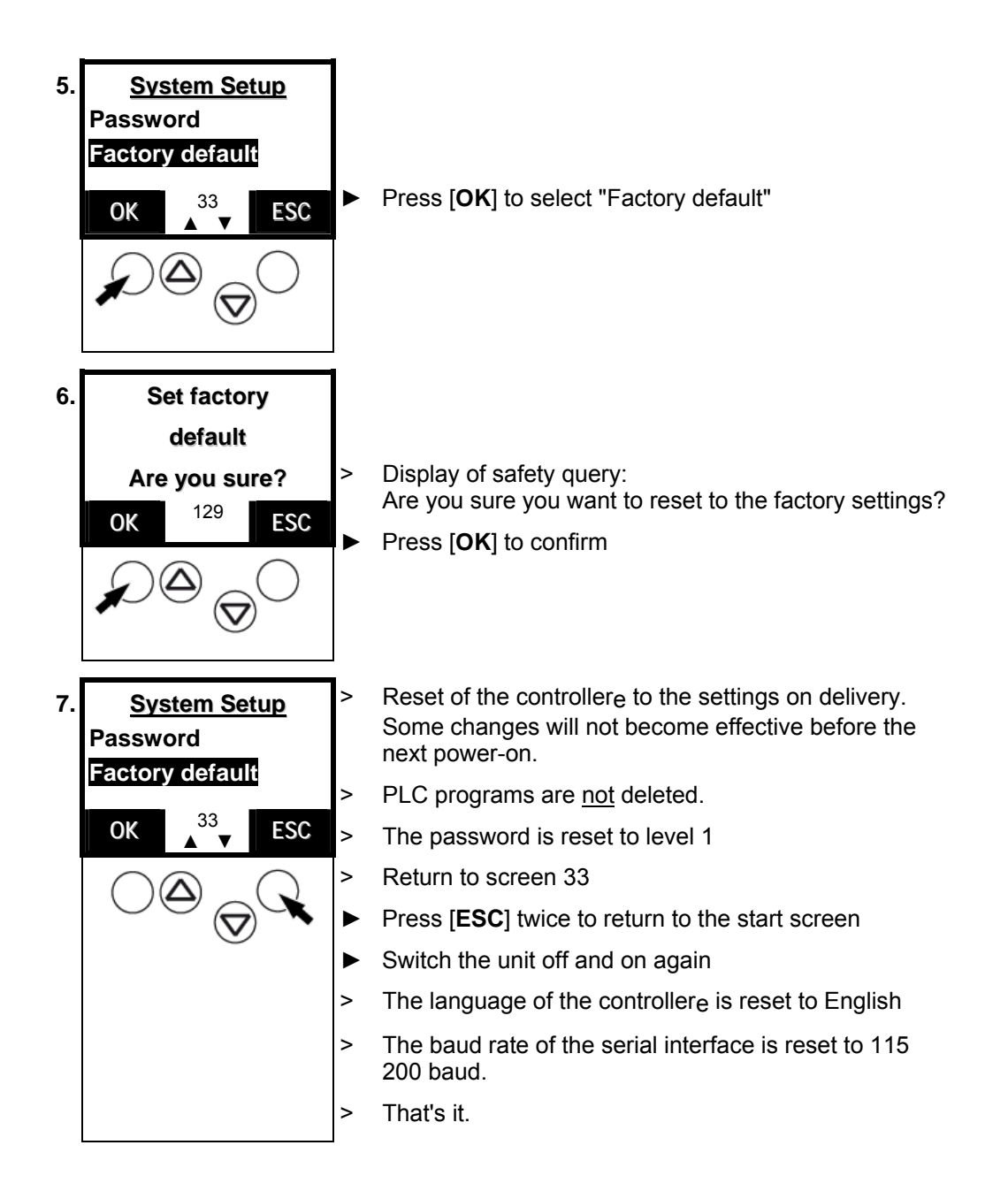

### **11.6 Firmware update**

**Tip** 

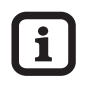

To update the operating system of the controllere you need a special software which is not generally available for security reasons.

If required please contact our AS-i sales specialist.

#### **11.7 Sets of characters**

The controllere has 3 different sets of characters used in the menu:

- 16 pixels high proportional font
- 8 pixels high proportional font
- 8 pixels high, 6 pixels wide font for tables

Table of characters:

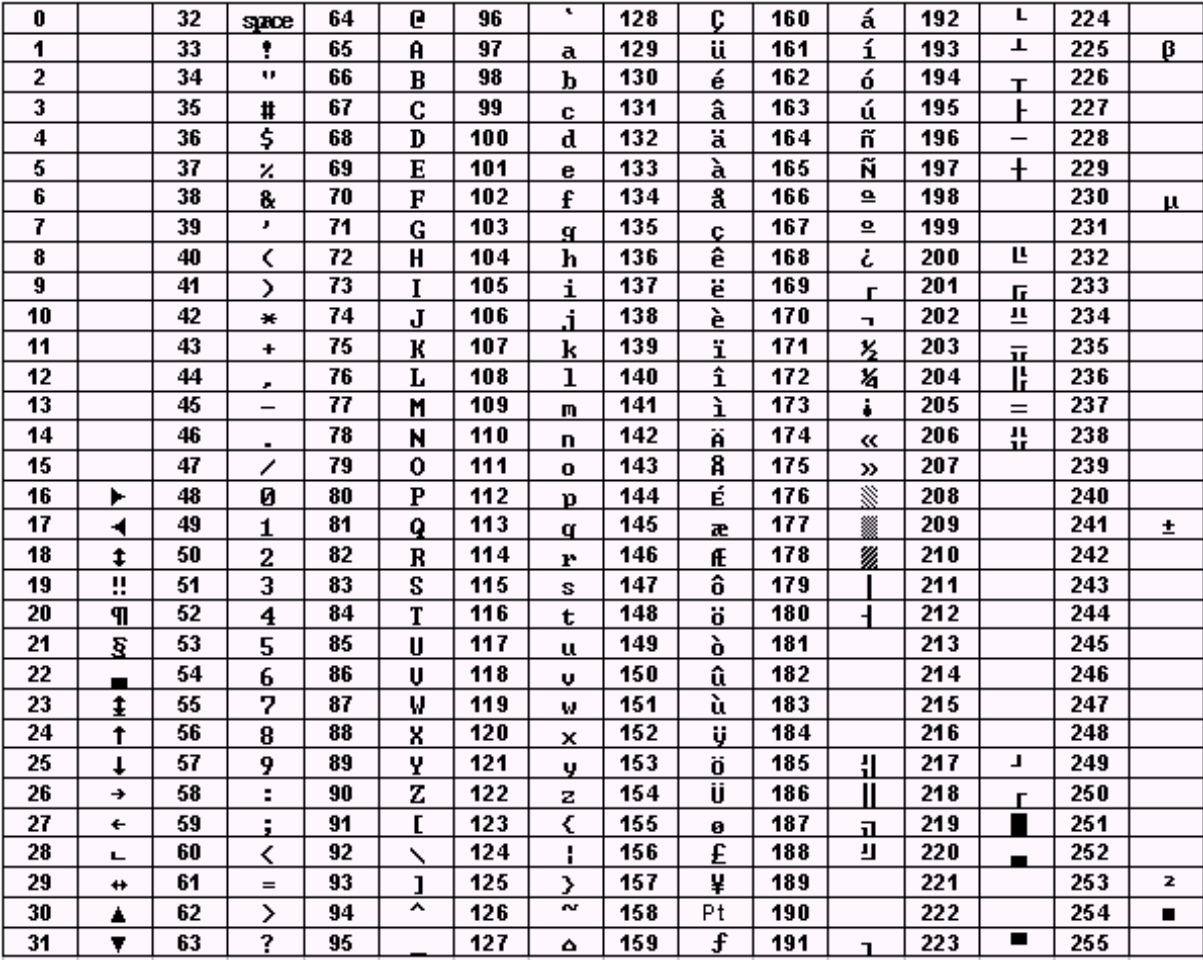

### **12 Programming**

In an additional manual "User Manual for PLC Programming with CoDeSys® 2.3" you will obtain more detailed information about the use of the programming system "CoDeSys for Automation Alliance". This manual is available as a free download on the **ifm** website:

→ http://www.ifm-electronic.com/ifmqb/web/asi\_down.htm

#### **12.1 Deviations from the indications in the programming manual**

As opposed to the indications in the programming manual, the following particularities apply to the controllere:

- The functions "Write file to PLC" and "Read file from PLC" in the CoDeSys menu "Online" are not supported.
- Retain variables are not automatically stored. To do so, the function block "Store Retain" must be retrieved.
- Task management is not implemented.
- Persistent variables are not implemented.
- Target visualisation is not possible.

#### **12.2 Online changes in the PLC**

To reduce the amount of data to be transmitted to the controller<sub>e</sub> CoDeSys® only transmits the changed program blocks to the PLC. This accelerates programming in case of program changes during set-up. The term "online change" describes a function of the unit allowing a change to the PLC program without interrupting the program. So, the processing of the changed PLC program is possible without resetting the outputs.

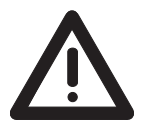

#### **CAUTION**

#### **Dangerous, uncontrolled machine states!**

The changeover to the changed PLC project can take up to 100 ms in case of an "online change". During this time the outputs remain in their current state. The PLC data are not initialised after the "Online Change".

► Stop the machine/system or bring it into a safe state before changing the PLC program in the controllere.

 $\rightarrow$  page [10-4](#page-66-0), chapter [10.4](#page-66-0) "How are the operating modes for the PLC changed?"

#### **12.3 Boot project / source code**

The project loaded in the controllere is at first only stored in the volatile SRAM, just like the AS-i configuration. This means it will be lost if the controllere is no longer supplied with 24 V.

Boot process When the supply voltage of the controllere is switched on, the operating system copies the programs and data stored as boot project into the SRAM where they are executed (boot process). After this, the AS-i masters receive their configuration data. The AS-i masters initialise the AS-i slaves and start the data transfer to the slaves.

#### *Creating a boot project*

When the configuration of an AS-i system has been completed and the PLC project tested, this information must be non-volatilely stored in the flash memory. This is done in CoDeSys® via "Online" > "Create boot project".

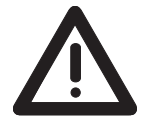

### **CAUTION**

#### **Dangerous, uncontrolled machine states!**

The flash process can take 5 to 20 seconds when creating a boot project! During this time the outputs remain in their current state.

► Stop the machine/system or bring it into a safe state before creating a boot project or saving the AS-i configuration.  $\rightarrow$  page [10-4](#page-66-0), chapter [10.4](#page-66-0) "How are the operating modes for the PLC changed?"

#### *Transmit source code from the PC to the controllere*

The controllere gives you the option of automatically transmitting the source code of the boot project to the controllere. What for?

Source code The source code contains all the data of your project, i.e. also the comments of your programs. If these data are stored in the controllere, a service technician may continue to process the program at the machine, even if he does not have the original project on his PC.

> The setting shown here automatically sends the source data together with the boot project to the controllere.

- ► To do so, the following option must be activated in the CoDeSys® program:
- ► "Project" > "Options..." > select "Source download"

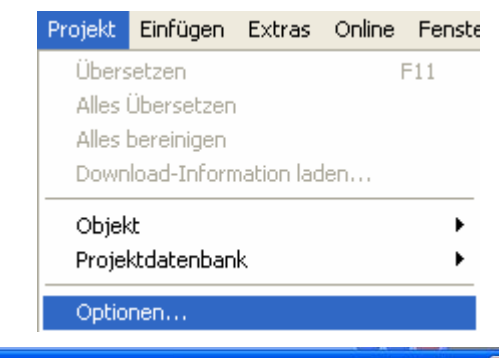

Menu "Options" | "Source download"

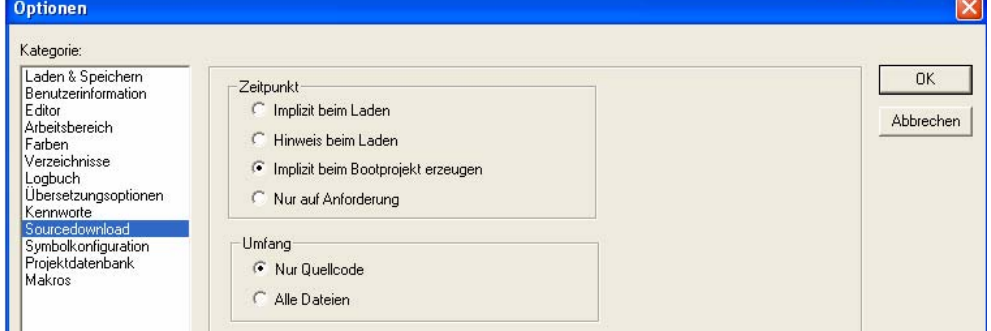

- ► Time = "Implicit on create boot project" Extent = "Source code only"
- ► Press [**OK**] to confirm
- > The source code is also transmitted to the controllere when creating the boot project

#### *Transmit source code from the controllere to the PC*

Your project was transmitted as source code from the PC to the controllere and is available there. It is now possible to transmit the source code from the controllere to the PC. To demonstrate this, save and close your current project.

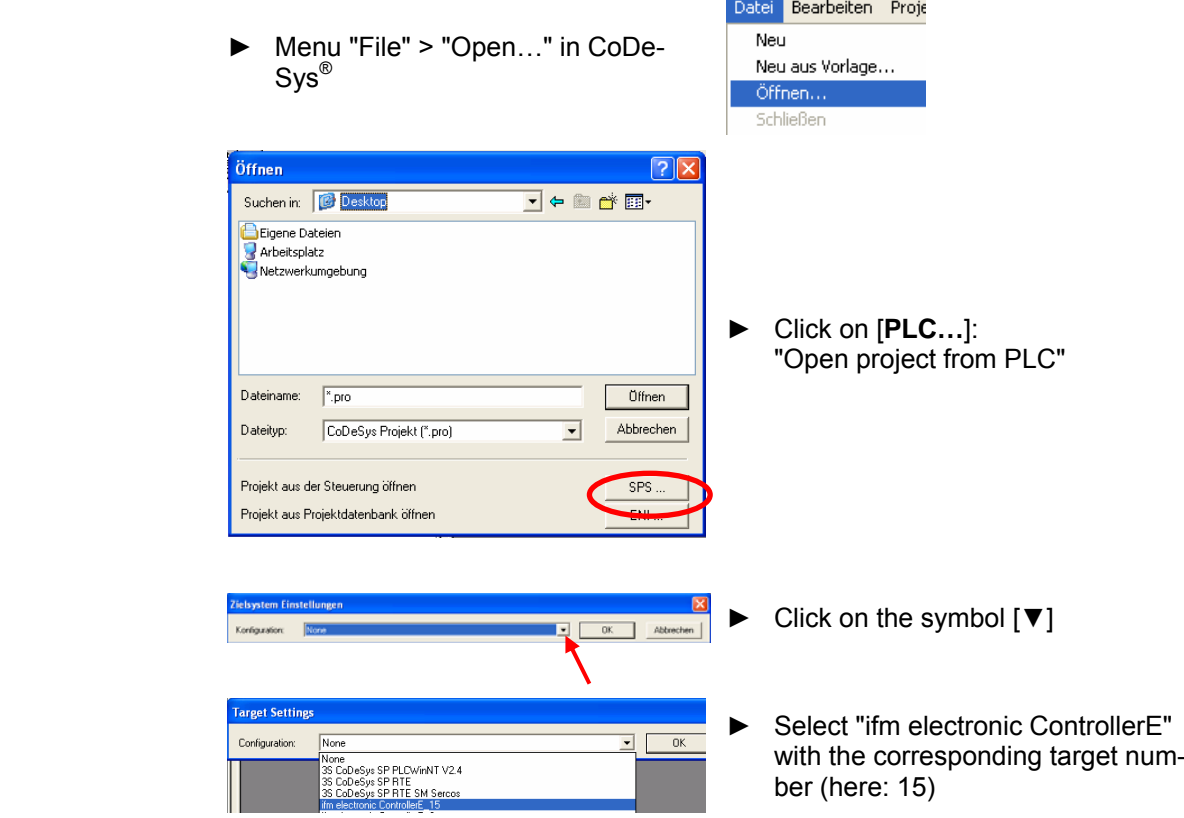

► In the "Online" menu select "Communication parameters"

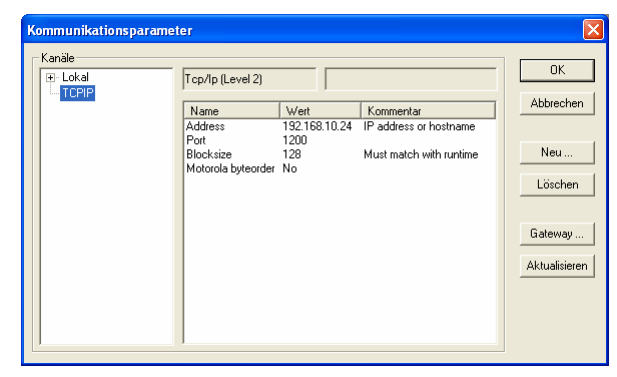

- ► Select the setting which matches the setting in the controllere  $(\rightarrow$  CoDeSys<sup>®</sup> manual).
- ► Convince yourself that the project which you have transmitted from the controllere corresponds to your original project.

#### **12.4 Remanent PLC data (flag)**

Three types of data can be stored in the PLC:

- remanent variable (in CoDeSys® declared as retain variable)
- volatile variable (if not declared as "retain variable")
- remanent flags MW 0...79
- volatile flags MW 80...127

The remanent variables are stored, just like all the other data, in the volatile SRAM memory and are not automatically stored in the flash memory! The library "ifm\_AsiUtils\_010000.lib" contains a function to store 1 Kwords of remanent variables if required.

#### **CAUTION**

Due to the design the maximum number of possible write cycles for the flash memory is limited.

- | Do not poll the PLC cyclically! Possible loss of data due to destruction of the memory!
- Store remanent variables separately only if required.

For this reason, only statical information such as formulations or target times should be stored in the remanent storage section. When the voltage is restored, the section of the remanent variables with the last stored values is restored.

Remanent variables are declared as "retain variables" in CoDeSys®:

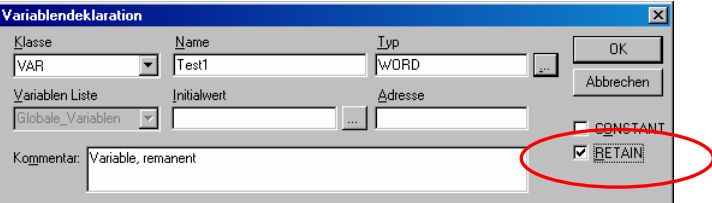

In addition, there are the remanent flag words MW 0...MW 79 to store dynamic values such as counter values. In case of power failure these 80 words are automatically stored by the operating system and restored when the voltage is restored. The flags in MW 80...MW 127 are not remanent!

#### **12.5 System variables**

System variables in the controllere can be indirectly accessed via a special table of pointers at the basic address 0xFFB00.

The easiest way to use these system calls is to integrate the supplied library "ifm\_AsiUtils\_010000.lib" in your project.

The library applies to controllere units with the firmware RTS 2.x and replaces the previous libraries "ecoasi20.lib" and "ecoasi21.lib".

<span id="page-101-0"></span>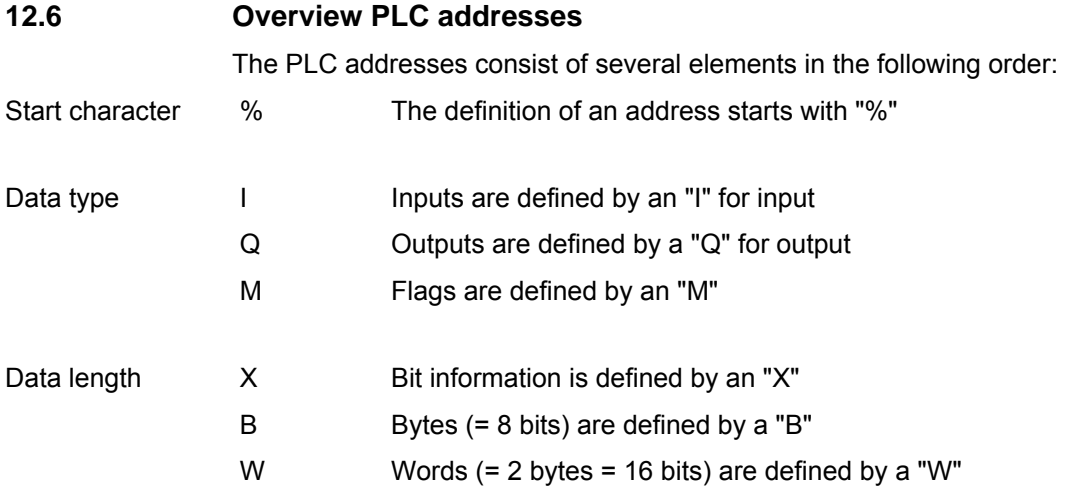

#### *Address structure*

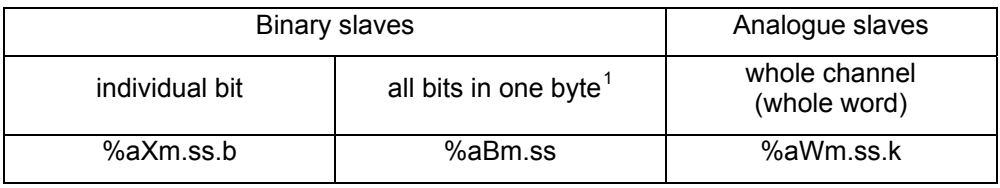

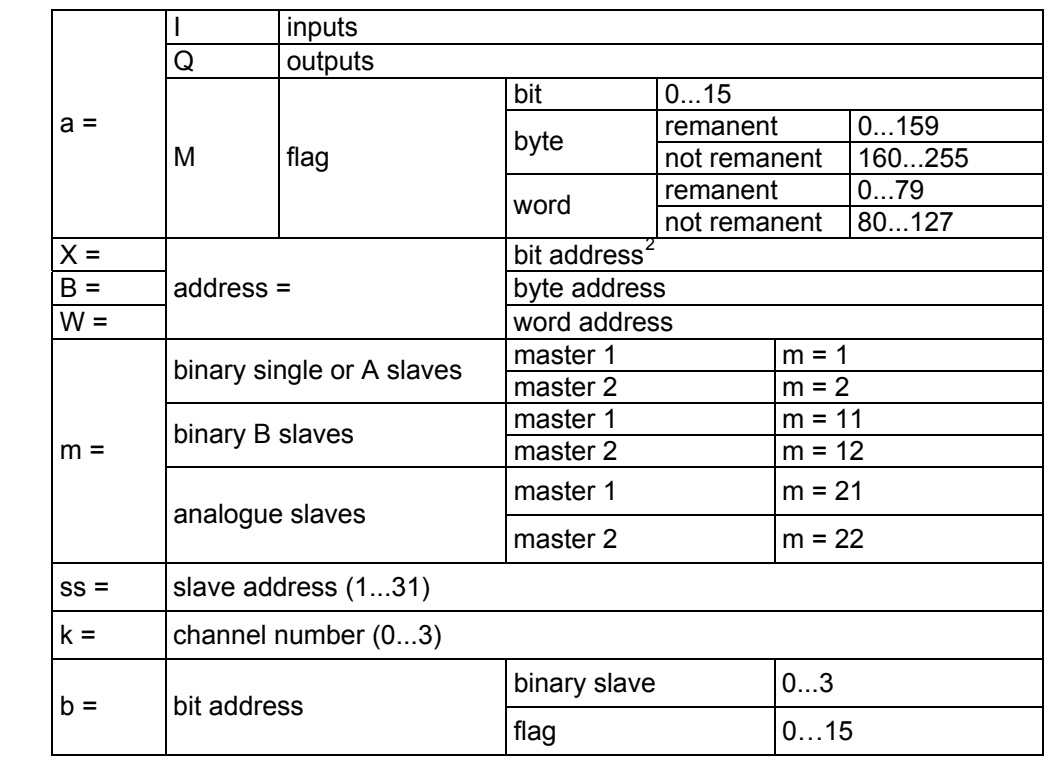

-

Legend value ranges

 $1$  Byte = for inputs/outputs only 4 bits (0...3) are used

 $2$  Bit address only possible for inputs/outputs, master flags and flags

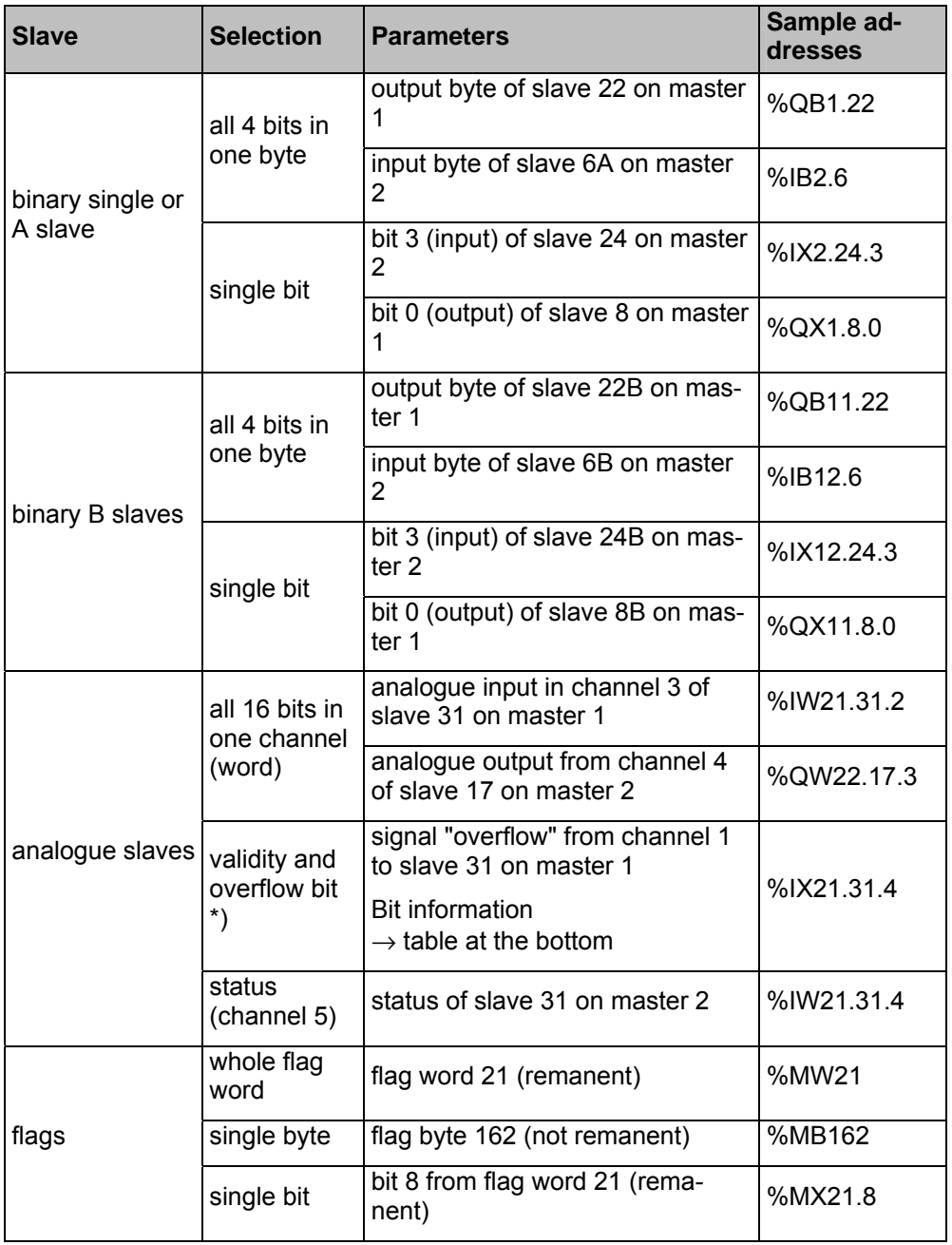

#### *Examples for addressing*

\*) validity and overflow bits of analogue slaves are defined in **channel 4**:

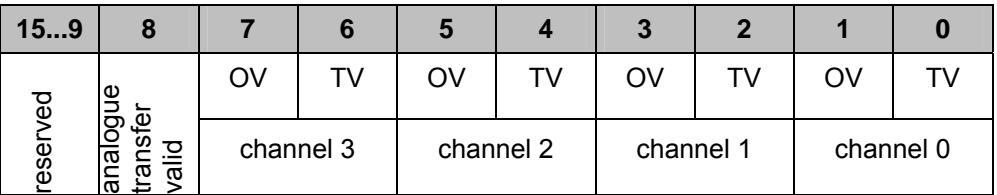

Legend: OV = overflow TV = transfer valid

#### *Further examples:*

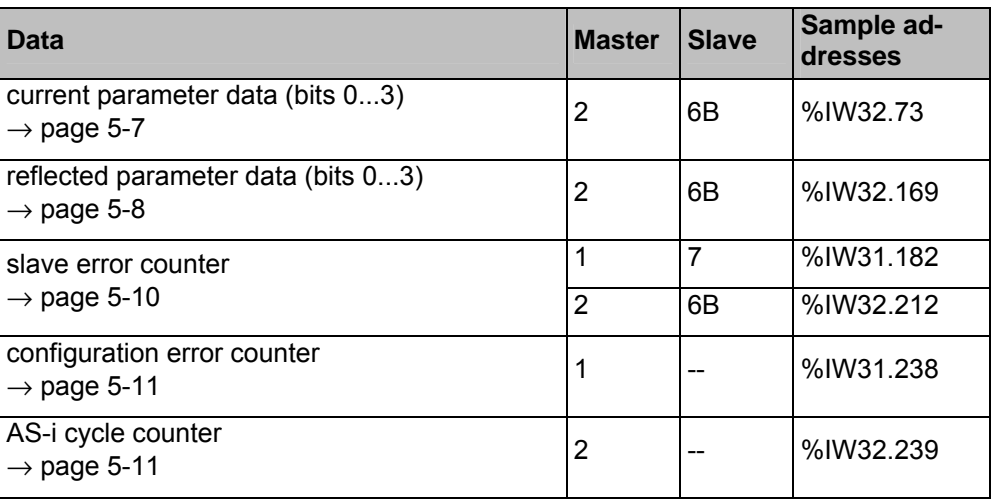

**-**

 **Tip**  All addresses in these further examples can only be retrieved as WORD addresses. A breakdown into single bits is only possible by copying the word to a symbolic address and retrieving this bit by bit.

Example

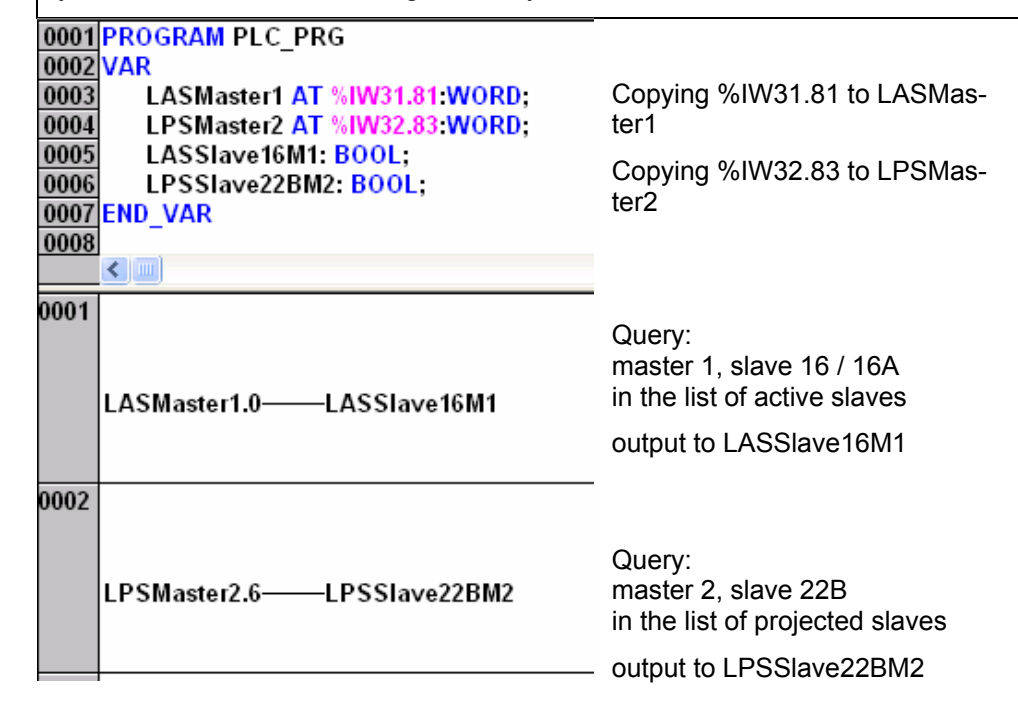

**-**

## **Tip**

A flag word consists of two flag bytes.

Flag word %MW(n) corresponds to the flag bytes %MB(2n) and %MB(2n+1). Example:

Flag word %MW21 corresponds to the flag bytes %MB42 and %MB43.

#### **12.7 Access digital slave inputs/outputs via PLC**

Digital slave I/Os can be accessed in 3 ways.

#### *Access via addresses*

Description → page [12-6,](#page-101-0) chapter "[Overview PLC addresses"](#page-101-0)

#### *Access via function calls*

Description of the circuits of the function blocks  $\rightarrow$  library ifm\_AsiUtils\_010000.lib

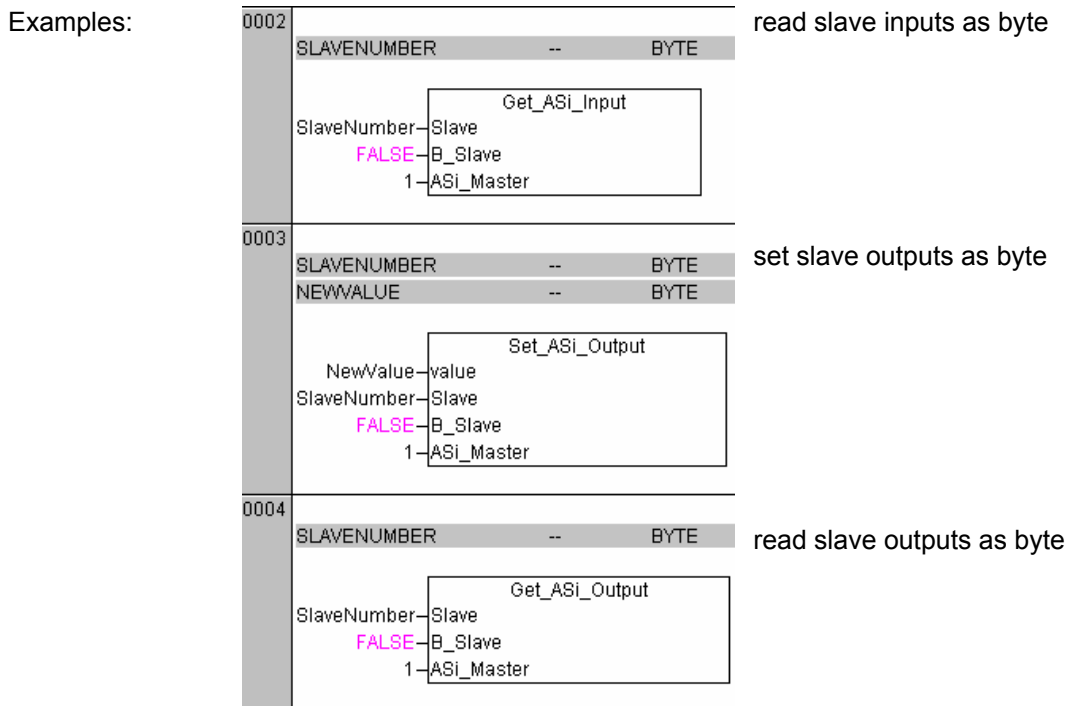

#### *Indexed data access via table of pointers*

Using pointers to the real memory addresses you can have direct access to the stored information.

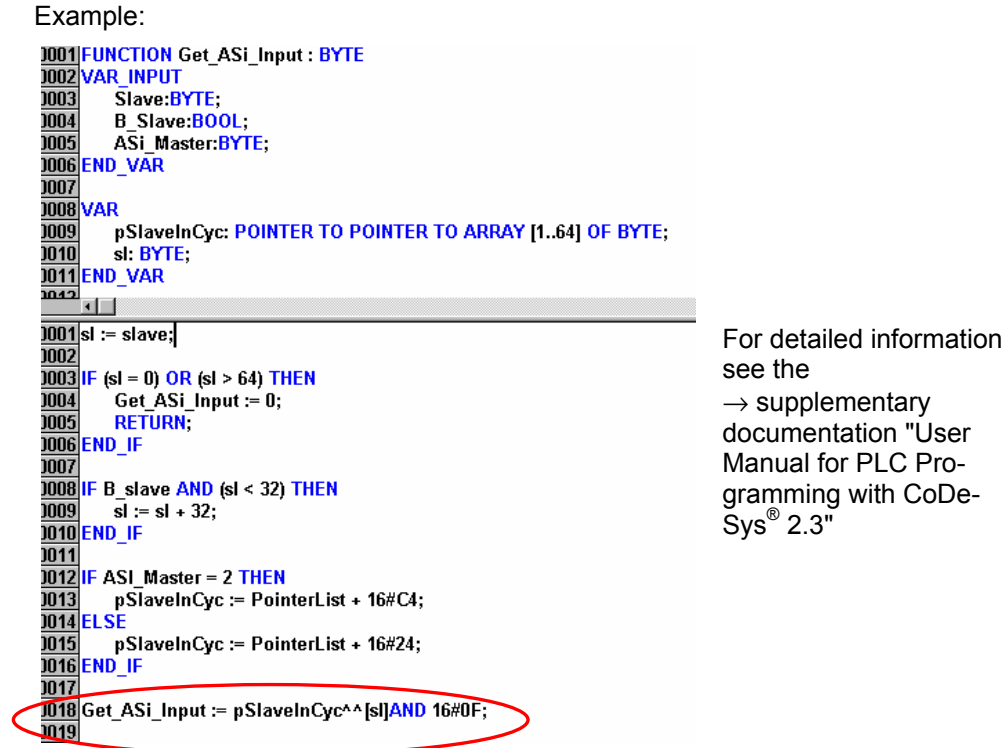

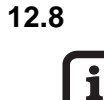

#### **12.8 Read and write slave parameters via PLC**

#### **Tip**

Access to slave parameters is not trivial. Therefore please always use the function calls in the library ifm\_AsiUtils\_010000.lib.

#### Examples:

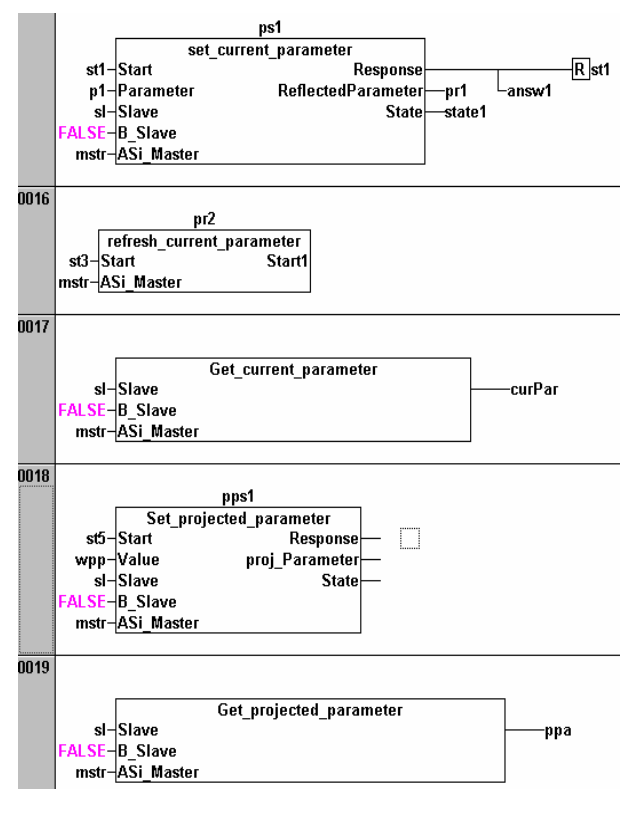

Changes the parameter in the slave "sl" on master "mstr"

After changing a parameter the parameter list for the master "mstr" in the controllere must be updated

Reads the current parameter value of slave "sl" and displays the value as "curPar"

Writes the value "wpp" as projected parameter for the slave "sl" in the parameter list of the controllere

Reads the projected parameters for the slave "sl" from the parameter list in the controllere and displays the value as "ppa"

#### **12.9 Read in AS-i slave lists via PLC**

Using the function calls from the library ifm\_AsiUtils\_010000.lib the slave lists can be read, as shown below.

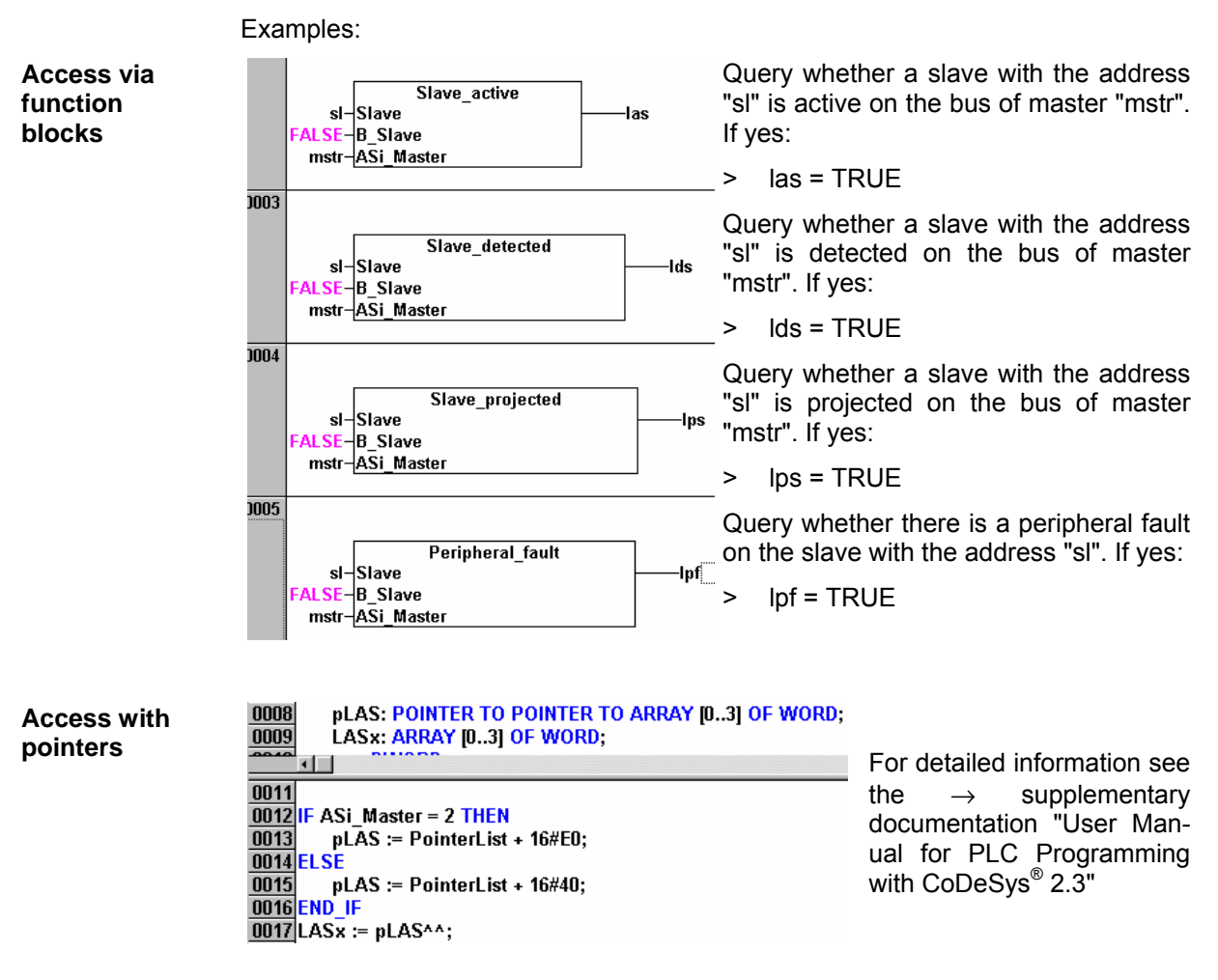
## **12.10 Configure AS-i slaves via PLC**

The library ifm\_AsiUtils\_010000.lib additionally contains function calls to reconfigure the AS-i system…

- to revise the projection table
- to re-address slaves
- to review the configuration
- etc.

Examples:

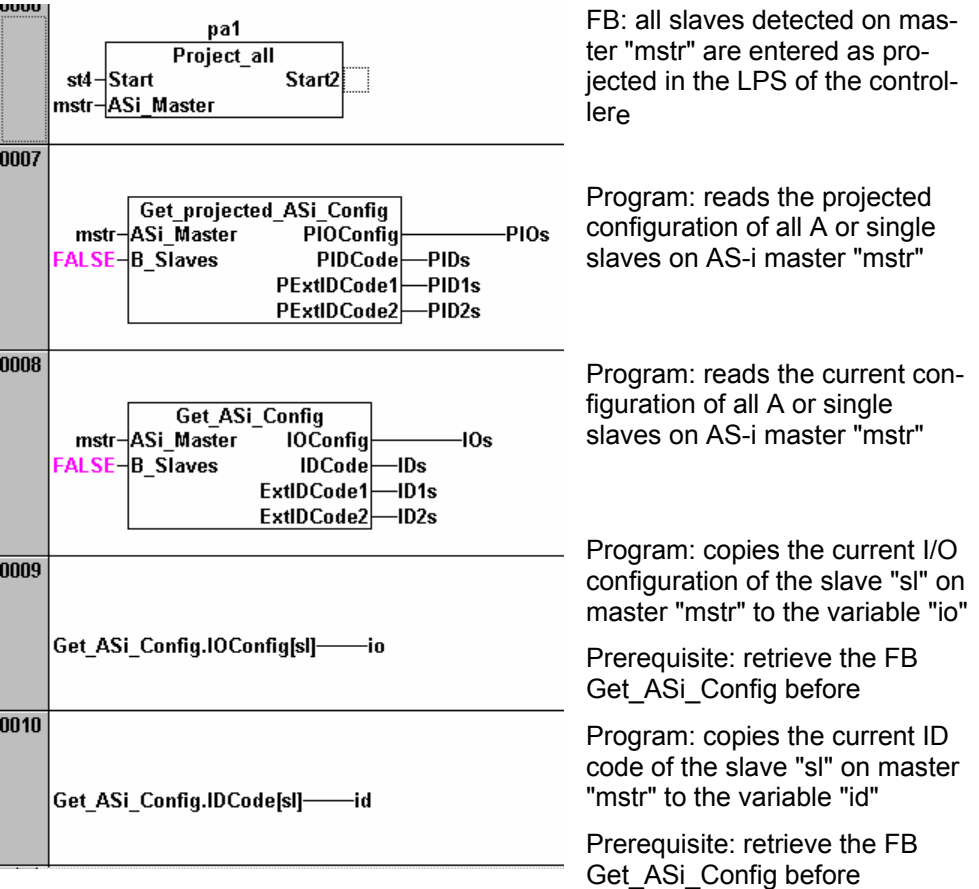

Note on network 0007 / 0008:

If the parameter "B\_Slaves" is "TRUE" the corresponding statement applies to the "Configuration of all B slaves".

#### **12.11 Overview system blocks**

In addition to the CoDeSys® standard libraries another system library for the controllere is contained on the CD:

"ifm\_AsiUtils\_010000.lib" contains the blocks necessary for working with AS-i slaves version 2.x. In new projects the components of this library should be used for access to AS-i system information.

#### *ifm\_AsiUtils\_010000.lib blocks*

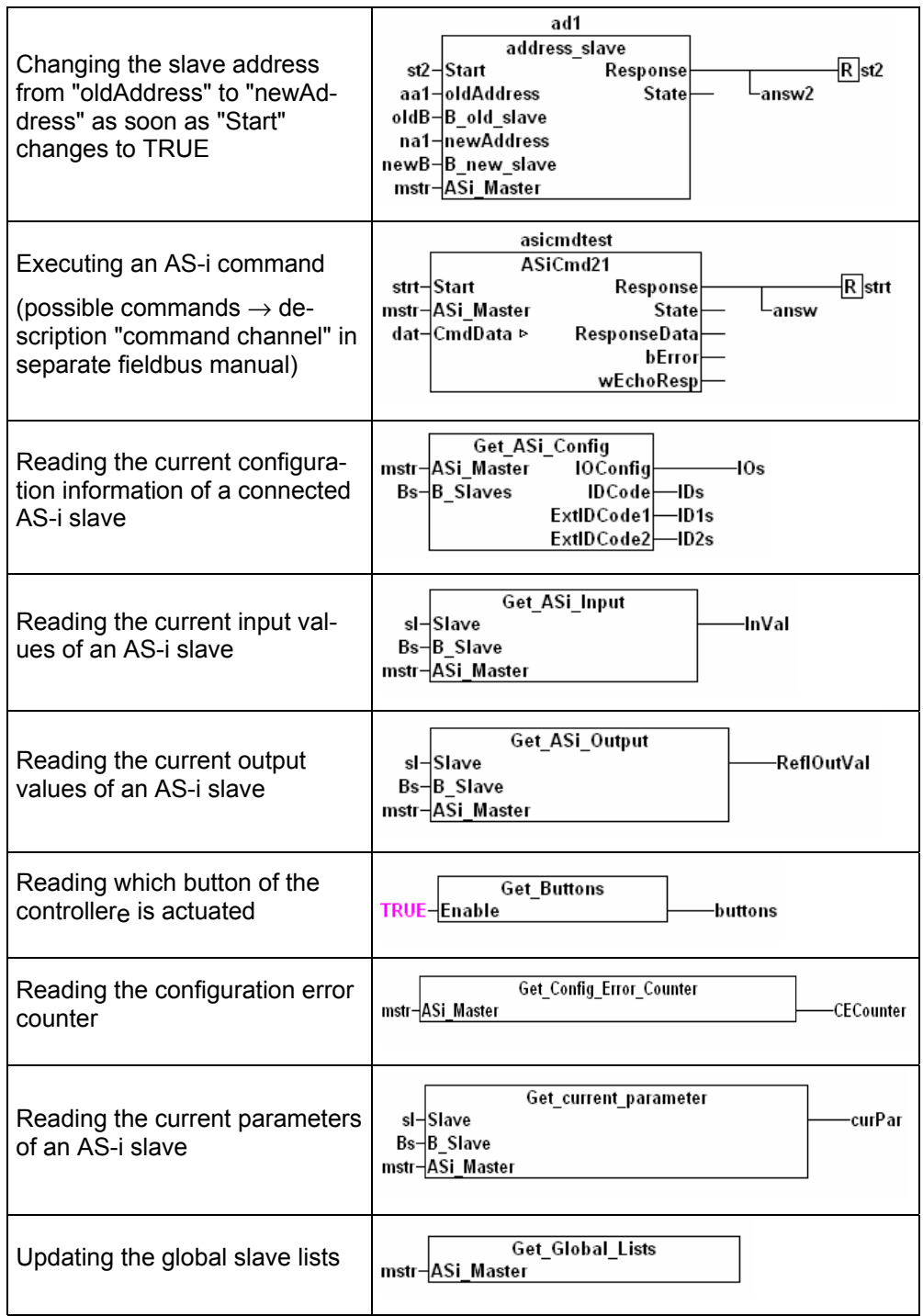

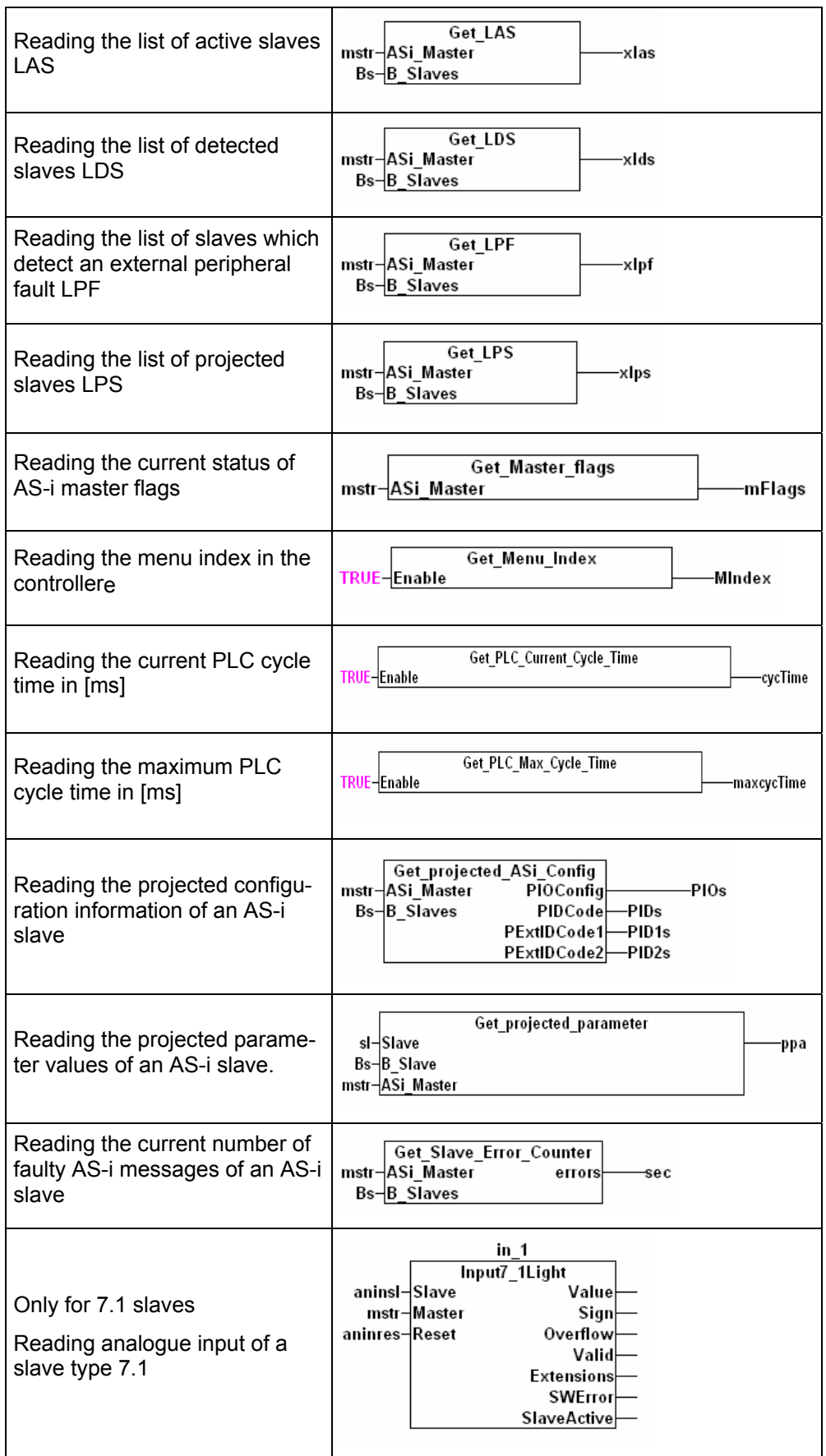

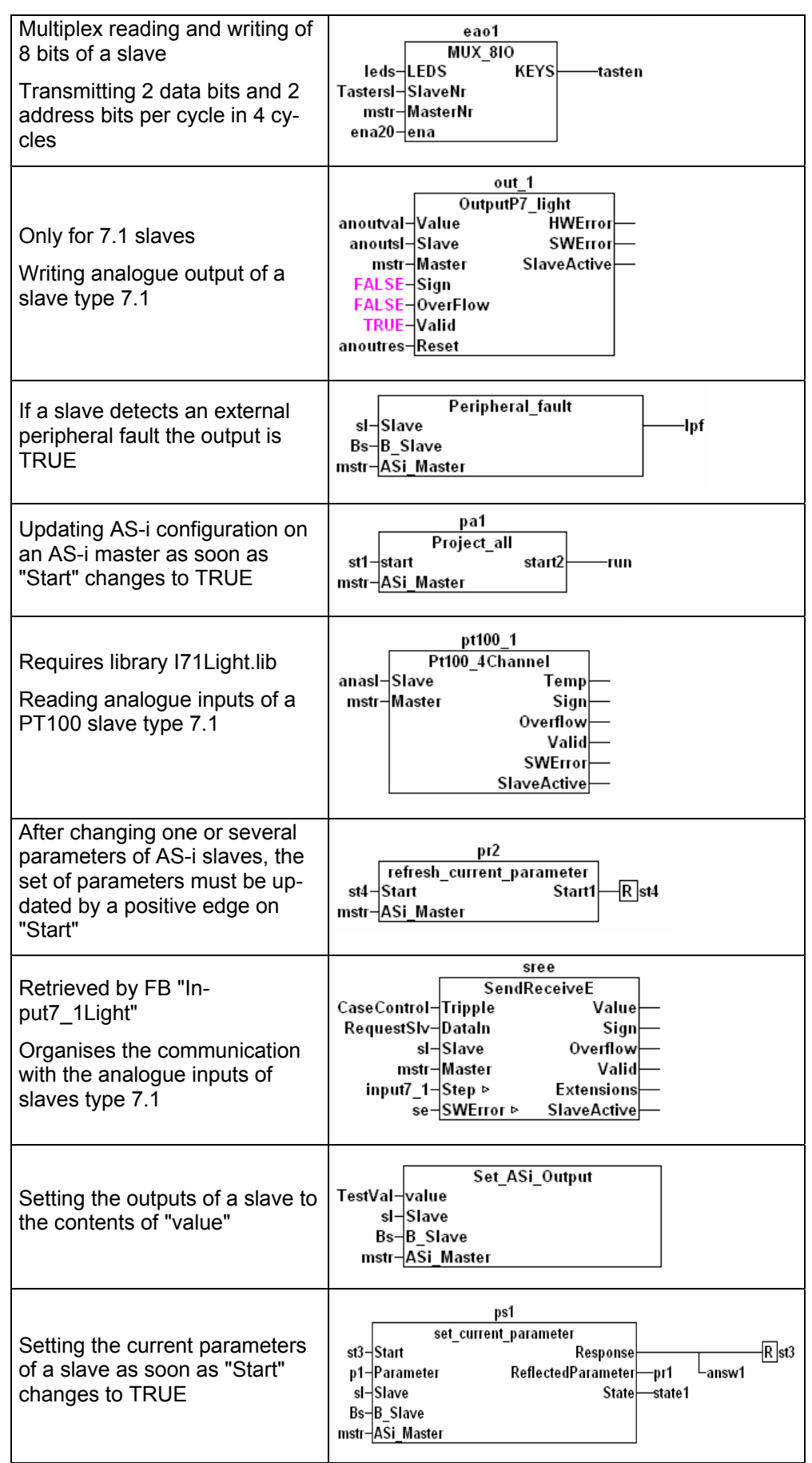

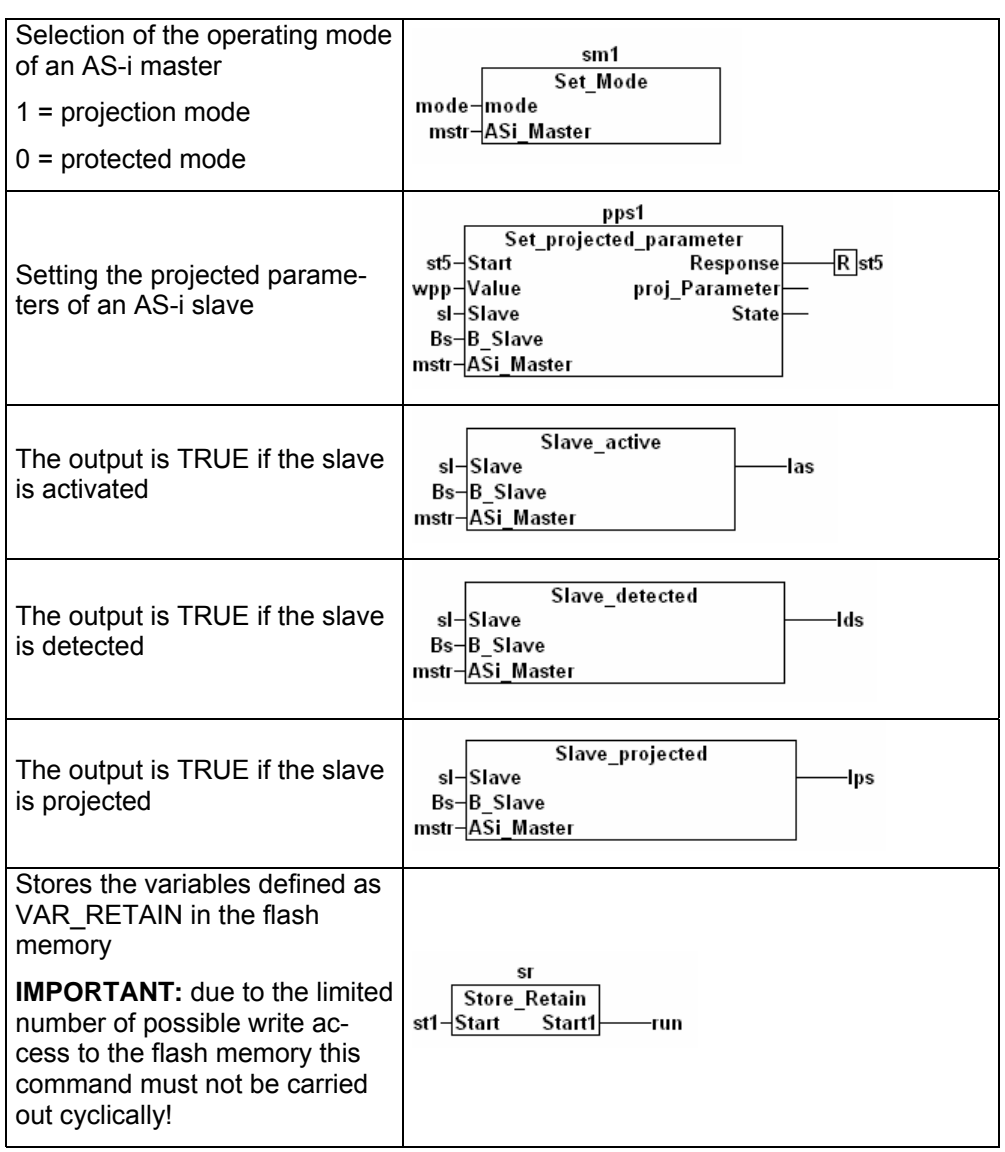

## **13 Operation**

In this chapter you will find out what you can do with the controllere during operation.

## **13.1 Change PLC operating mode**

 $\rightarrow$  page [10-4](#page-65-0), chapter 10.3 "Which operating modes are there for the PLC in the controllere?"

 $\rightarrow$  page [10-5](#page-66-0), chapter 10.4 "How are the operating modes for the PLC changed?"

#### **13.2 Information about the stored PLC program**

The controllere gives you the data of the currently stored PLC program:

**-**

**Tip** 

Password level 1 required  $\rightarrow$  page [11-23,](#page-90-0) chapter ["Password setting](#page-90-0)"

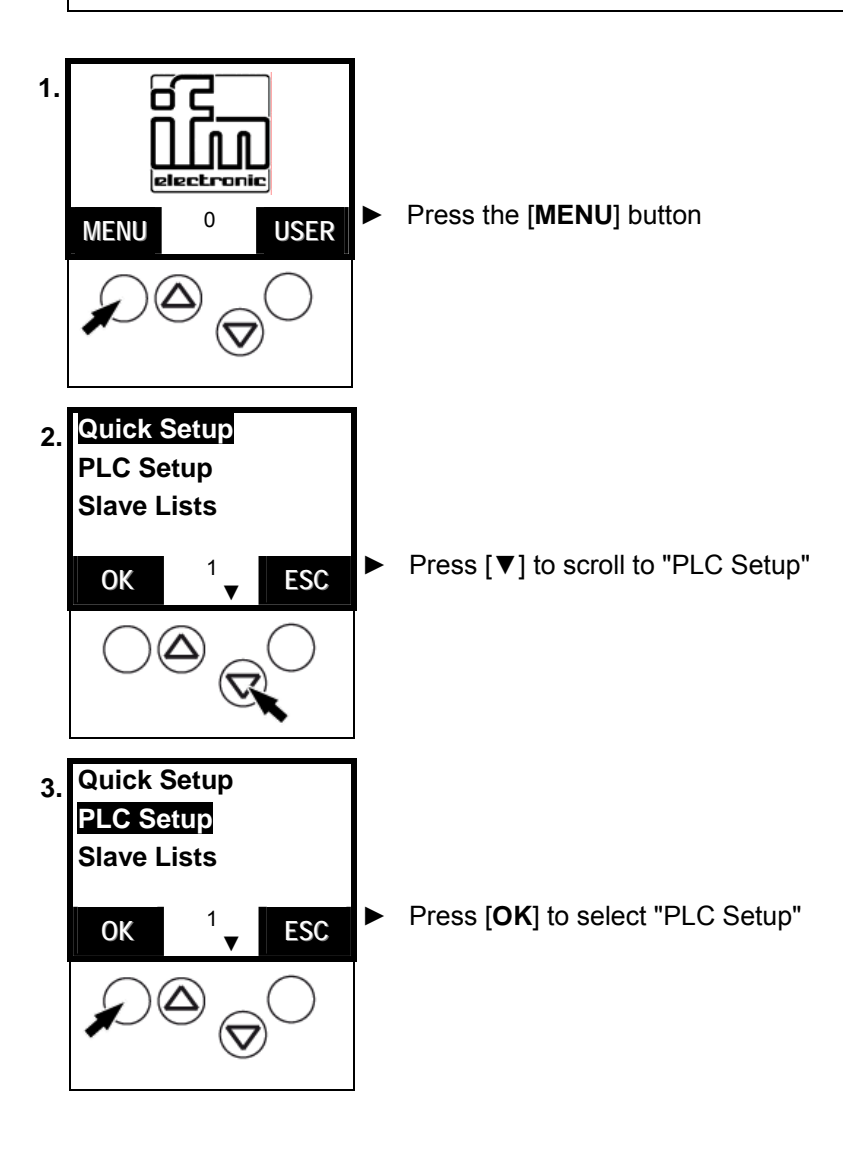

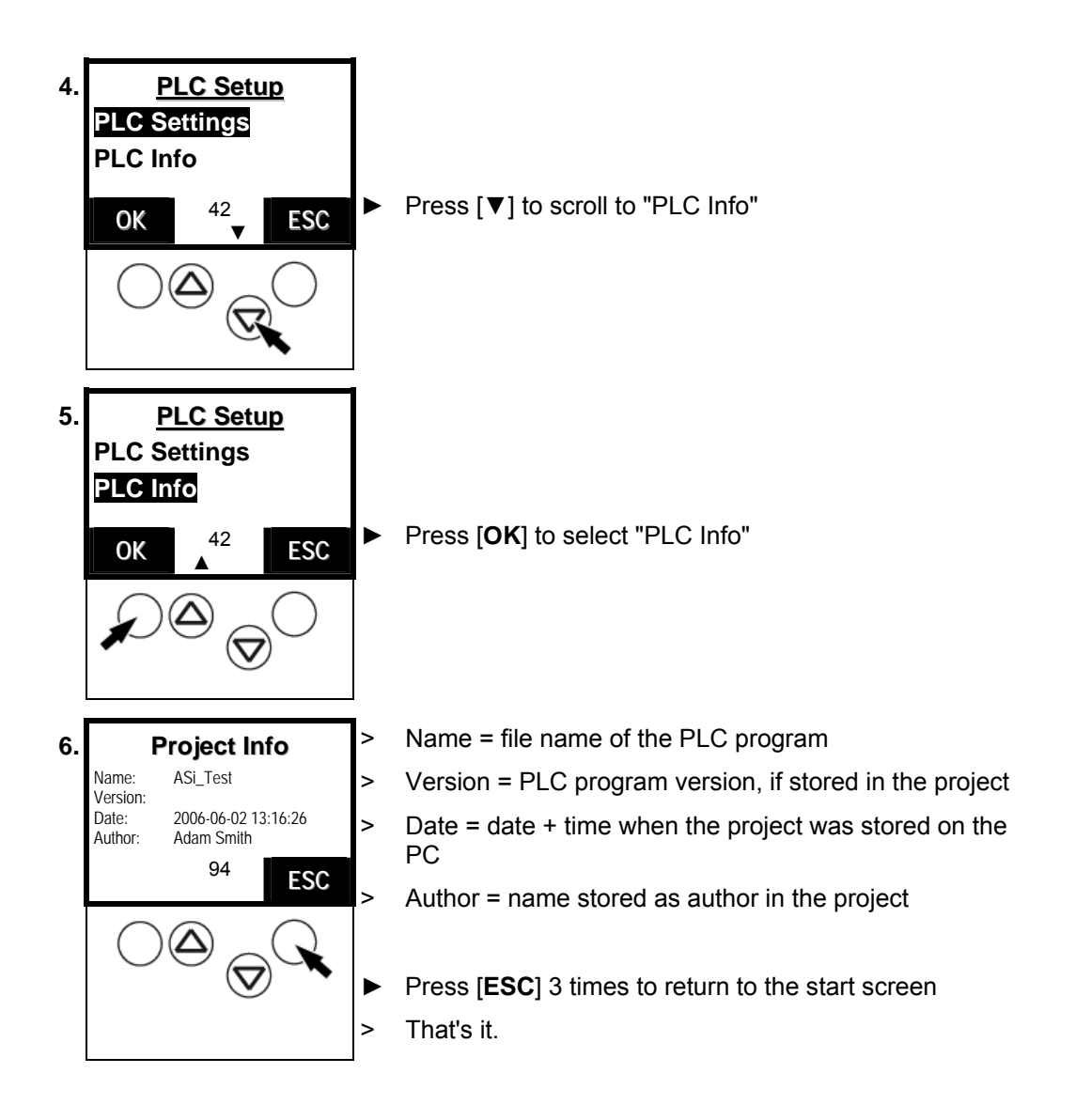

#### **13.3 Display of detected slaves (list)**

Display at which slave address the controllere has *detected* one (or several) slaves type A, B or S (standard) on the bus, irrespective of whether or not the slave is active on the bus.

Definition: a slave is deemed as detected by an AS-i master if the slave is activated and has sent the master its identifier.

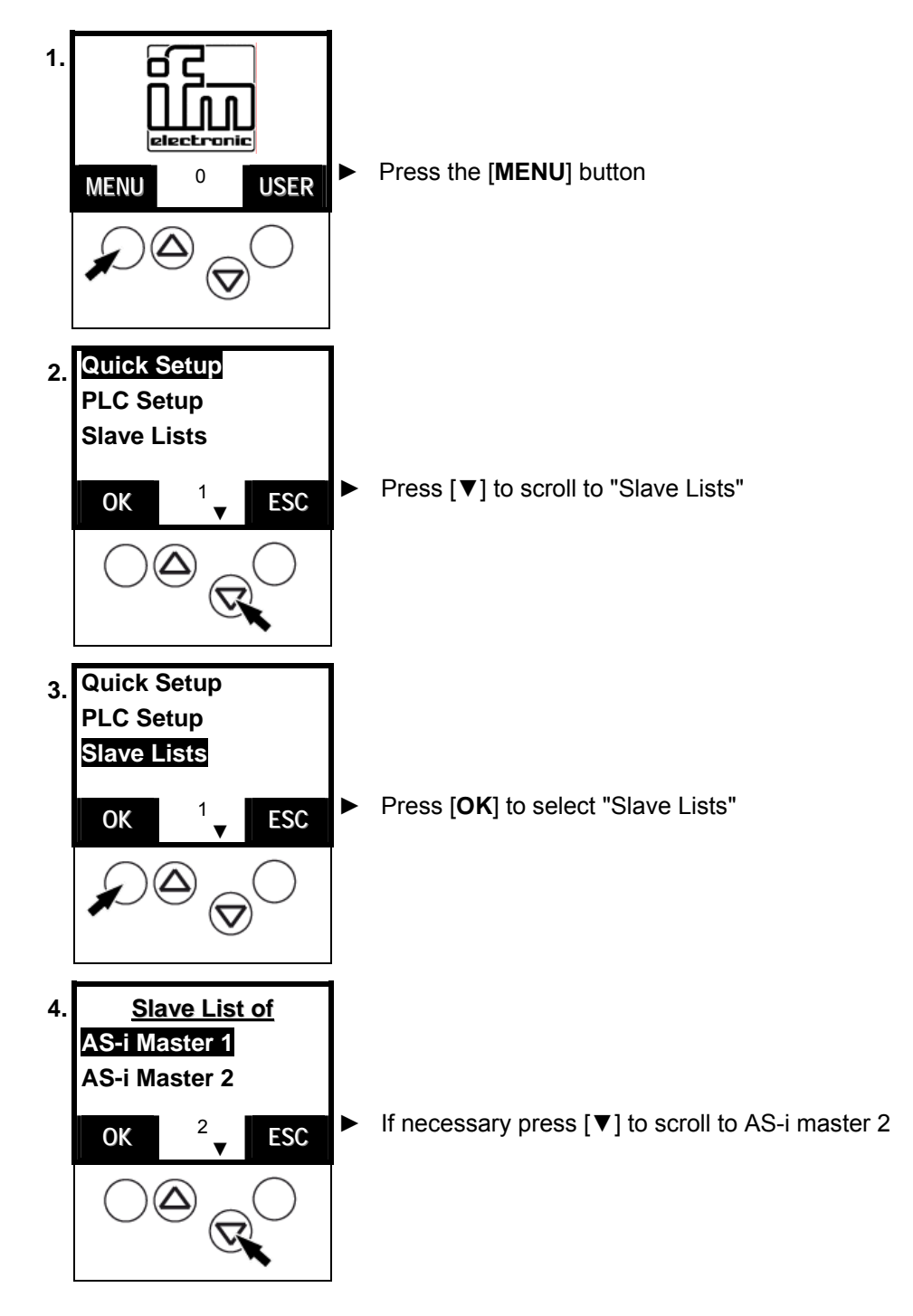

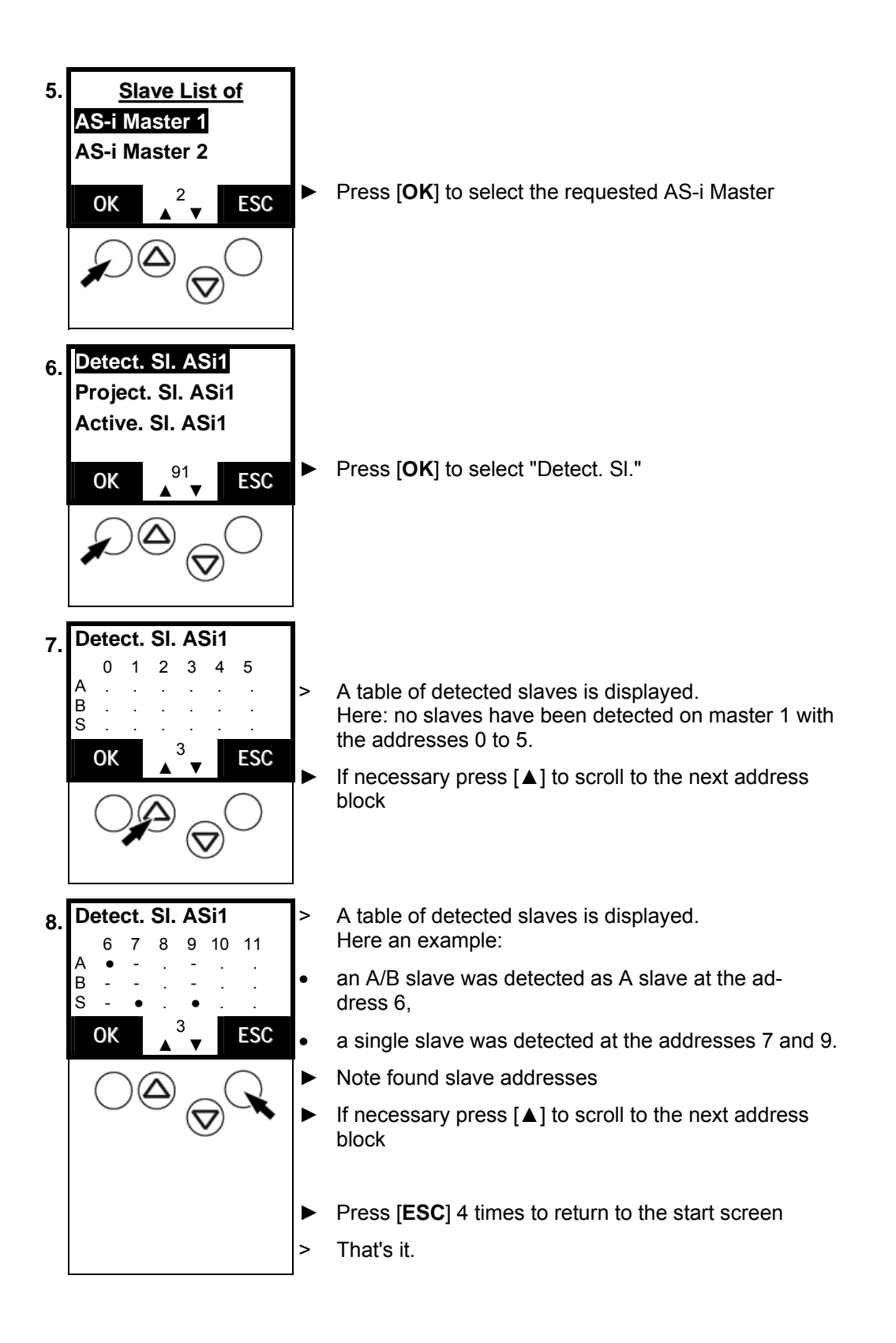

#### **13.4 Display of projected slaves (list)**

Indication at which slave address one (or several) slaves type A, B or S (standard) are *projected* on the bus.

Definition: a slave is deemed as projected on the AS-i master if the slave is entered in the controllere in the "List of projected slaves" (LPS). To be entered in the LPS, the slave must be activated at this time and have a valid, unique address.

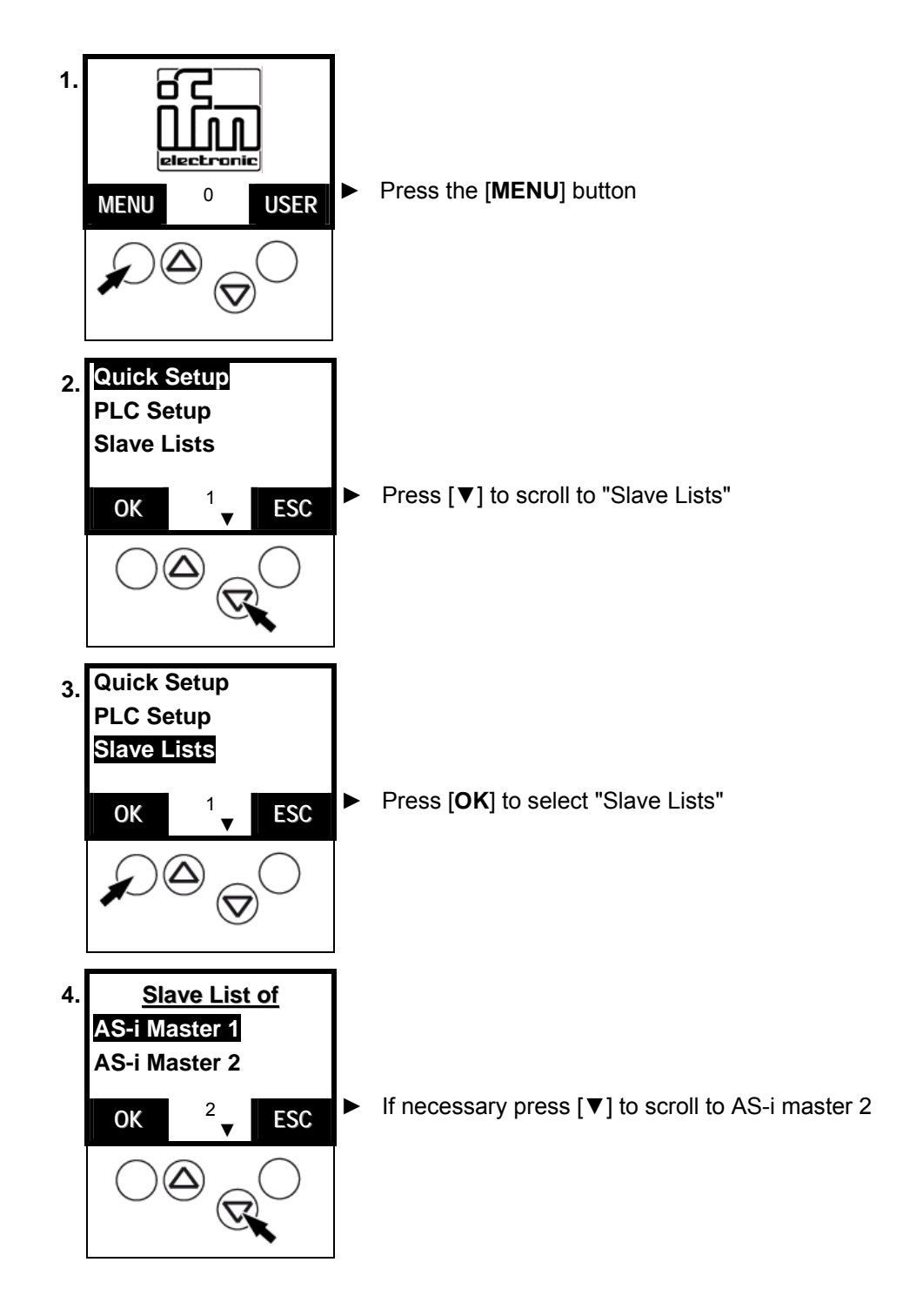

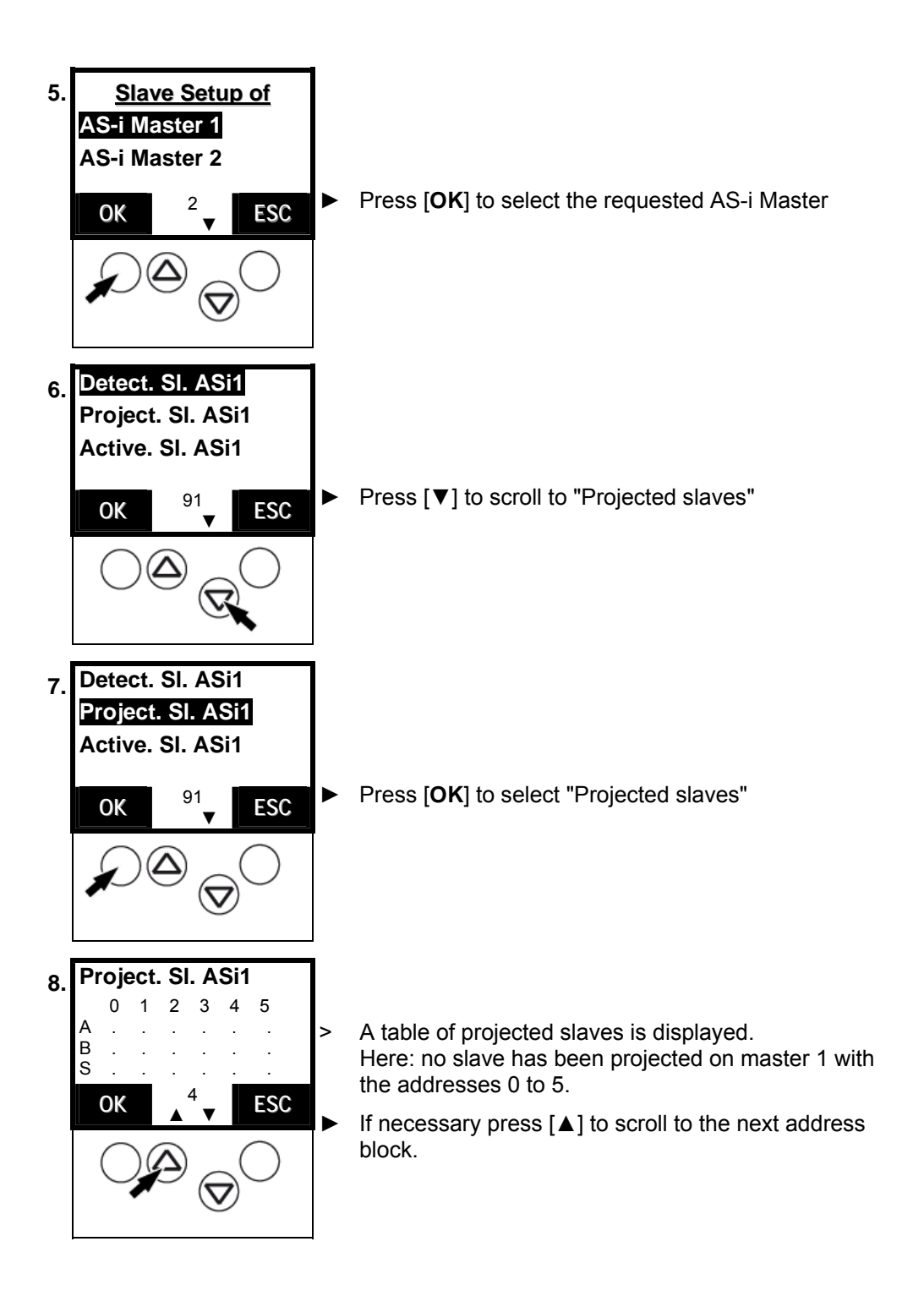

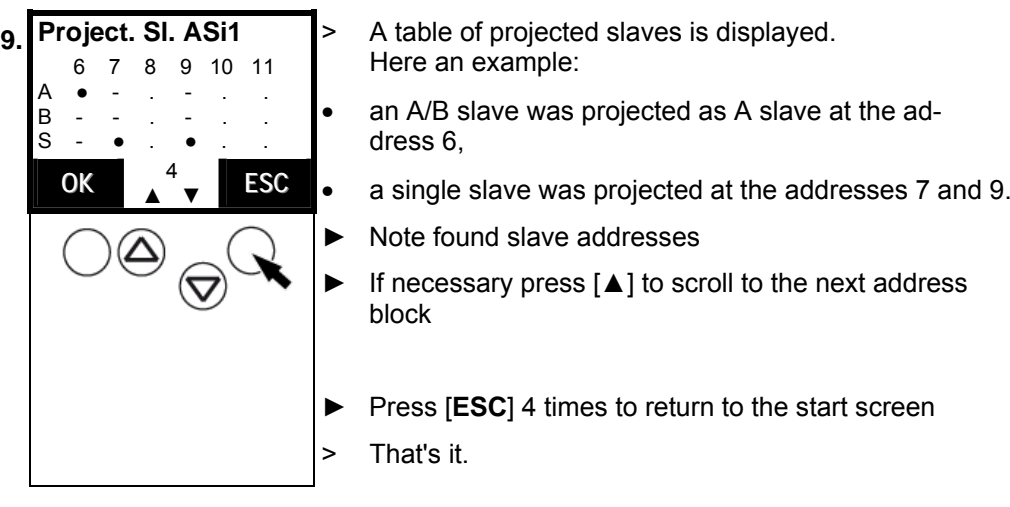

#### **13.5 Display of active slaves (list)**

Indication at which slave address the controllere has detected an *activated* slave type A, B or S (standard) on the bus.

Definition: a slave is deemed as active on the AS-i master if the AS-i master cyclically exchanges data with the slave.

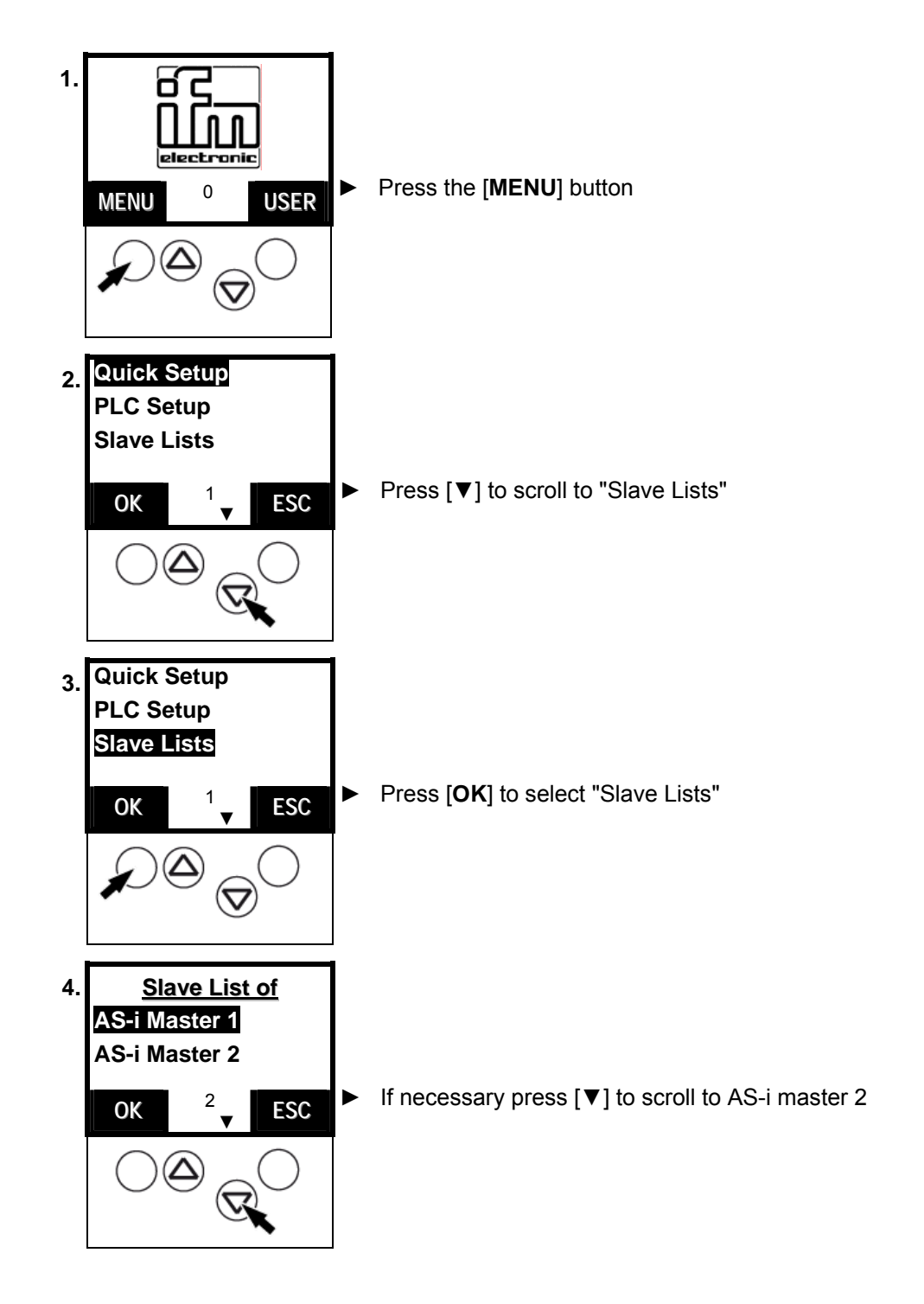

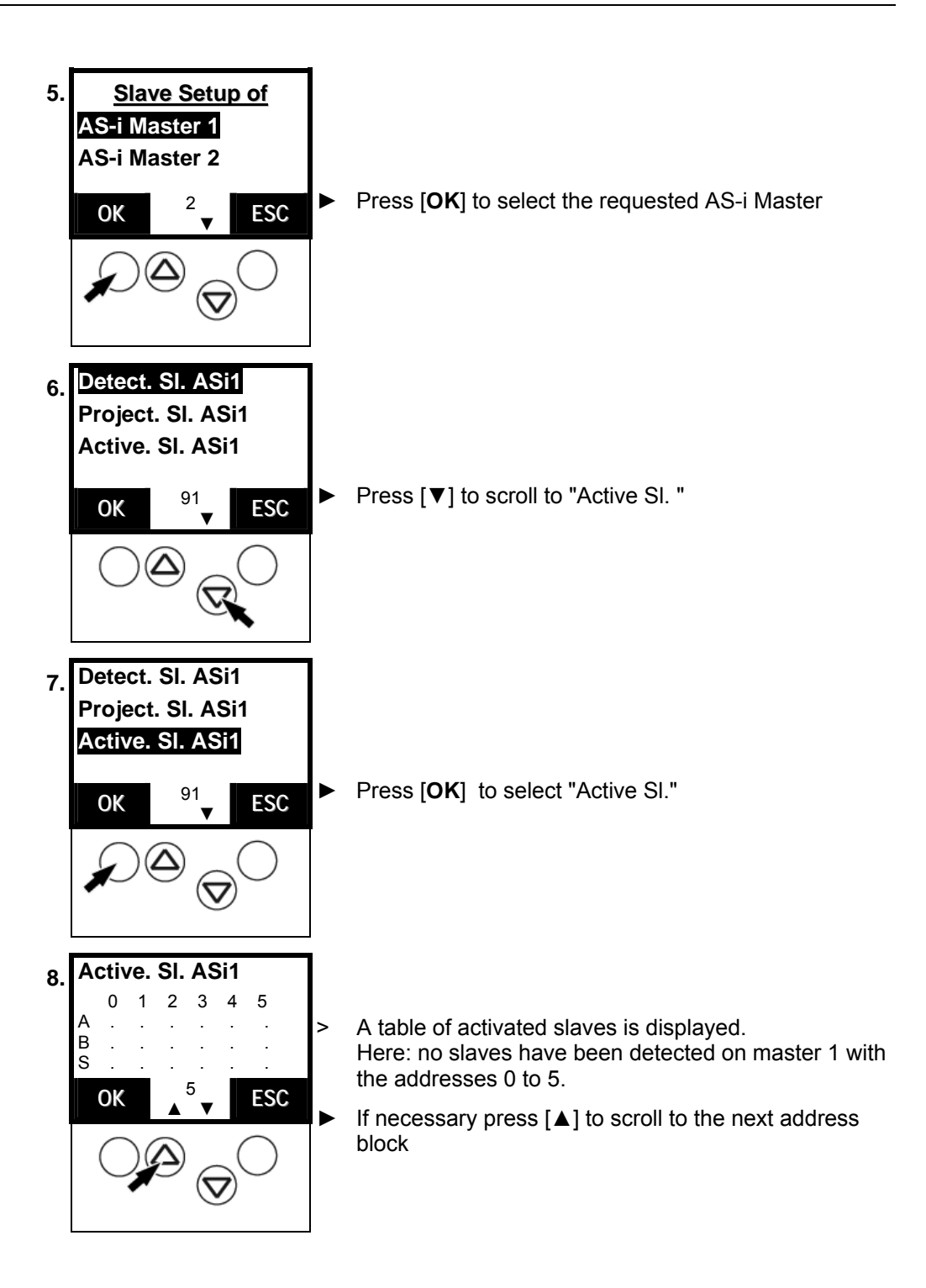

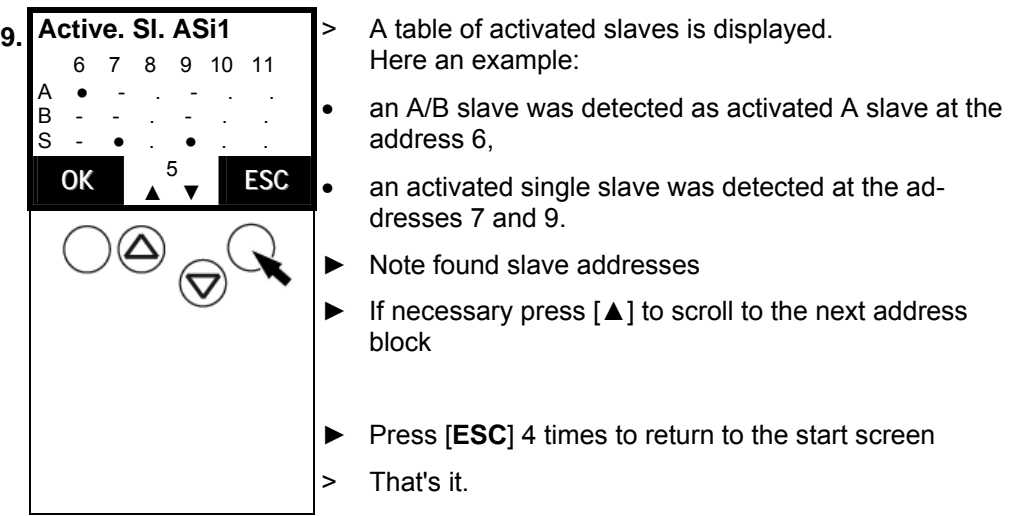

#### <span id="page-124-0"></span>**13.6 Display of slaves with peripheral fault (list)**

Indication at which slave address the controllere has detected one (or several) slaves type A, B or S (standard) with a wiring fault on the bus.

The LED [**CONF/PF**] flashes as soon as there is a peripheral fault.

What is a peripheral fault? Peripheral faults depend on the used slaves and can have different reasons. Examples:

- A slave with analogue inputs is projected but does not receive a signal in the defined range at one of its enabled inputs (faulty electrical connection to the transducer).
- External 24V voltage supply missing at one slave which requires it.

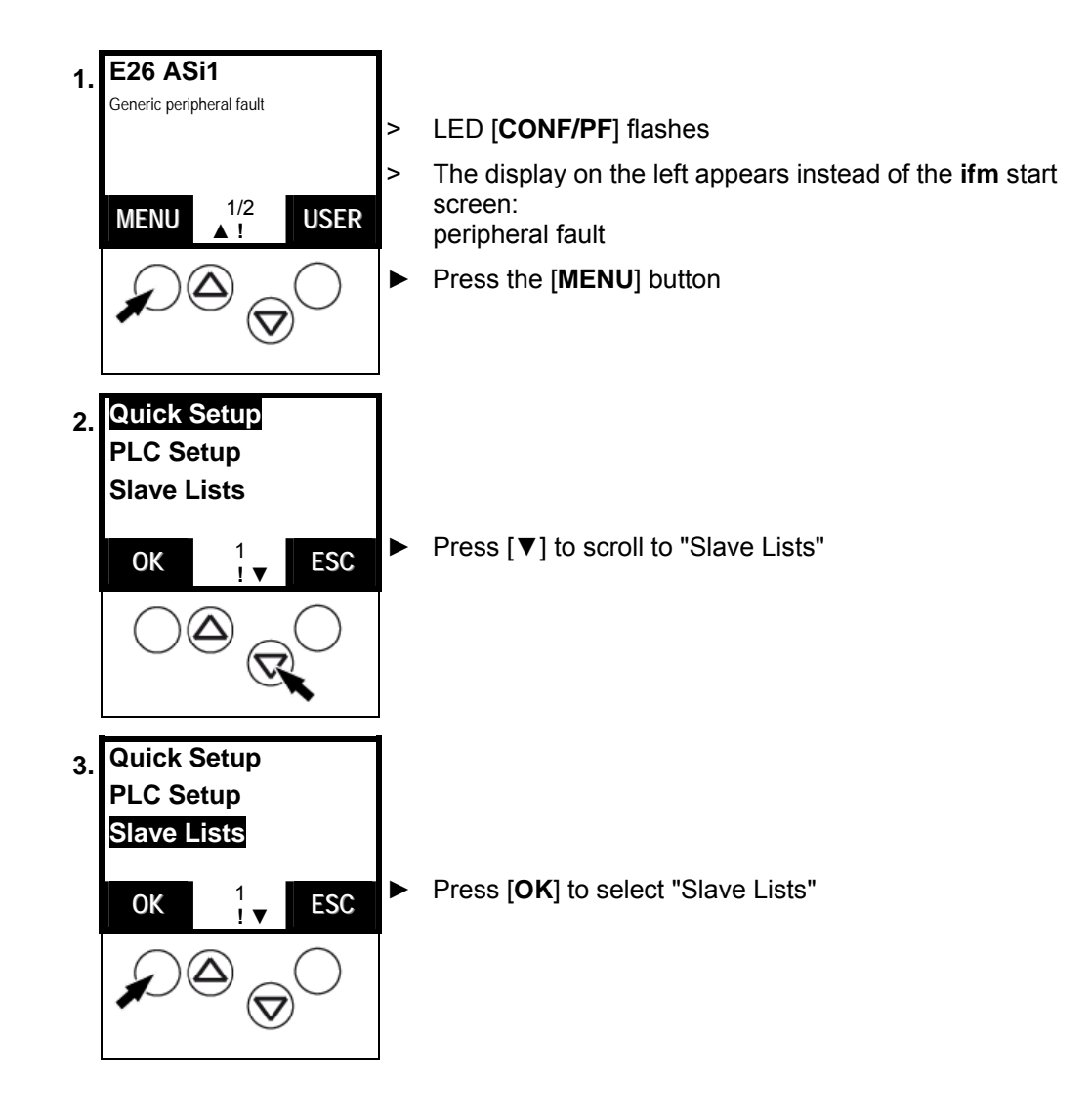

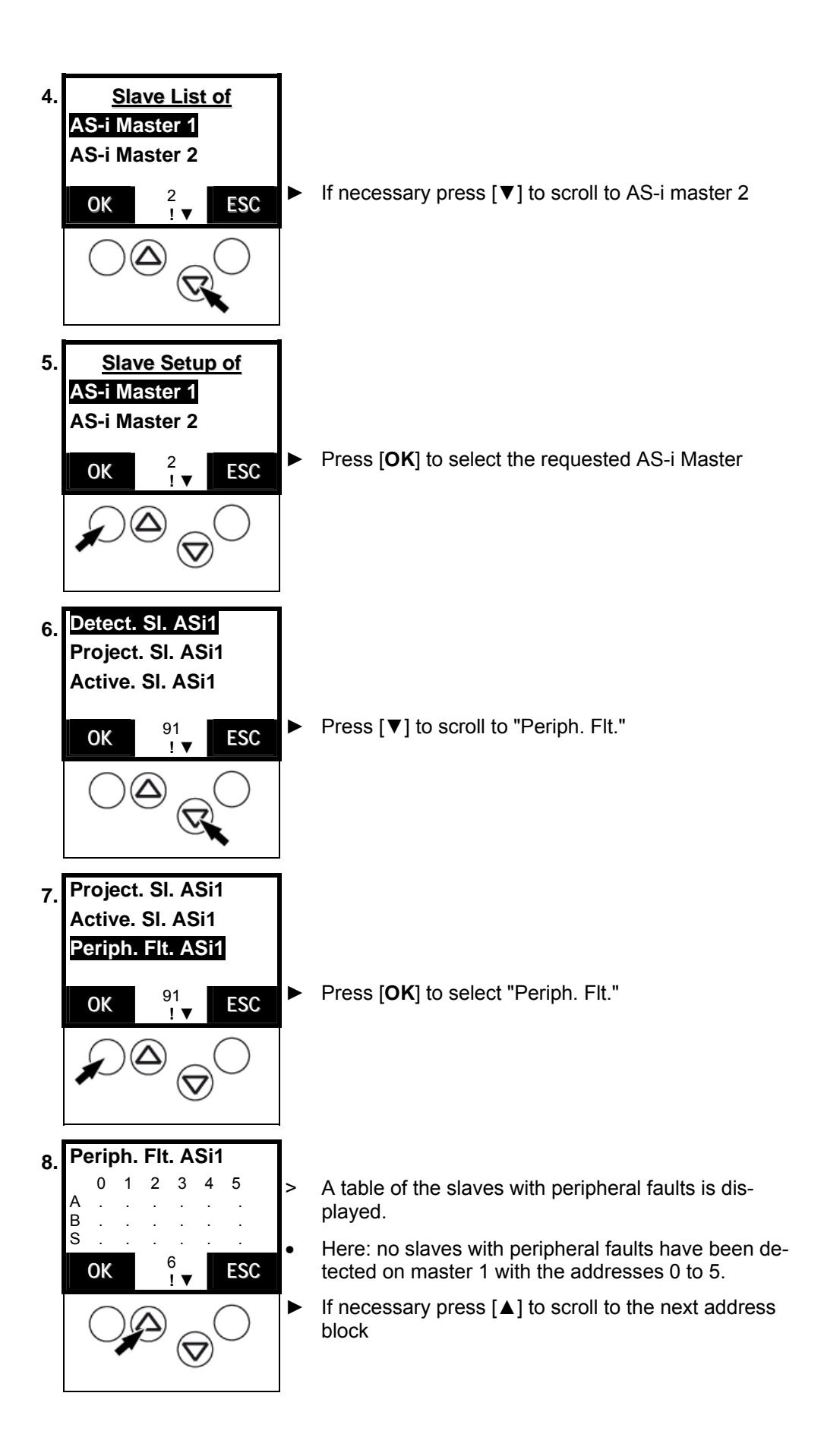

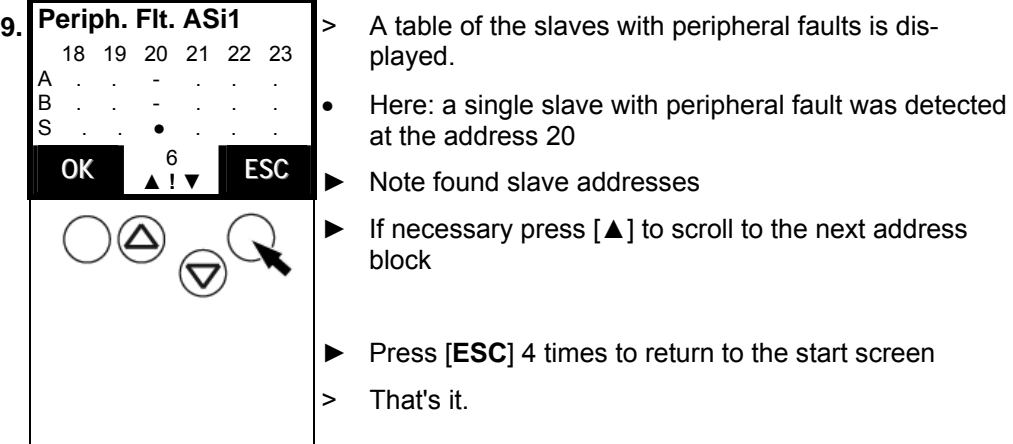

#### **13.7 Display slave with peripheral fault**

Indication at which slave address the controllere has found a slave type A, B or S (standard) with a wiring fault (periphery) on the bus.

 $\rightarrow$  also page [13-11](#page-124-0), chapter "[Display of slaves with peripheral fault \(list\)"](#page-124-0)

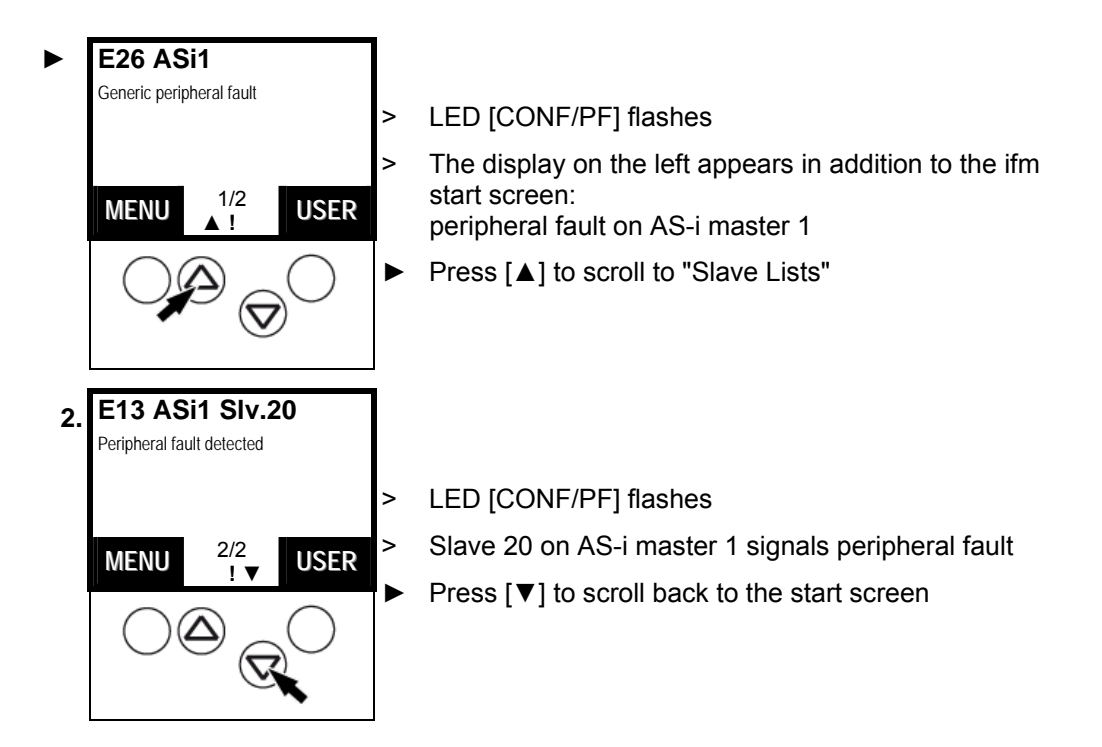

#### **13.8 Find out an unknown slave address**

If the address of a connected slave is not known you can find it out very easily:

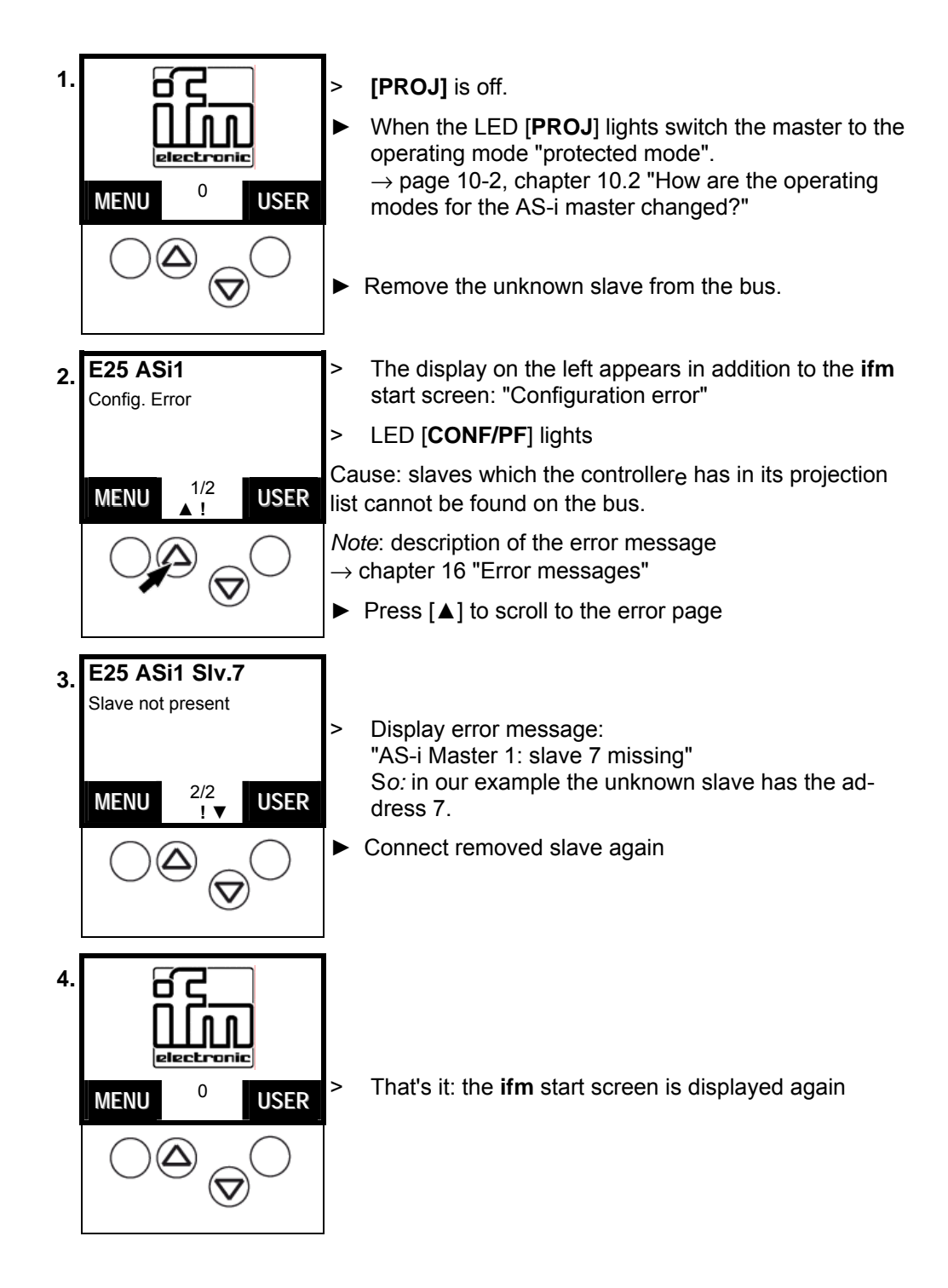

#### **13.9 Number of AS-i voltage failures on the AS-i master**

How often was an inadmissible decrease or interruption of the voltage supply of the AS-i bus responsible for system failures? The controllere shows it:

Here you can not see in detail when the individual faults occurred.  $\rightarrow$  chapter [16 "Error messages"](#page-180-0)

- when the unit is switched off and on again
- with the function ["Reset error counter"](#page-138-0),  $\rightarrow$  page 13-25

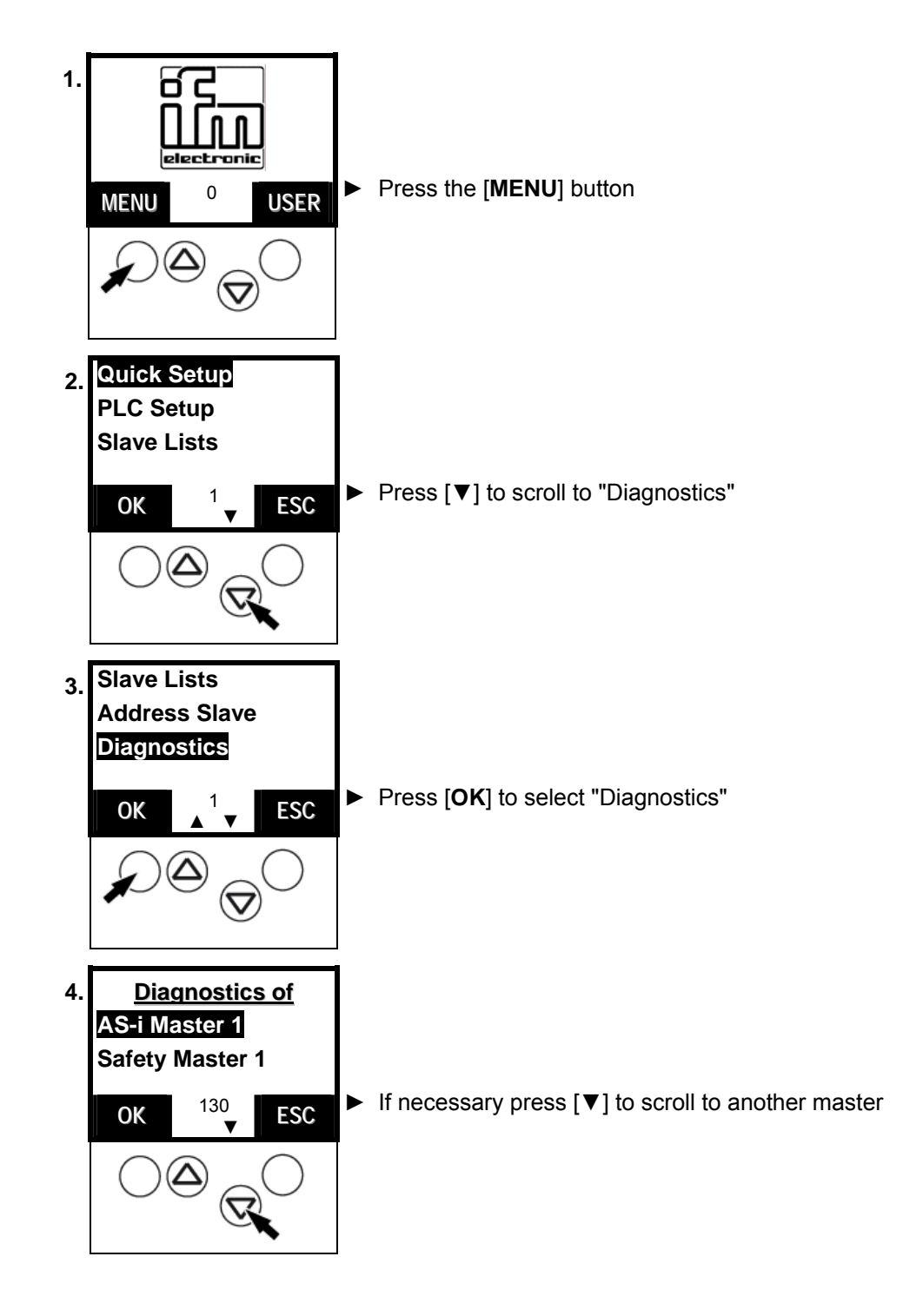

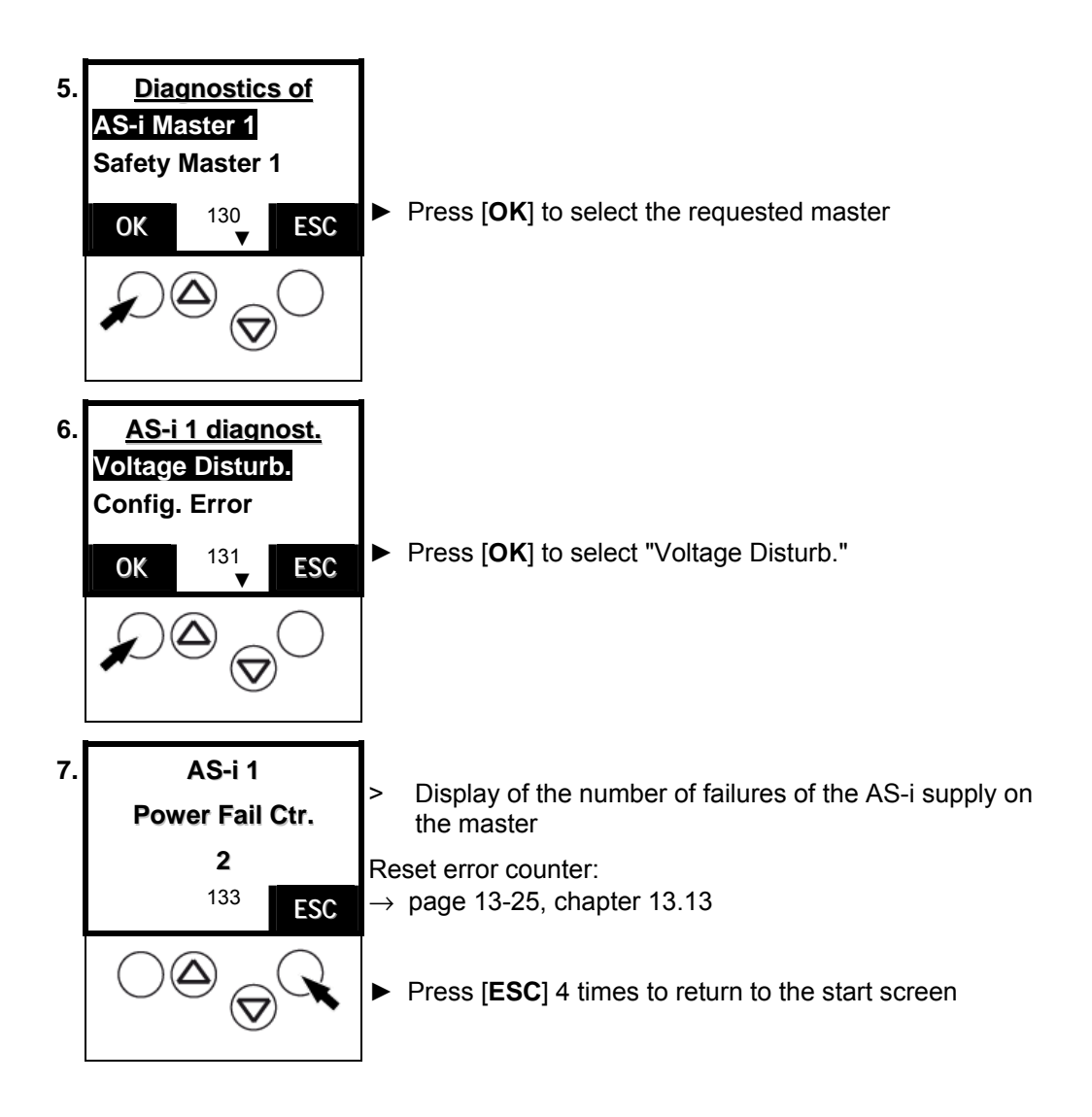

#### **13.10 Number of configuration errors on the master**

Display of the number of configuration errors on the master

Here you can not see in detail when the individual faults occurred.  $\rightarrow$  chapter [16 "Error messages"](#page-180-0)

- when the unit is switched off and on again
- with the function ["Reset error counter"](#page-138-0),  $\rightarrow$  page 13-25

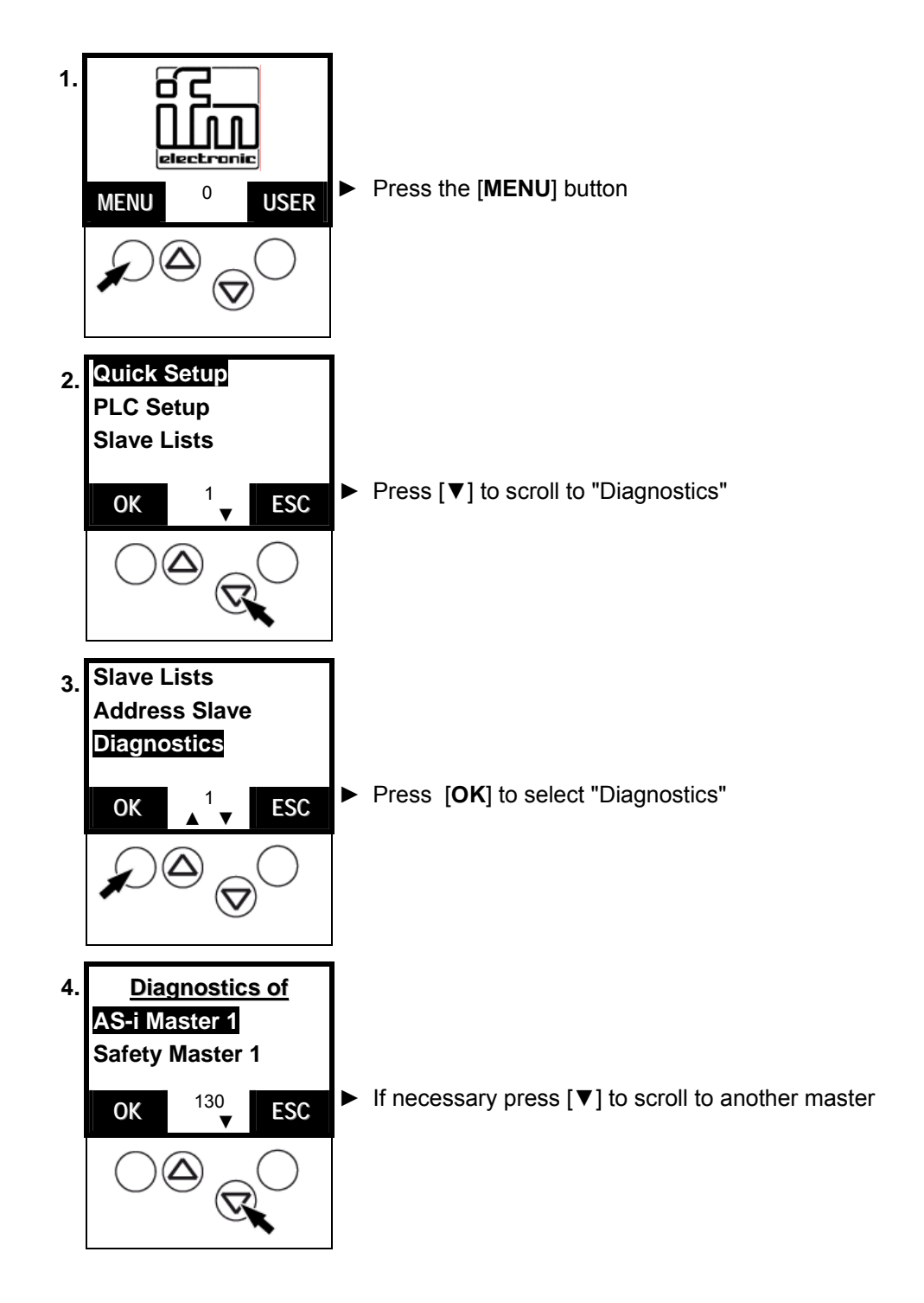

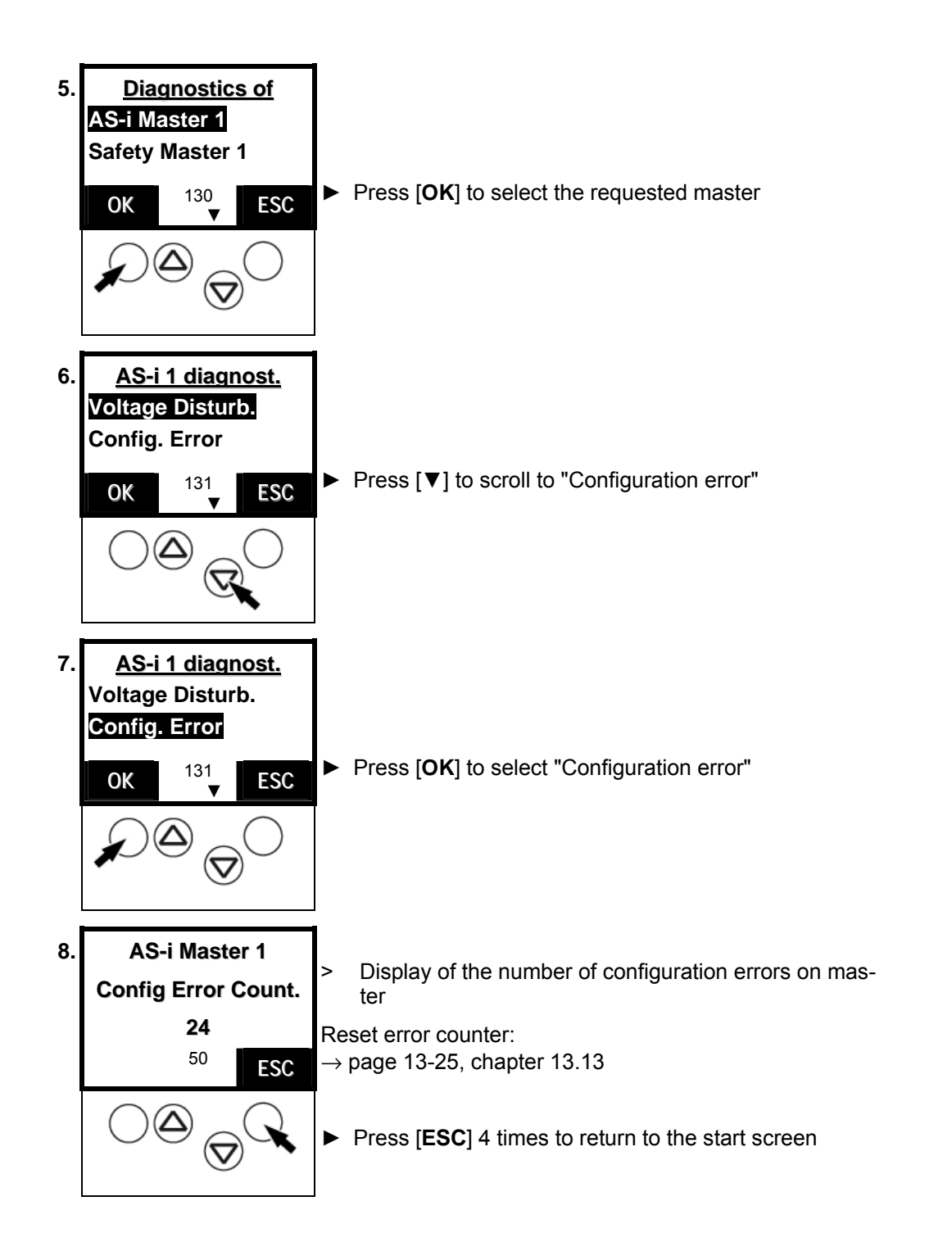

#### **13.11 Faulty AS-i messages on the master**

 A message error means that the expected response message from a slave is not received within a defined time or that the signal sequences in the response message of the AS-i master cannot be interpreted.

Examples:

- The AS-i line is asymmetrically operated due to an electric fault (earth fault on one side). The AS-i signal is no longer clearly recognisable.
- The electrical AS-i connection to an AS-i slave is not ok.
- Interference by the electric environment of the AS-i network (EMC) affects the AS-i message traffic.

Here you can not see in detail when every individual fault occurred.  $\rightarrow$  chapter [16 "Error messages"](#page-180-0)

- when the unit is switched off and on again
- with the function ["Reset error counter"](#page-138-0),  $\rightarrow$  page 13-25

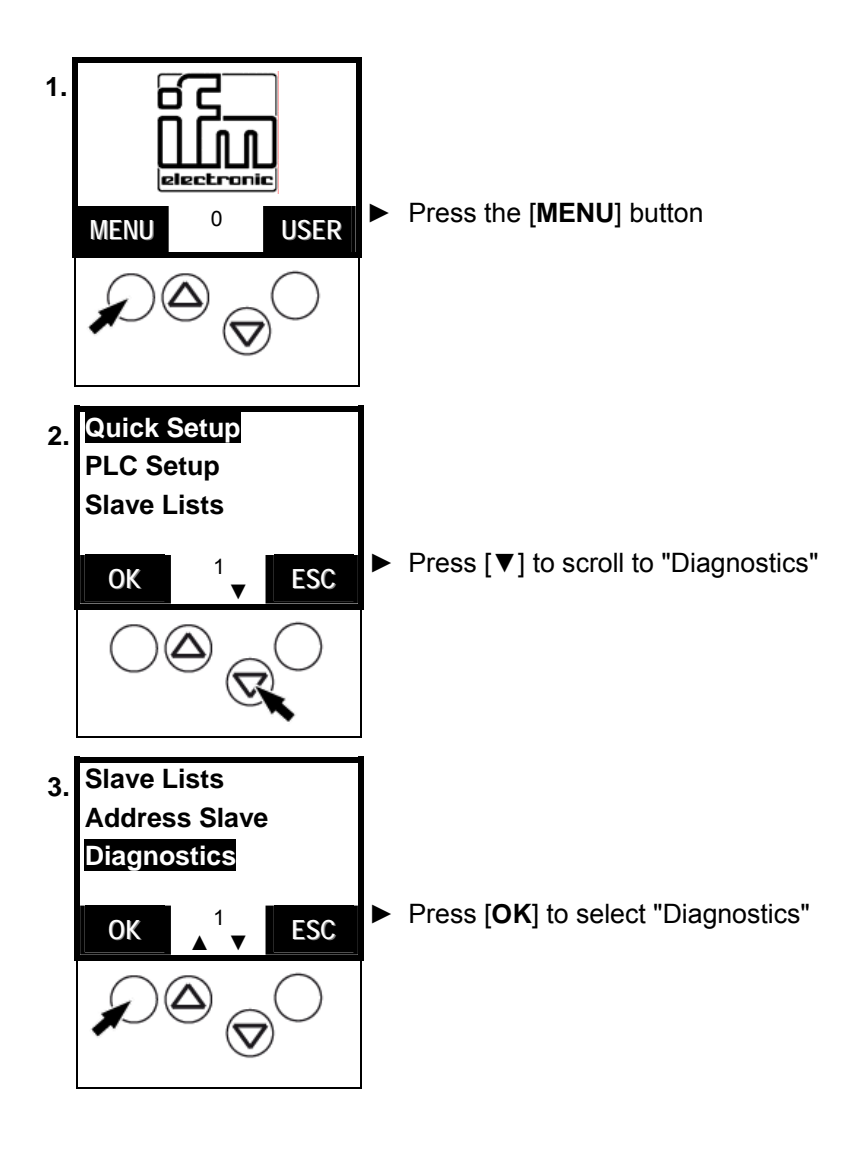

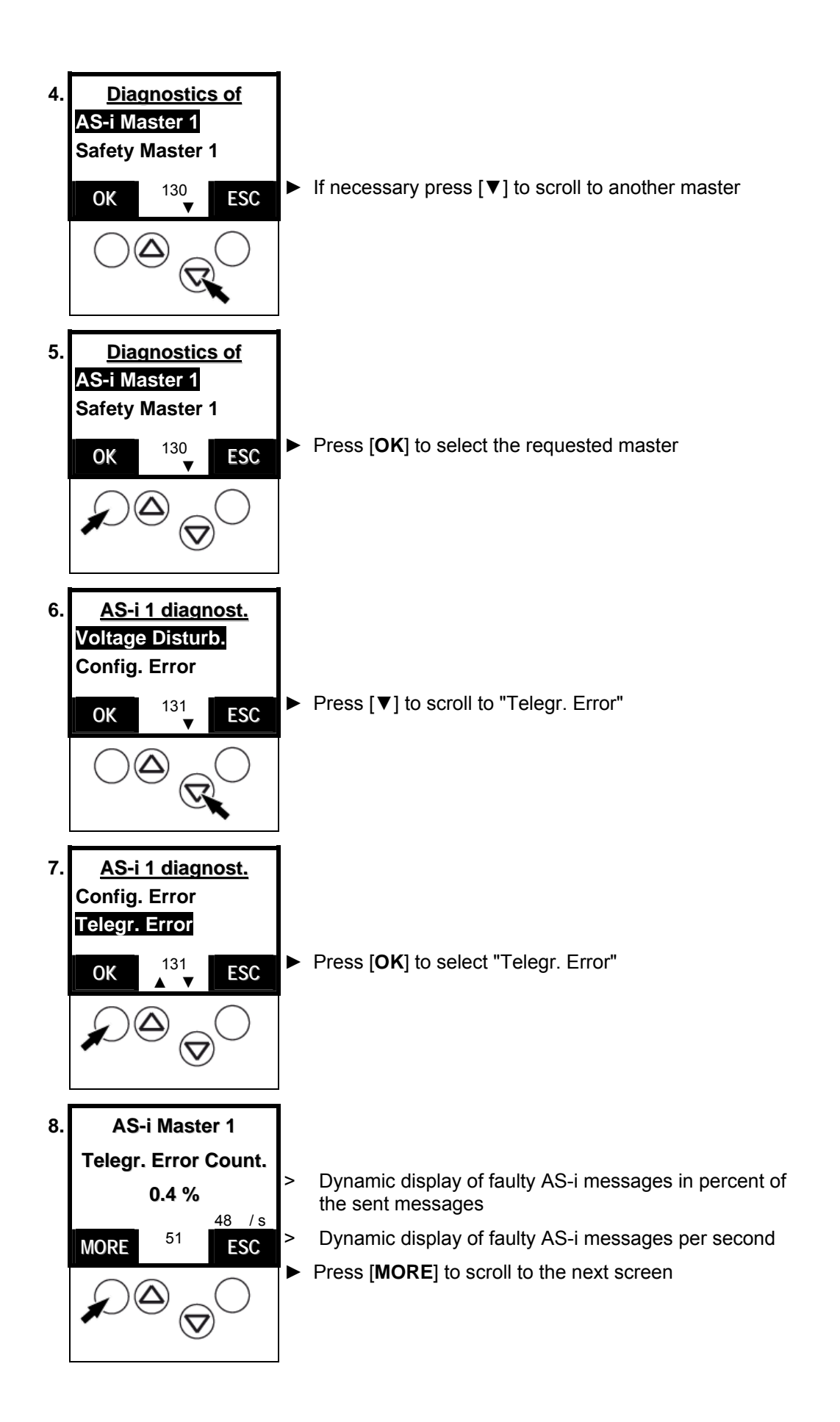

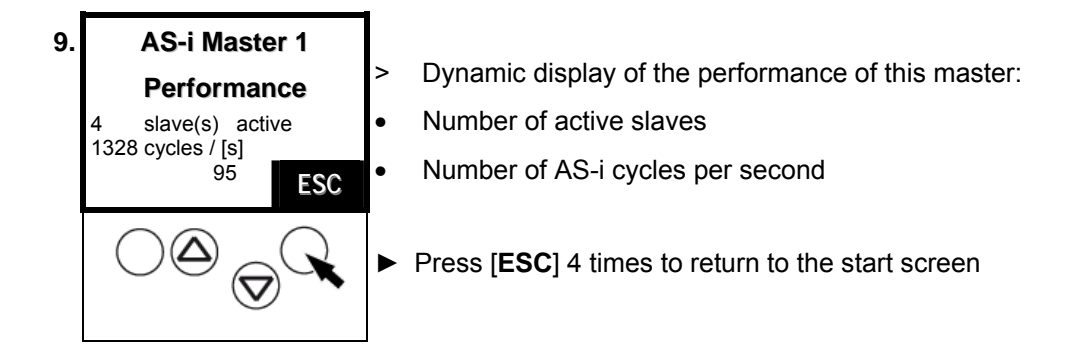

## **13.12 Number of disturbed messages on the master (of "Noisy Slaves")**

You would like to know how many distorted messages the different slaves have sent (since the last reset of the error counter)? The controllere shows it, sorted by the number of distorted messages.

Here you can not see in detail when every individual fault occurred.  $\rightarrow$  chapter [16 "Error messages"](#page-180-0)

- when the unit is switched off and on again
- with the function ["Reset error counter"](#page-138-0),  $\rightarrow$  page 13-25

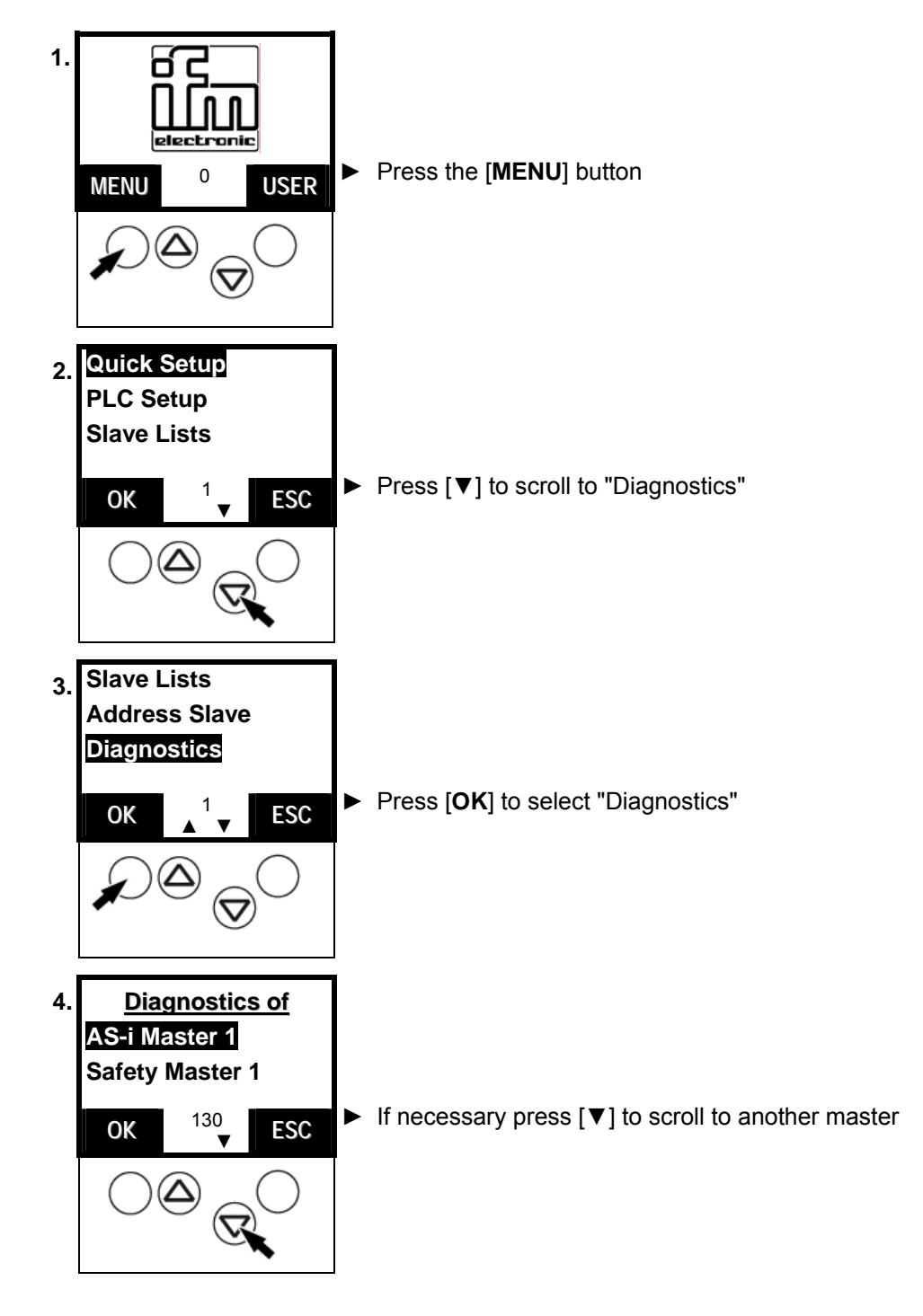

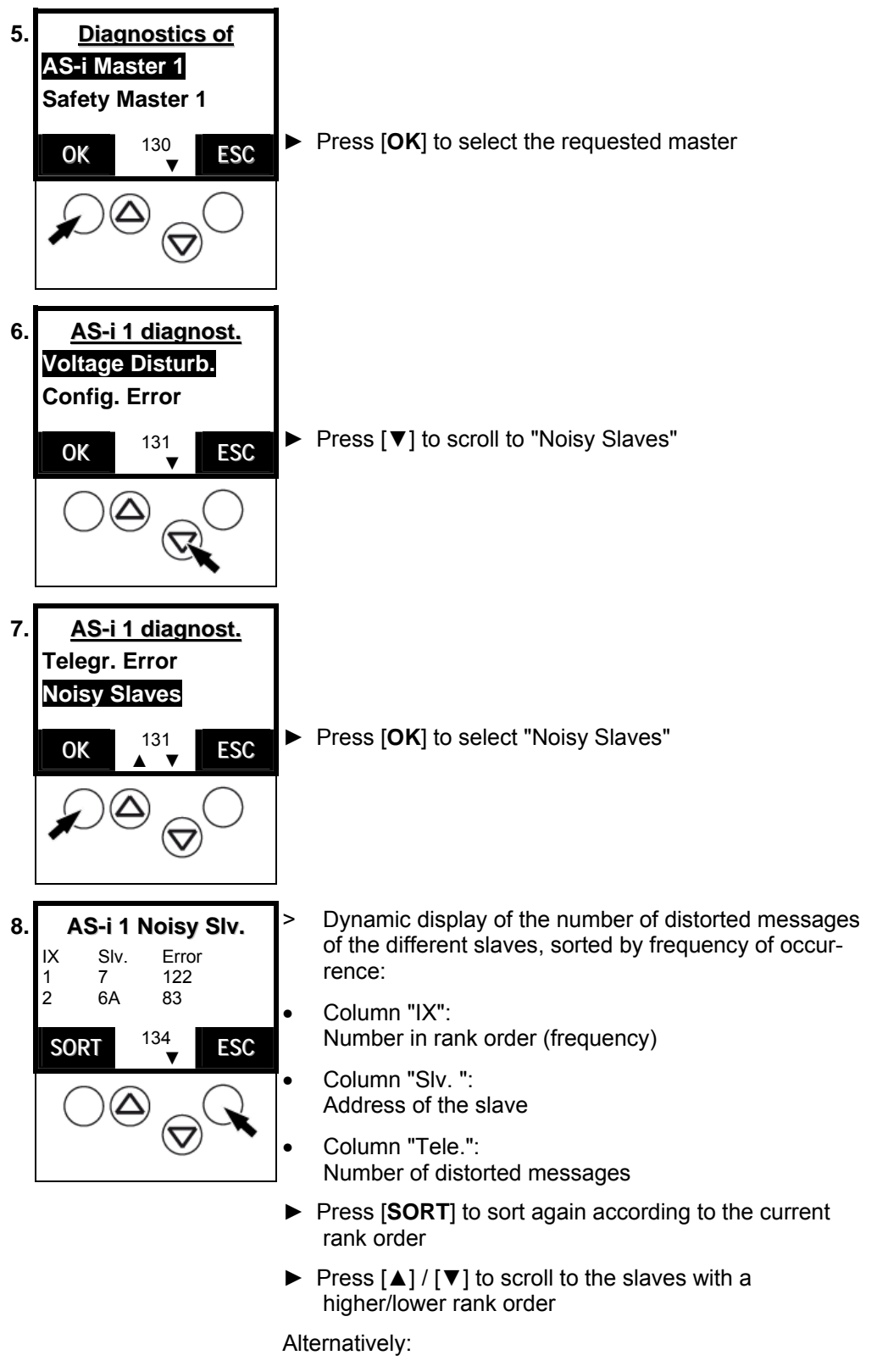

► Press [**ESC**] 4 times to return to the start screen

## <span id="page-138-0"></span>**13.13 Reset error counter**

Here you can find out how to reset the error counter in the diagnostic memory of the controllere.

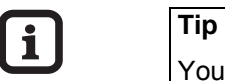

You should not reset the diagnostic memory of the controllere before the analysis of the values stored so far.

The reset process cannot be reversed.

**-**

**Tip** 

Password level 1 required  $\rightarrow$  page [11-23,](#page-90-0) chapter ["Password setting](#page-90-0)"

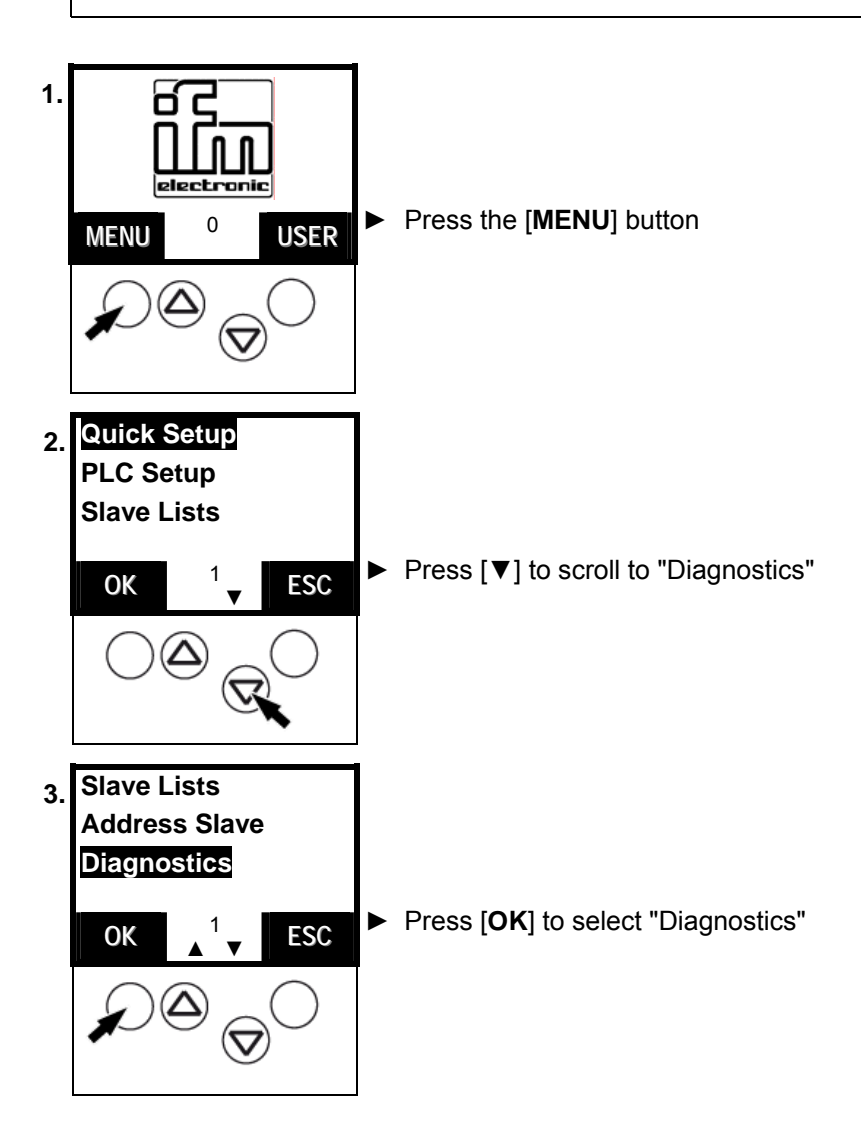

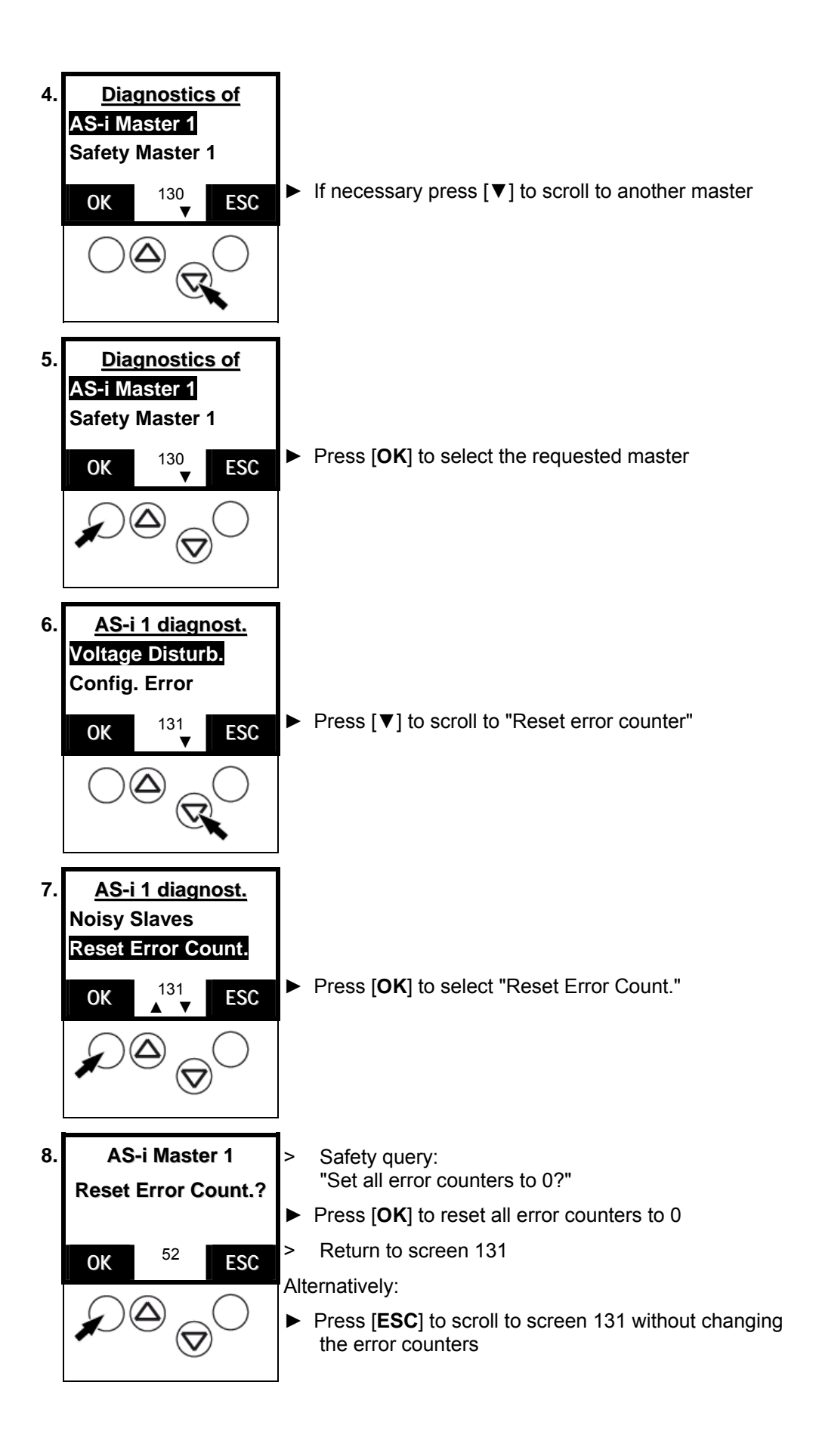

#### **13.14 Display of the longest cycle time**

Display of the longest cycle time of the system in [ms] since the last reset or after the last power-on of the unit:

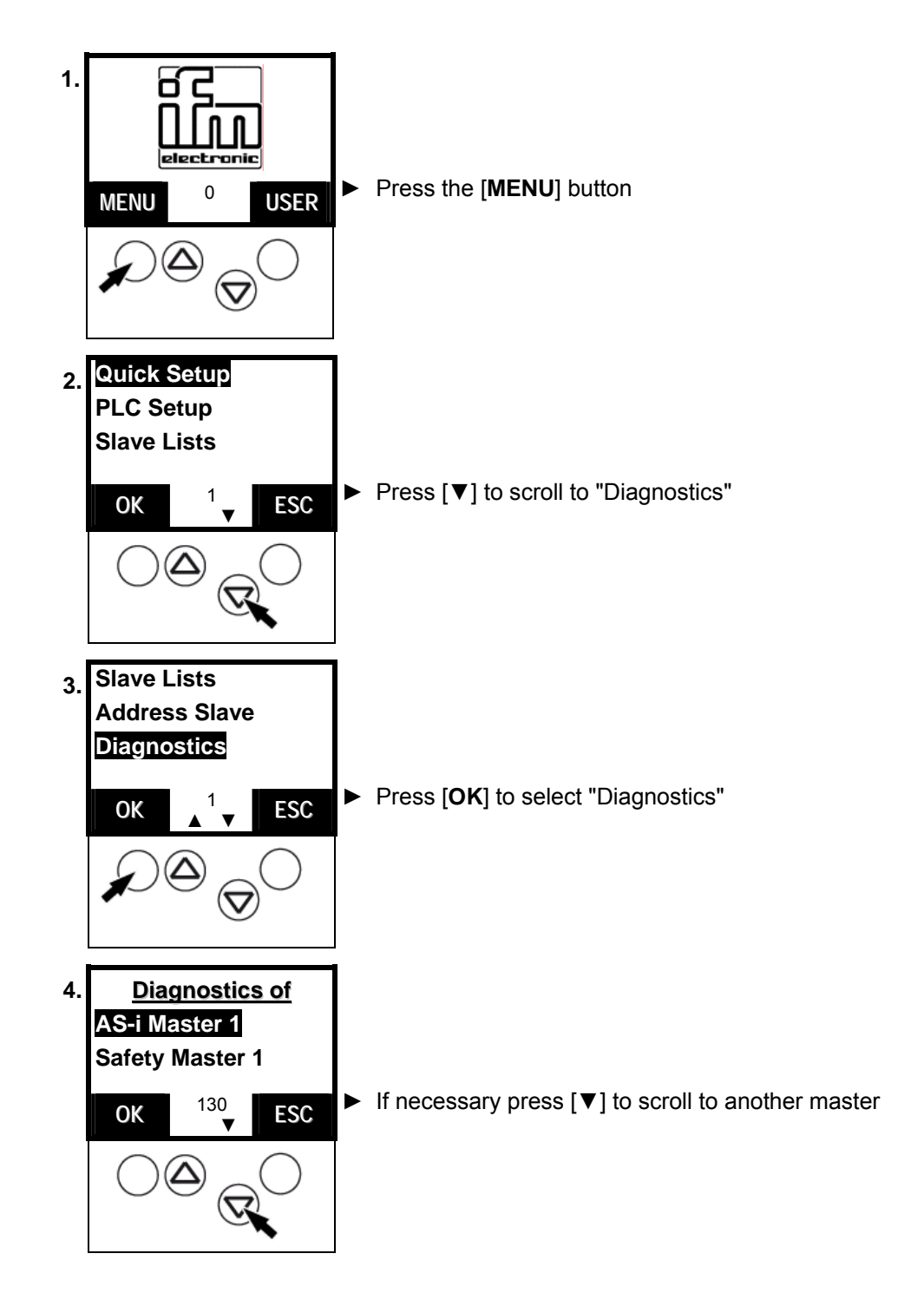

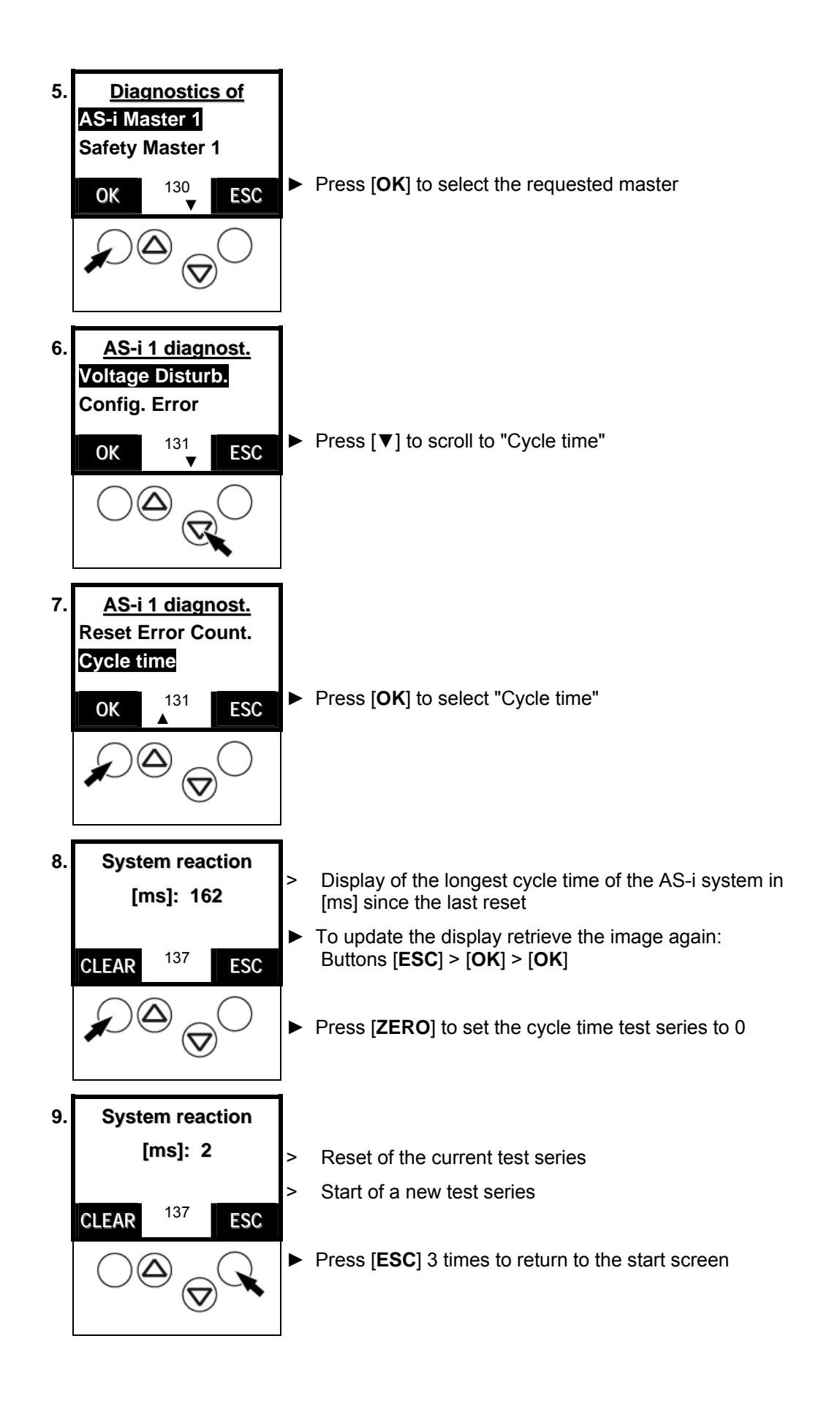

## **13.15 Read states of the safety monitor**

By means of the following method the controllere shows you the current data of the AS-i safety monitor.

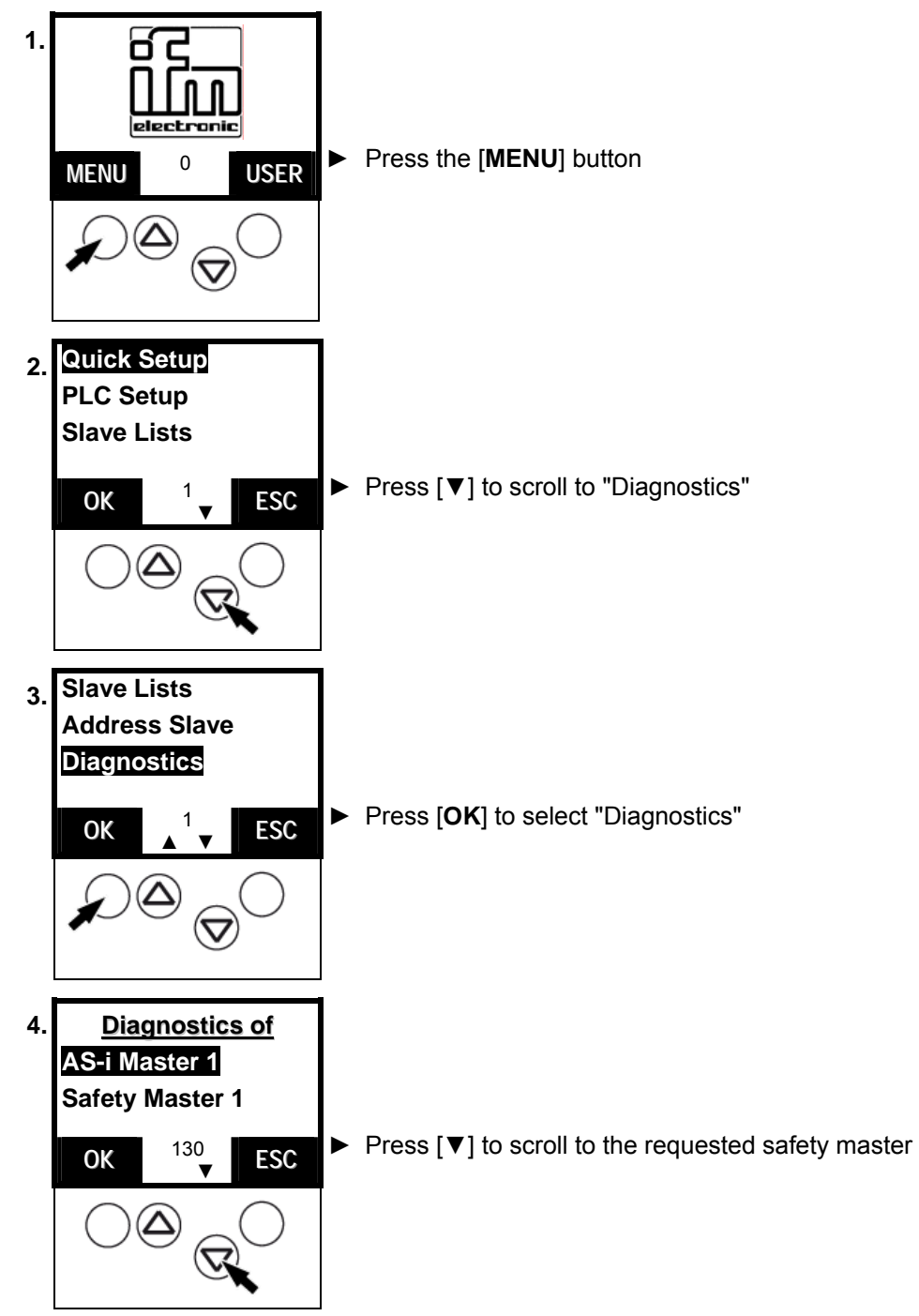

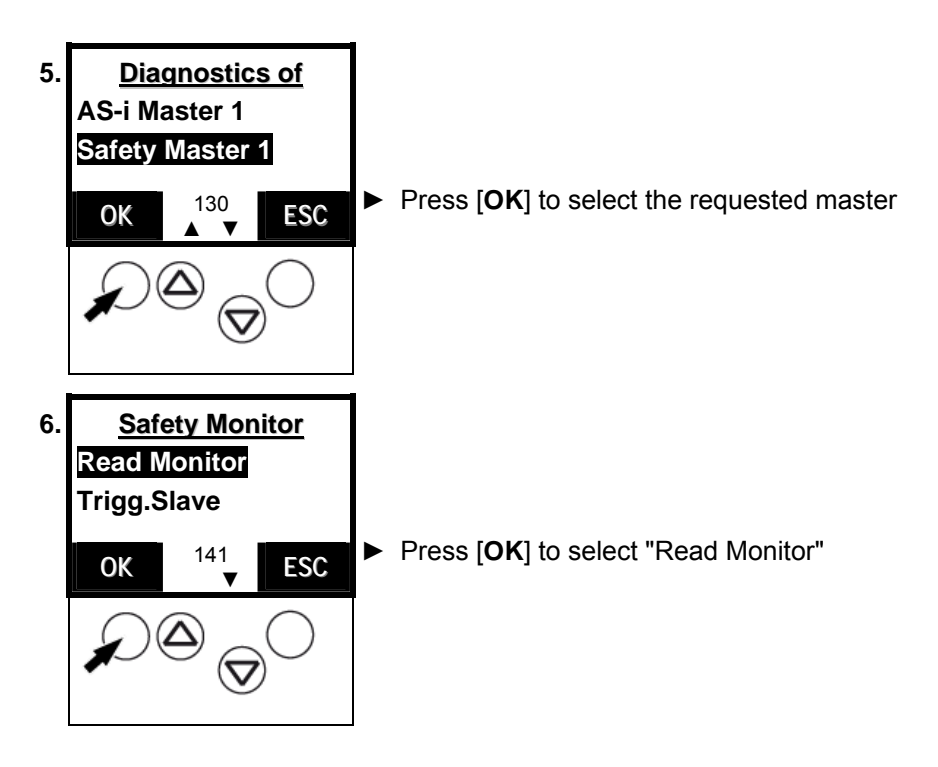

a) no safety device triggered

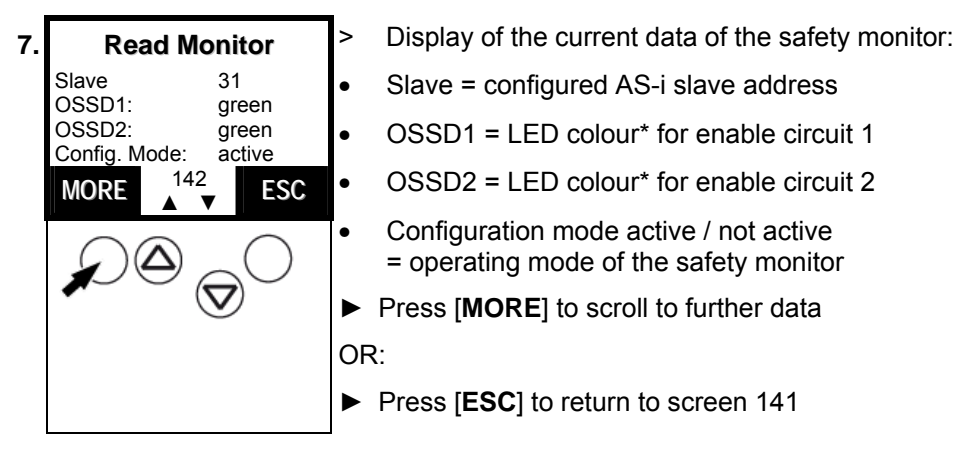

 \* red = relay contact interrupted: safety device triggered yellow = relay contact interrupted + restart disable = ready to start green = relay contact closed: safety devices ok

# **-**

**Tip** 

Depending on the type of connected safety devices (one / two channels) the displays of OSSD1 and OSSD2 may be different.
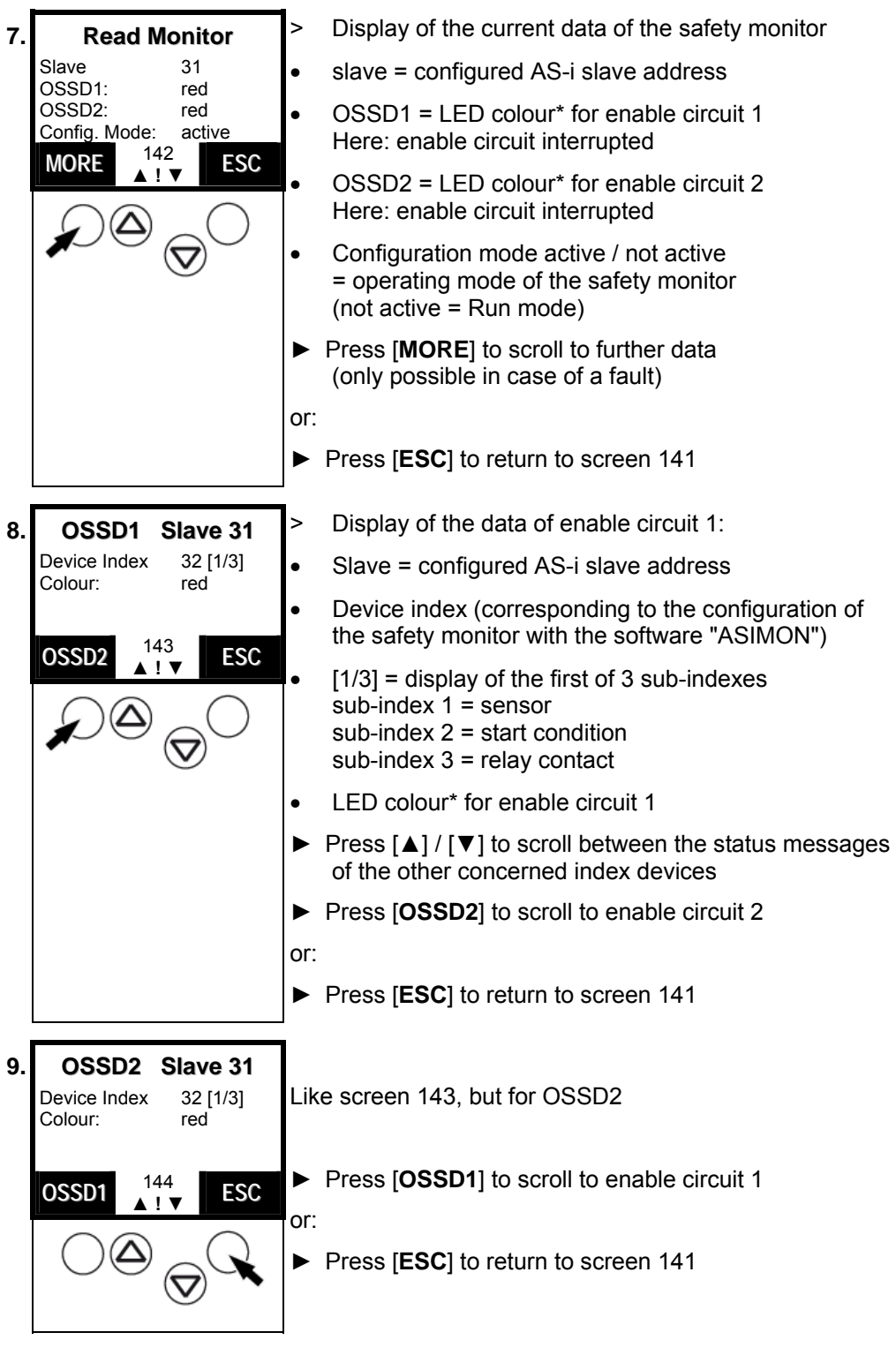

b) safety device triggered

 \* red = relay contact interrupted: a safety device has triggered yellow = relay contact interrupted + restart disable = ready to start green = relay contact closed: safety devices ok

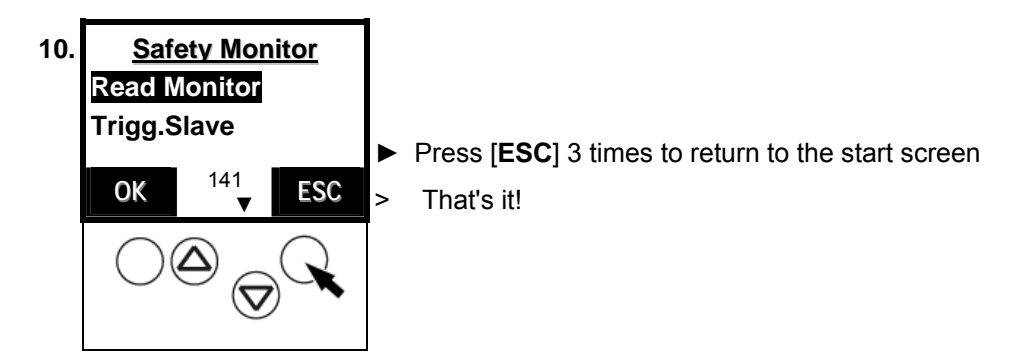

# **13.16 Read states of safety slaves**

By means of the following method the controllere shows you the current data of the AS-i safety slaves.

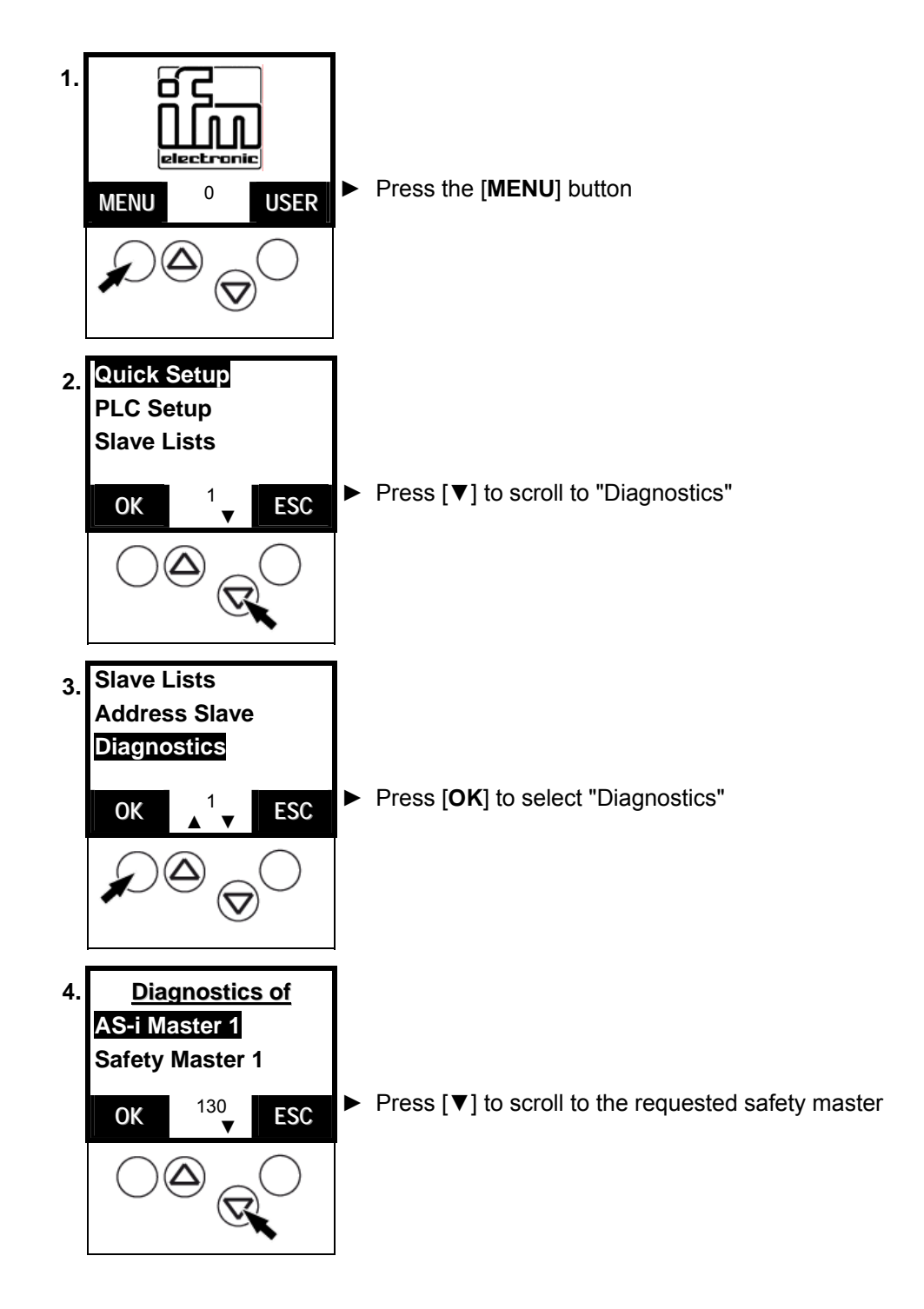

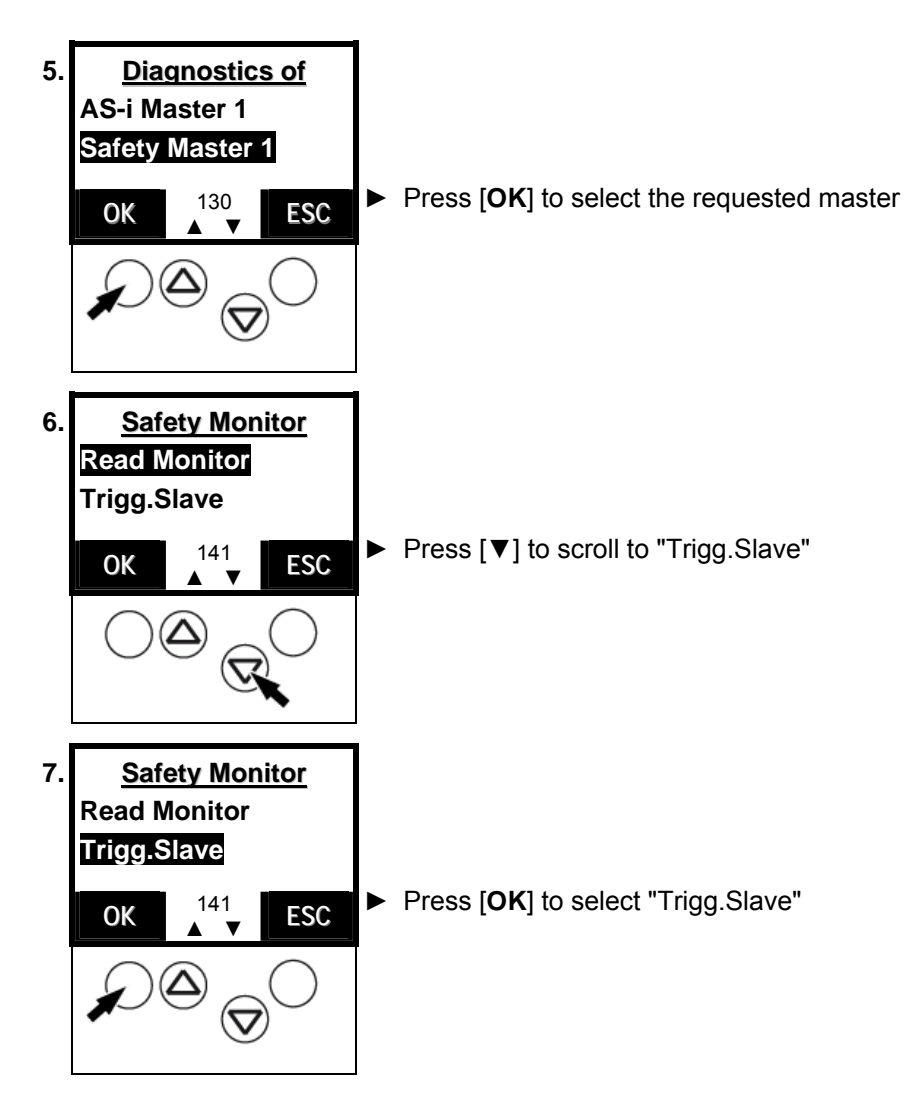

a) Safety sensor not actuated / not triggered

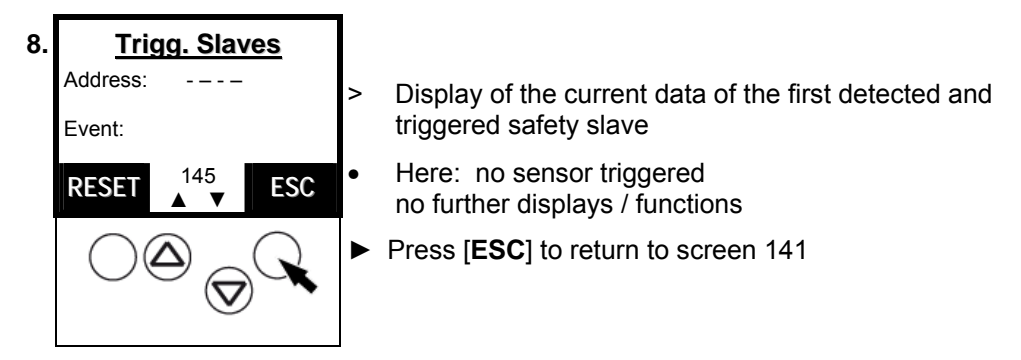

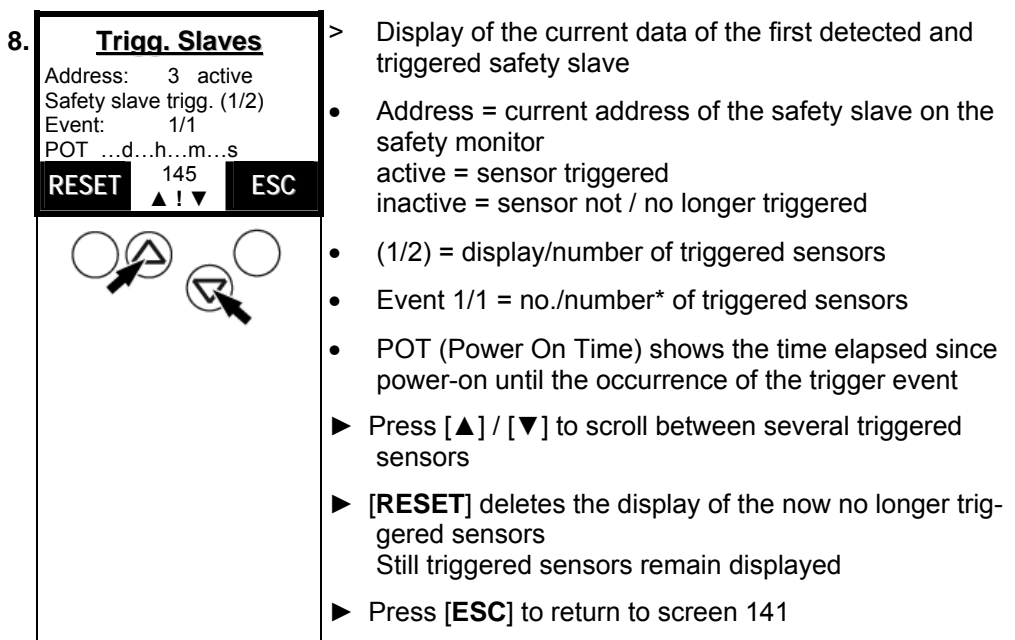

b) safety sensor actuated / not triggered

\* Automatic upwards counting of the events (1/1  $\rightarrow$  1/2) as soon as another sensor is triggered.

Downwards counting not before [**RESET**].

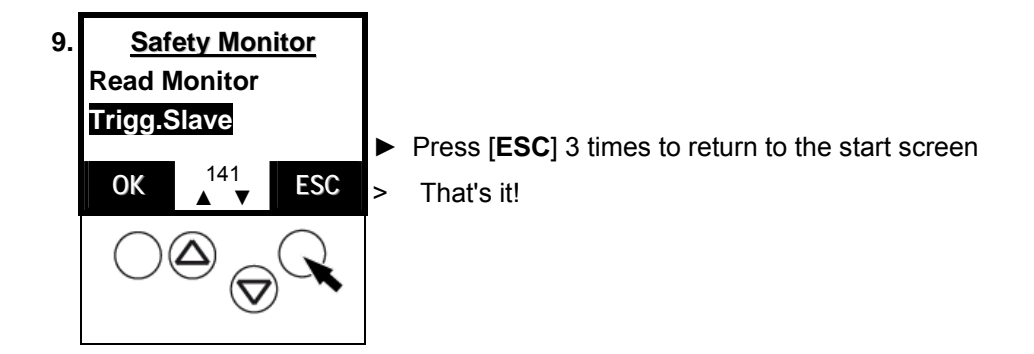

# **13.17 Set AS-i address(es) of the safety monitor(s)**

By means of the following method you can set the same AS-i address for the safety monitor in the controllere that you have already stored with the "ASIMON" safety parameter-setting software in the safety monitor.

After this, the controllere can exchange data with the safety monitor via a special protocol.

More information on the protocol  $\rightarrow$  device manual of the safety monitor.

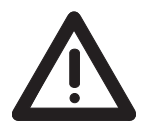

# **DANGER**

The protocol changes output states of the set slaves.

Danger for people and machine by uncontrolled machine states.

► Only set AS-i safety monitors in this menu.

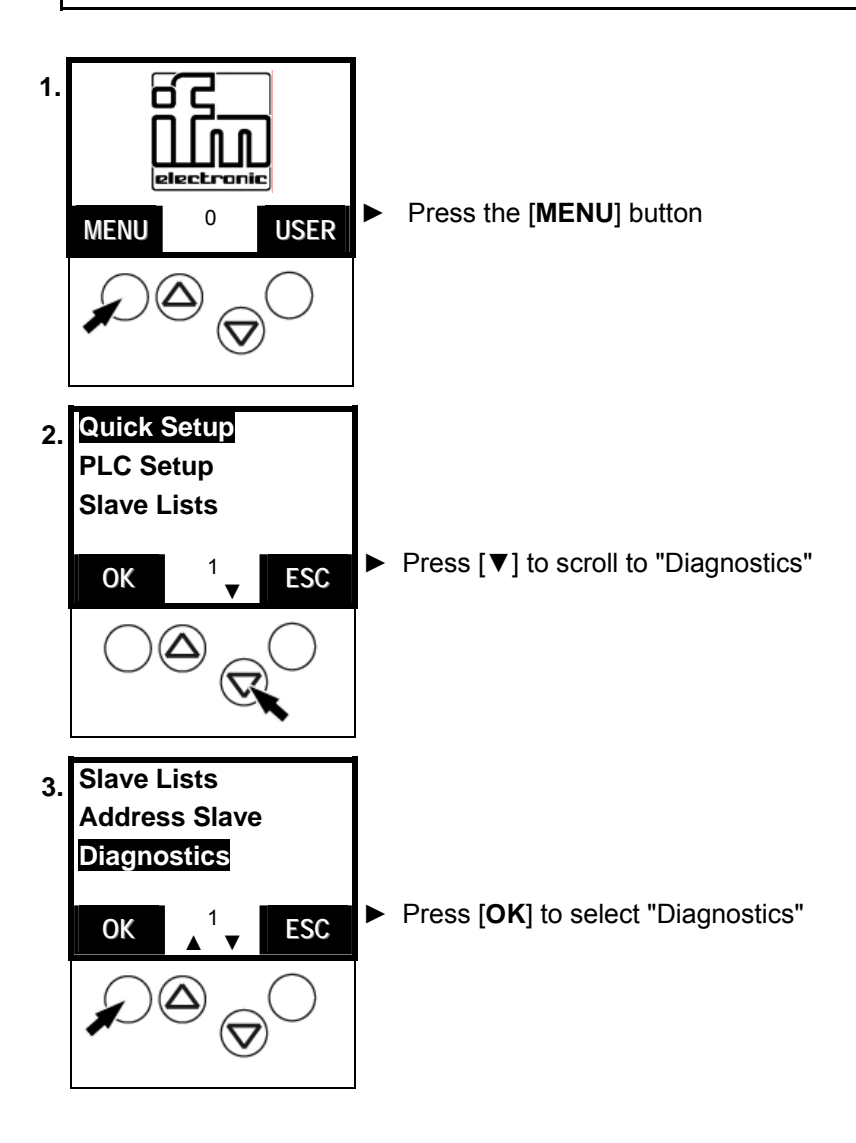

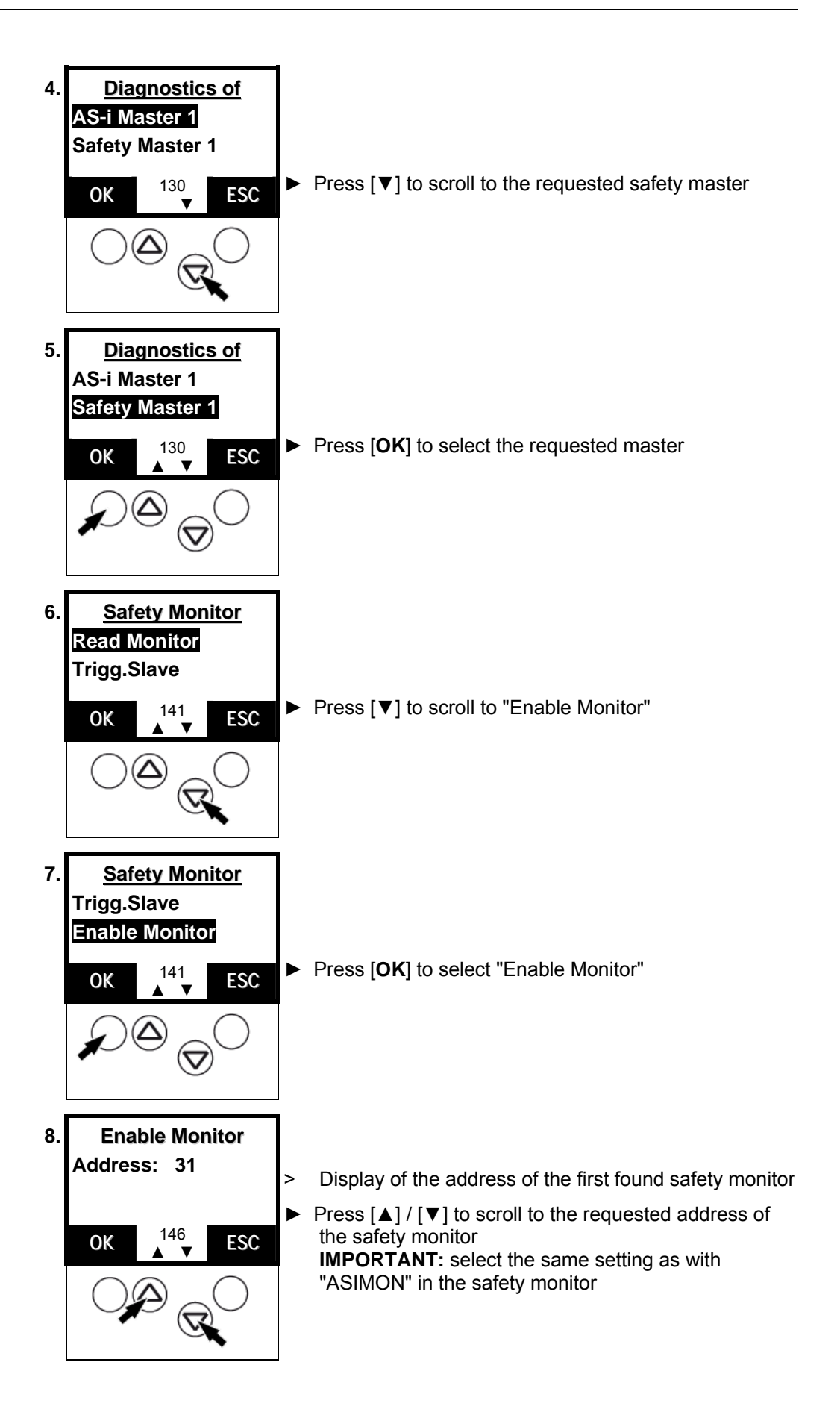

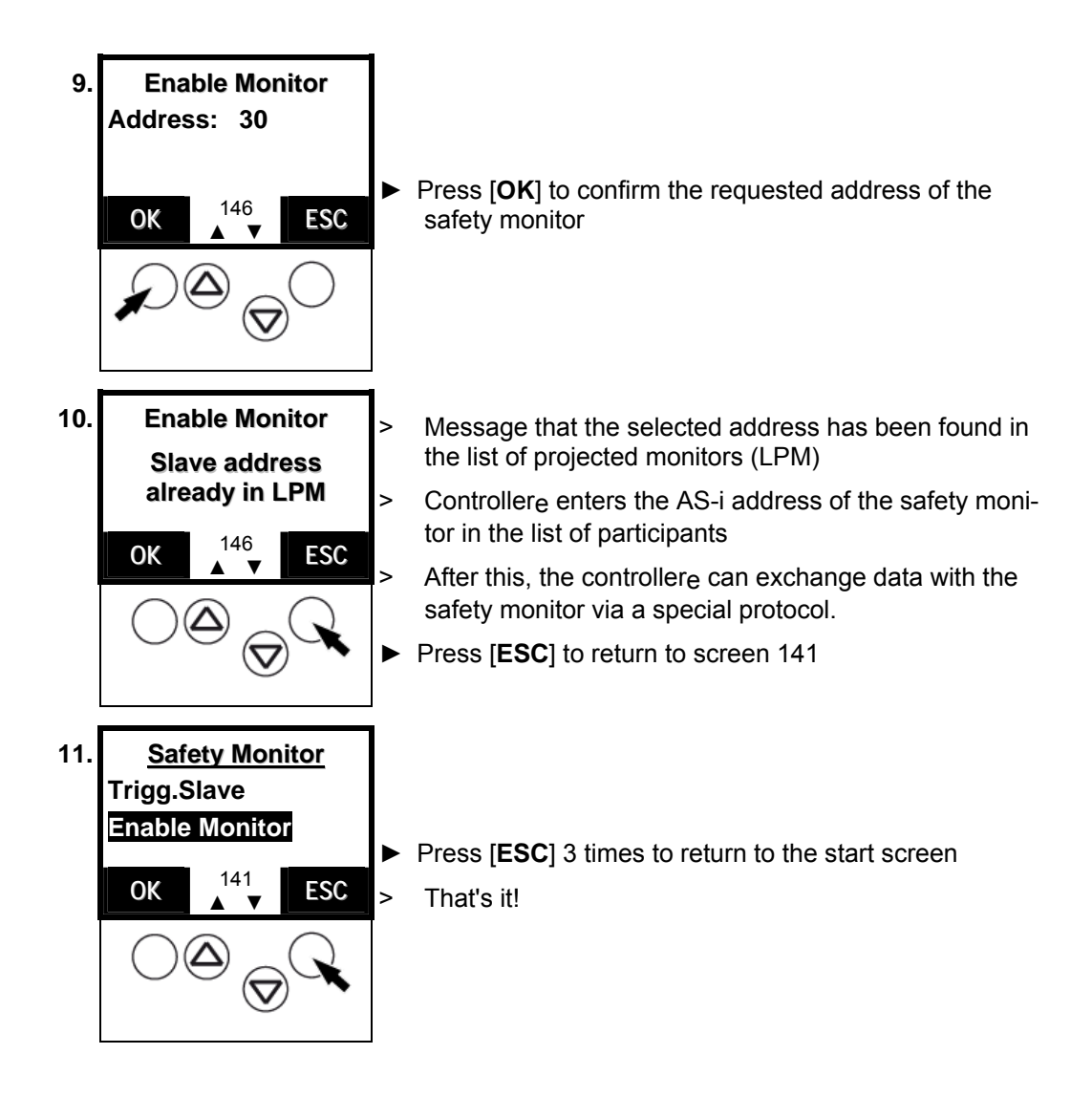

# **13.18 Reset the AS-i address(es) of the safety monitor(s)**

By means of the following method you can delete the AS-i address of the safety monitor in the controllere.

After this the controllere processes the safety monitor just like an ordinary slave (4I/4O) – without taking into consideration safety-related data.

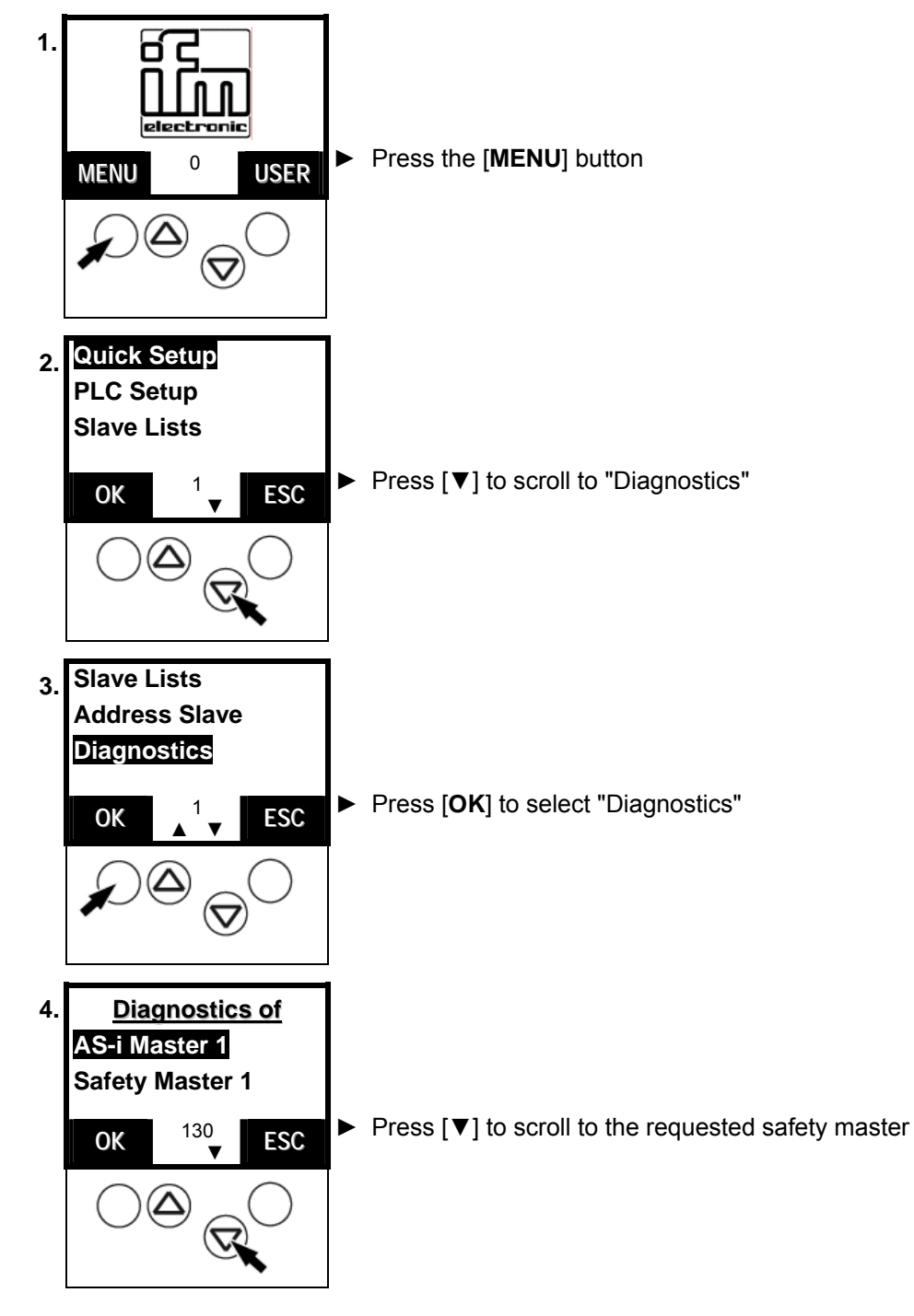

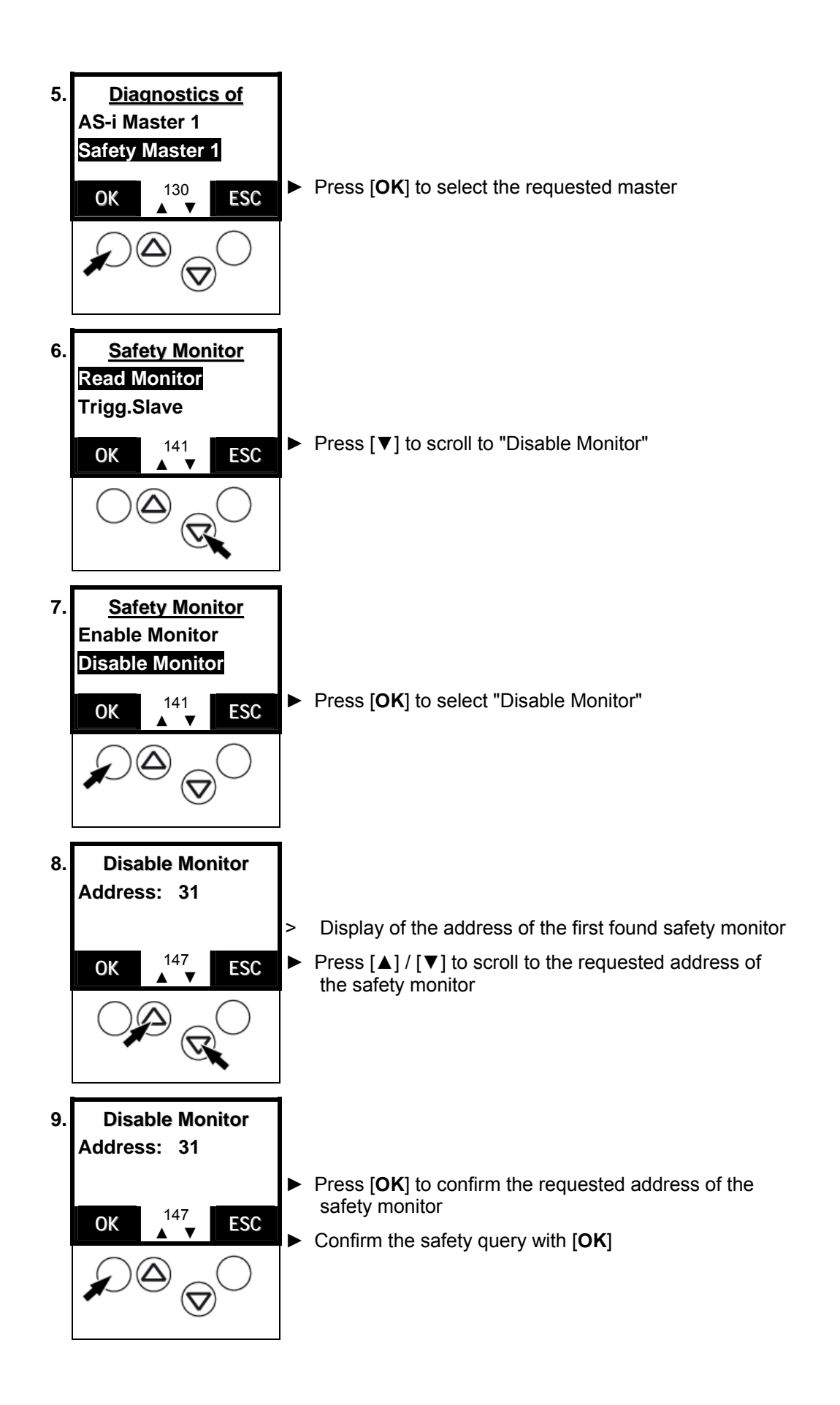

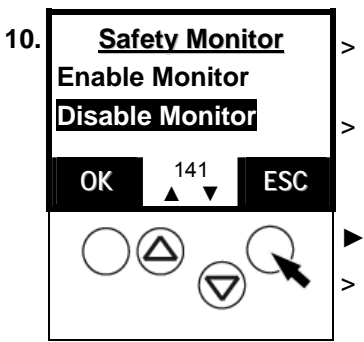

10. **Safety Monitor** > The controllere deletes the AS-i address from the list of participants

> > After this the controllere processes the safety monitor just like an ordinary slave – without taking into consideration safety-related data.

► Press [**ESC**] 3 times to return to the start screen

> That's it!

### **13.19 Set diagnostic behaviour of the safety monitor**

By means of the following method you can set the parameters set via "ASIMON" for the safety monitor in the controllere.

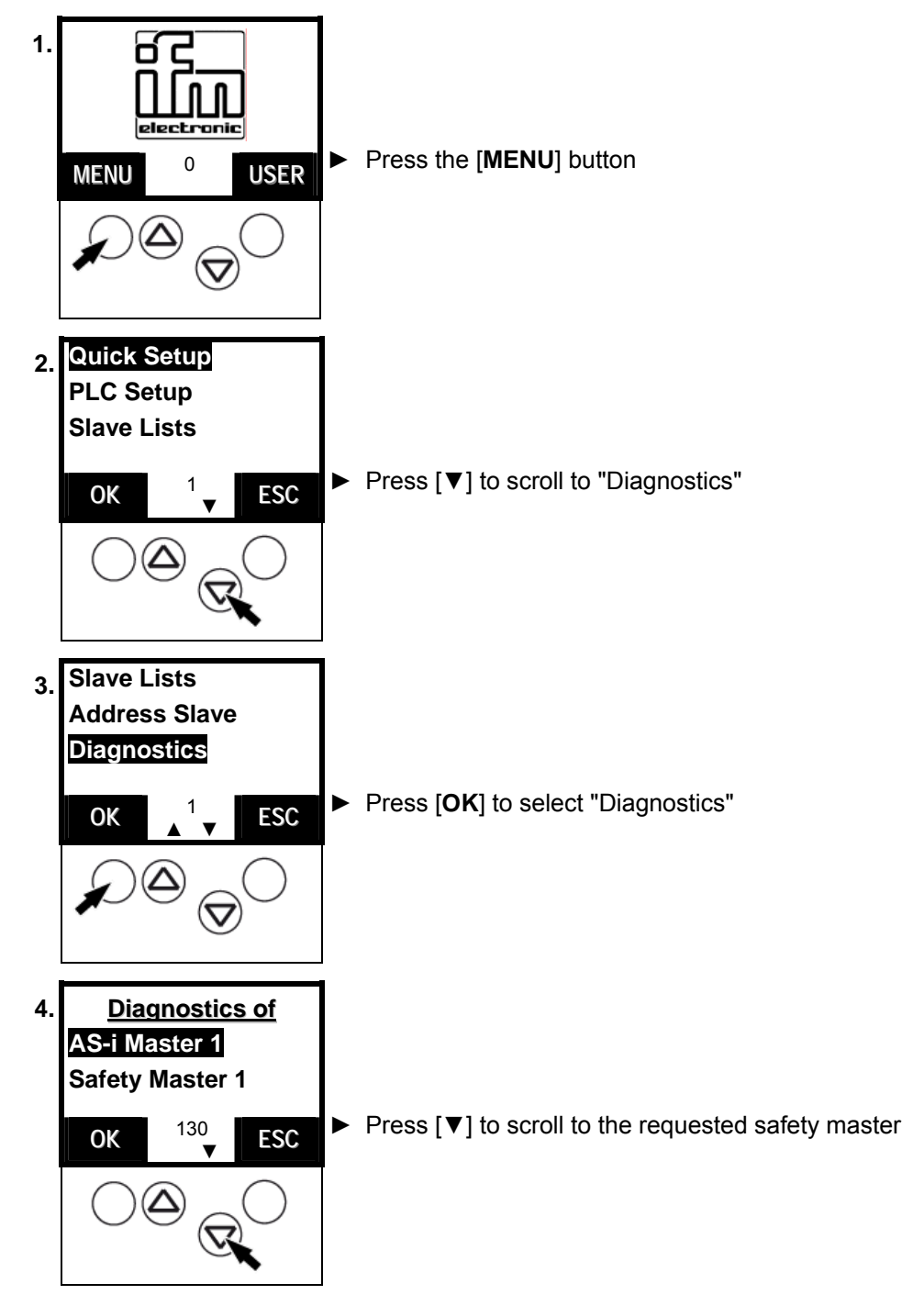

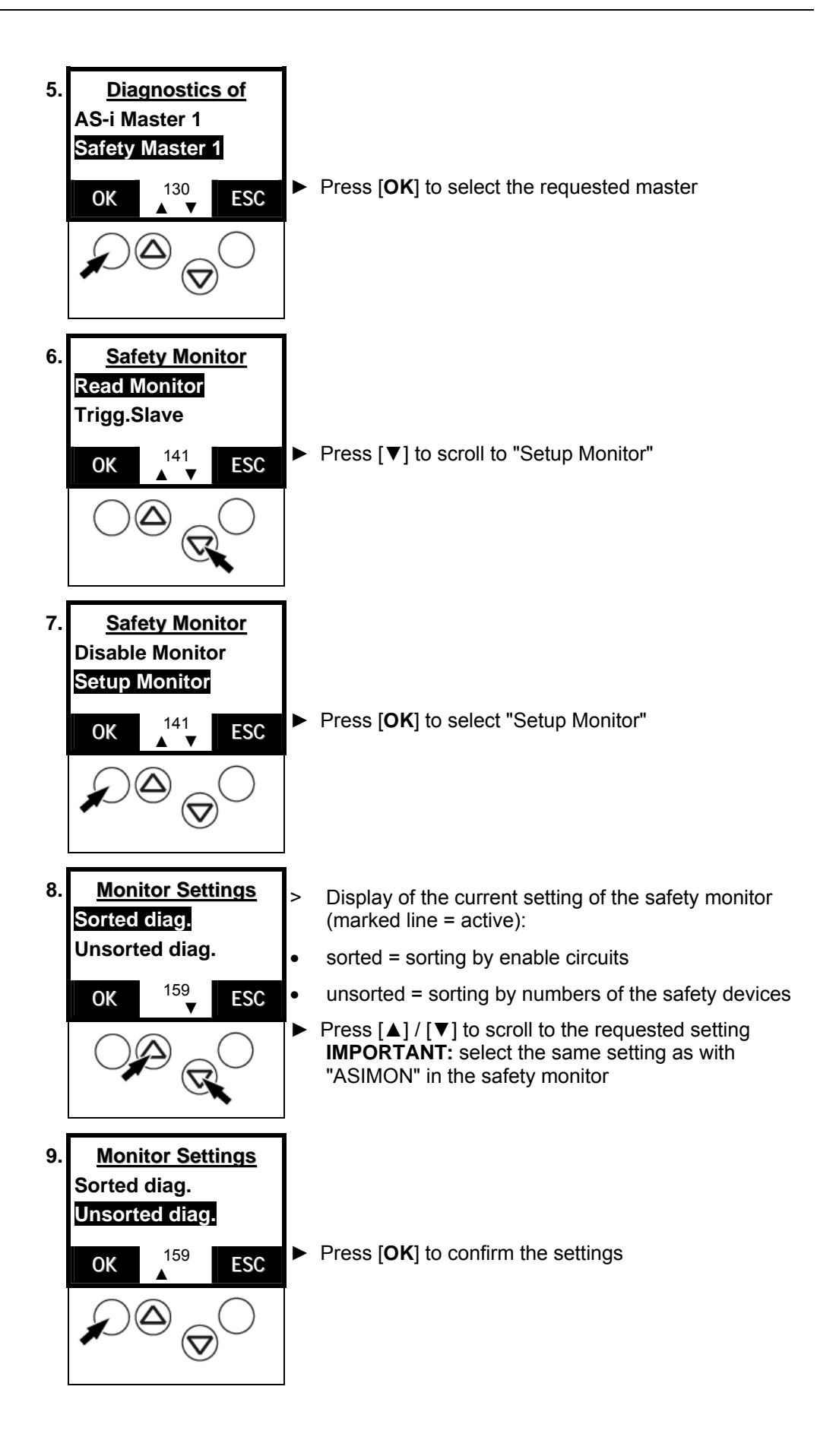

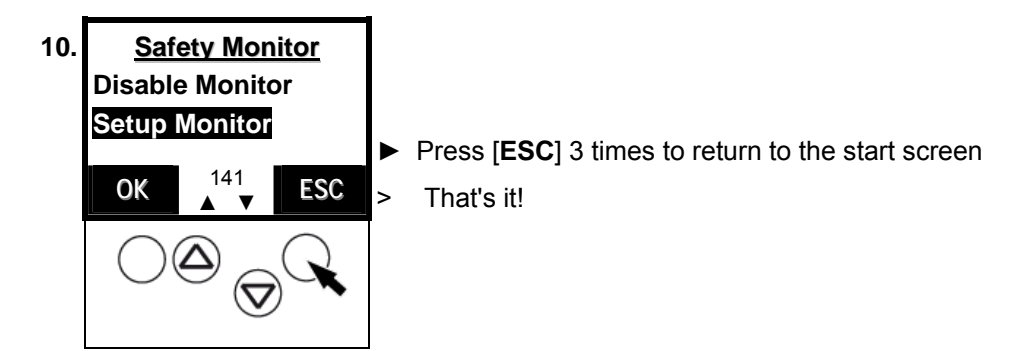

**Tip** 

## **13.20 Reset diagnostic states of safety devices**

By means of the following method you can delete the stored diagnostic states of the safety devices.

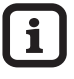

Password level 1 required  $\rightarrow$  page [11-23,](#page-90-0) chapter ["Password setting](#page-90-0)"

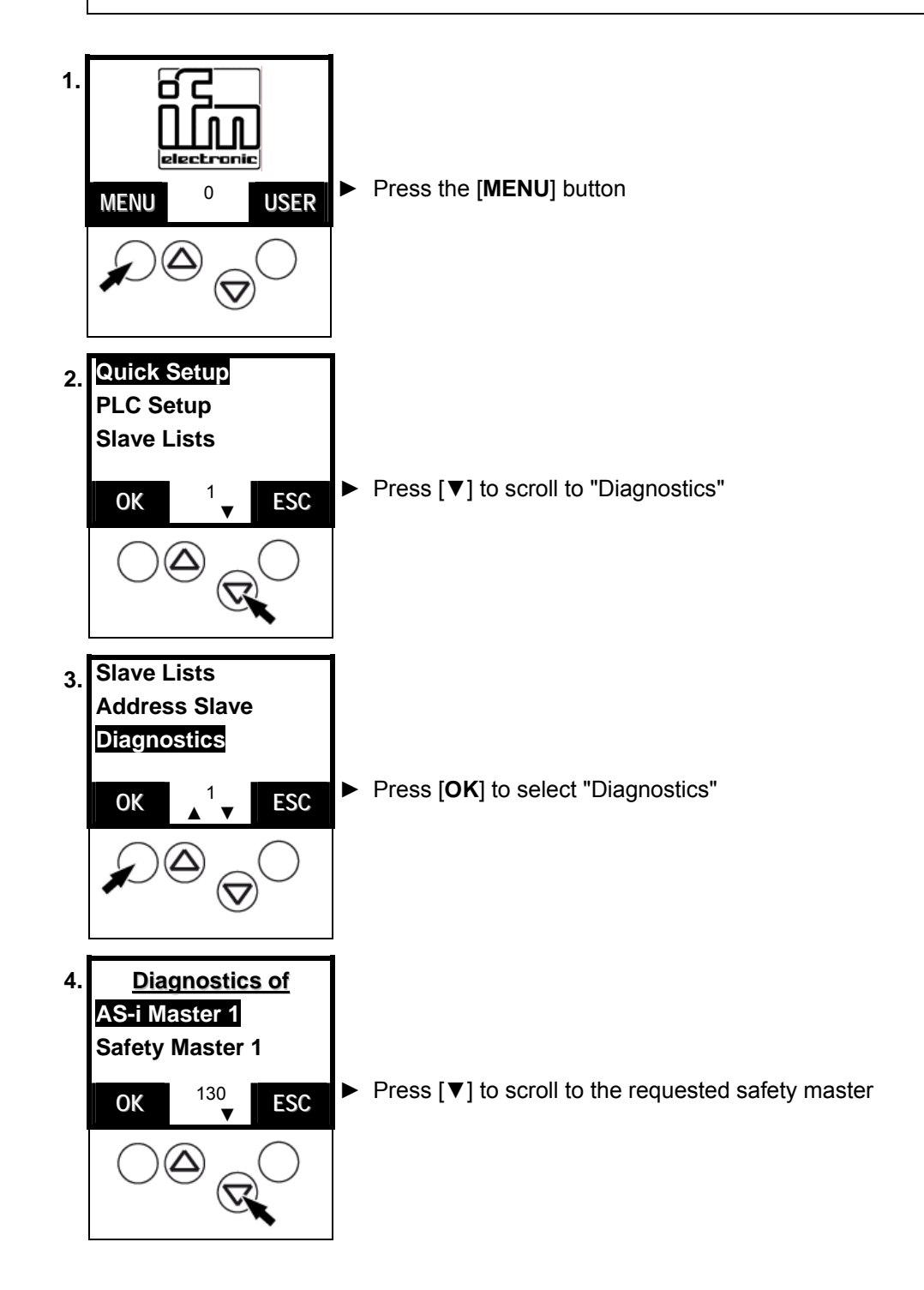

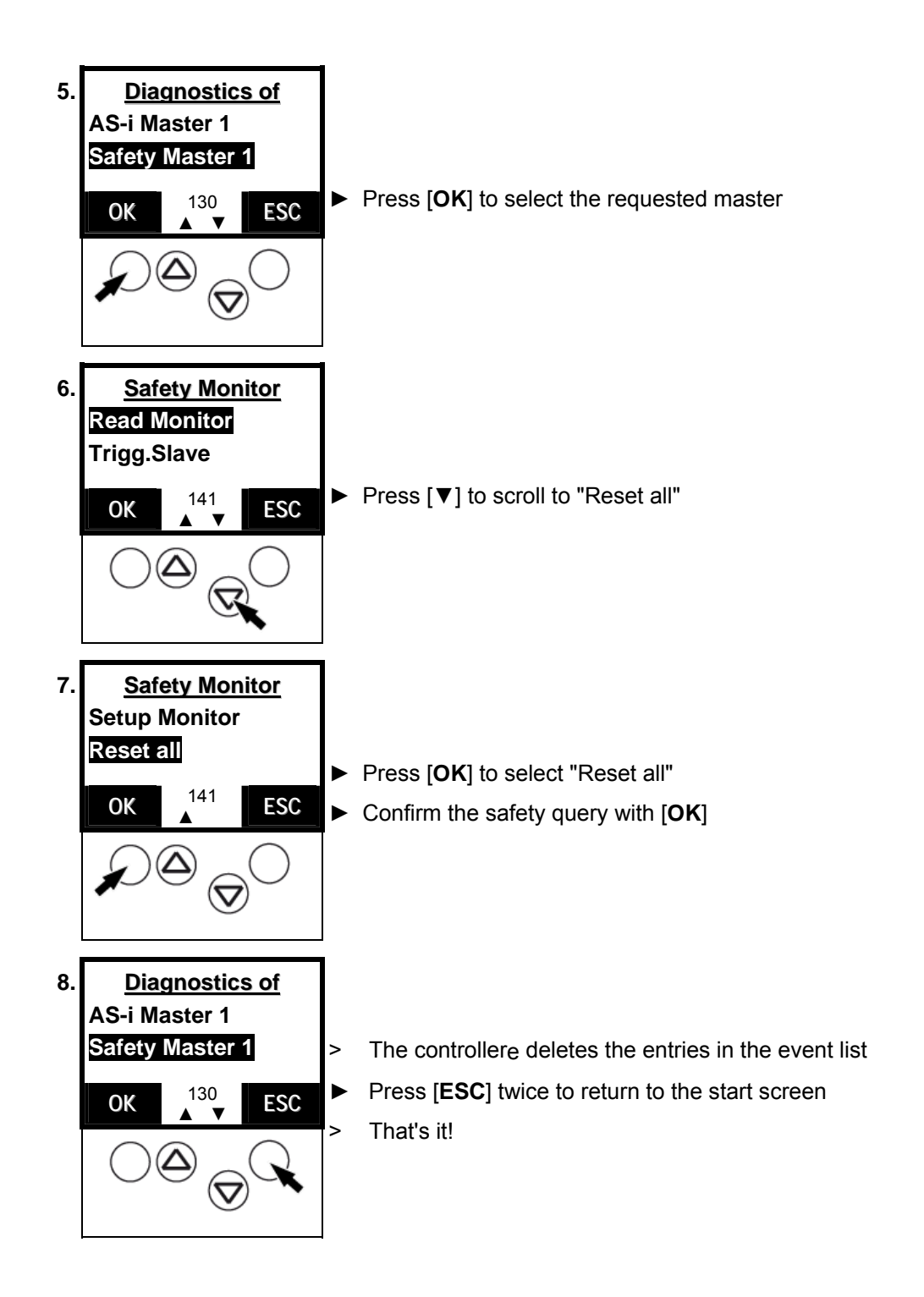

# **13.21 Change operating mode of the AS-i master**

Please refer to the following chapter in the manual:

 $\rightarrow$  page [10-1](#page-62-0), chapter 10.1 ["Which operating modes are there for the AS-i master?"](#page-62-0)

> $\rightarrow$  page [10-2](#page-63-0), chapter 10.2 ["How are the operating modes for the AS-i master changed?](#page-63-0)"

# **13.22 Display of slave data**

You would like to know the configuration of the different slaves? This is how to see it:

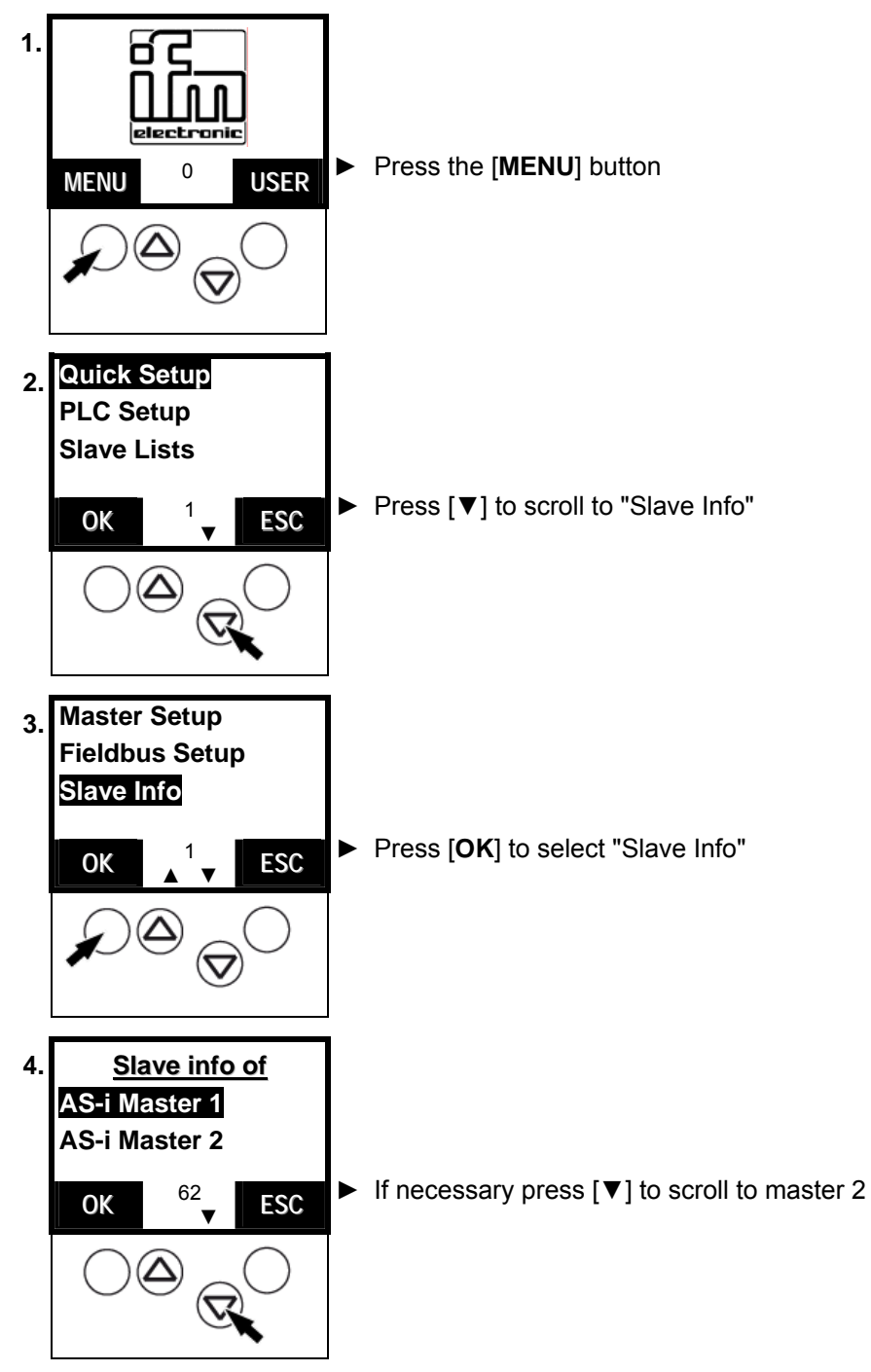

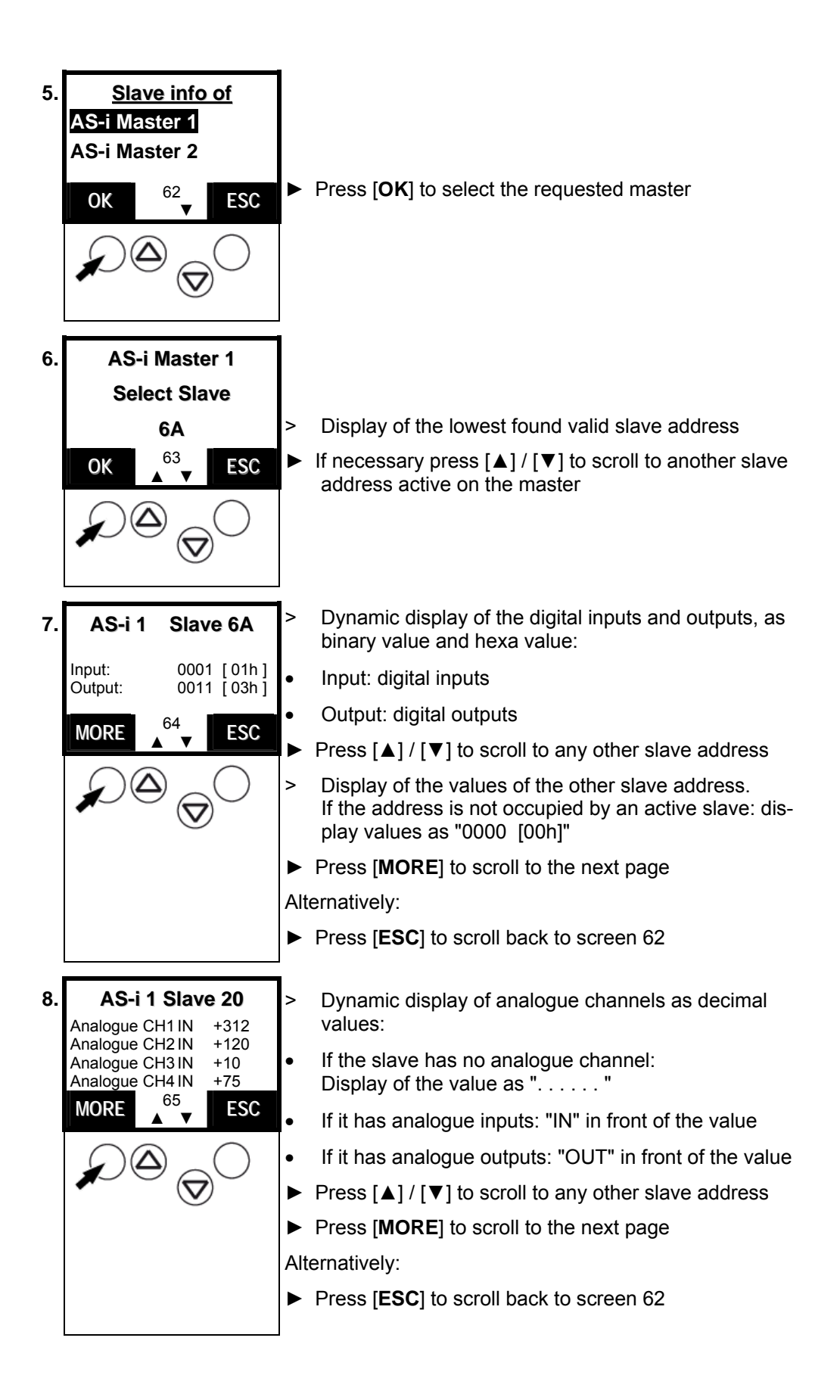

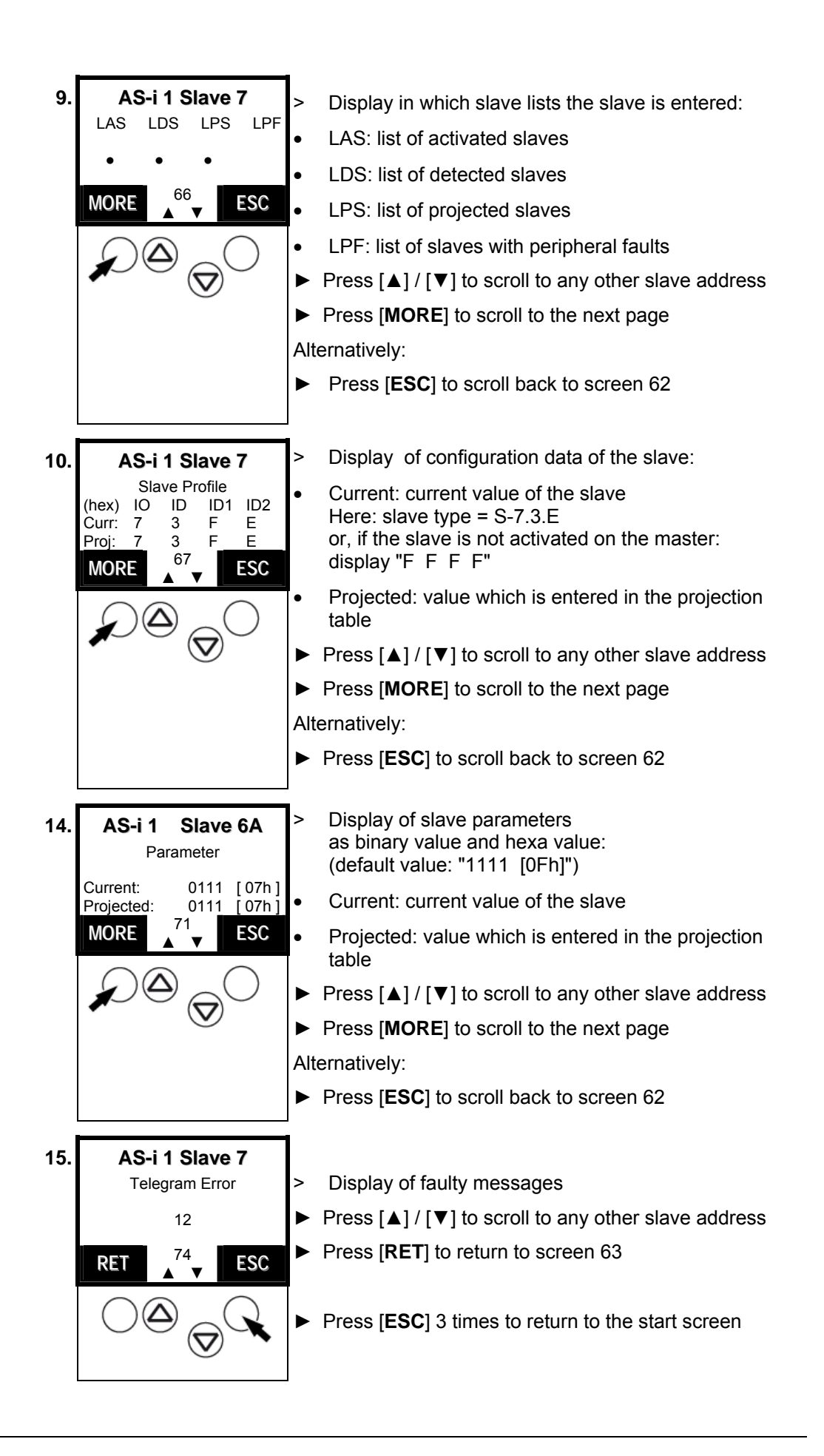

# **13.23 Set output values**

For testing it might be useful to set the value of an output without being affected by the PLC program. The controllere helps you.

### **WARNING**

## **The output values remain unchanged**

Risk of personal injury! Risk of material damage to the machine/plant! After changing the slave outputs the output values remain unchanged.

The output values only change in the following cases:

- Manual new setting of the outputs via Slave Setup
- Starting the PLC program the program processes the outputs
- Switch the controllere off and on again
- ► Secure the concerned area.
- ► Only trained personnel must manually set the outputs.
- ► Switch the outputs off again immediately after the end of the test.

**-**

**-**

#### **Tip**

Changes to the outputs are not effective in the following cases:

- The PLC is in the RUN mode (LED [PLC RUN] lights).
- AND: The corresponding outputs are processed by the PLC.
- Changes of digital outputs on analogue modules.
- Changes of analogue outputs on digital modules.
- ► Switch PLC to the operating mode STOP  $\rightarrow$  page [10-4](#page-66-0), chapter "How are the operating modes for the PLC changed?" LED [**PLC RUN**] flashes

**Tip** 

Password level 2 required  $\rightarrow$  page [11-23,](#page-90-0) chapter ["Password setting](#page-90-0)"

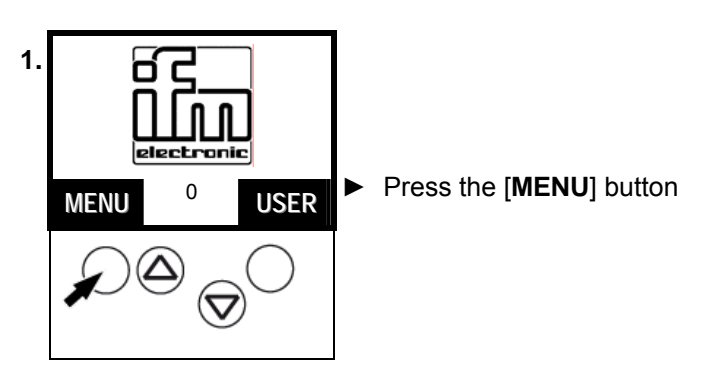

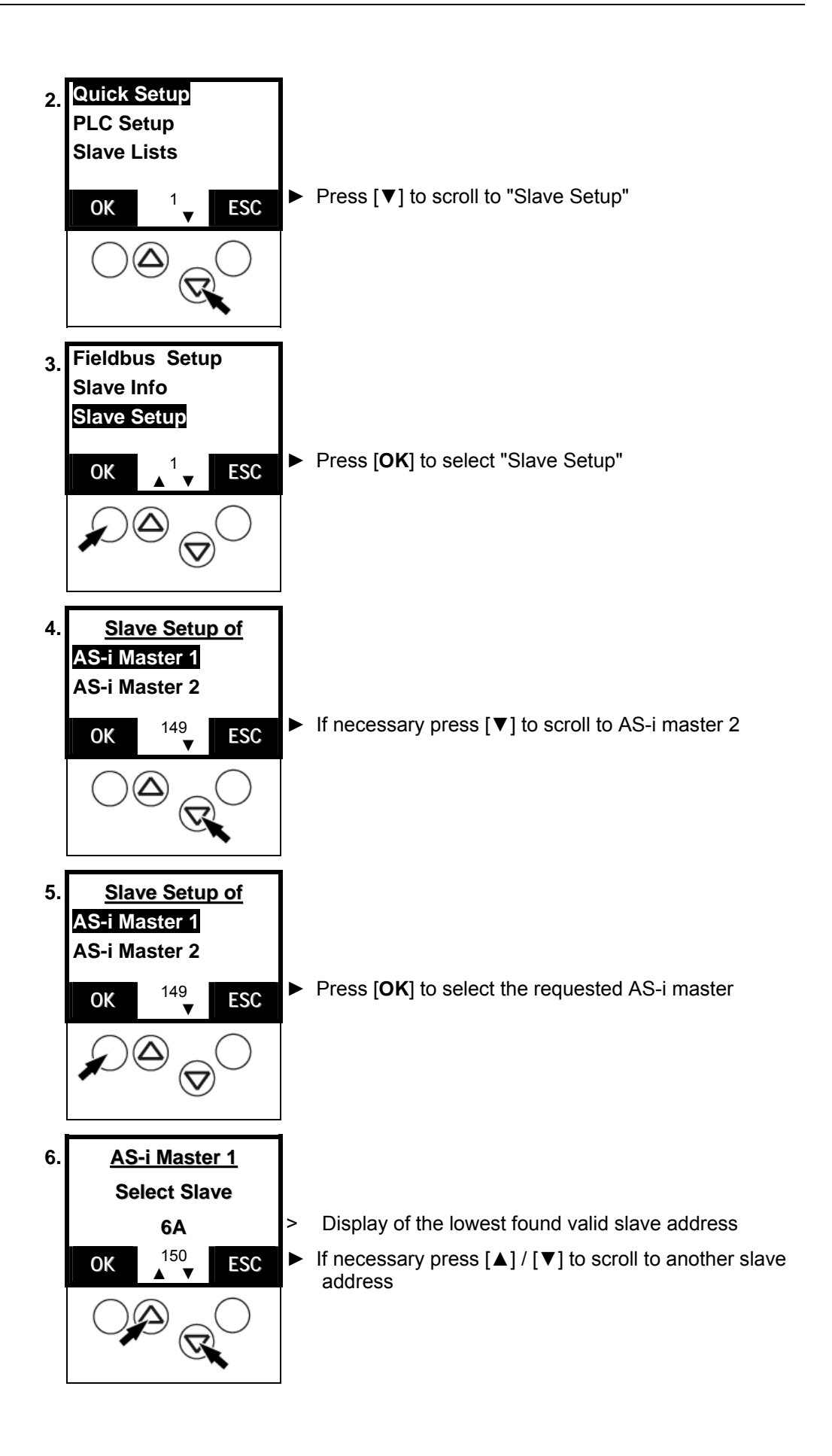

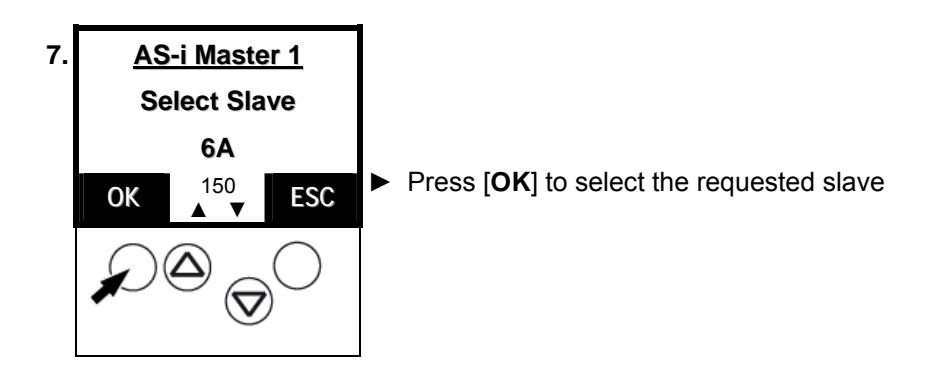

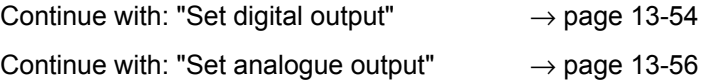

<span id="page-167-0"></span>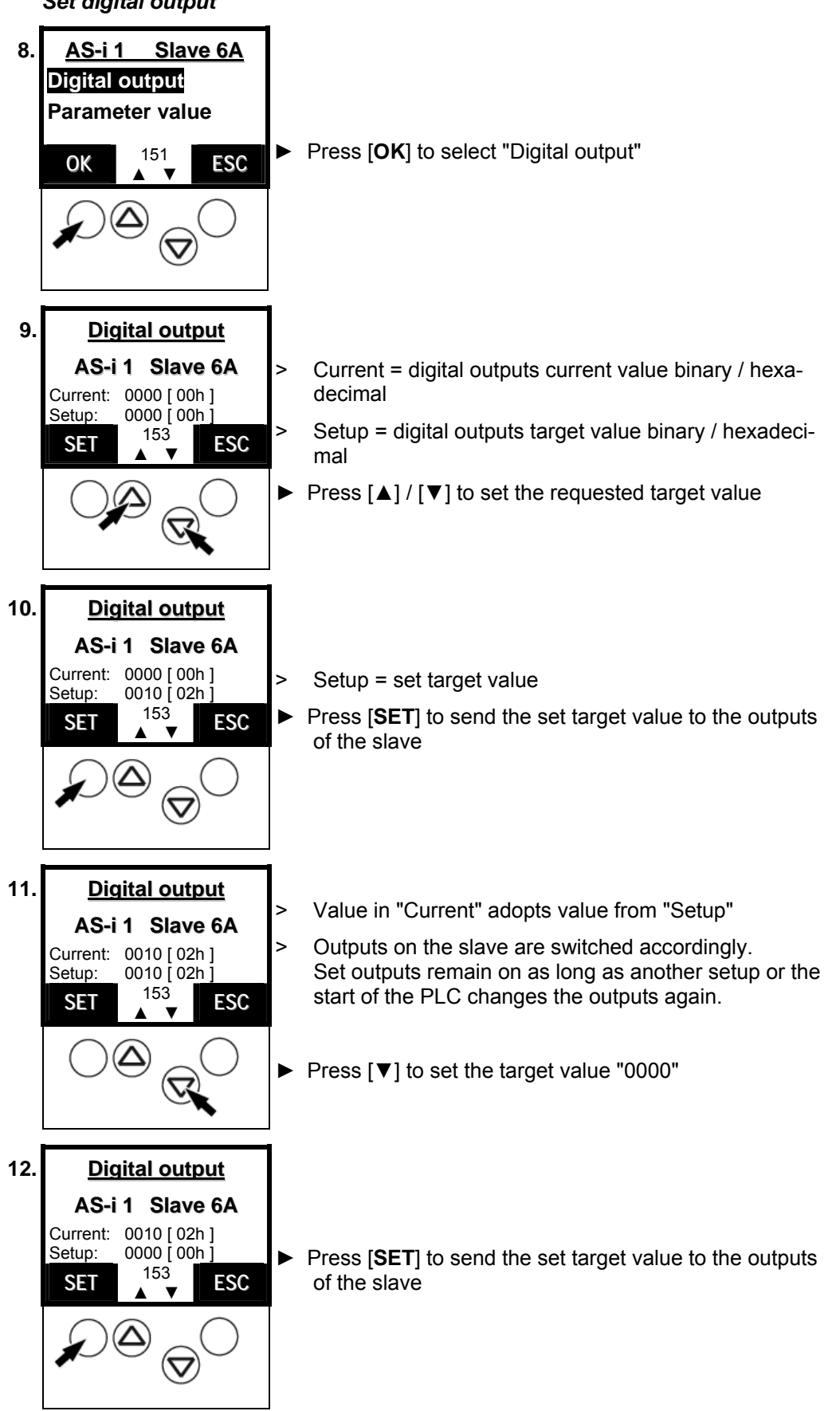

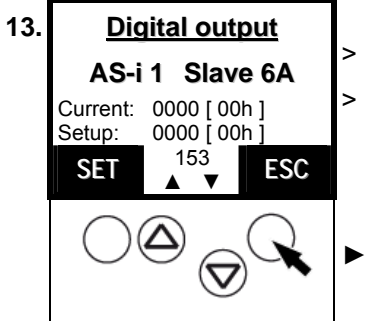

- > Value in "Current" adopts value from "Setup"
- > Outputs on the slave are switched accordingly. Set outputs remain on as long as another setup or the start of the PLC changes the outputs again.
- ► Press **[ESC]** twice to return to screen 150

<span id="page-169-0"></span>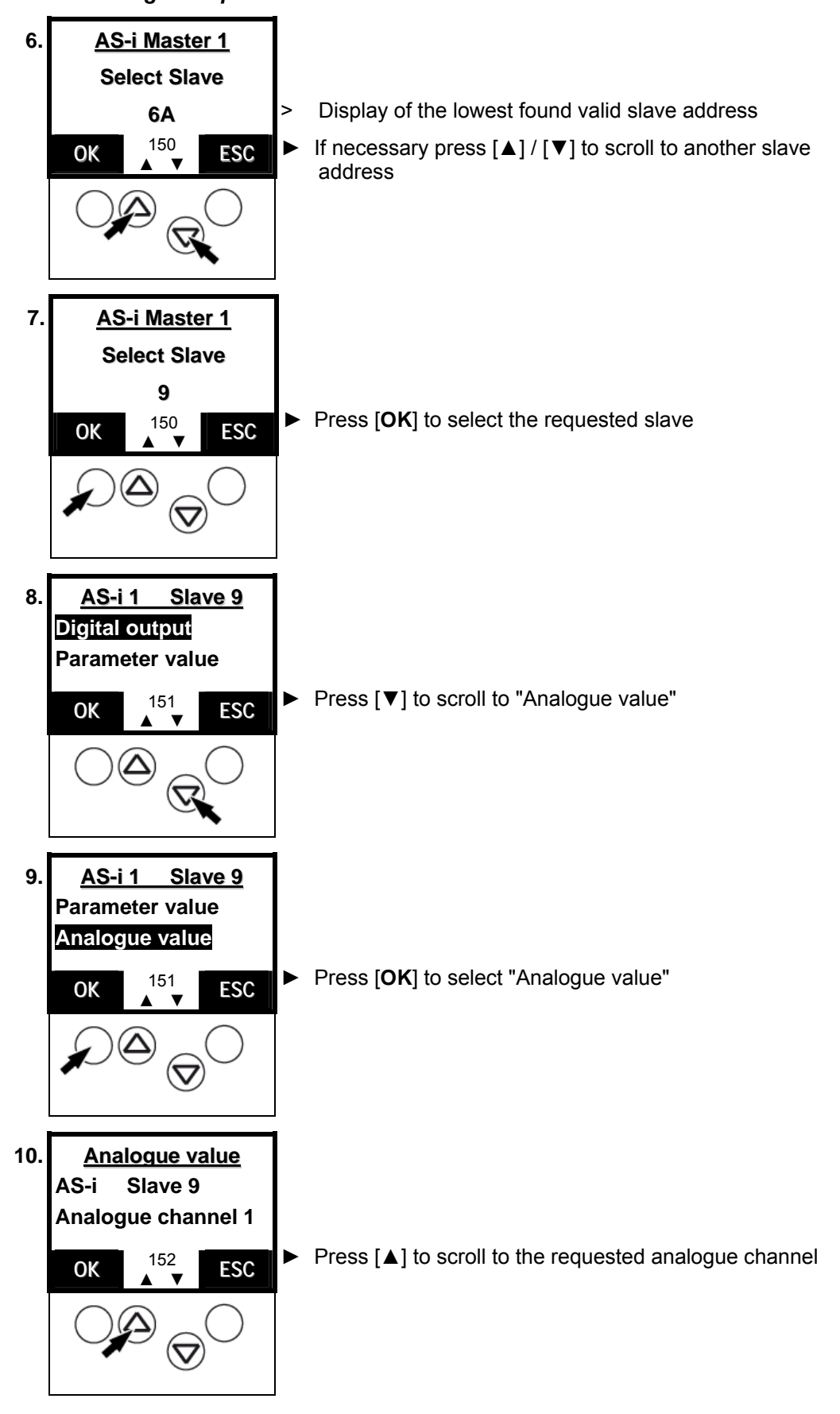

*Set analogue output* 

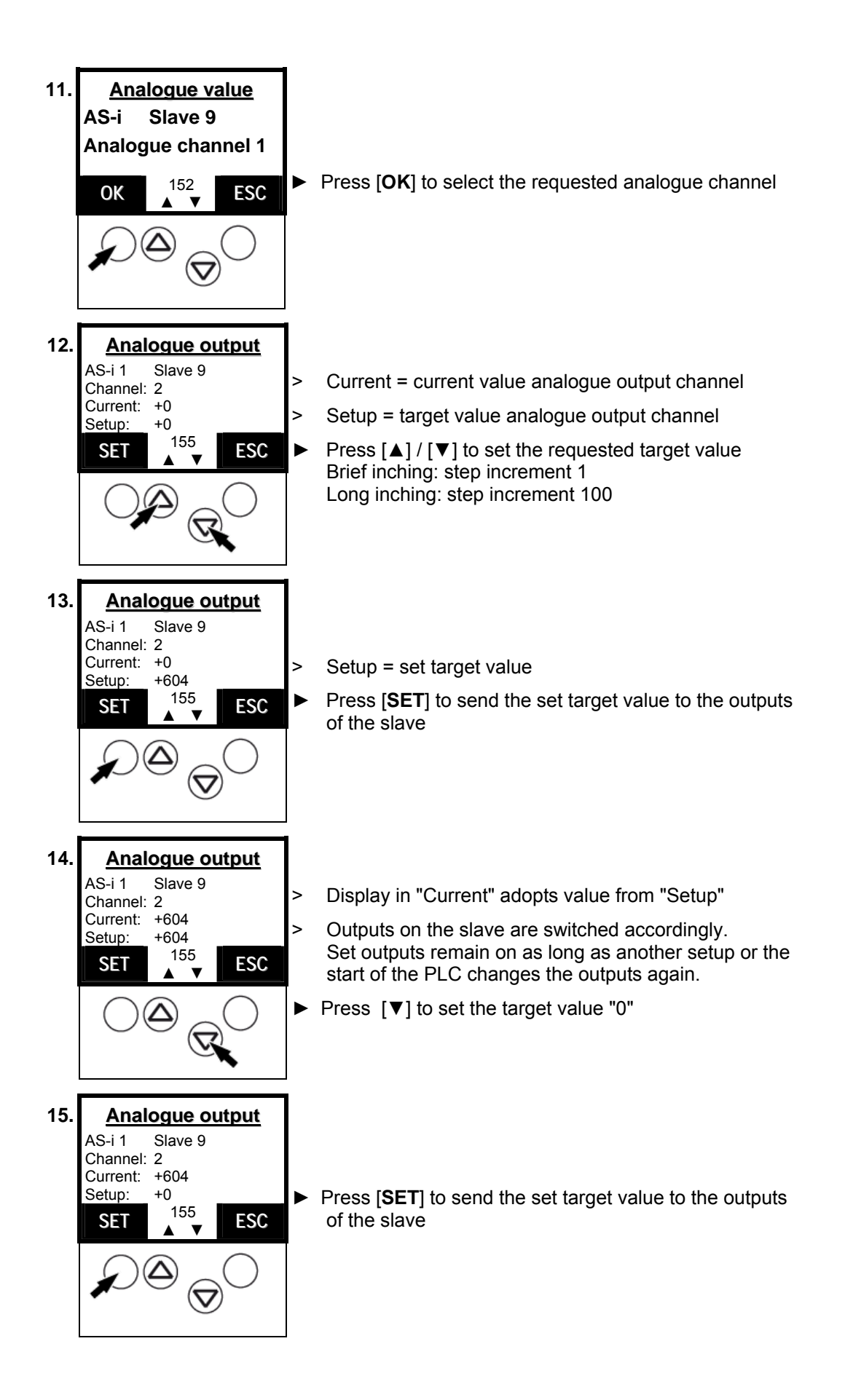

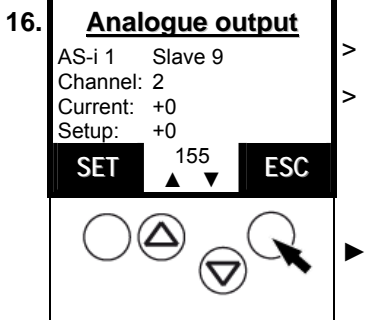

> Display in "Current" adopts value from "Setup"

> Outputs on the slave are switched accordingly. Set outputs remain on as long as another setup or the start of the PLC changes the outputs again.

► Press **[ESC]** twice to return to screen 150

# **13.24 Display system parameters**

Here the controller<sub>e</sub> gives you all the information it has about itself.

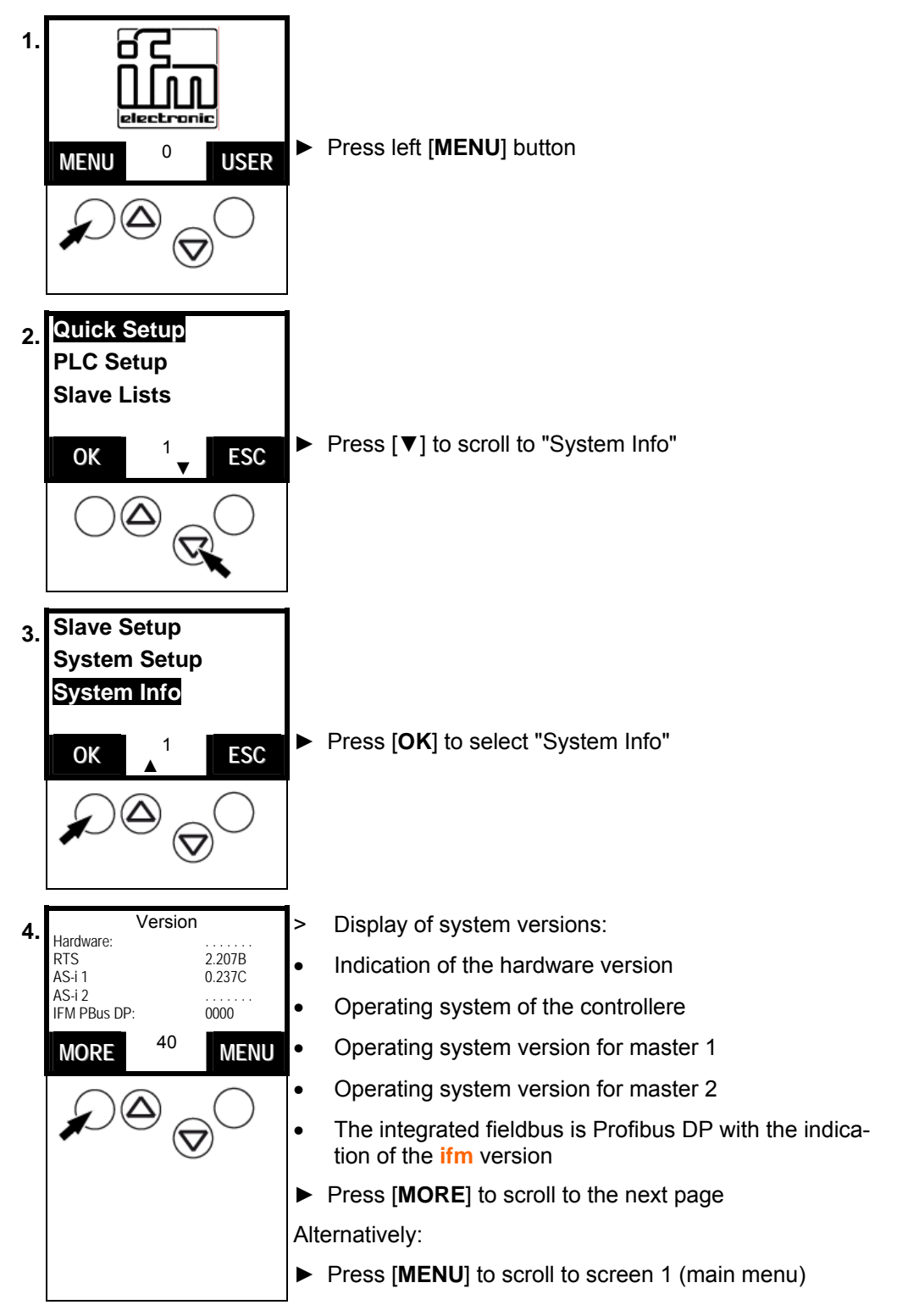

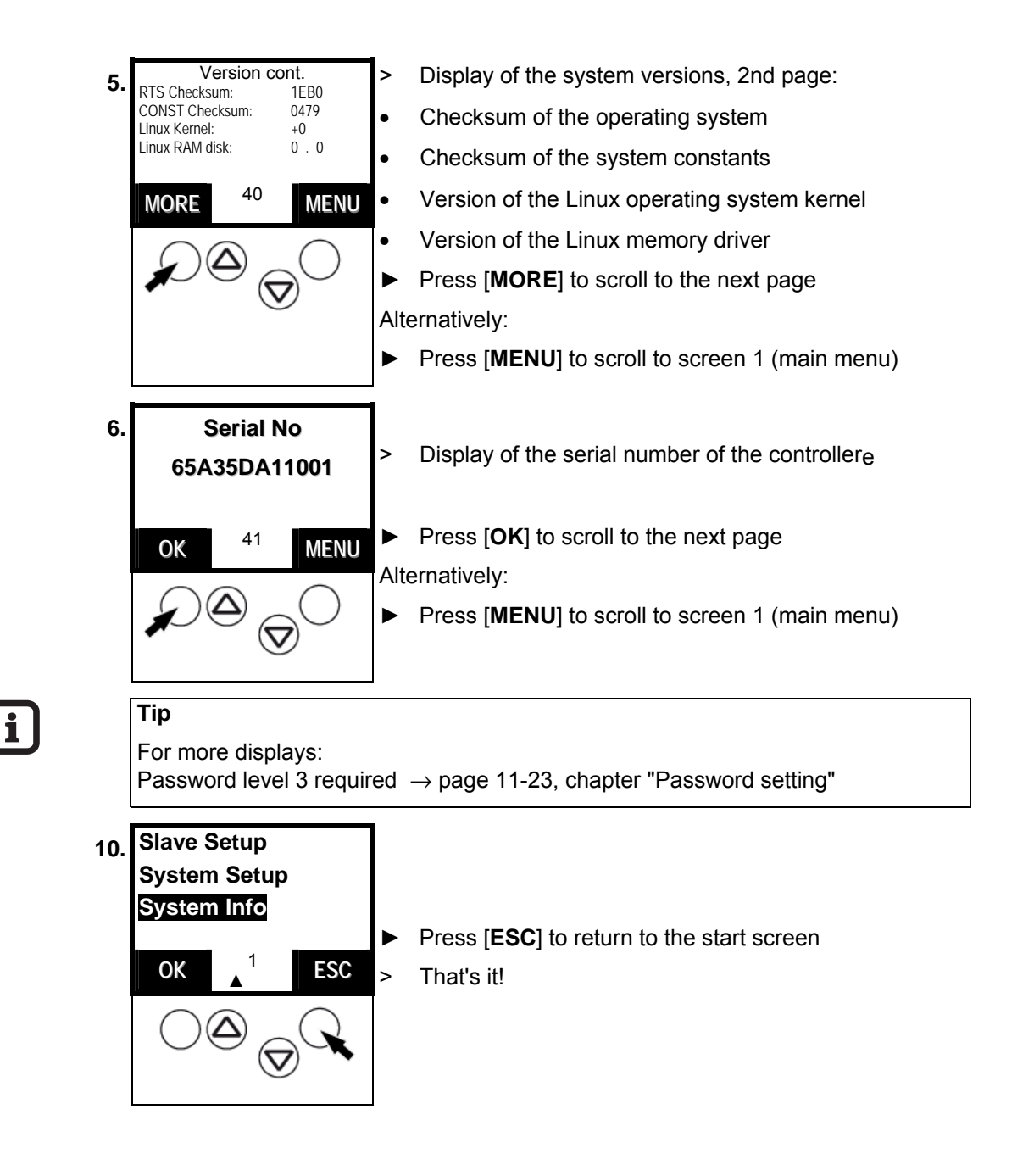

# **14 Scale drawing**

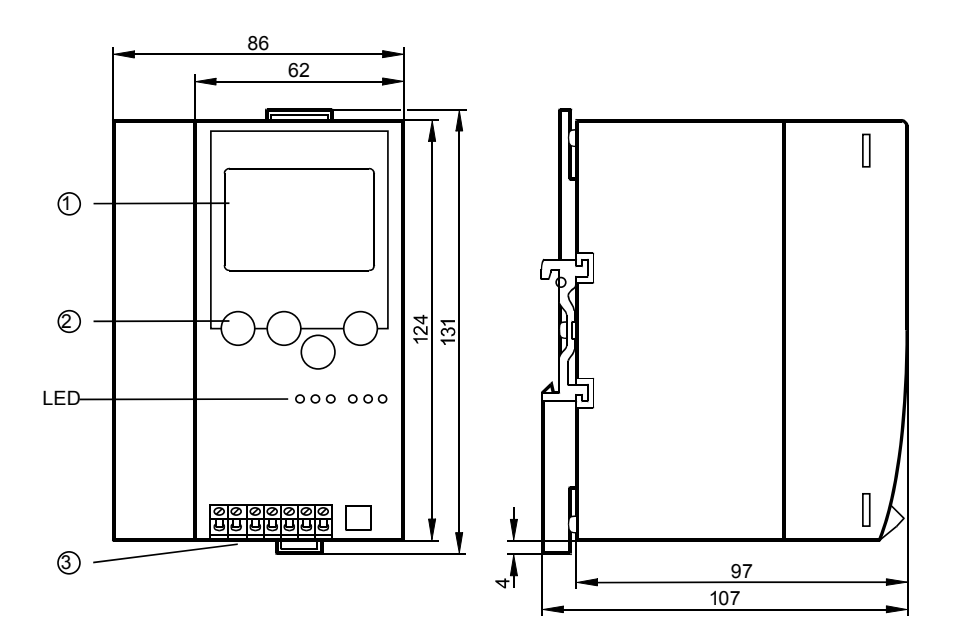

Figure: dimensions of the controllere

# **15 Technical data**

# **15.1 General data**

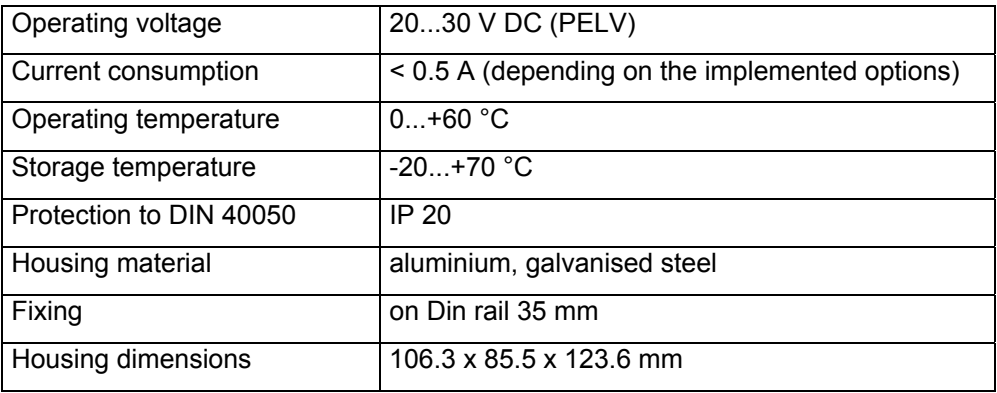

# **15.2 Data AS-i master**

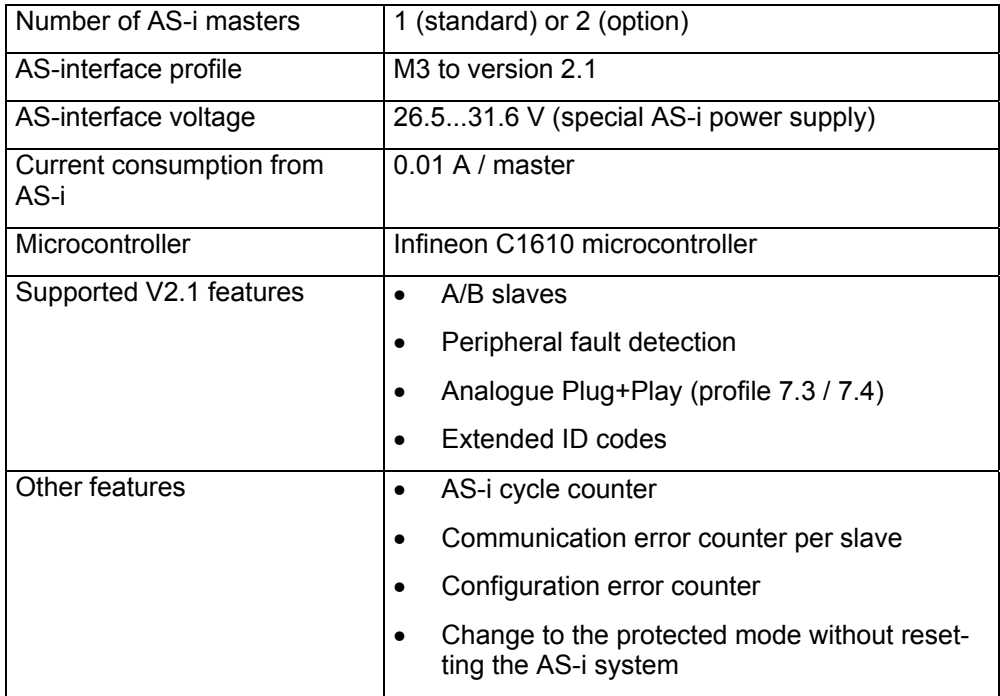

# **15.3 Data serial interface RS-232C**

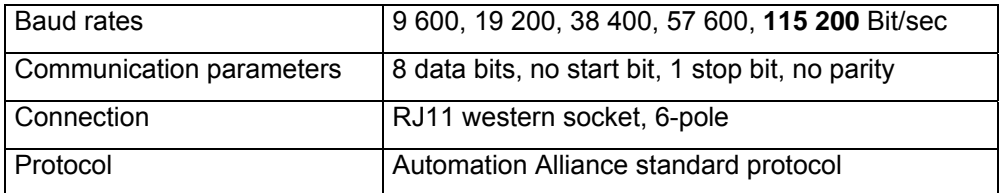

# **15.4 Data PLC**

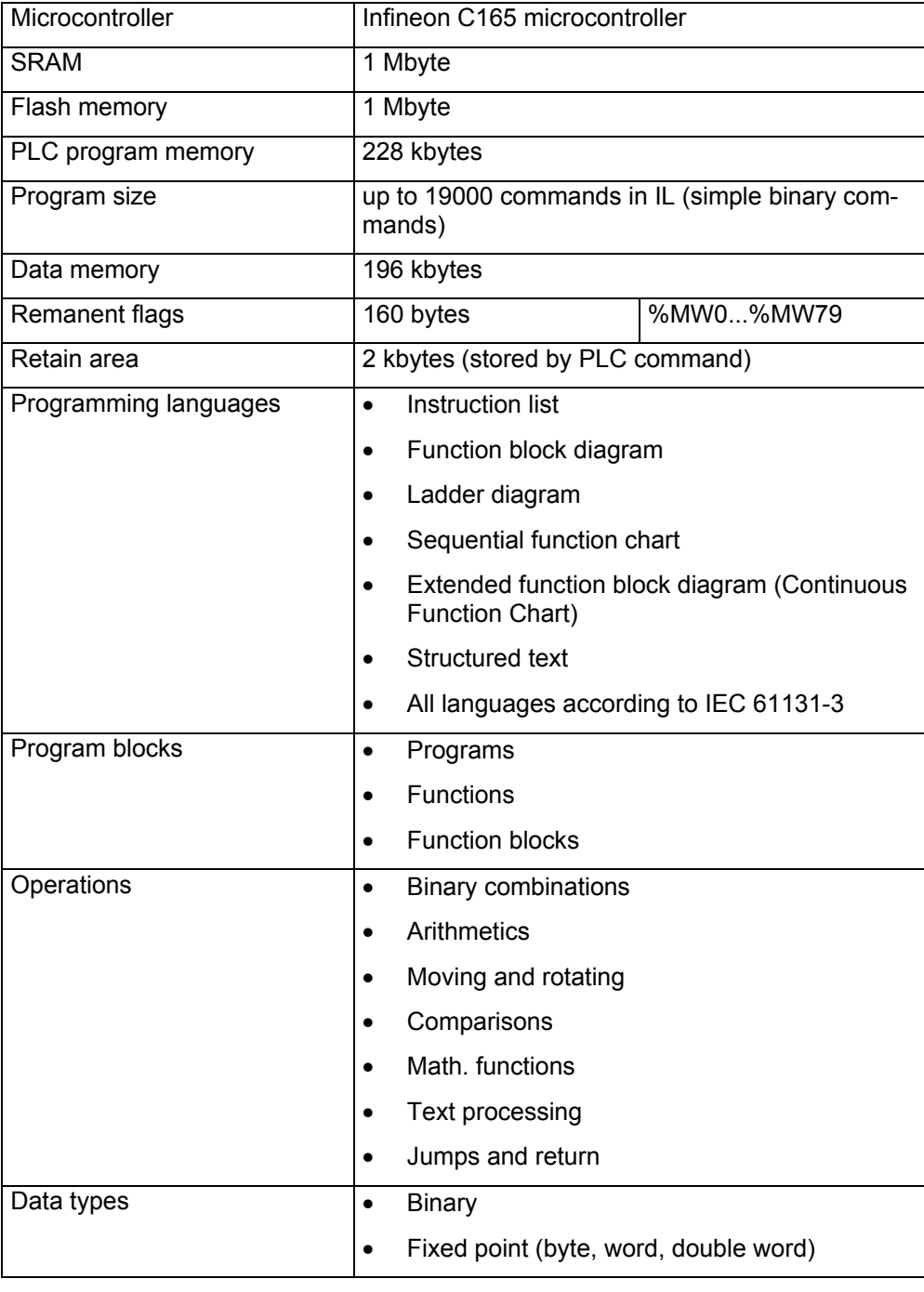

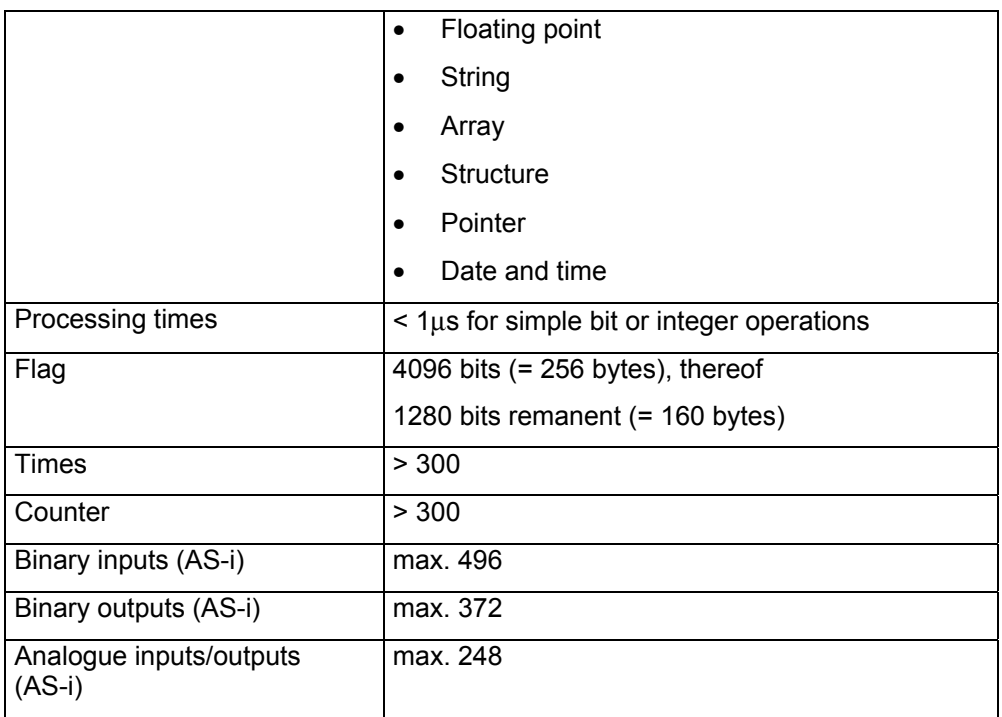
#### **16 Error messages**

There are 2 different types of error messages in the controllere:

#### **Handling errors and internal system errors:**

- Menu operation interrupted.
- Error message superposes menu screen
- Error message only disappears after the following: error has been removed AND error message has been acknowledged by means of the right function key.

#### **Process error (error codes E10...E30):**

- Error message appears instead of the start screen.
- No interruption of the menu operation.
- Exclamation mark flashes in the text/graphics display in the middle of the line at the bottom (only if projection mode is deactivated)
- The error message disappears again as soon as the error has been corrected.

The following tables are sorted in groups by error code.

#### <span id="page-181-0"></span>**16.1 System errors: error codes B00...B11 (boot error)**

- Menu operation interrupted.
- Error message superposes menu screen
- Error message only disappears after: error has been removed AND error message has been acknowledged by means of the right function key.

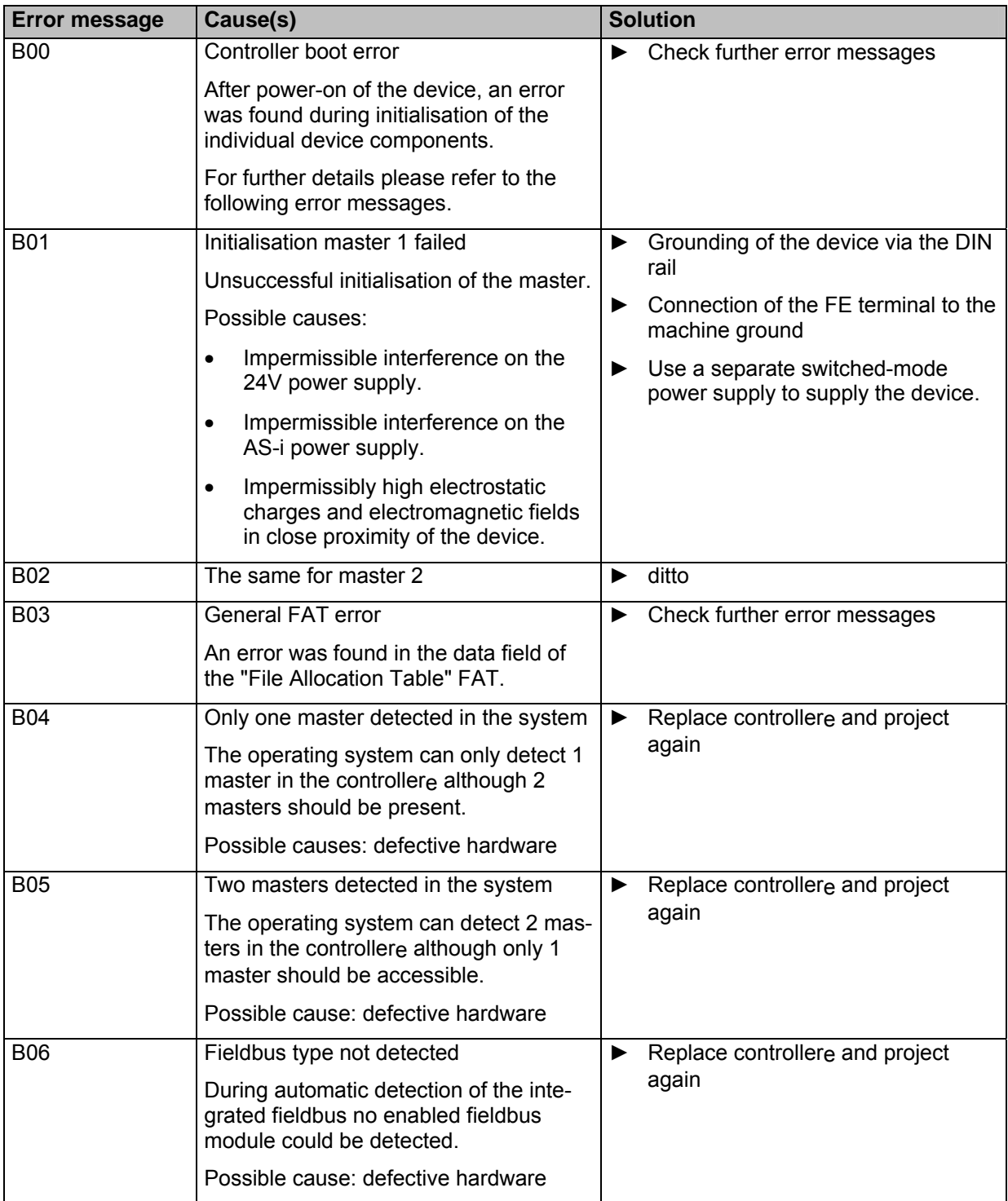

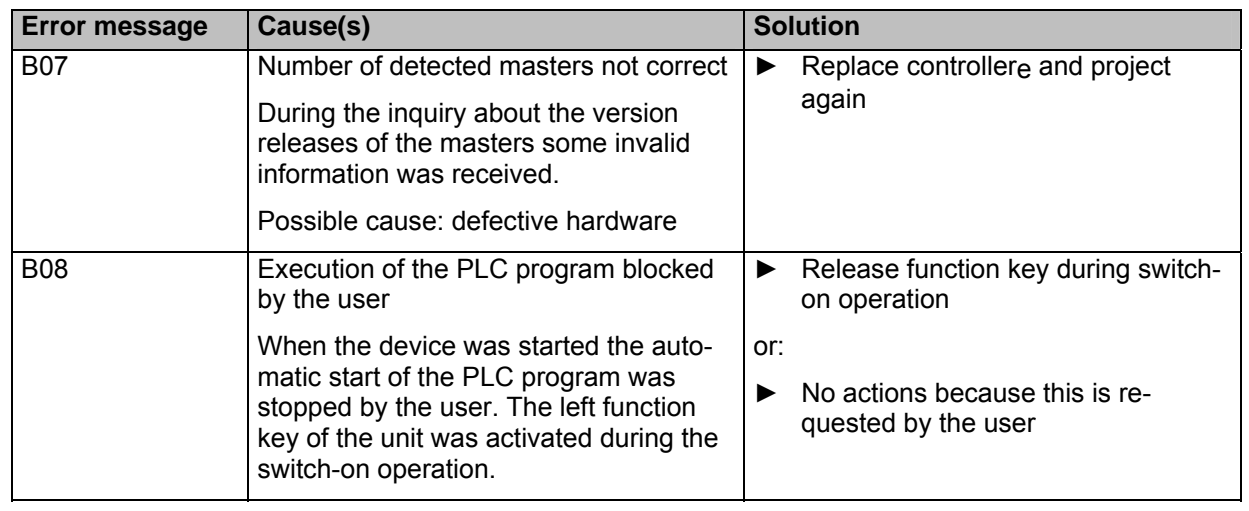

#### **16.2 Process error: error codes E10...E30 (AS-i system)**

- Error message appears instead of the start screen.
- No interruption of the menu operation.
- Exclamation mark flashes in the text/graphics display in the middle of the line at the bottom (only if projection mode is deactivated)
- The error message disappears again as soon as the error has been corrected.

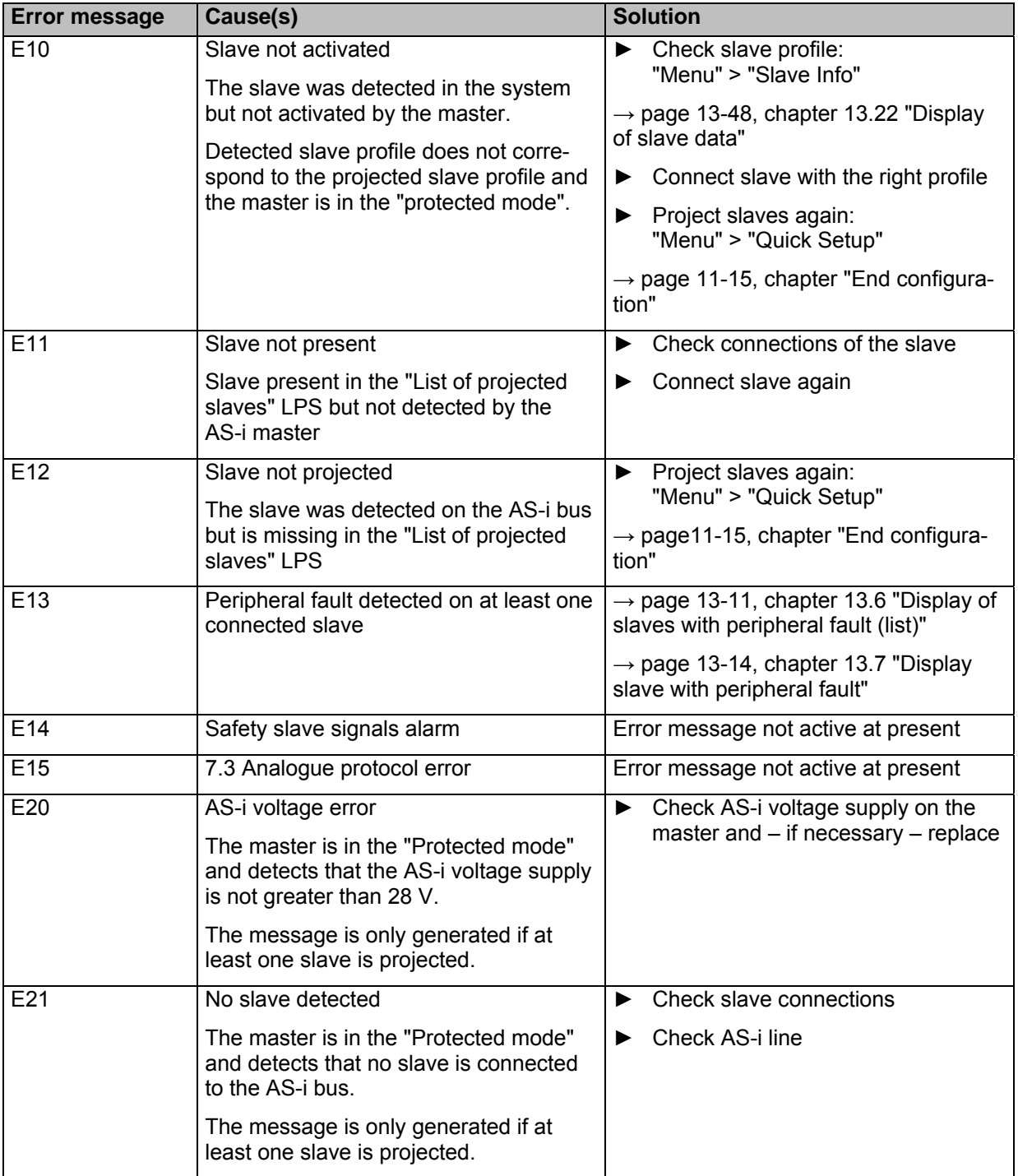

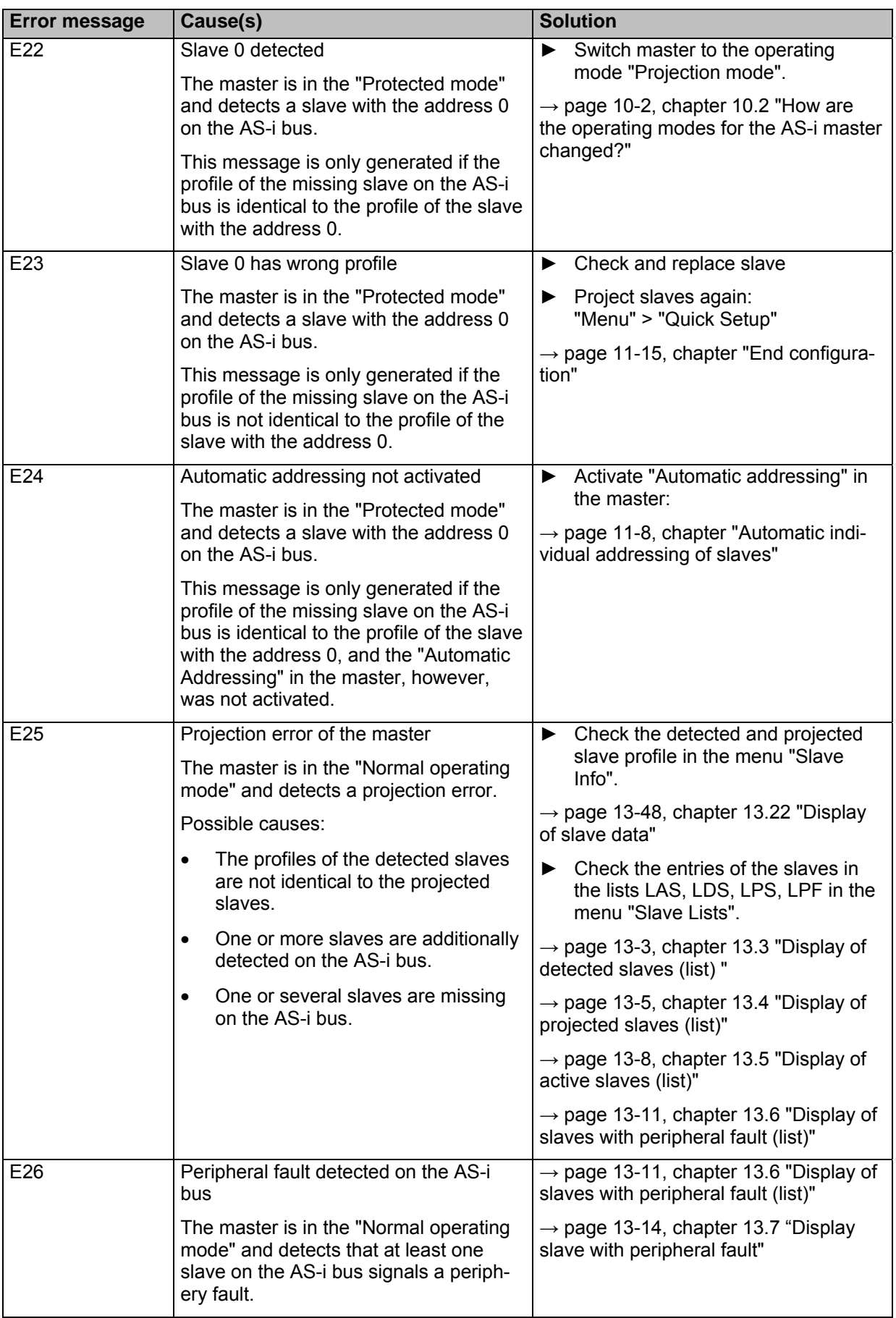

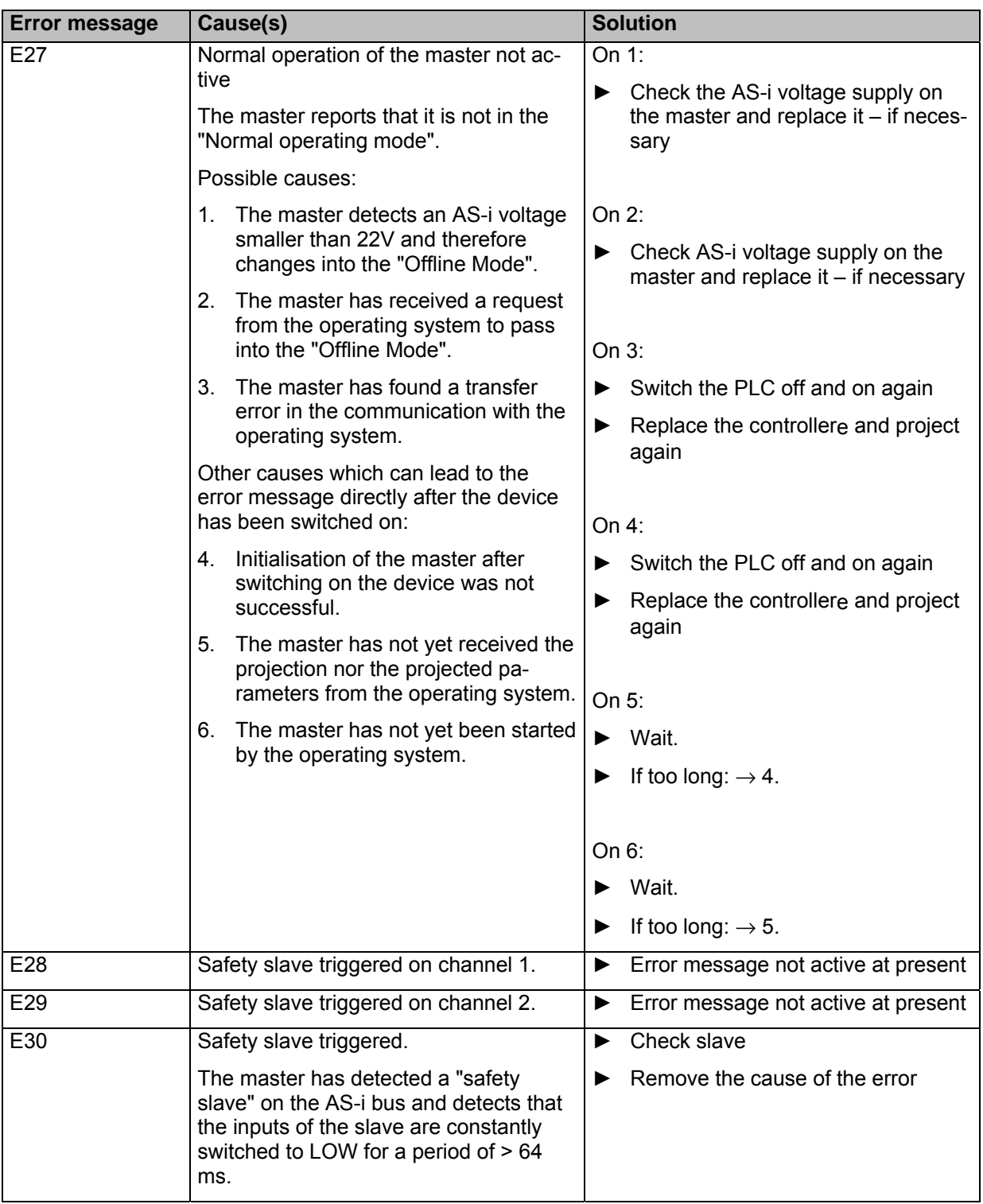

#### **16.3 System errors: error codes F00...F10 (flash errors)**

- Menu operation interrupted.
- Error message superposes menu screen
- Error message only disappears after: error has been removed AND error message has been acknowledged by means of the right function key.

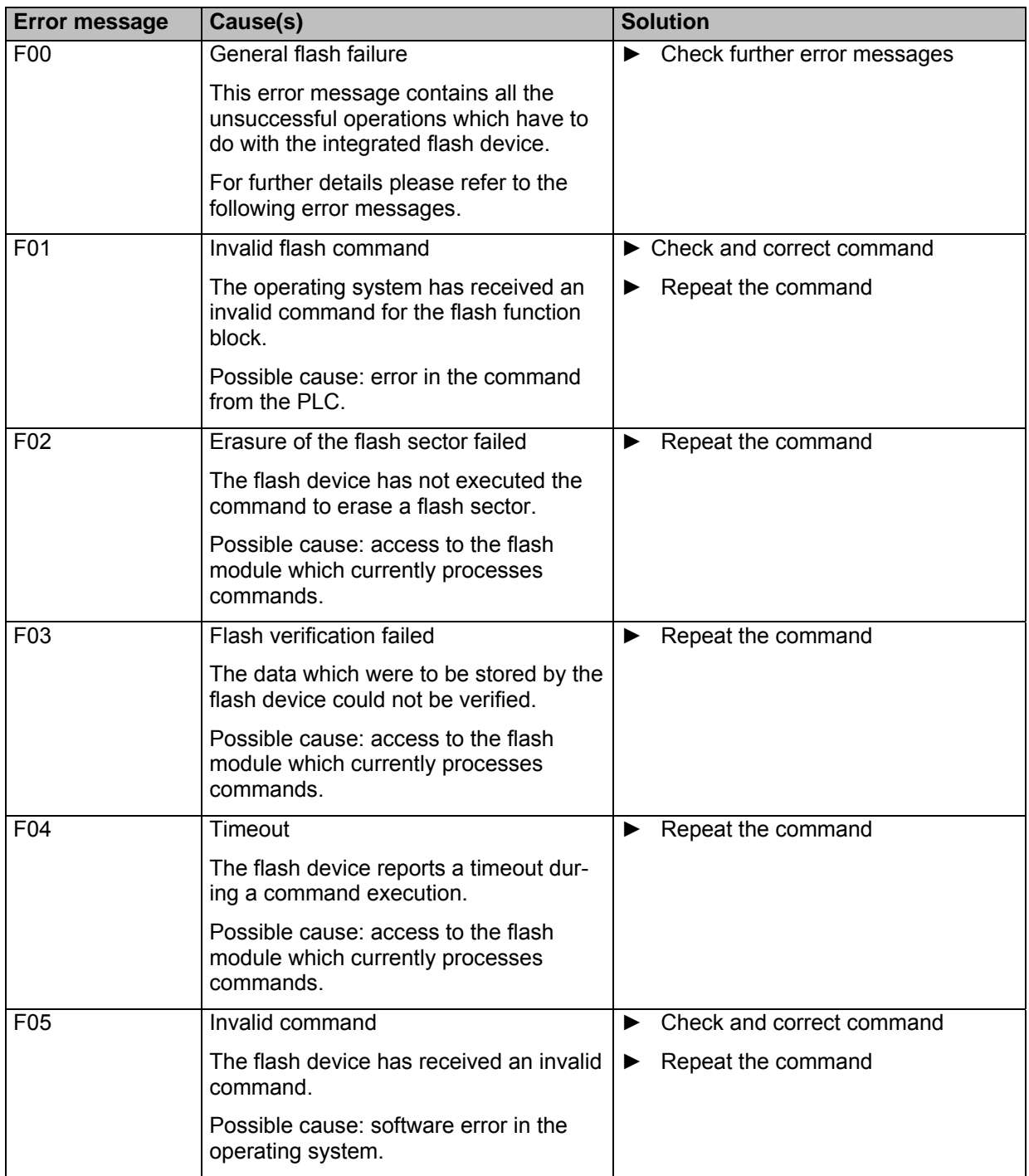

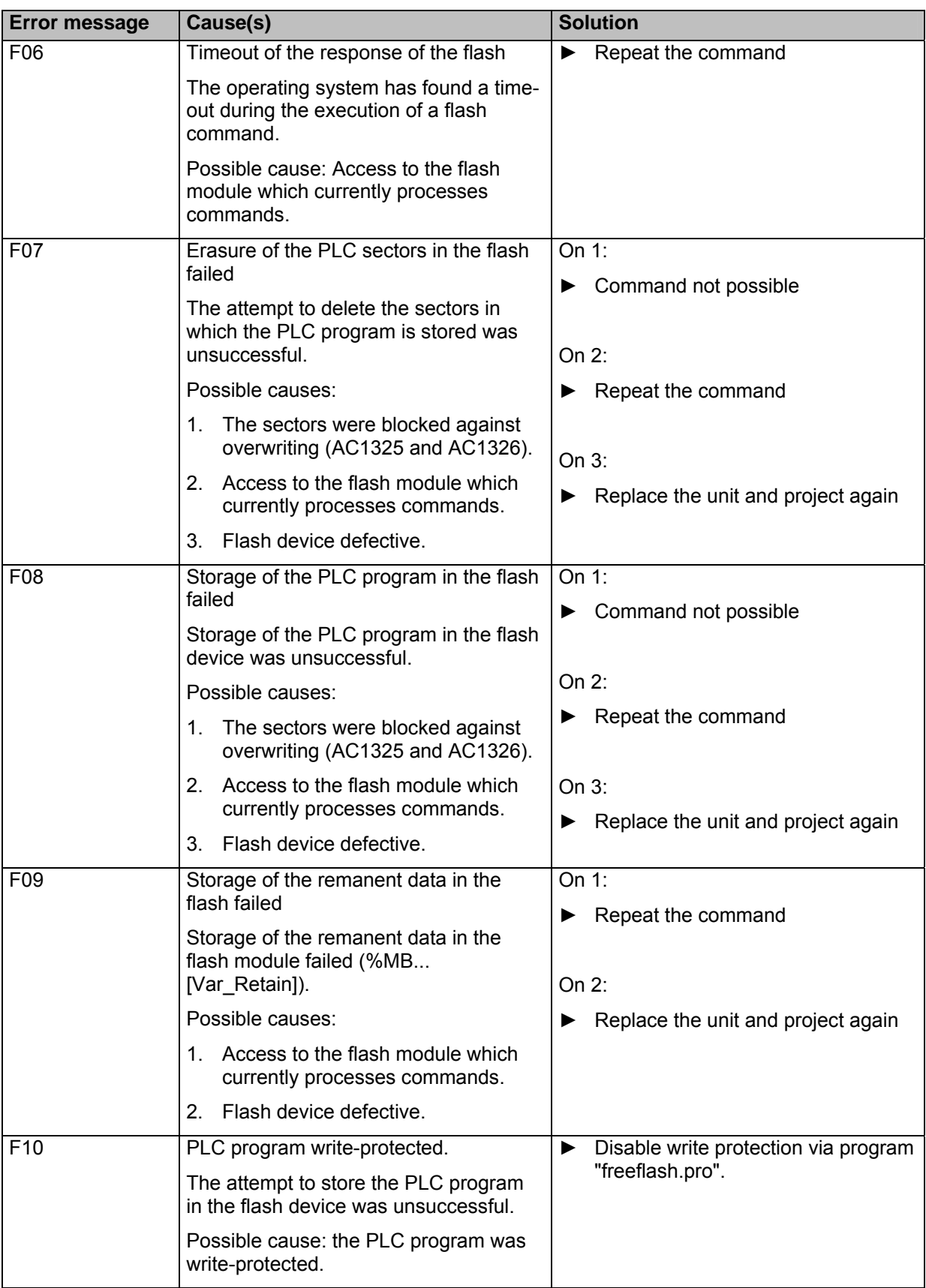

### **16.4 System errors: error codes F21...F30 (FAT errors)**

FAT = File Allocation Table (part of the memory management)

- Menu operation interrupted.
- Error message superposes menu screen
- Error message only disappears after: error has been removed AND error message has been acknowledged by means of the right function key.

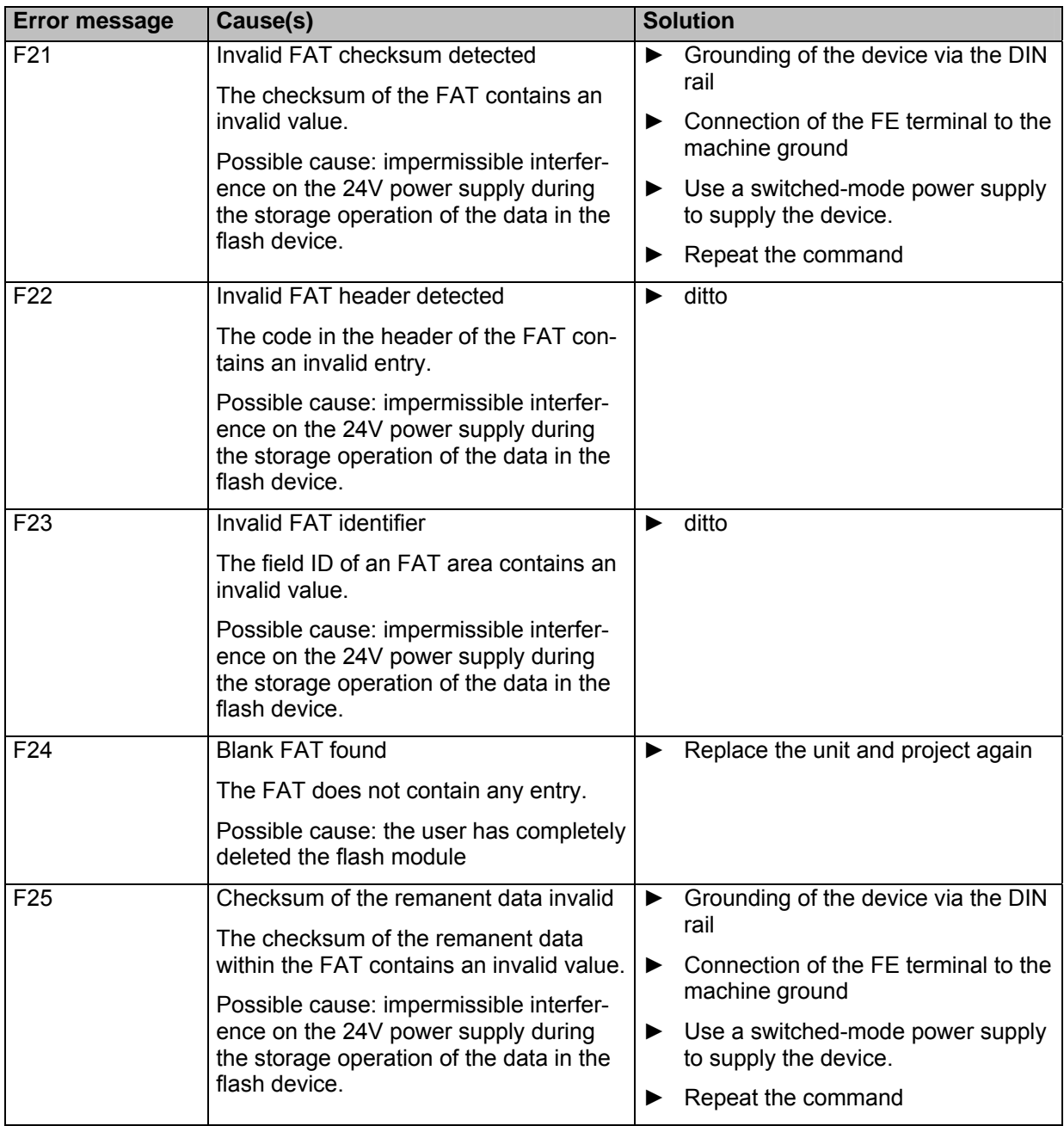

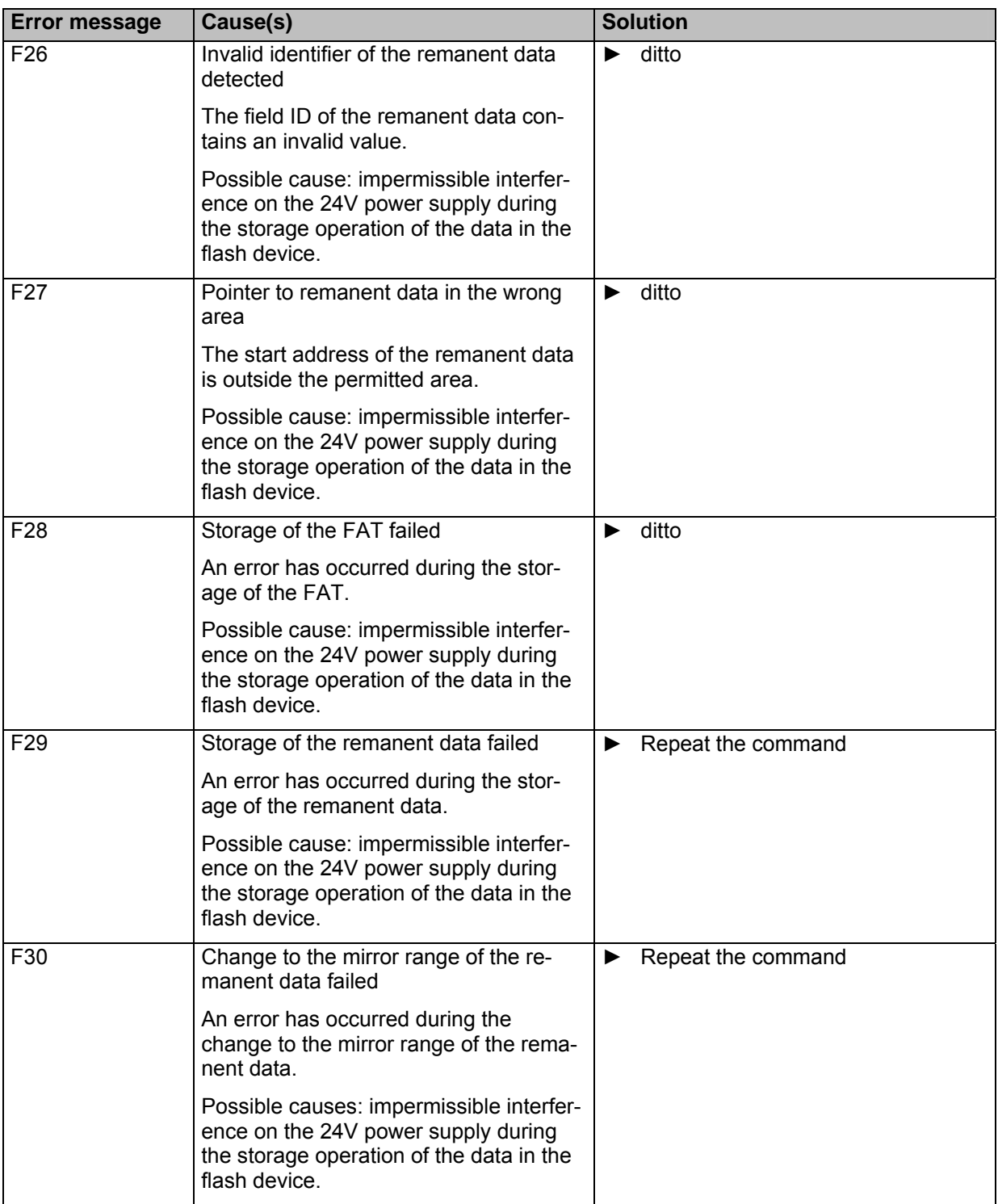

#### **16.5 System errors: error codes M01...M20 (AS-i master command errors)**

- Menu operation interrupted.
- Error message superposes menu screen
- Error message only disappears after: error has been removed AND error message has been acknowledged by means of the right function key.

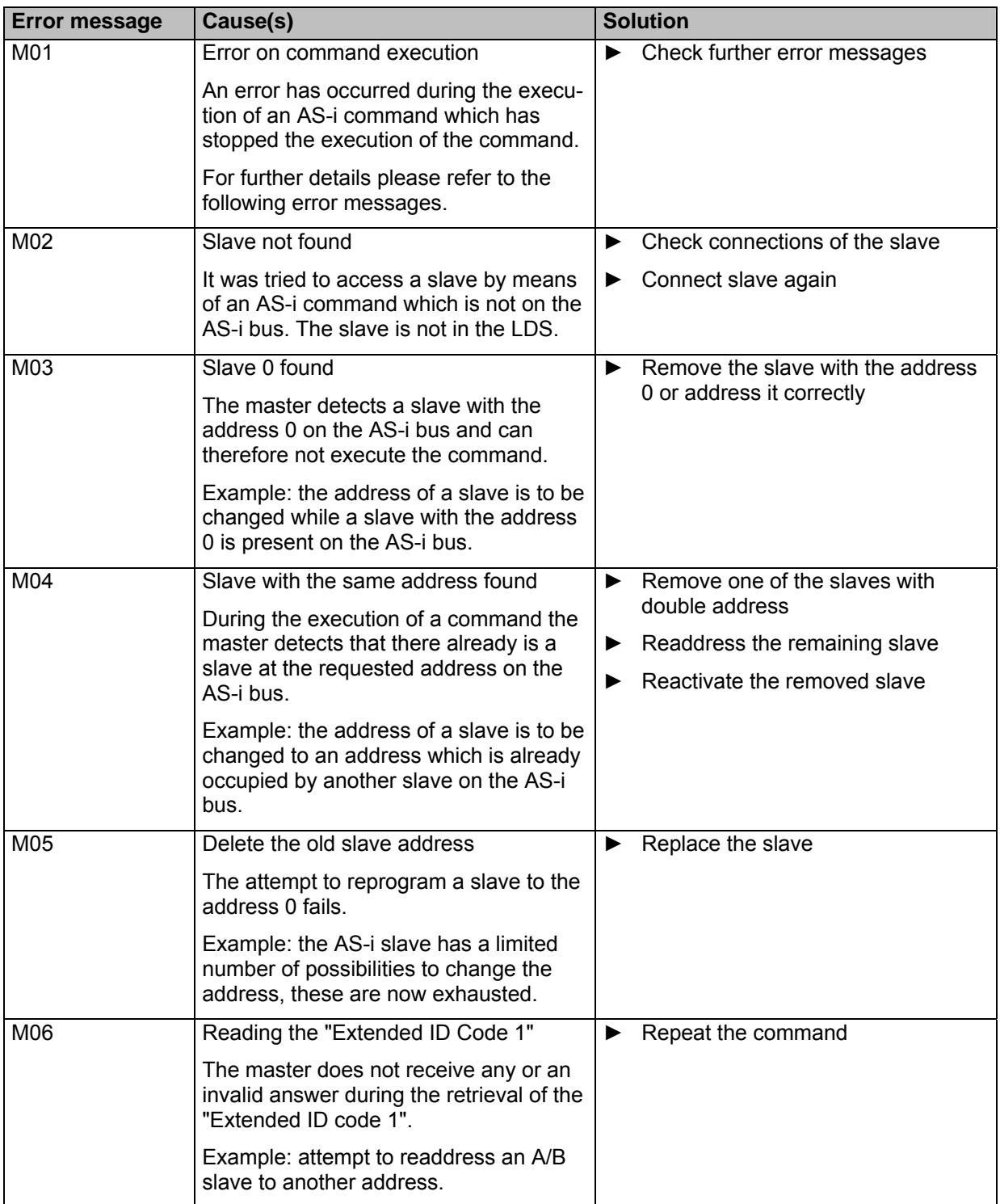

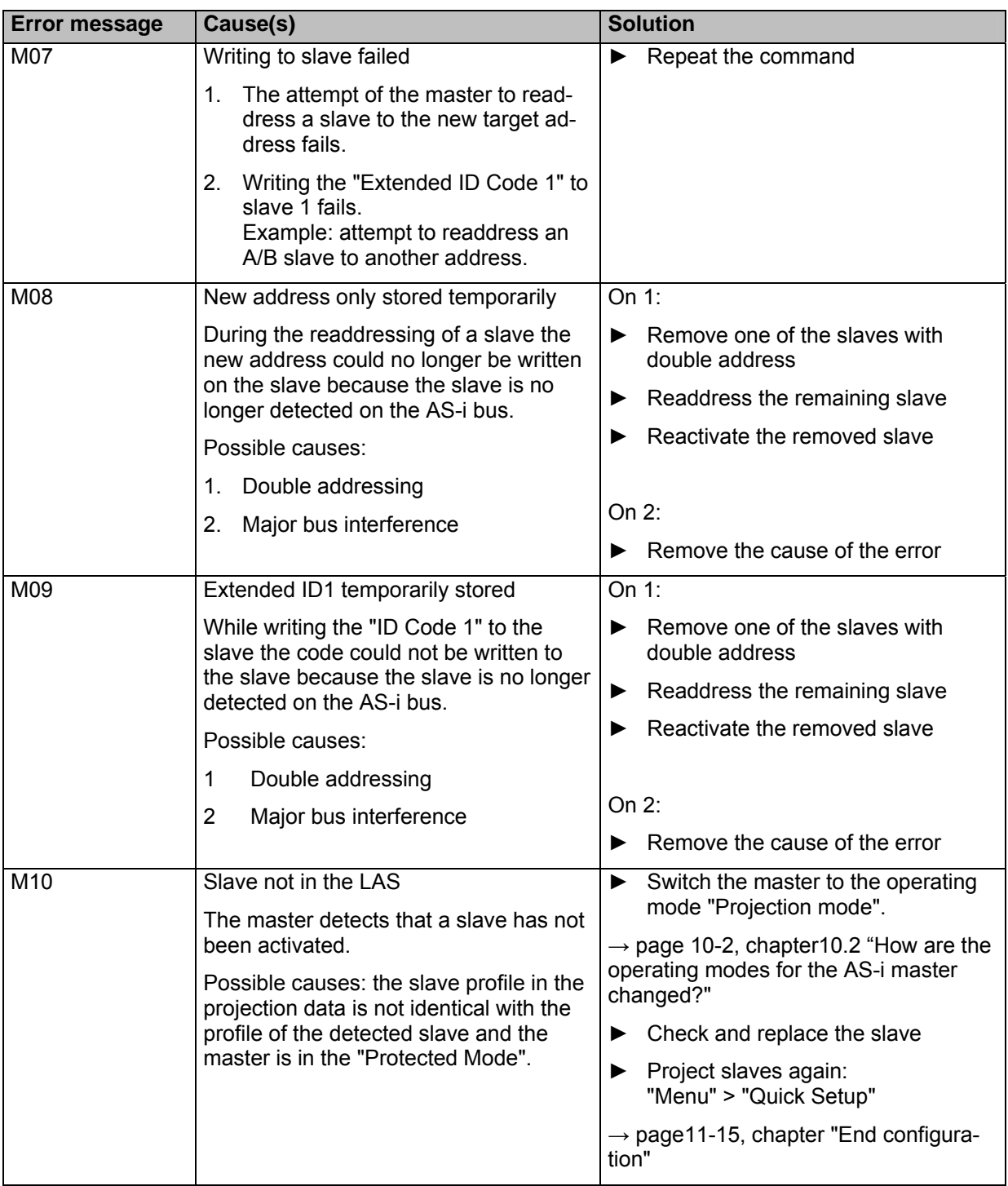

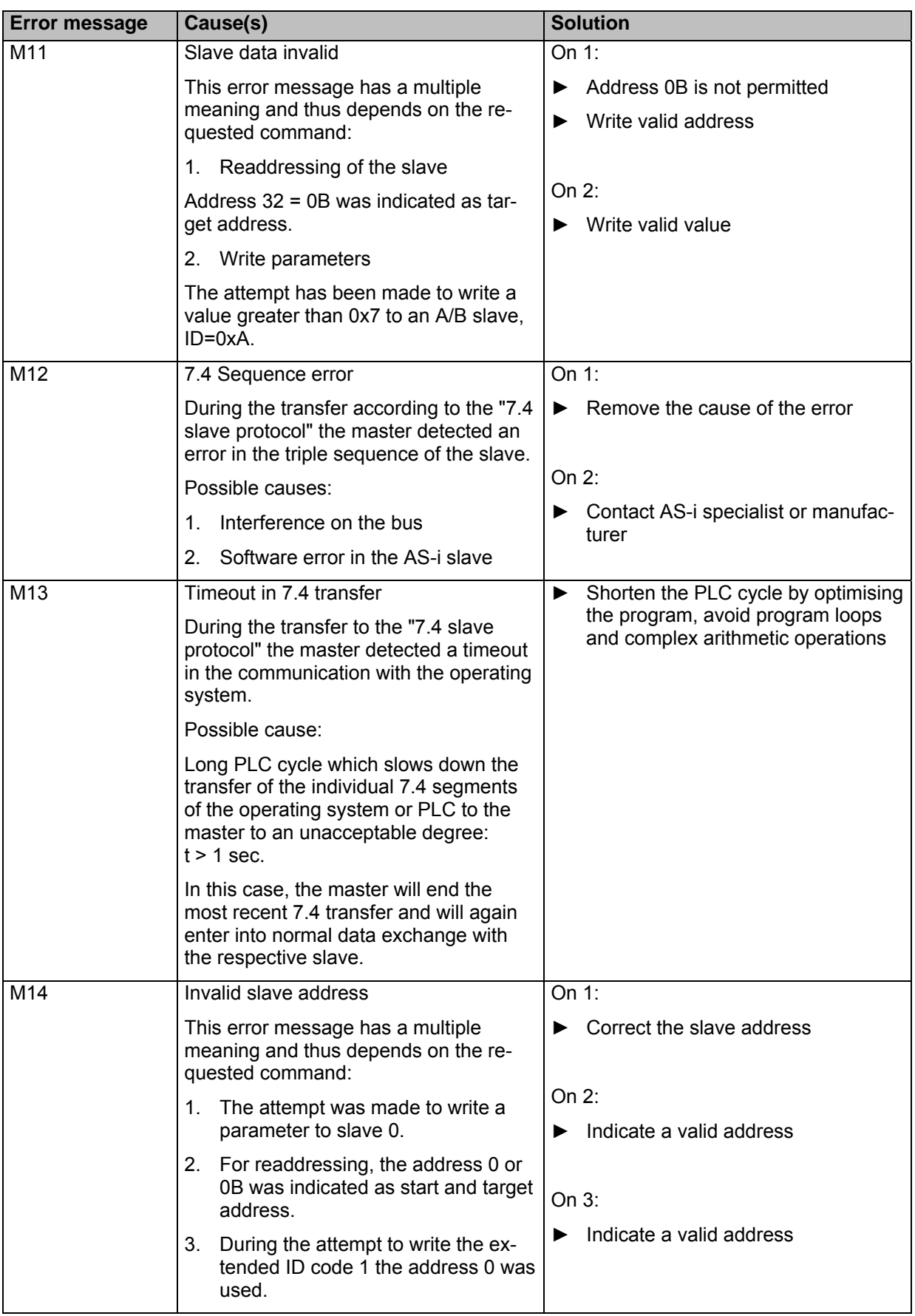

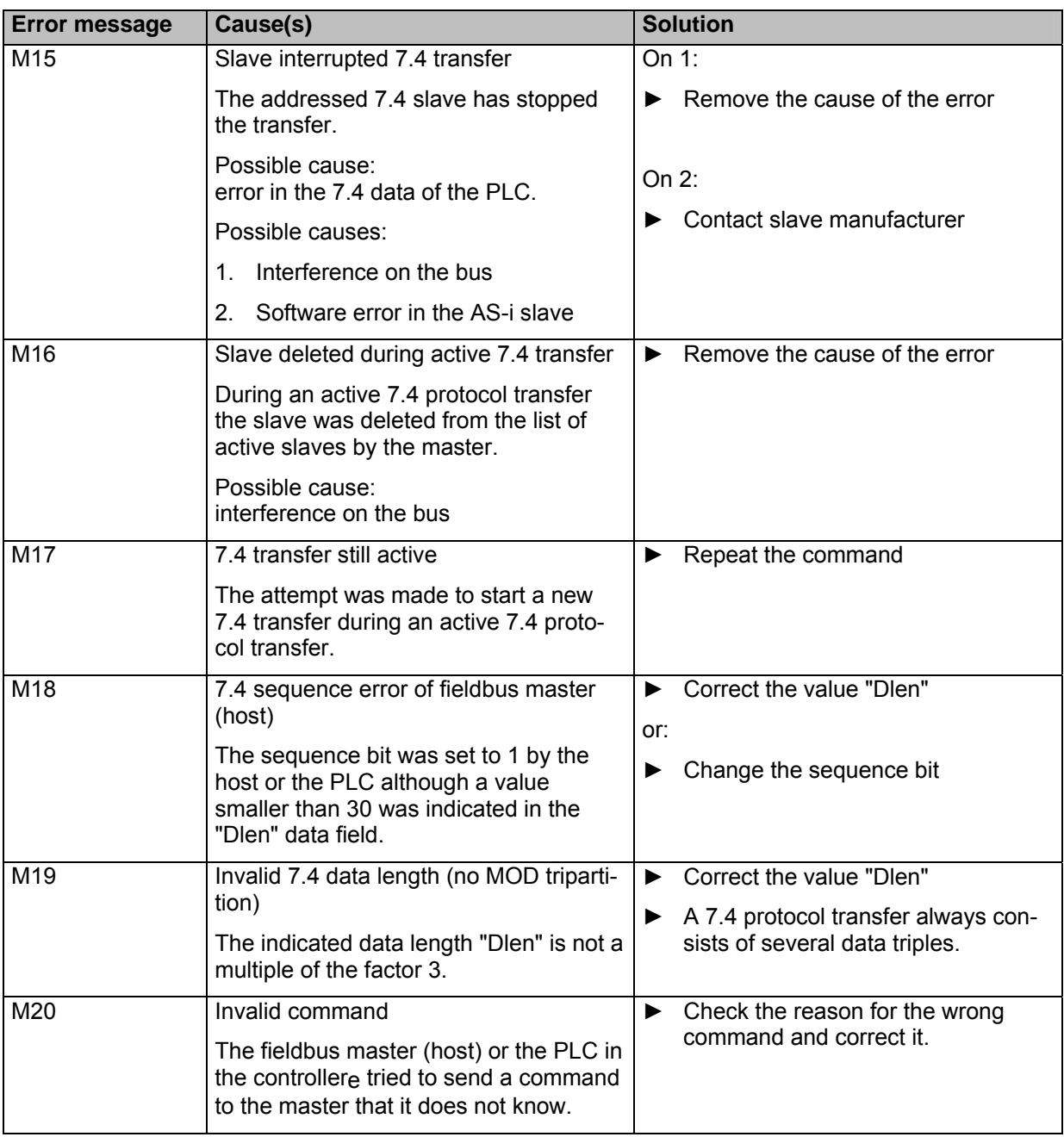

#### **16.6 System errors: error codes R01...R30 (RTS errors)**

RTS = Real Time System (runtime system = operating system of the controllere)

- Menu operation interrupted.
- Error message superposes menu screen
- Error message only disappears after: error has been removed AND error message has been acknowledged by means of the right function key.

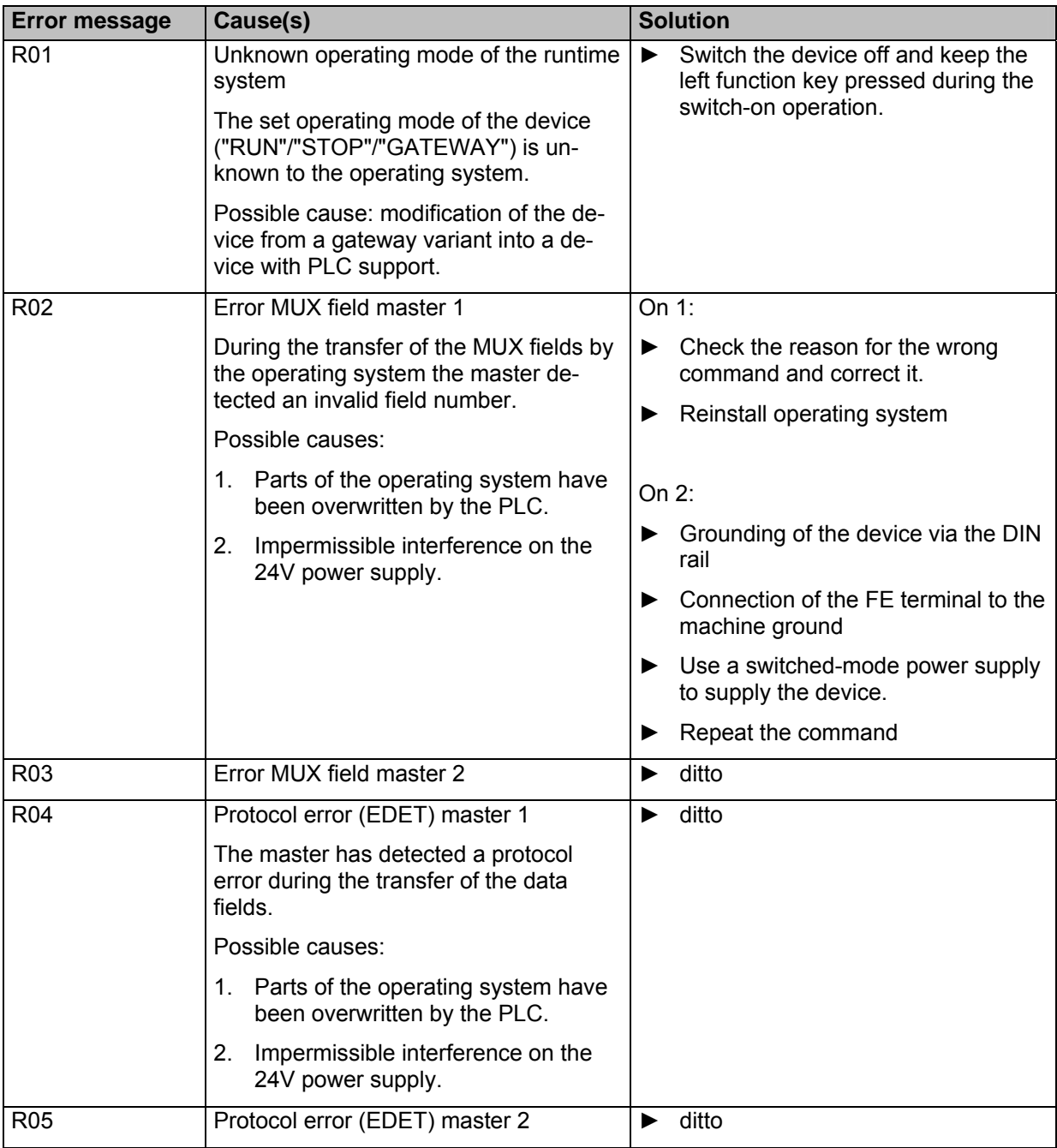

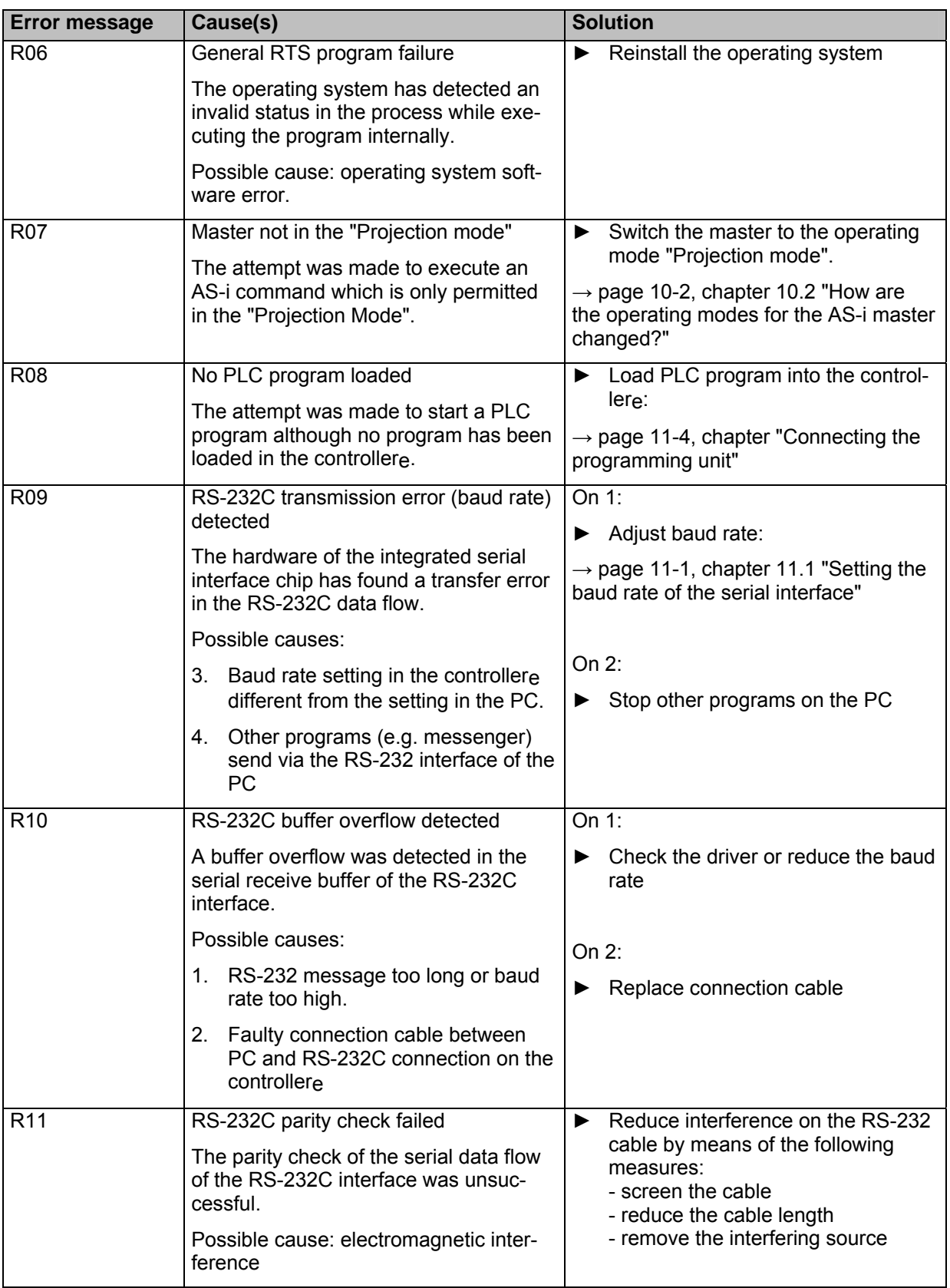

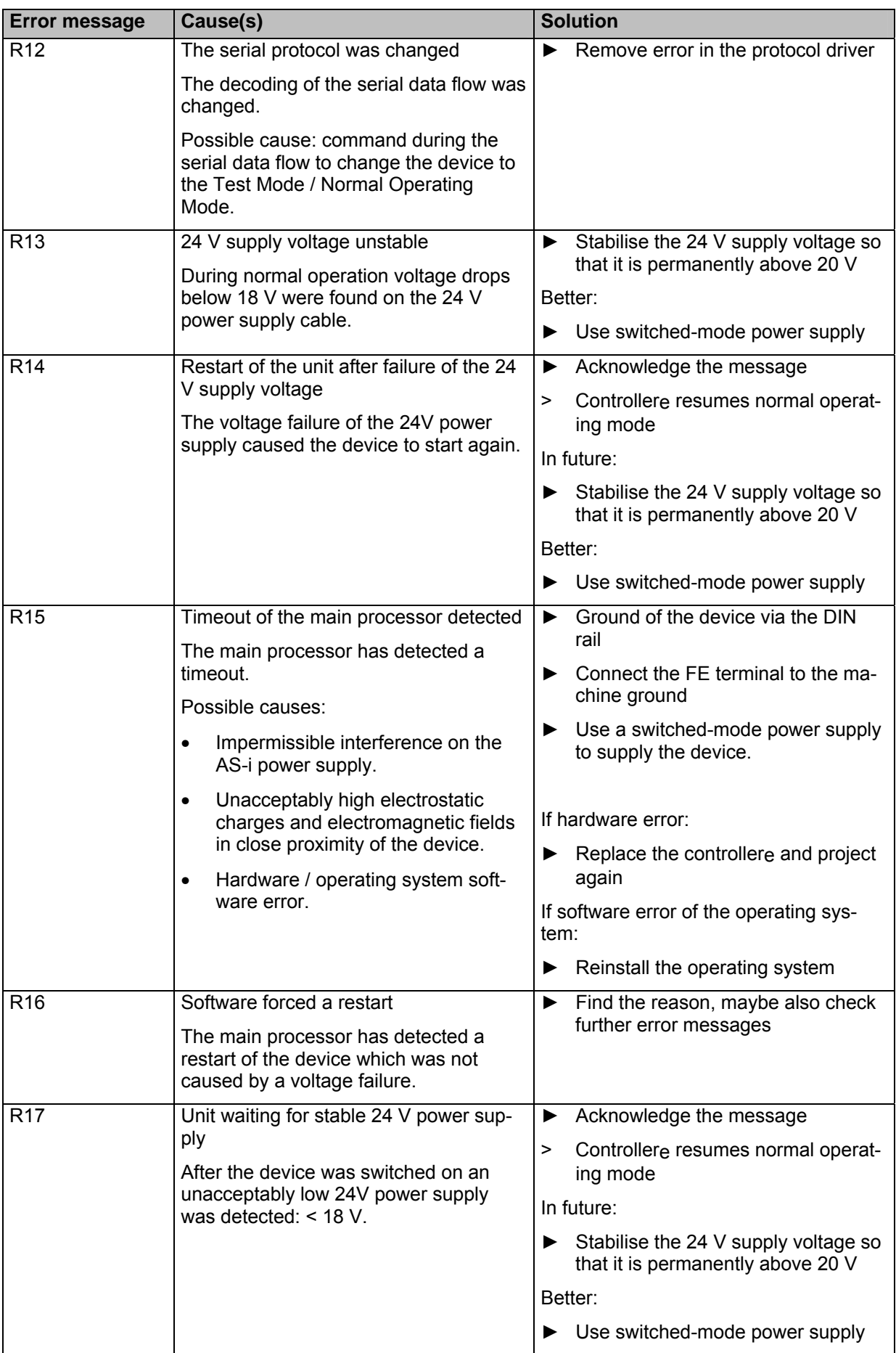

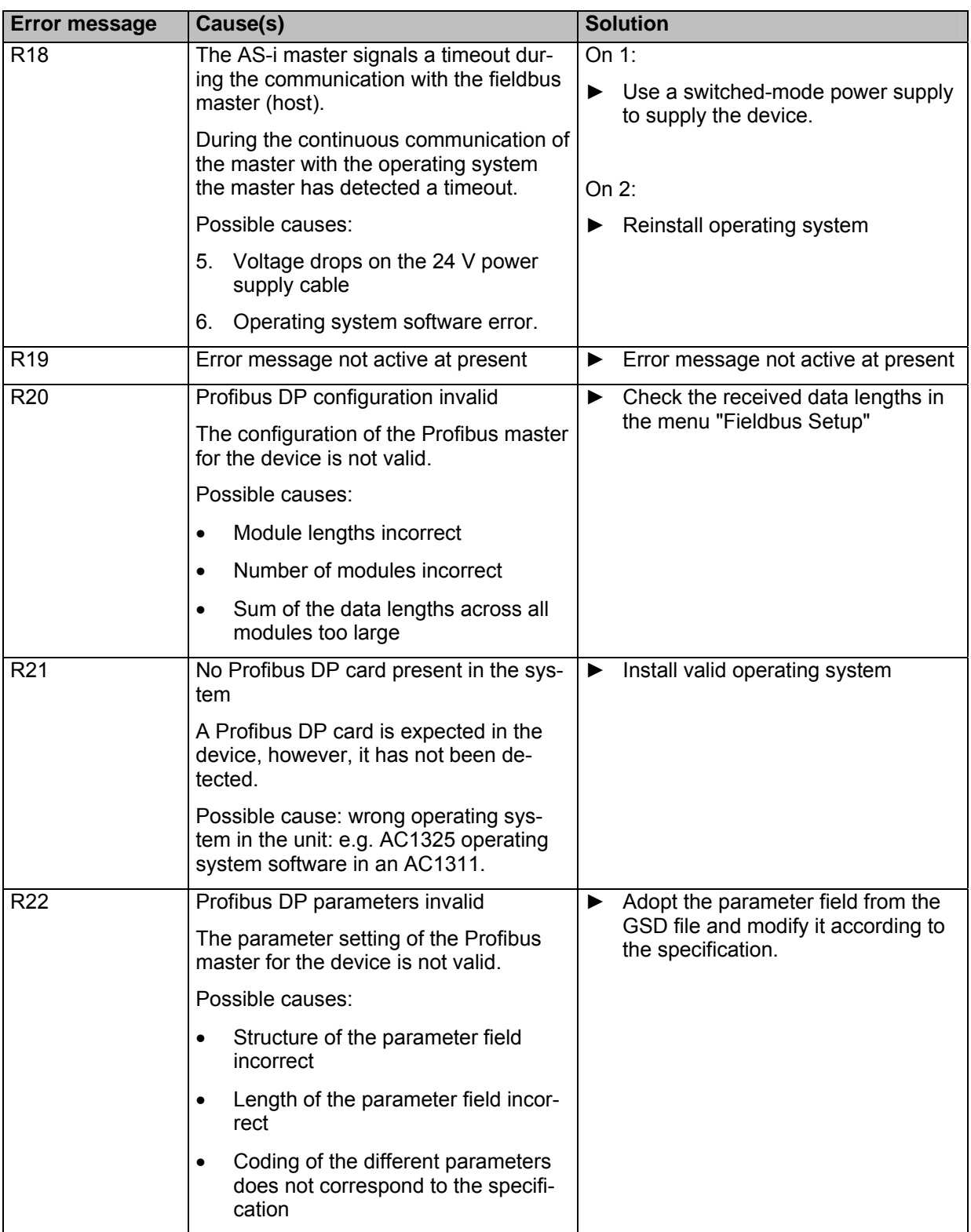

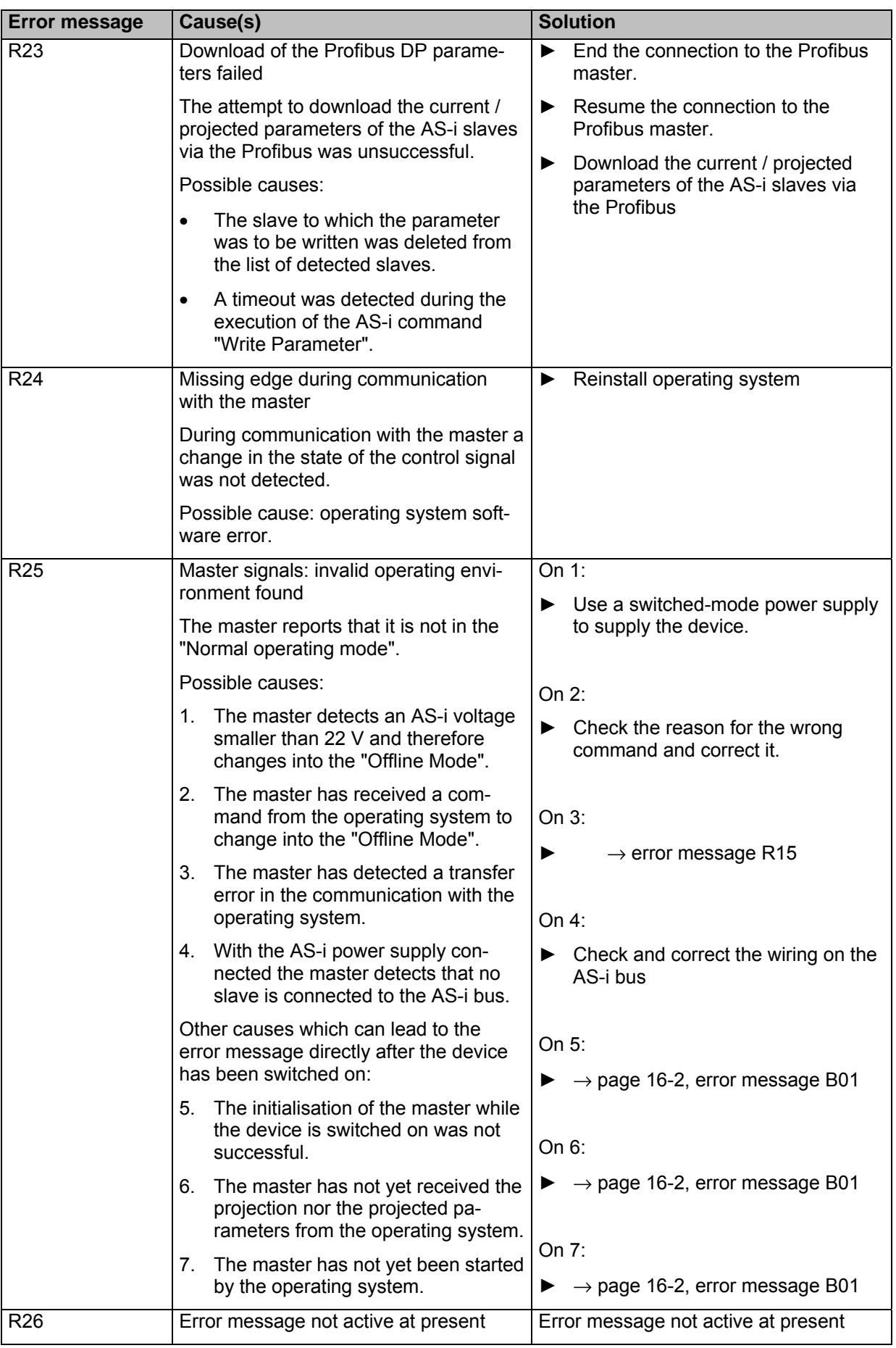

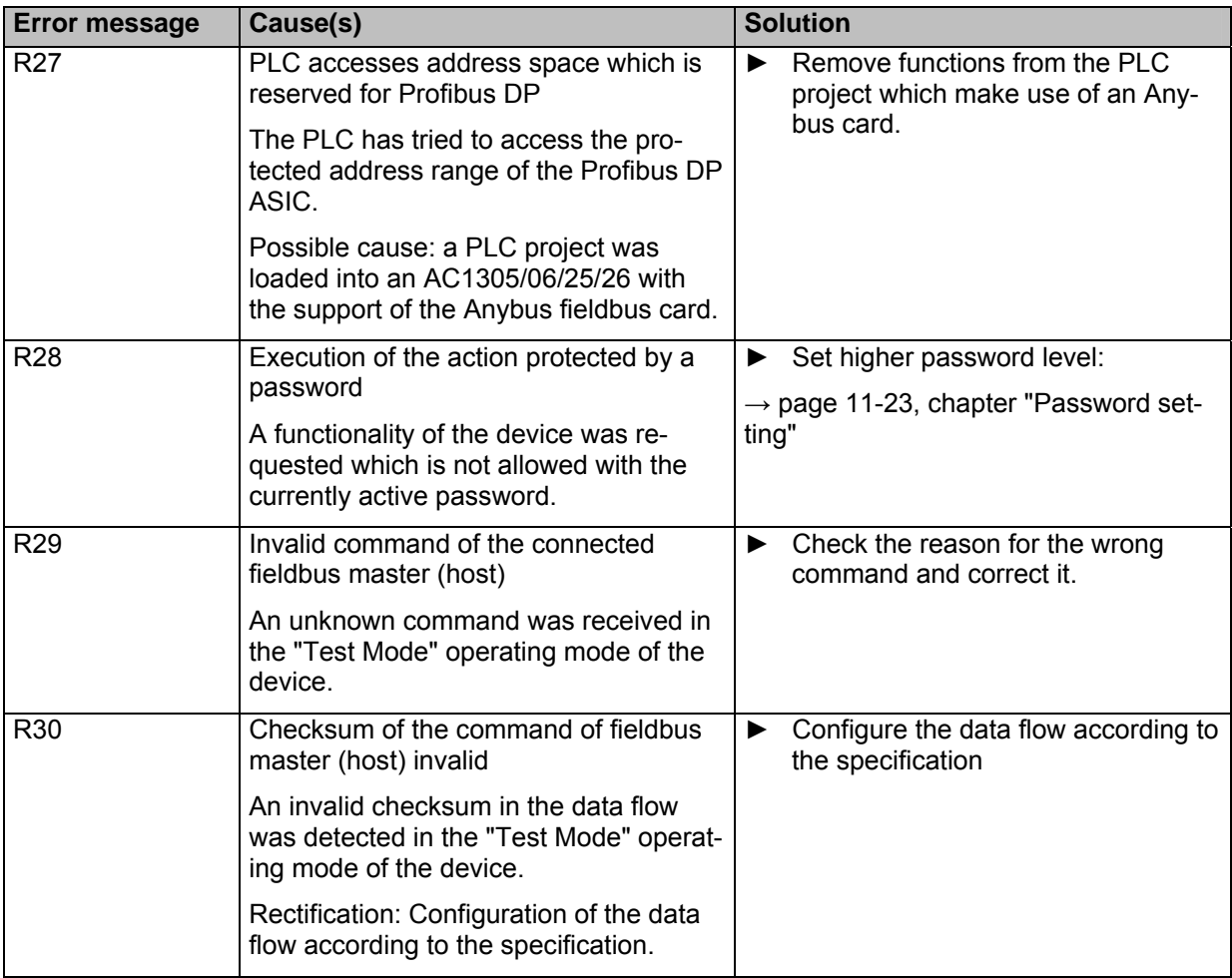

#### **16.7 System errors: error codes T00...T11 (timeout errors)**

- Menu operation interrupted.
- Error message superposes menu screen
- Error message only disappears after: error has been removed AND error message has been acknowledged by means of the right function key.

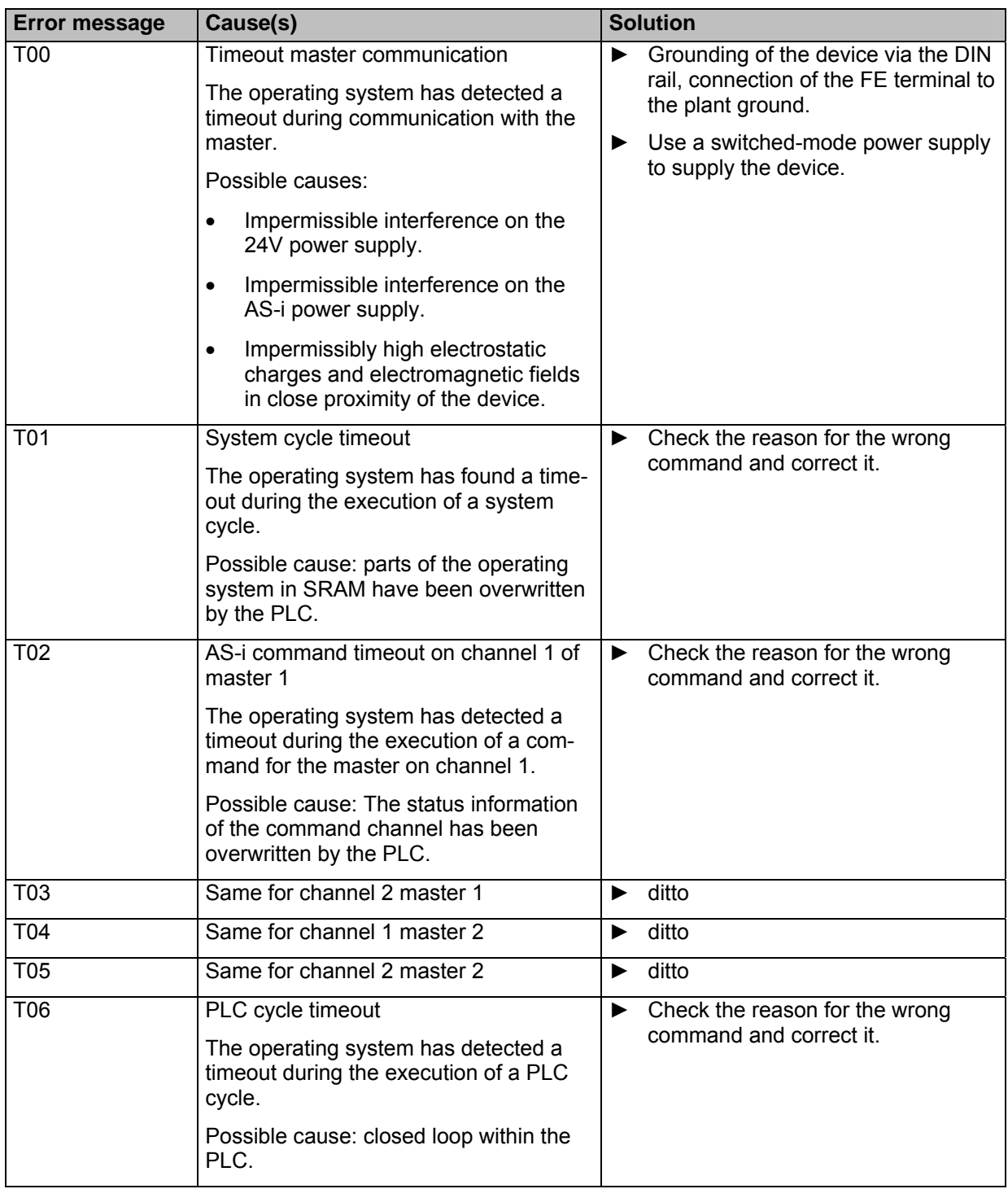

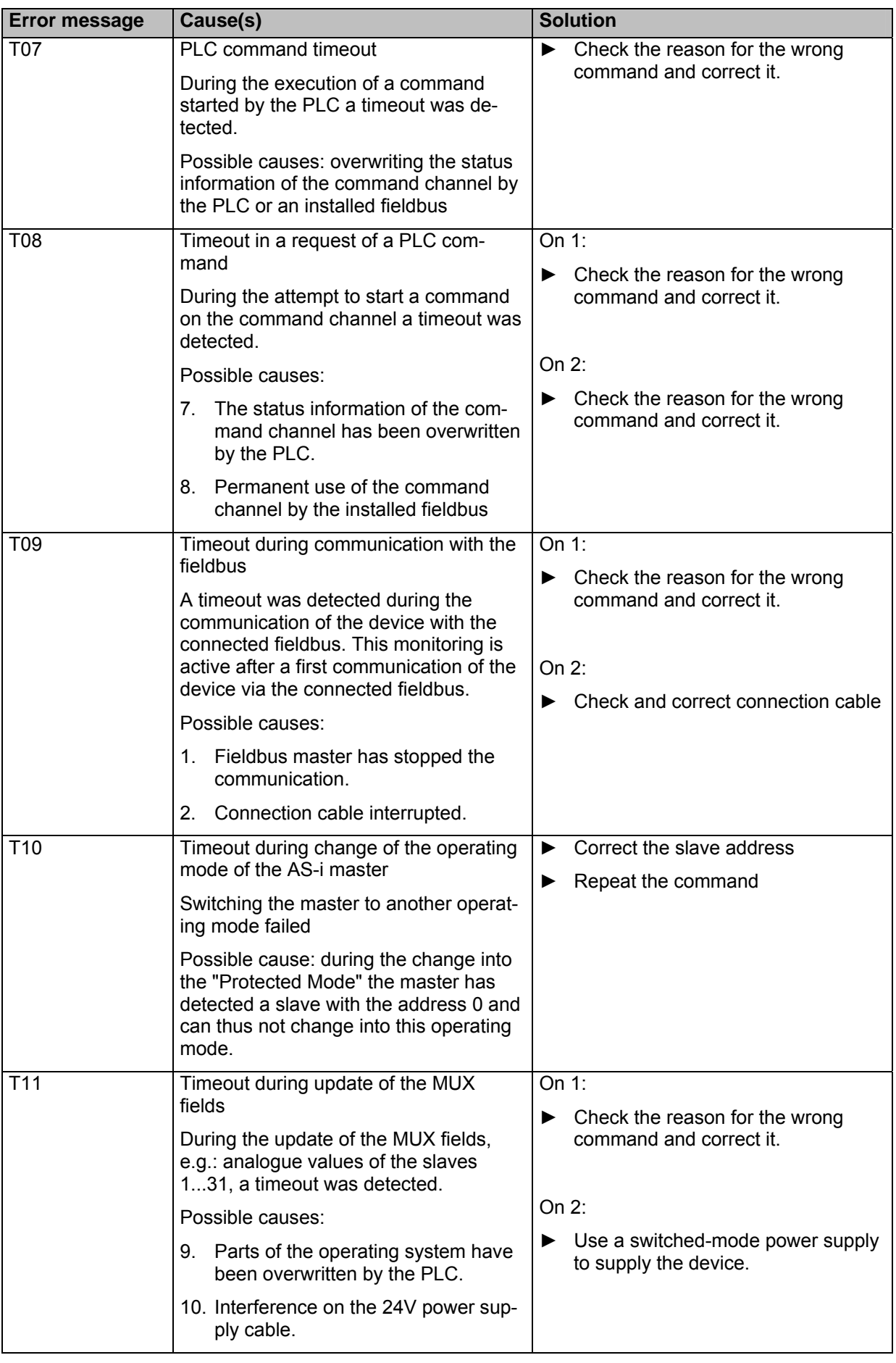

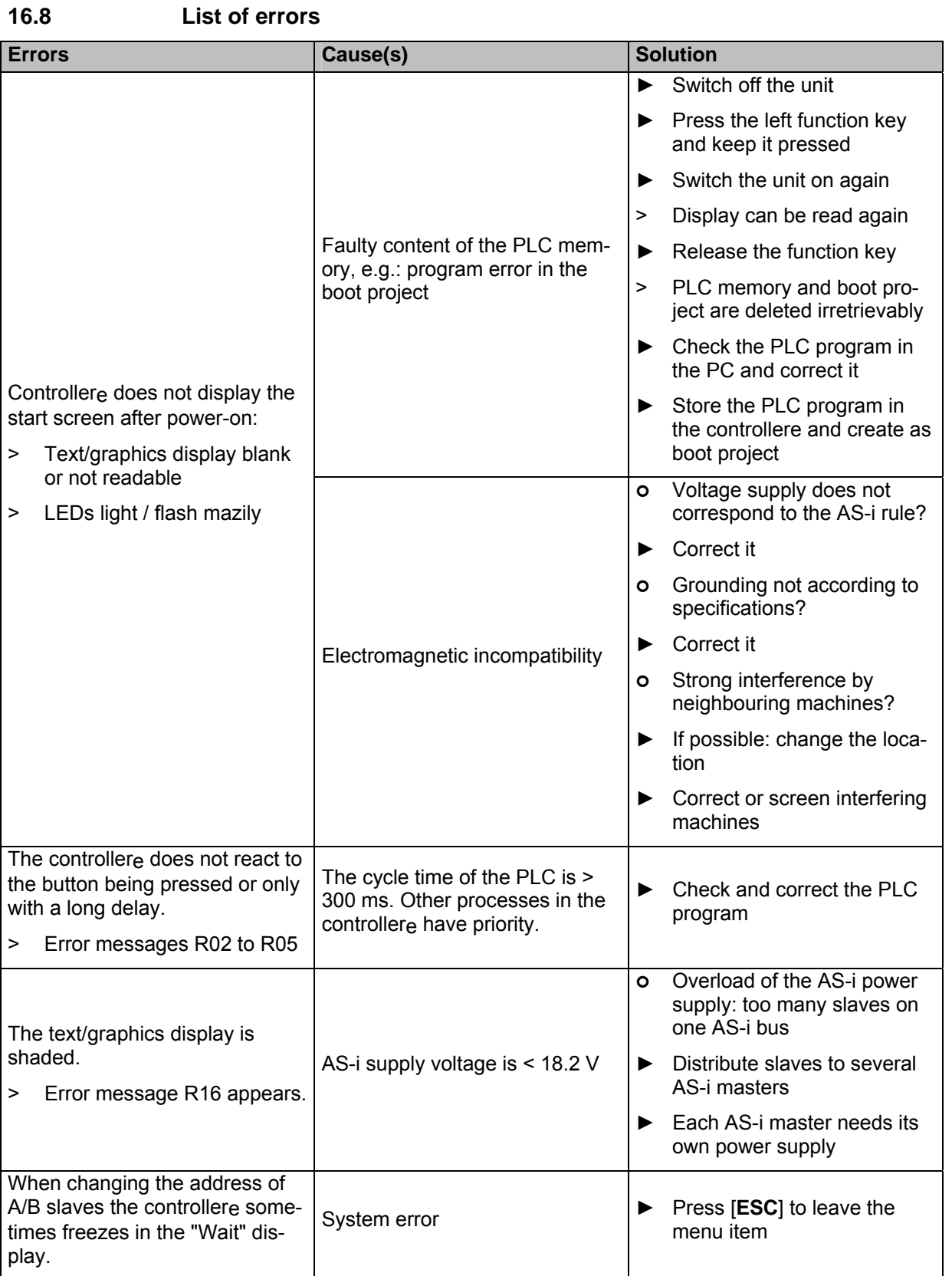

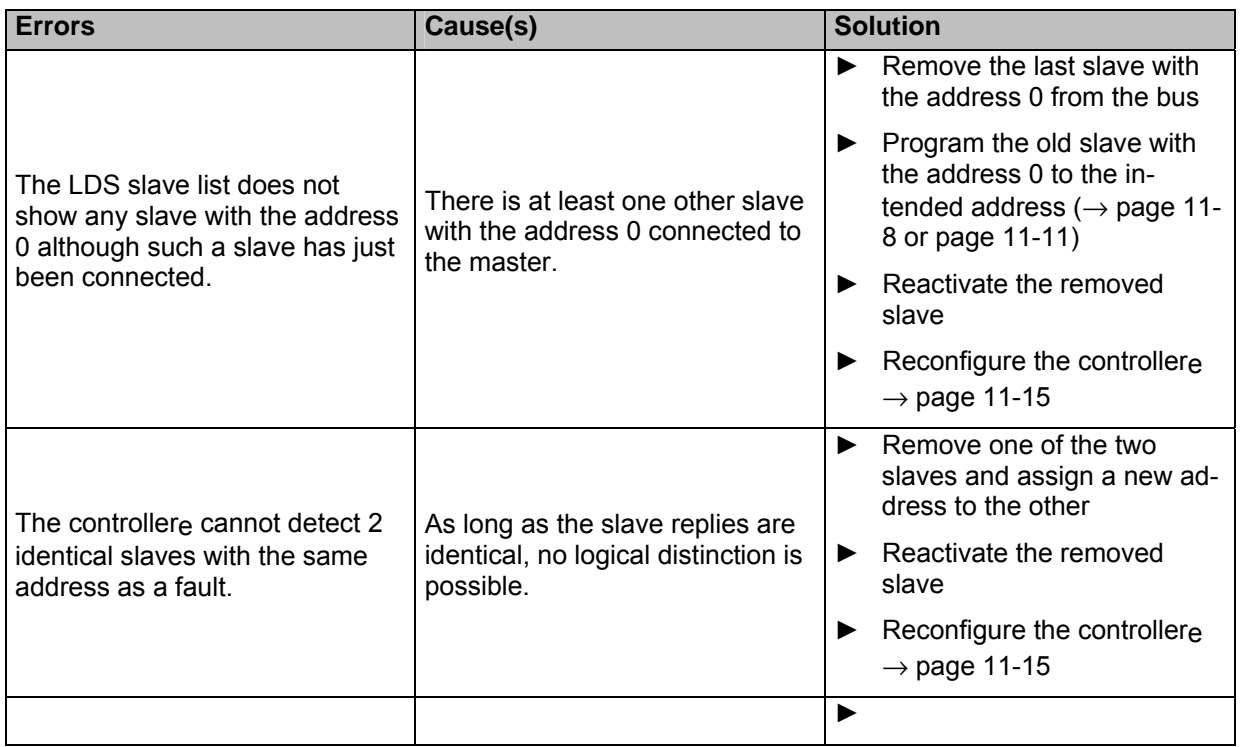

#### **16.9 How does the controllere react in case of a fault?**

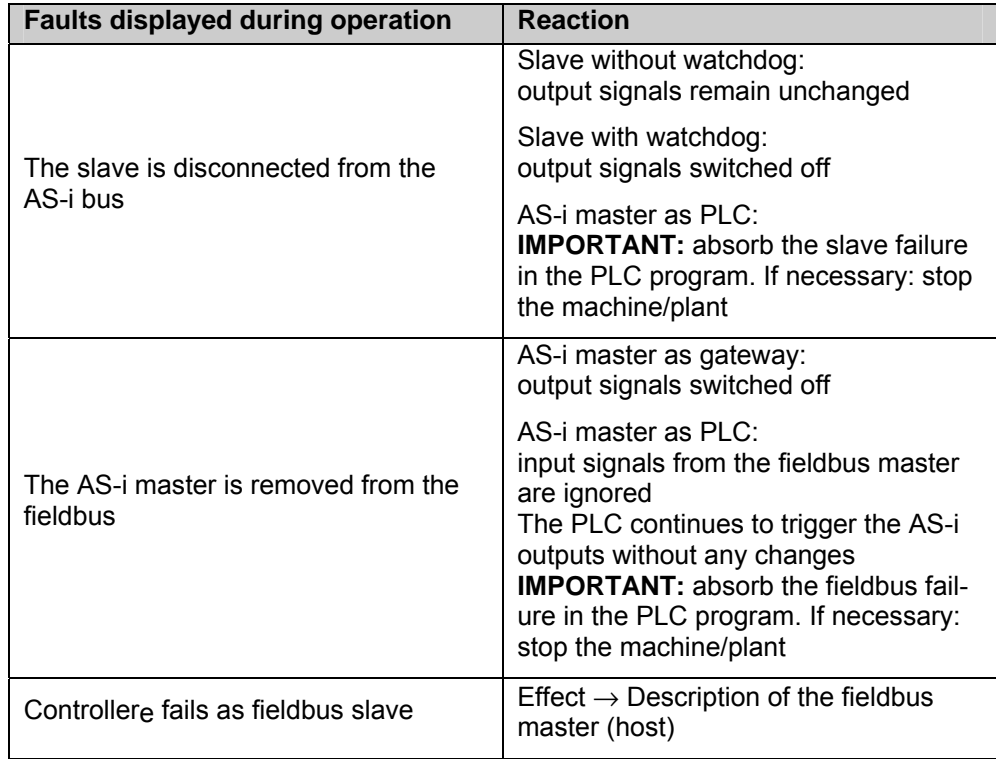

#### **16.10 Hardware errors, exception errors**

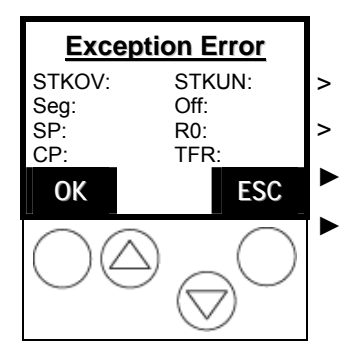

> The main processor has detected an exception error.

> All current activities are interrupted.

► Power the controllere off and on again

► If without success: note down the display information and contact a sales specialist

# **-**

**Tip** 

If this error message is shown immediately after power on, execution of the PLC program can be prevented:

- ► During power on press the left function key of the device and keep it pressed.
- > The PLC program is declared as "non valid", no longer initialised and no longer executed.

The following indications in the TFR register give more information about the failure cause:

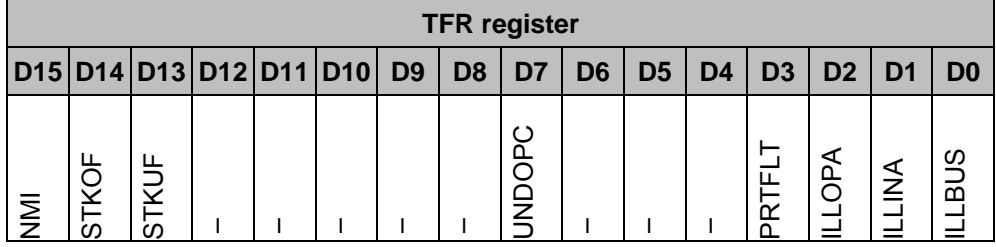

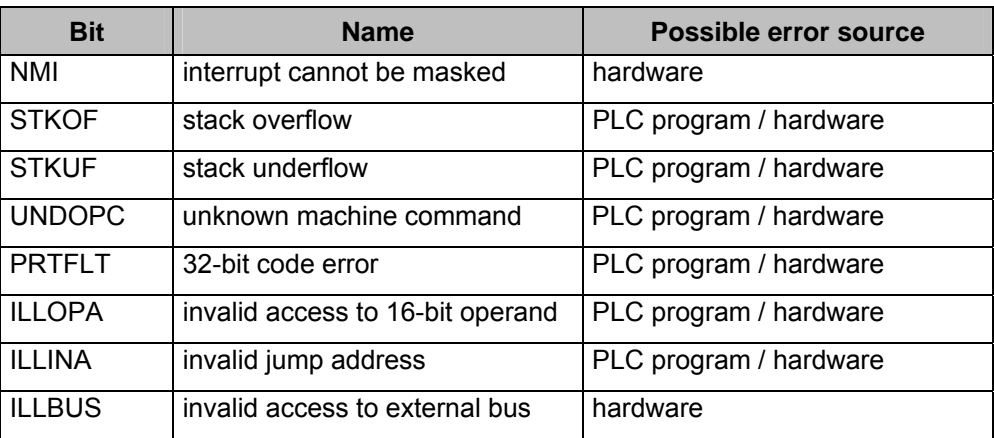

Examples: TFR 0004 invalid access to 16-bit operand, e.g. by the PLC

TFR 0002 invalid jump address, e.g. by the PLC

#### **17 Maintenance, repair and disposal**

In case of correct use no maintenance and repair measures are necessary. Only the manufacturer is allowed to repair the unit. If necessary, the unit can be cleaned by qualified personnel using a dry cloth after disconnecting all connected circuits.

After use dispose of the unit in an environmentally friendly way in accordance with the applicable national regulations.

## **18 Terms and abbreviations**

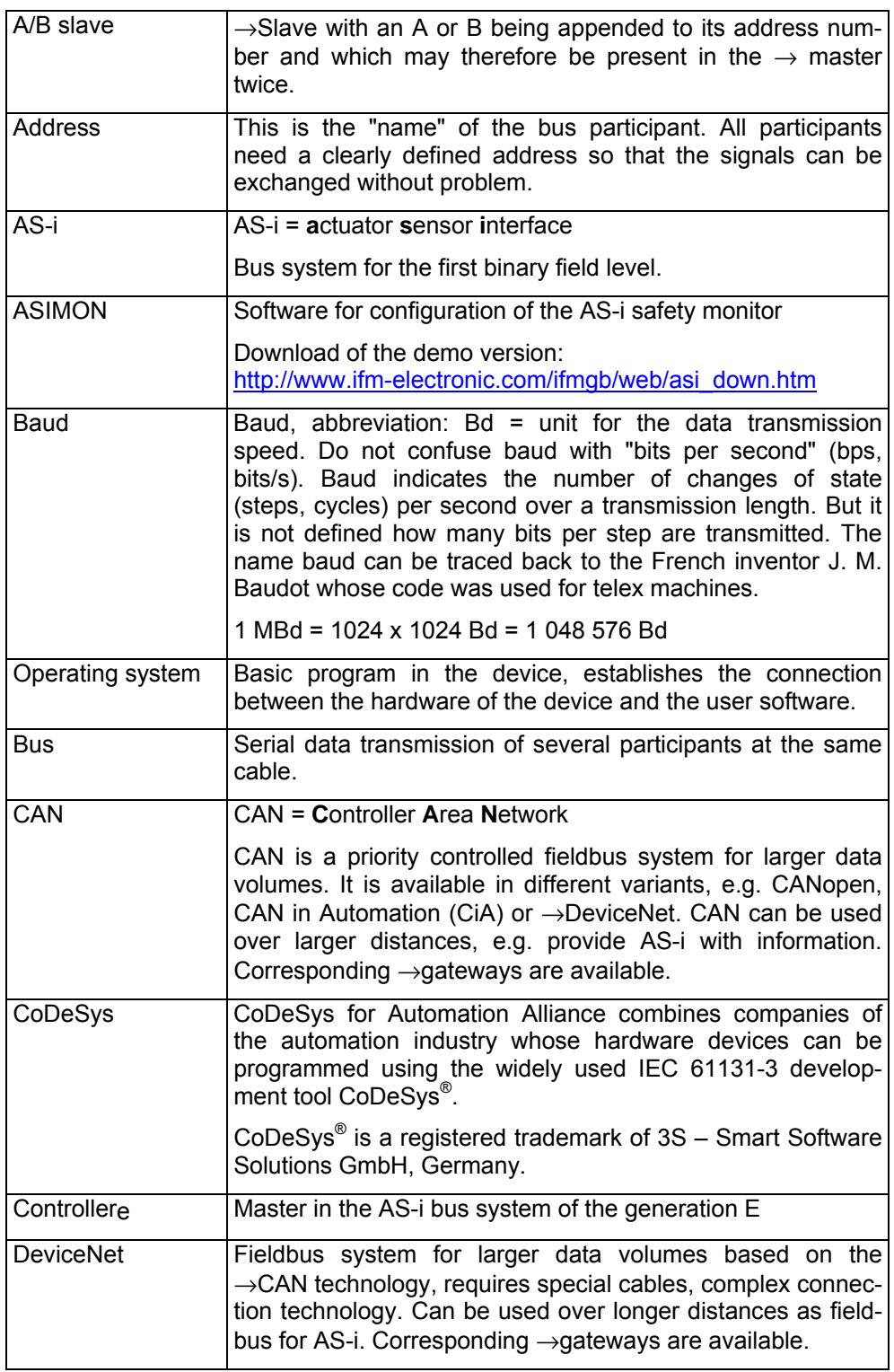

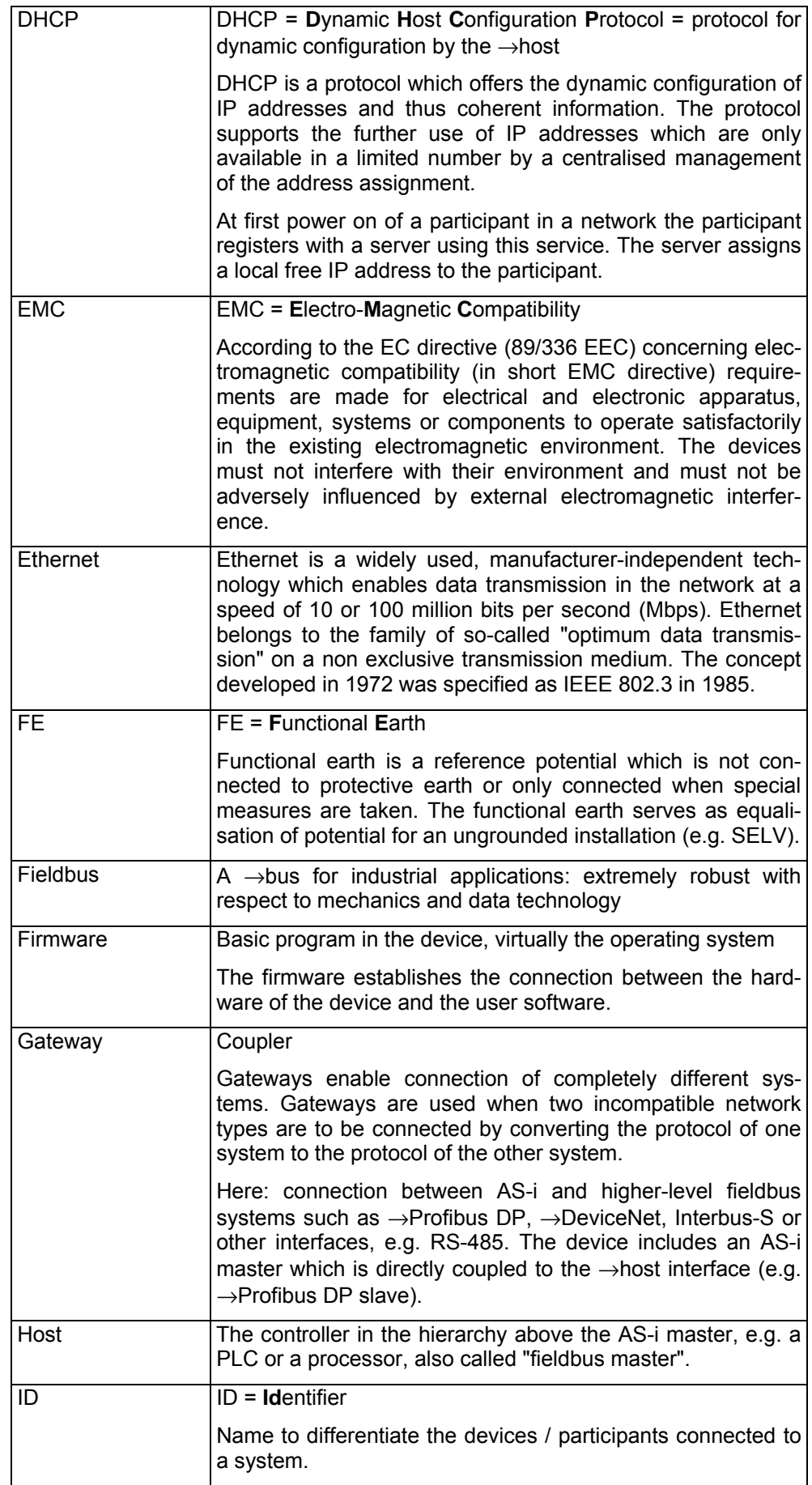

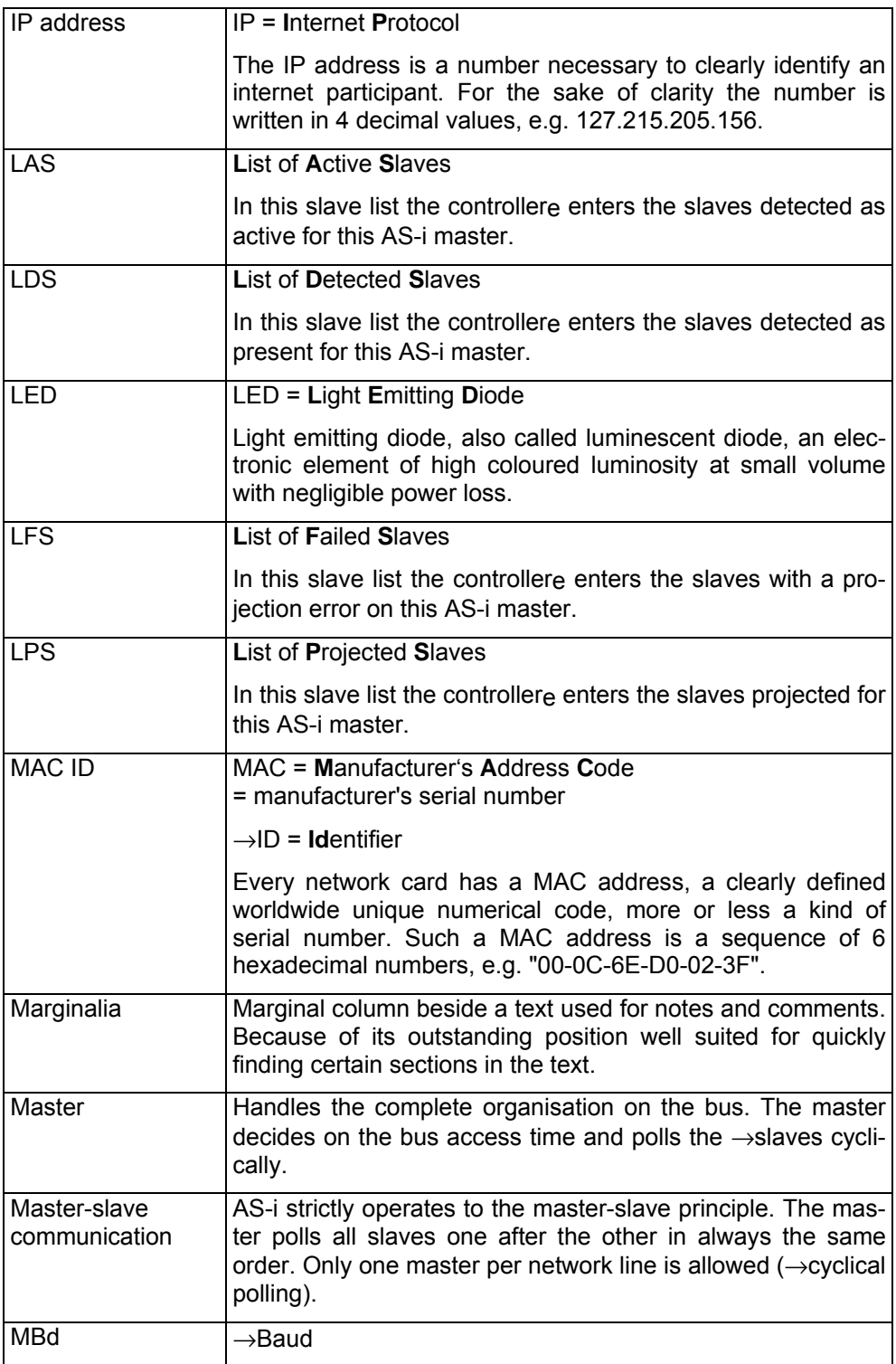

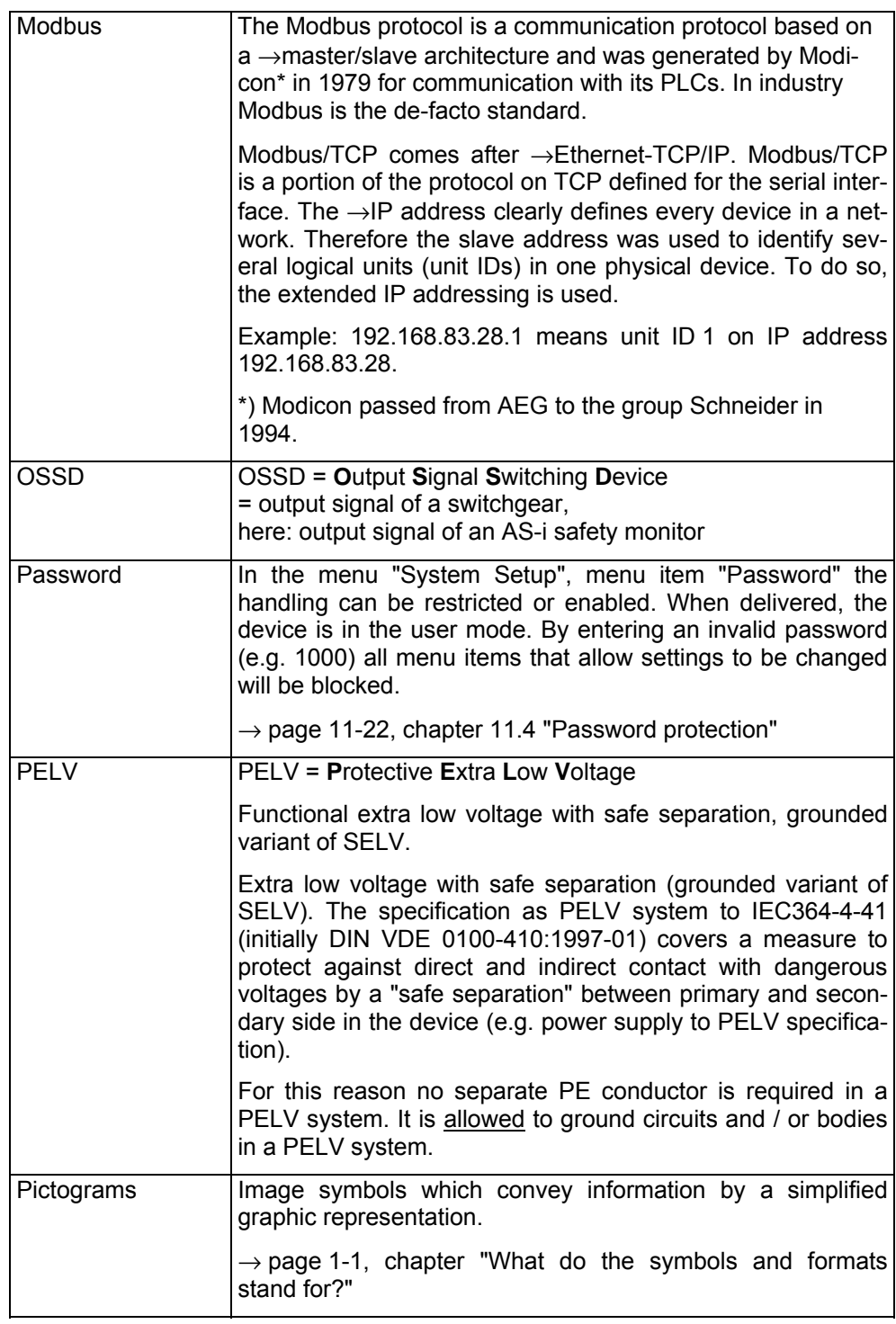

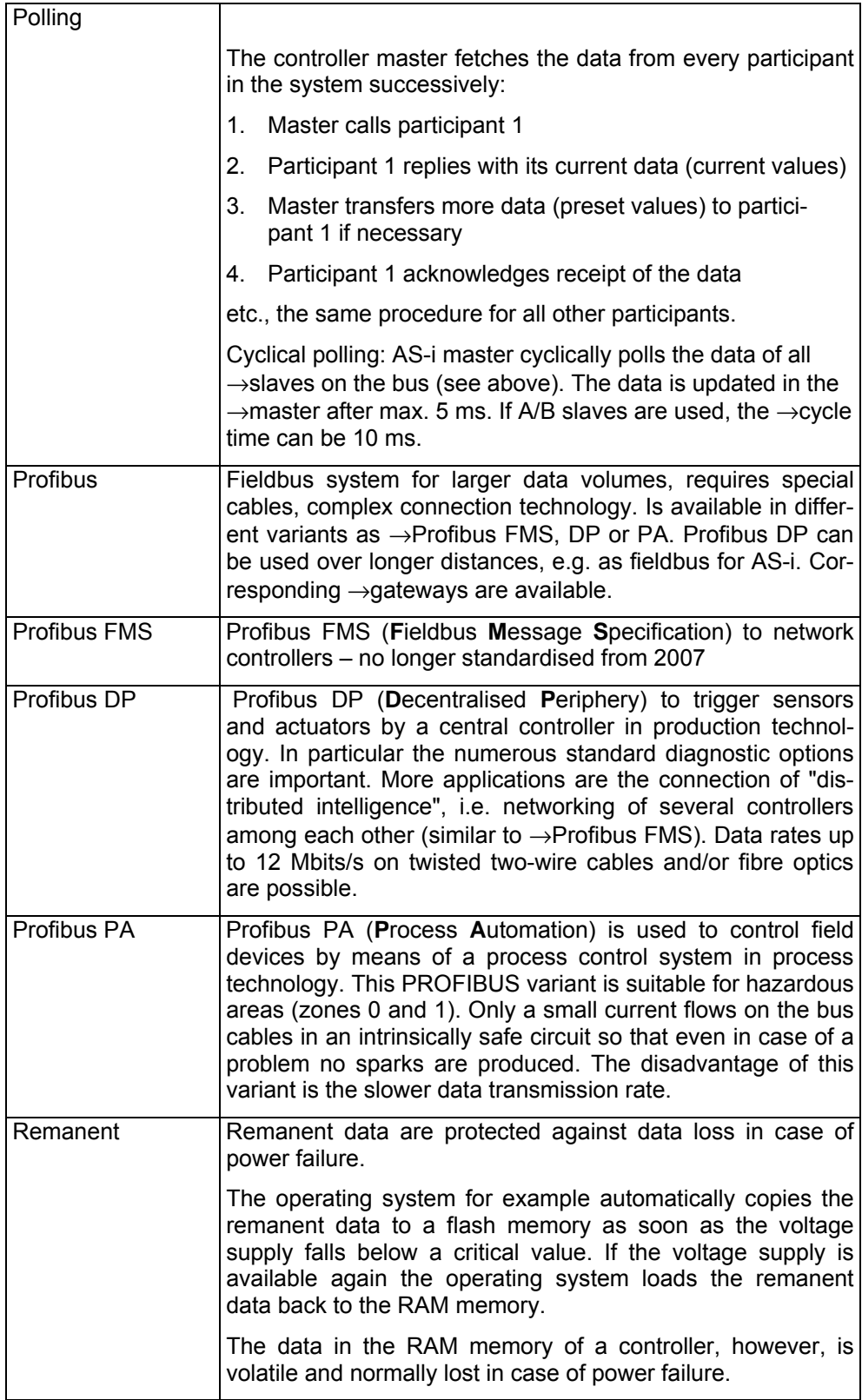

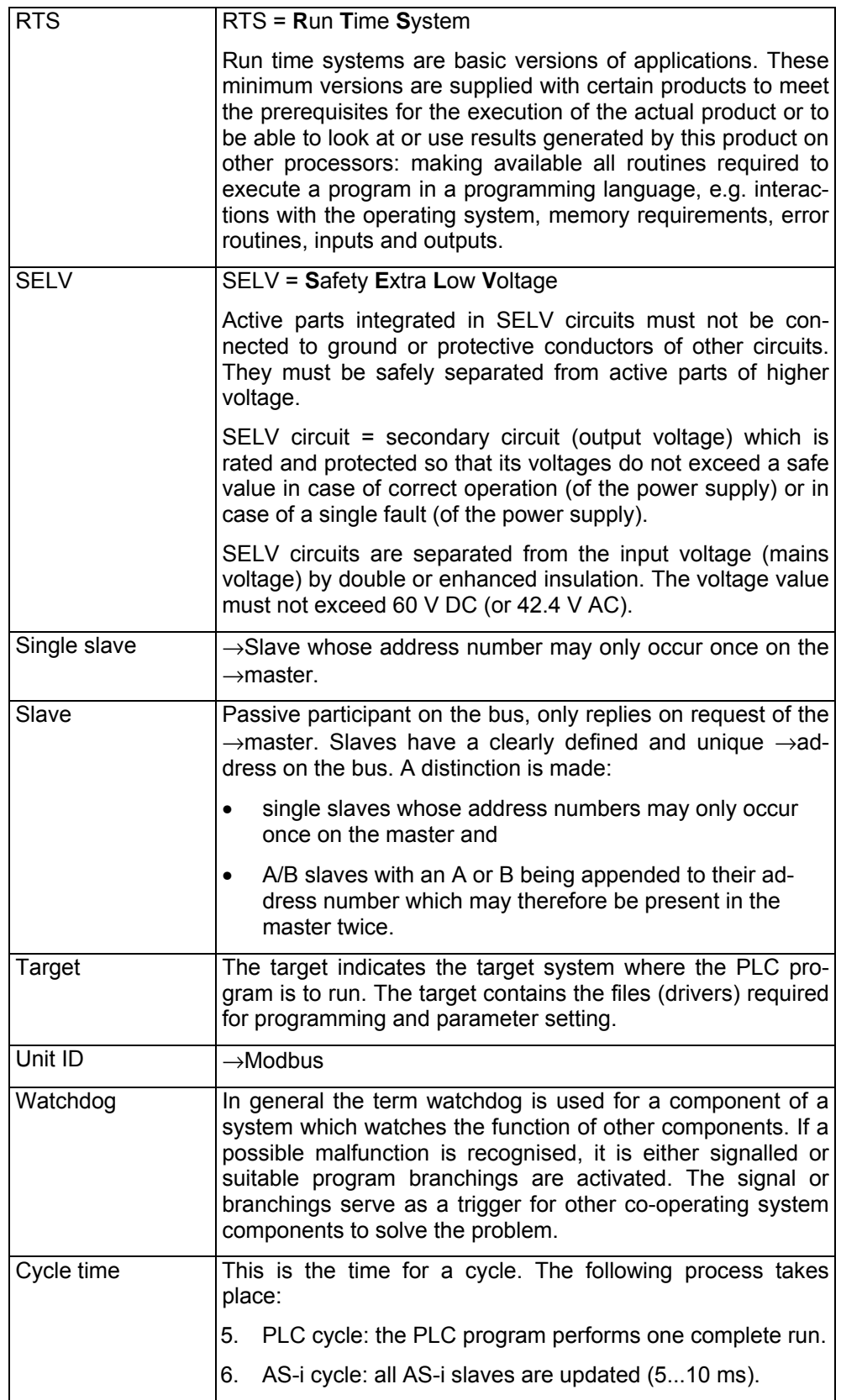

## **Table of keywords**

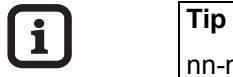

nn-n The indication of the page where you can find some information about the keyword is written in normal characters. *ii-i* The indication of the page where the keyword is *detailed* is written in *italics*.

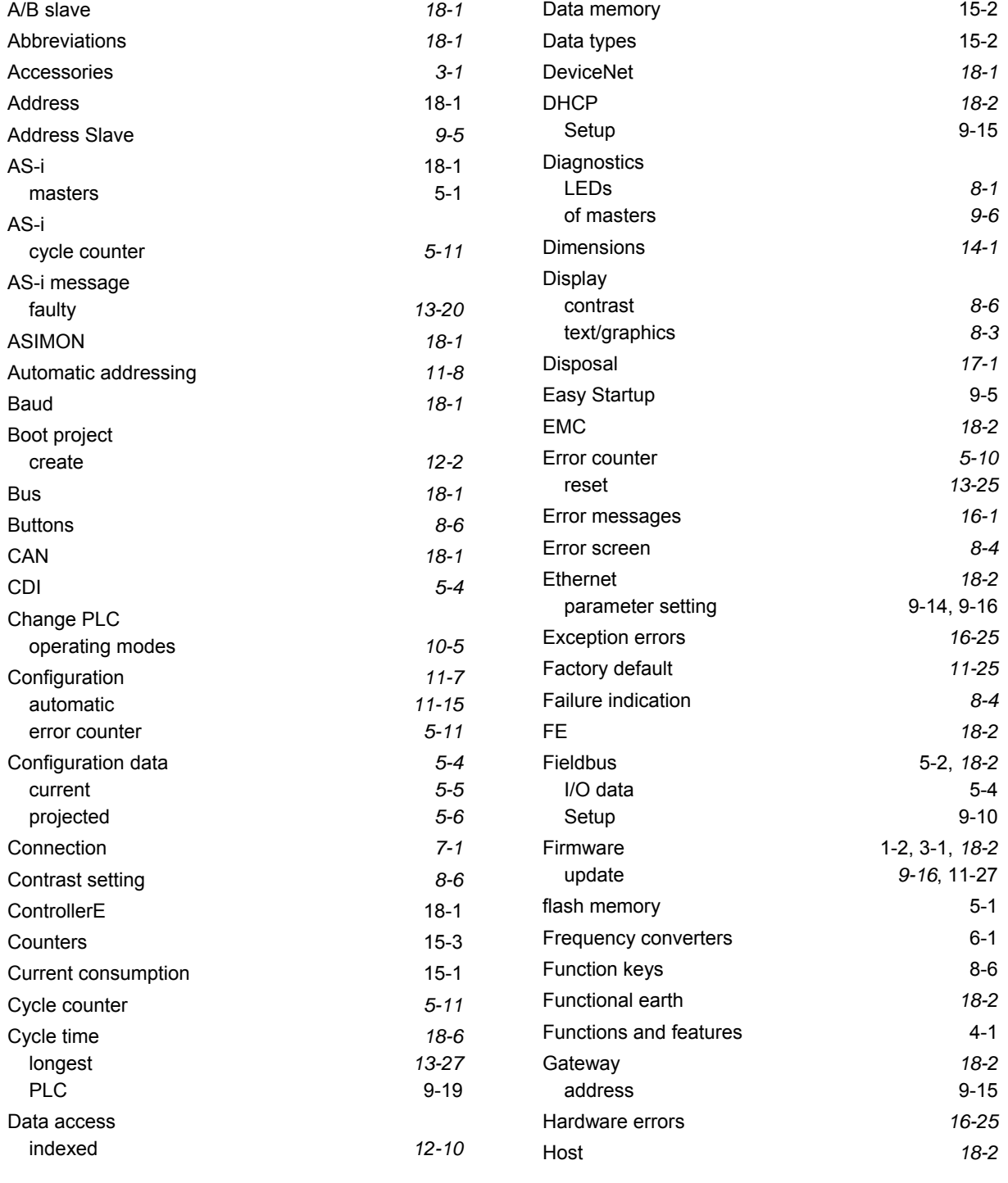
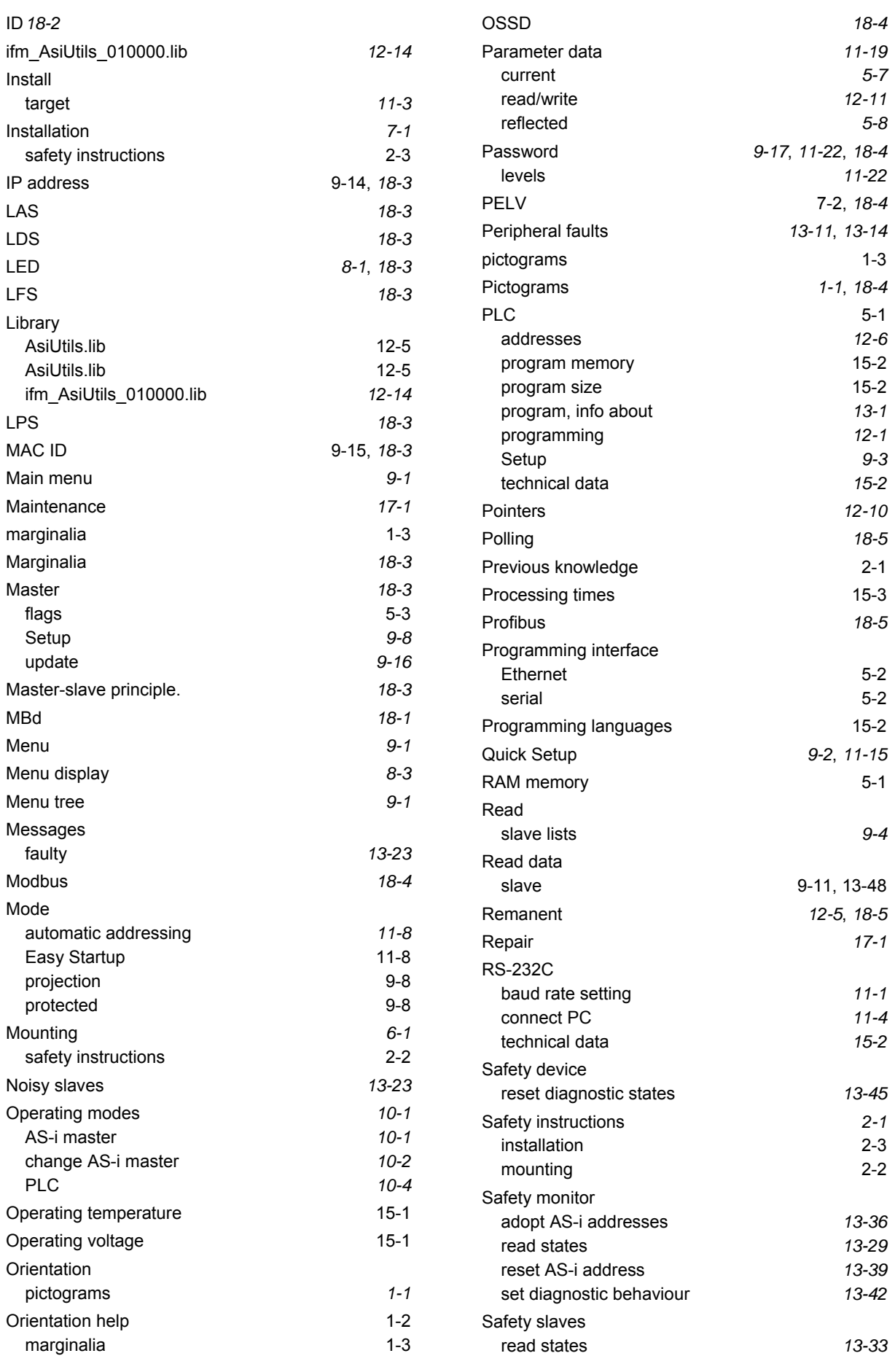

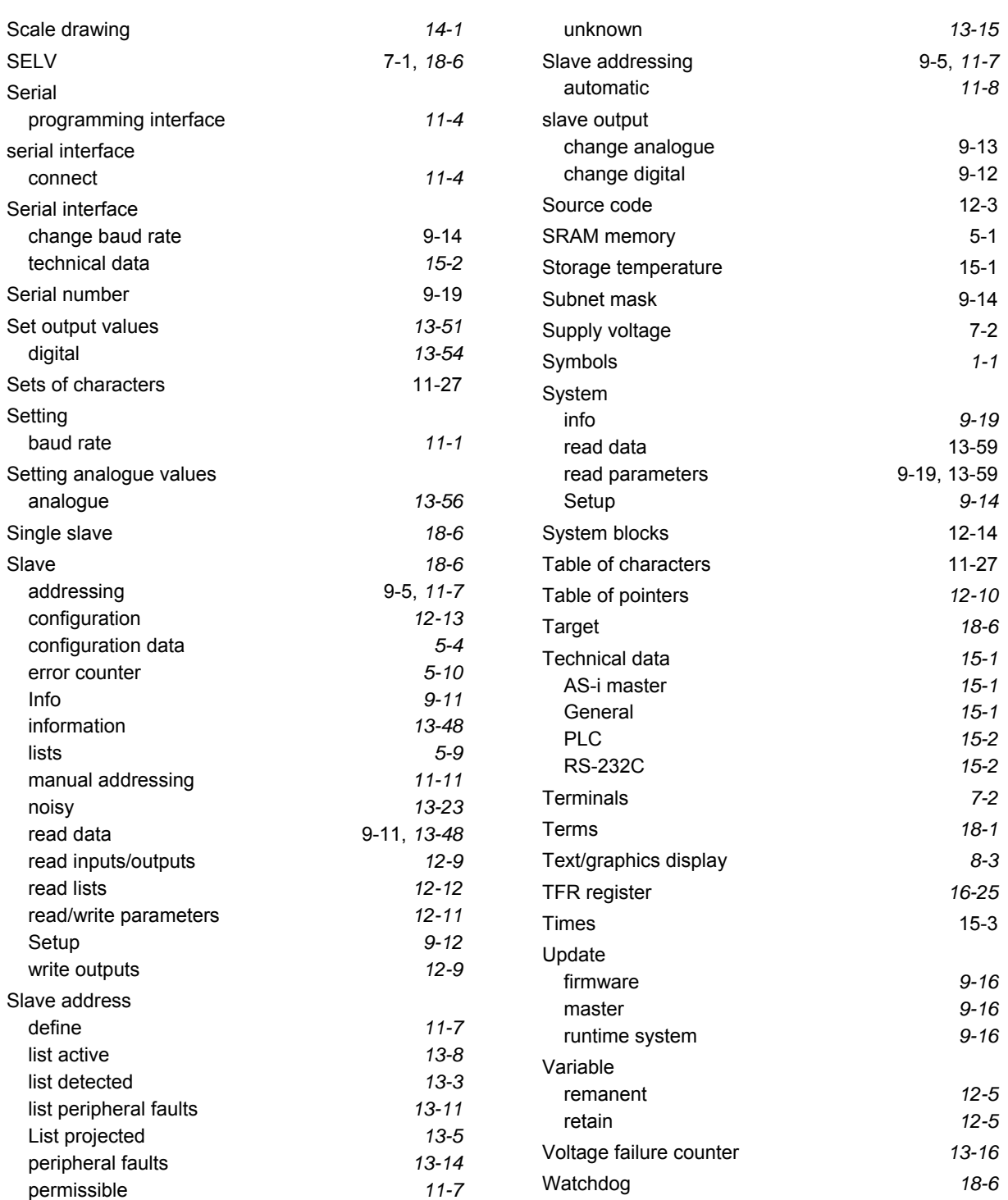